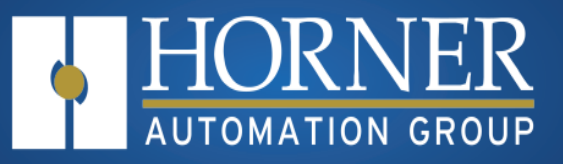

# User Manual for XLE / XLEe XLT / XLTe

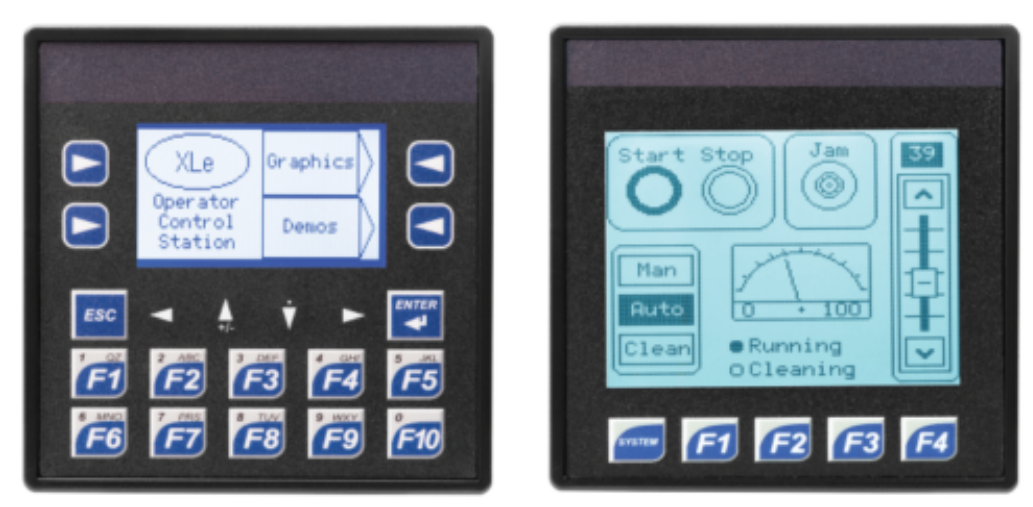

# MAN0878-22\_XLE-T\_UM

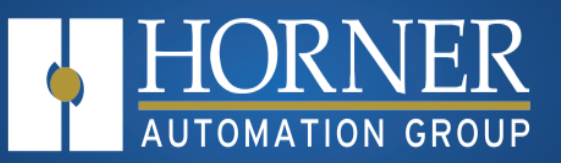

### **LIMITED WARRANTY AND LIMITATION OF LIABILITY**

Horner APG, LLC. ("HE-APG") warrants to the original purchaser that the XLE/XLT OCS module manufactured by HE-APG is free from defects in material and workmanship under normal use and service. The obligation of HE-APG under this warranty shall be limited to the repair or exchange of any part or parts which may prove defective under normal use and service within two (2) years from the date of manufacture or eighteen (18) months from the date of installation by the original purchaser whichever occurs first, such defect to be disclosed to the satisfaction of HE-APG after examination by HE-APG of the allegedly defective part or parts. THIS WARRANTY IS EXPRESSLY IN LIEU OF ALL OTHER WARRANTIES EXPRESSED OR IMPLIED INCLUDING THE WARRANTIES OF MERCHANTABILITY AND FITNESS FOR USE AND OF ALL OTHER OBLIGATIONS OR LIABILITIES AND HE-APG NEITHER ASSUMES, NOR AUTHORIZES ANY OTHER PERSON TO ASSUME FOR HE-APG, ANY OTHER LIABILITY IN CONNECTION WITH THE SALE OF THIS XLE/XLT OCS MODULE. THIS WARRANTY SHALL NOT APPLY TO THIS XLE/XLT OCS module OR ANY PART THEREOF WHICH HAS BEEN SUBJECT TO ACCIDENT, NEGLIGENCE, ALTERATION, ABUSE, OR MISUSE. HE-APG MAKES NO WARRANTY WHATSOEVER IN RESPECT TO ACCESSORIES OR PARTS NOT SUPPLIED BY HE-APG. THE TERM "ORIGINAL PURCHASER", AS USED IN THIS WARRANTY, SHALL BE DEEMED TO MEAN THAT PERSON FOR WHOM THE XLE/XLT OCS MODULE IS ORIGINALLY INSTALLED. THIS WARRANTY SHALL APPLY ONLY WITHIN THE BOUNDARIES OF THE CONTINENTAL UNITED STATES.

In no event, whether as a result of breach of contract, warranty, tort (including negligence) or otherwise, shall HE-APG or its suppliers be liable of any special, consequential, incidental or penal damages including, but not limited to, loss of profit or revenues, loss of use of the products or any associated equipment, damage to associated equipment, cost of capital, cost of substitute products, facilities, services or replacement power, down time costs, or claims of original purchaser's customers for such damages.

To obtain warranty service, return the product to your distributor with a description of the problem, proof of purchase, post paid, insured and in a suitable package.

#### **ABOUT PROGRAMMING EXAMPLES**

Any example programs and program segments in this manual or provided on accompanying diskettes are included solely for illustrative purposes. Due to the many variables and requirements associated with any particular installation, Horner APG cannot assume responsibility or liability for actual use based on the examples and diagrams. It is the sole responsibility of the system designer utilizing the XLE/XLT OCS module to appropriately design the end system, to appropriately integrate the XLE/XLT OCS module and to make safety provisions for the end equipment as is usual and customary in industrial applications as defined in any codes or standards which apply.

**NOTE**: The programming examples shown in this manual are for illustrative purposes only. Proper machine operation is the sole responsibility of the system integrator.

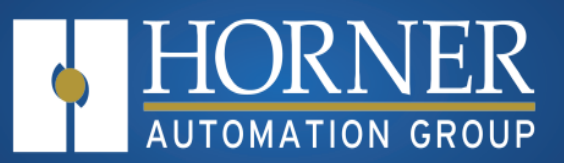

### **Preface**

This manual explains how to use the XLE/XLT OCS Modules.

Copyright (C) 2008 Horner APG, LLC., 59 South State Avenue, Indianapolis, Indiana 46201. All rights reserved. No part of this publication may be reproduced, transmitted, transcribed, stored in a retrieval system, or translated into any language or computer language, in any form by any means, electronic, mechanical, magnetic, optical, chemical, manual or otherwise, without the prior agreement and written permission of Horner APG, Inc.

All software described in this document or media is also copyrighted material subject to the terms and conditions of the Horner Software License Agreement.

Information in this document is subject to change without notice and does not represent a commitment on the part of Horner APG.

Cscape, SmartStack, SmartStix, SmartRail, and CsCAN are trademarks of Horner APG. Ethernet is a trademark of Xerox Corporation®.

microSD<sup>®</sup> and CompactFlash are registered trademarks of SanDisk Corporation<sup>®</sup>.

Published with Madcap Flare®.

**North America** Tel: (+) (317) 916-4274 Fax: (+) (317) 639-4279 Website: [https://hornerautomation.com](mailto:techsppt@heapg.com) Email: techsppt@heapg.com

**Europe** Tel: (+) 353-21-4321-266 Fax: (+) 353-21-4321-826 Website: https://www.hornerautomation.eu Email: [technical.support@horner-apg.com](mailto:technical.support@horner-apg.com)

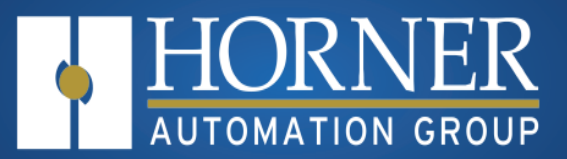

# Table of Cont ent s

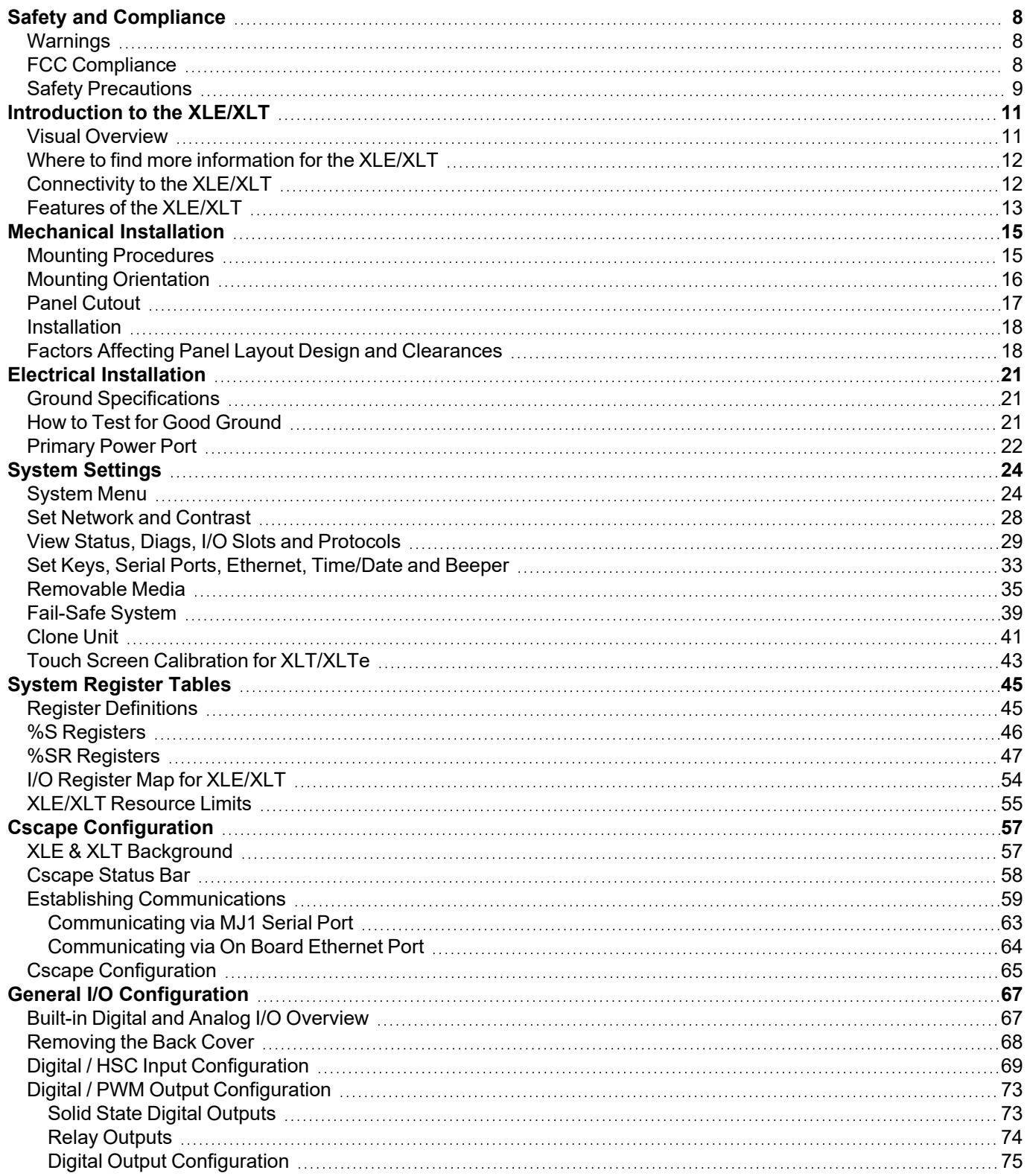

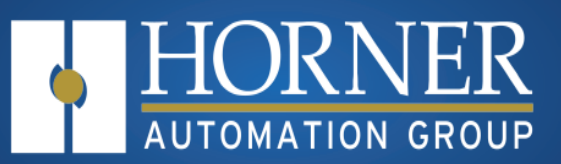

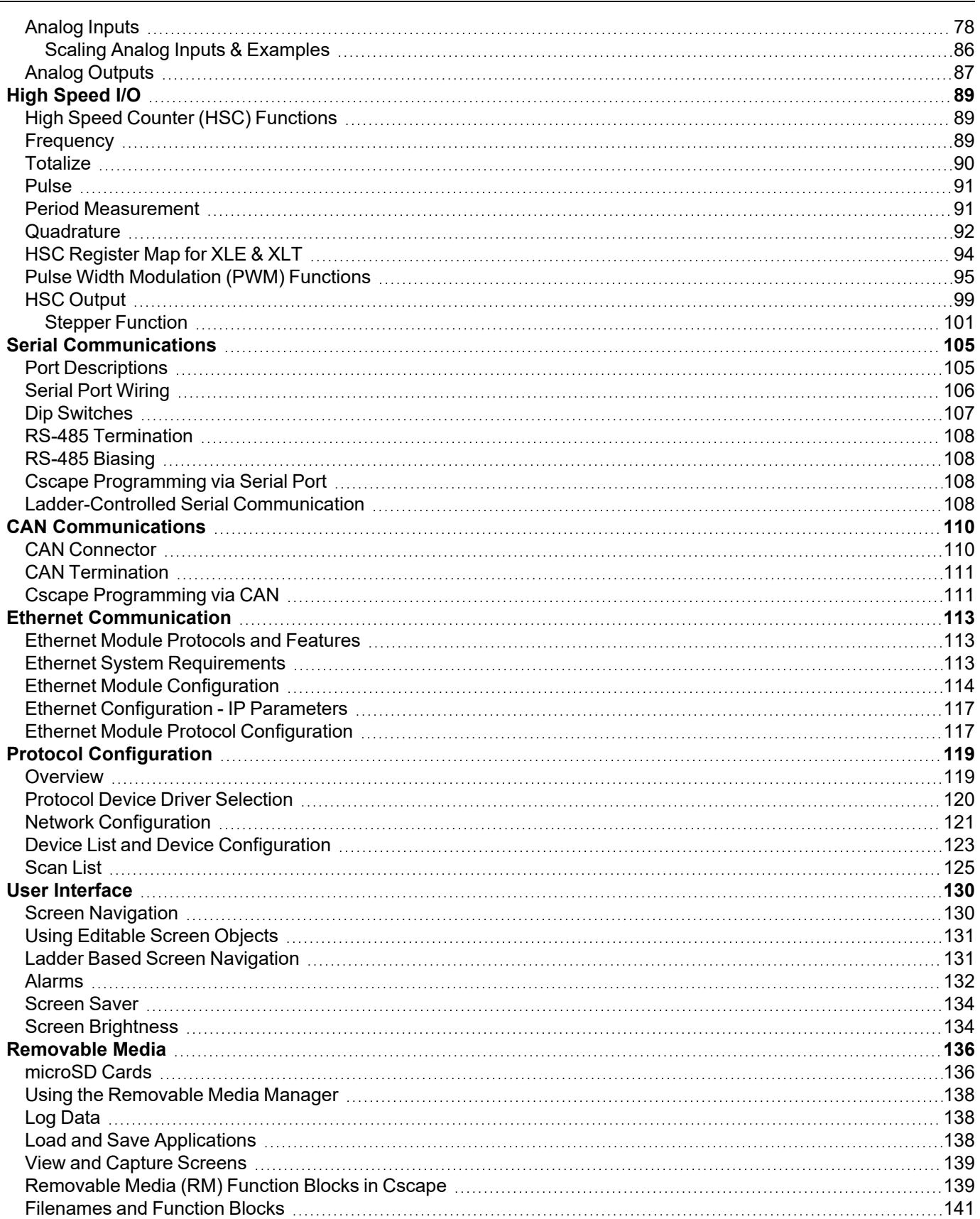

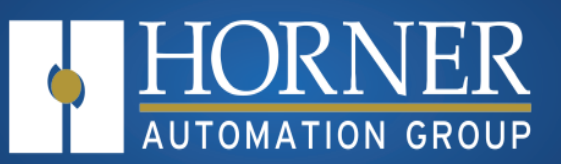

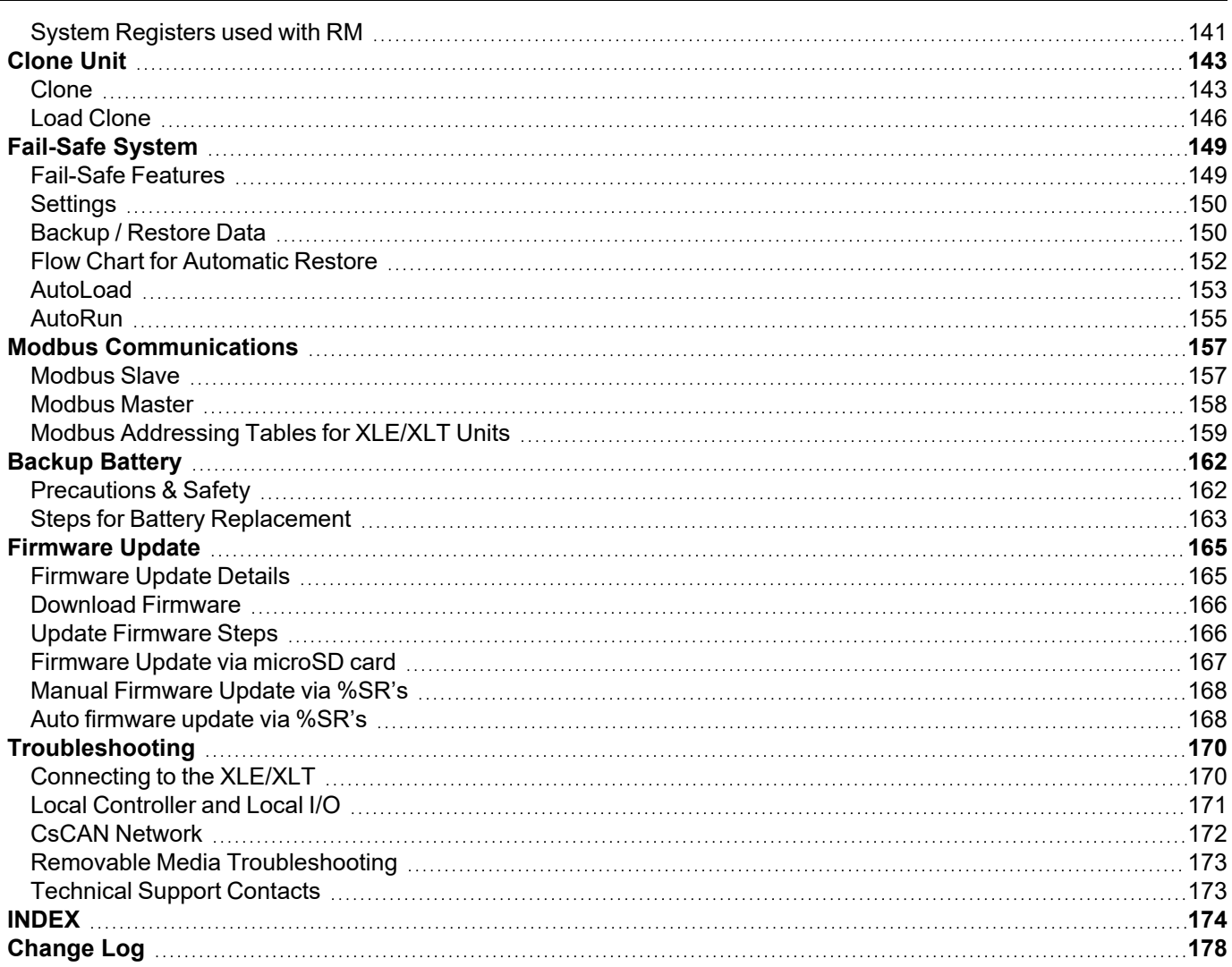

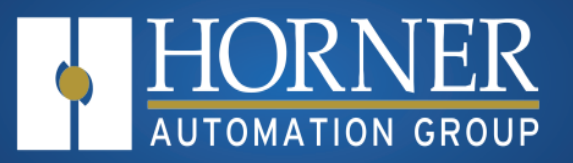

# **Safety and Compliance**

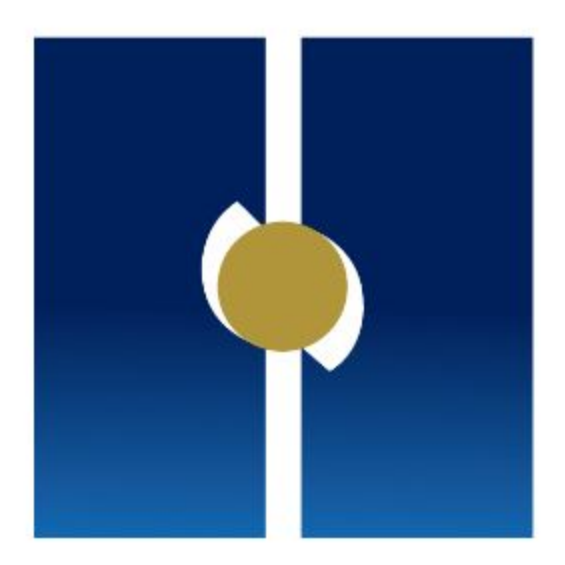

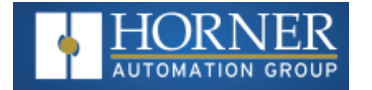

# <span id="page-7-1"></span><span id="page-7-0"></span>**Safety and Compliance**

# **Warnings**

When found on the product, the following symbols specify:

**Warning: Consult user documentation.**  $\angle^{7}$  **Warning: Electrical Shock Hazard.** 

**WARNING: EXPLOSION HAZARD** – Substitution of components may impair suitability for Class I, Division 2. **WARNING: EXPLOSION HAZARD** – Do not disconnect equipment unless power has been switched off or the area is known to be non-hazardous.

- 1. To avoid the risk of electric shock or burns, always connect the safety (or earth) ground before making any other connections.
- 2. To reduce the risk of fire, electrical shock, or physical injury it is strongly recommended to fuse the voltage measurement inputs. Be sure to locate fuses as close to the source as possible.
- 3. Replace fuse with the same type and rating to provide protection against risk of fire and shock hazards.
- 4. In the event of repeated failure, do not replace the fuse again as a repeated failure indicates a defective condition that will not clear by replacing the fuse.
- 5. Only qualified electrical personnel familiar with the construction and operation of this equipment and the hazards involved should install, adjust, operate, or service this equipment. Read and understand this manual and other applicable manuals in their entirety before proceeding. Failure to observe this precaution could result in severe bodily injury or loss of life.

**NOTE**: All applicable codes and standards need to be followed in the installation of this product.

**NOTE**: For I/O wiring (discrete), use the following wire type or equivalent: Belden 9918, 18 AWG or larger. **NOTE**: See the "Electrical [Installation"](#page-20-0) on page 21 for more details.

# <span id="page-7-2"></span>**FCC Compliance**

This device complies with Part 15 of the FCC Rules. Operation is subject to the following two conditions:

- 1. This device may not cause harmful interference.
- 2. This device must accept any interference received, including interference that may cause undesired operation.

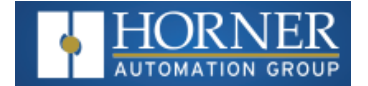

# <span id="page-8-0"></span>**Safety Precautions**

Adhere to the following safety precautions whenever any type of connection is made to the module: ll applicable codes and standards need to be followed in the installation of this product. Adhere to the following safety precautions whenever any type of connection is made to the module:

- 1. Connect the safety (earth) ground on the power connector first before making any other connections.
- 2. When connecting to the electric circuits or pulse-initiating equipment, open their related breakers.
- 3. Do NOT make connection to live power lines.
- 4. Make connections to the module first; then connect to the circuit to be monitored.
- 5. Route power wires in a safe manner in accordance with good practice and local codes.
- 6. Wear proper personal protective equipment including safety glasses and insulated gloves when making connections to power circuits.
- 7. Ensure hands, shoes, and floor are dry before making any connection to a power line.
- 8. Make sure the unit is turned OFF before making connection to terminals.
- 9. Make sure all circuits are de-energized before making connections.
- 10. Before each use, inspect all cables for breaks or cracks in the insulation. Replace immediately if defective.
- 11. Use copper conductors in Field Wiring only, 60/75°C.
- 12. Use caution when connecting controllers to PCs via serial or USB. PCs, especially laptops may use "floating power supplies" that are ungrounded. This could cause a damaging voltage potential between the laptop and controller. Ensure the controller and laptop are grounded for maximum protection. Consider using a USB isolator due to voltage potential differences as a preventative measure.

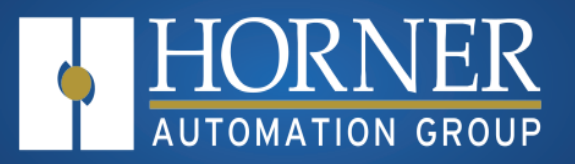

# **Introduction to the XLE and XLT**

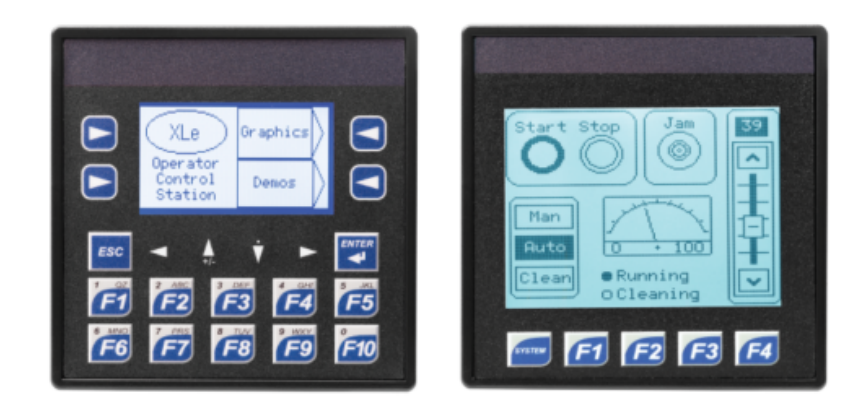

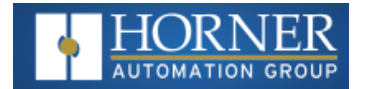

# <span id="page-10-0"></span>**Introduction to the XLE/XLT**

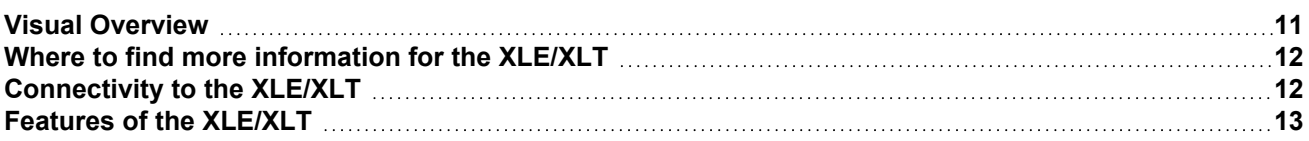

### <span id="page-10-1"></span>**Visual Overview**

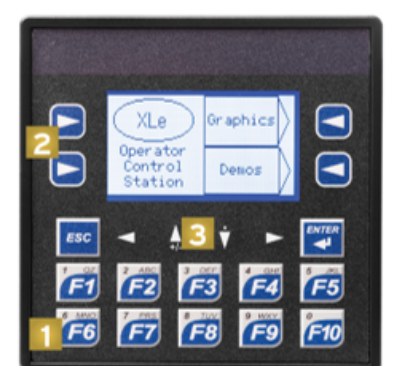

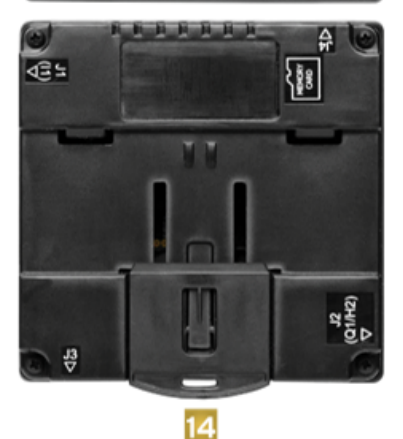

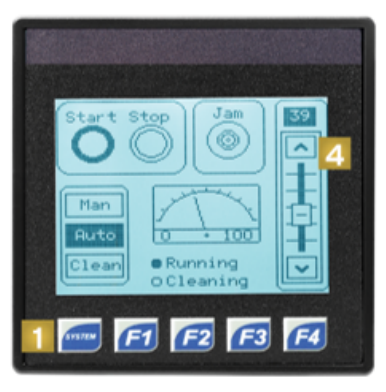

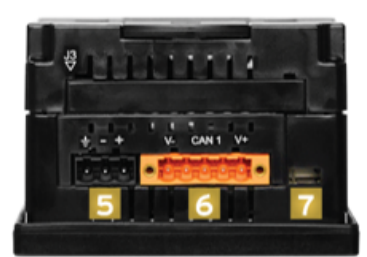

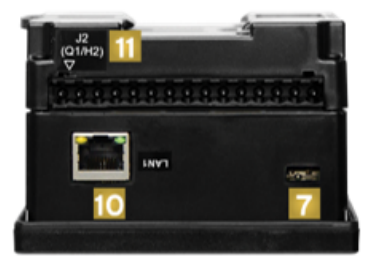

- 
- 1. Function Keys<br>2. Softkeys
- 3. Navigation Keys
- 4. Touchscreen
- 5. Wide Range DC Power<br>6. CAN Port
- 
- 7. Mounting Clip Locations<br>8. RS232/RS485 Serial
- Ports (2)
- 
- 9. USB Mini-B Port<br>10. Ethernet LAN Port (optional)
- 
- 11. Optional Built-In I/O<br>12. High Capacity microSD Slot
- 13. Configuration Switches
- 14. DIN Rail Clip

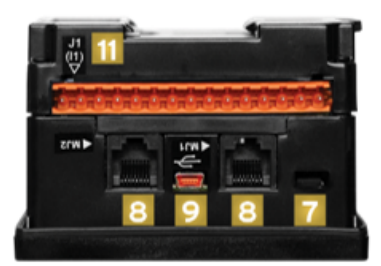

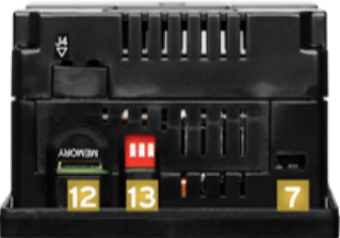

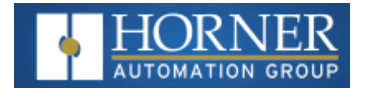

# <span id="page-11-0"></span>**Where to find more information for the XLE/XLT**

**Datasheets** - The datasheets are the first documents to refer to for key information related to specific XLE/XLT mod-els. (A basic datasheet is provided in the box with the unit.) Find the documents via the [Documentation](https://hornerautomation.com/documentation-search/) Search page on the Horner website.

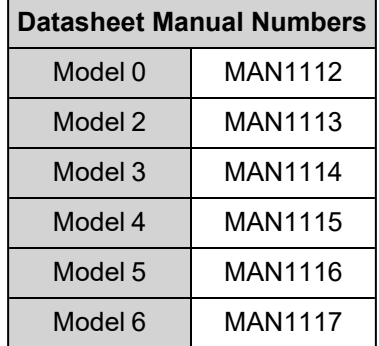

# <span id="page-11-1"></span>**Connectivity to the XLE/XLT**

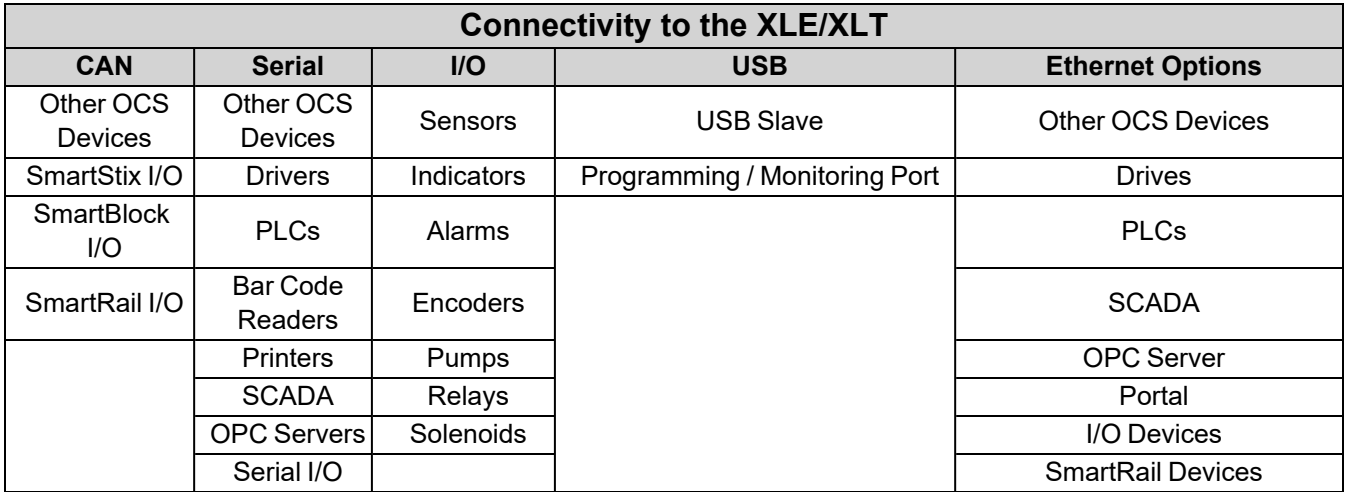

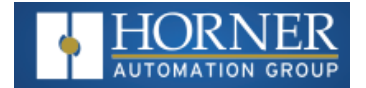

# <span id="page-12-0"></span>**Features of the XLE/XLT**

The XLE/XLT is an all-in-one industrial control device. It combines control, user interface, I/O and networking into a single, integrated package. Unique features of the XLE/XLT include:

- Bright, graphical LCD display (in  $XLE$ ) (with touch sensing in  $XLT$ )
- Display of complex graphical objects including trends, gauges, meters and animations
- Advanced control capabilities including floating point, multiple auto-tuning PID loops and string handling capabilities
- Removable media for up to two terabytes of storage of programs, data logging or screen captures
- CsCAN networking port (optional) for communication with remote I/O, other controllers or PCs.
- Ethernet version (XLEe/XLTe) with native Ethernet for communication with other controllers, drives, PCs, etc.
- Configurable serial protocols for communication to drives, PLCs, or other serial peripherals.
- USB 2.0 full speed port for programming and monitoring.
- Full featured, built-in I/O including high resolution analog, thermocouple, RTD, high-speed counters, PWM outputs, and relays (depending upon the XLE/XLT model used).
- Cscape programming software that allows all aspects of the XLE/XLT, XLEe/XLTe to be programmed and configured from one integrated application.
- Optional communication add-on modules that allow additional capabilities such as Ethernet (pre-Rev TA only) or modems.
- Fail Safe System which allows an application to continue running in the event of "Soft" failures such as (Battery power loss or Battery Backed register RAM / Application Flash corruption)
- Clone Unit allows the user to "clone" the OCS of the exact same model. This feature "clones" application program and unit settings stored in Battery backed RAM of an OCS. It can then be used to clone a different OCS (exact same model).

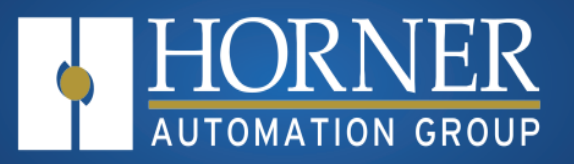

# **Mechanical Installation**

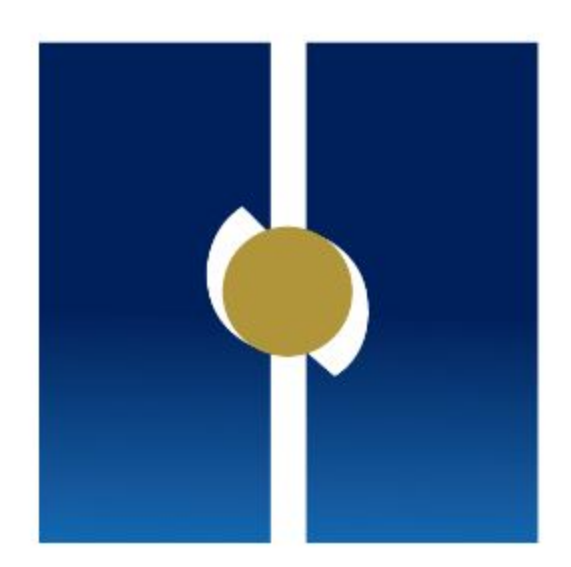

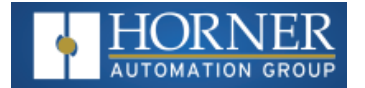

# <span id="page-14-0"></span>**Mechanical Installation**

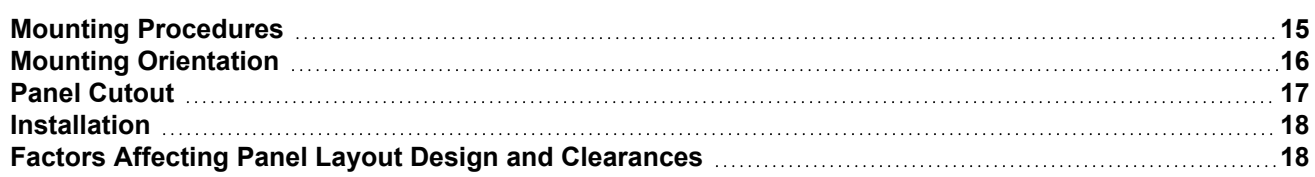

**NOTE**: The datasheet is the first document to refer to for model-specific information related to XLE/XLT models such as pin-outs, jumper settings, and other key installation information. See the [Documentation](https://hornerautomation.com/documentation-search/) Search for datasheets.

# <span id="page-14-1"></span>**Mounting Procedures**

The mechanical installation greatly affects the operation, safety, and appearance of the system. Information is provided to mechanically install the unit such as cut-out sizes, mounting procedures, and other recommendations for the proper mechanical installation of the unit. XLE/XLT products can be mounted through a panel or on DIN rail.

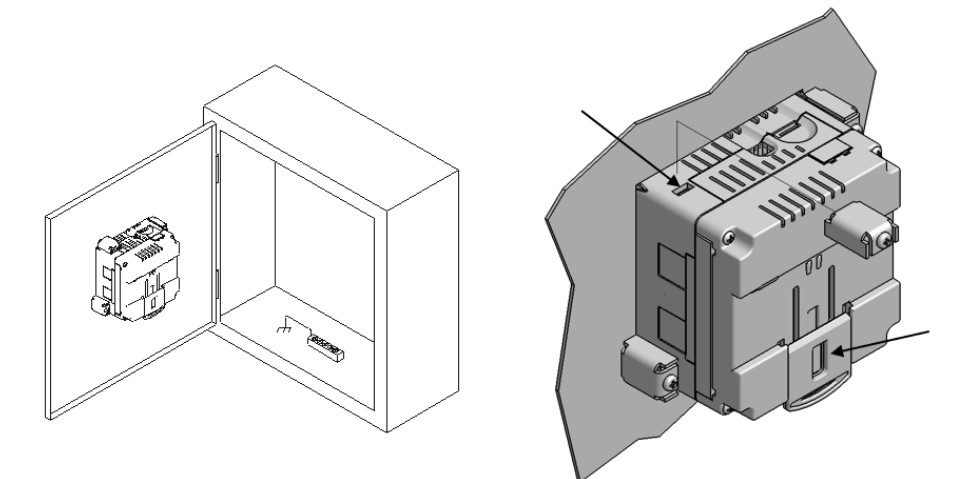

Once the panel design has been completed using the criteria and suggestions in the following sections, use the following steps to panel mount the XLE/XLT.

- 1. Remove all connectors from the XLE/XLT unit.
- 2. Press the DIN rail clip up to make passing the unit through the cutout easier.
- 3. Make sure the gasket is installe`d on the XLE/XLT and is free from dust and debris. Check that the corners of the gasket are secure.
- 4. Pass the unit through the panel.
- 5. Insert the each of the four (4) mounting clips into the slots in the XLE/XLT case. One clip should be installed on each corner. Lightly tighten each screw so the clip is held in place.
- 6. Tighten the screws on the clips such that the gasket is compressed against the panel. Recommended torque is 7-10 in-lbs [0.8-1.13 Nm]).

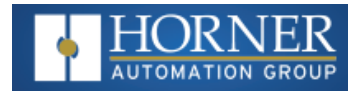

#### **Mounting Procedures (Installed on DIN Rail)**

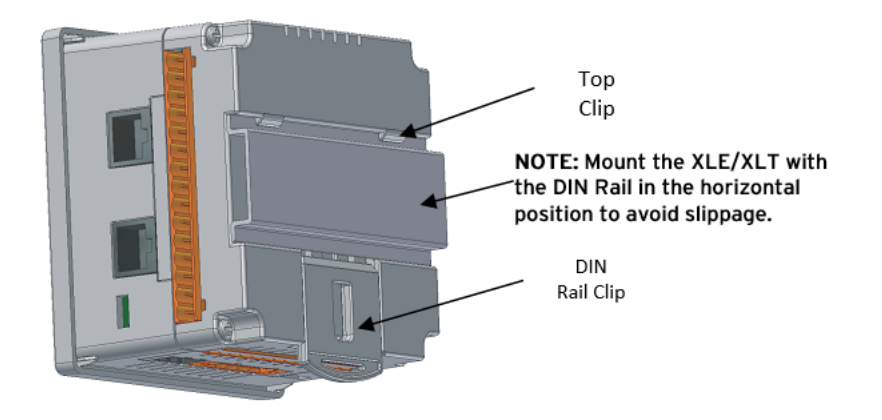

The XLE/XLT is designed to clip onto standard 35mm DIN rail. If your installation requires liquid or dust protection, make sure the XLE/XLT is placed in an appropriate sealed panel when mounting on DIN rail. Use the following steps to mount the XLE/XLT on DIN rail.

- 1. Move the DIN rail clip to the lower position.
- 2. Clip the "Top Clips" on the top of the DIN rail.
- 3. Press the unit into place and press the DIN rail clip up. A small flat-head screwdriver can be used in the slot of the DIN rail clip if clearance is an issue.

**NOTE**: The DIN rail connection does not provide an earth ground. Refer to the "Electrical [Installation"](#page-20-0) on page 21 for proper grounding information.

## <span id="page-15-0"></span>**Mounting Orientation**

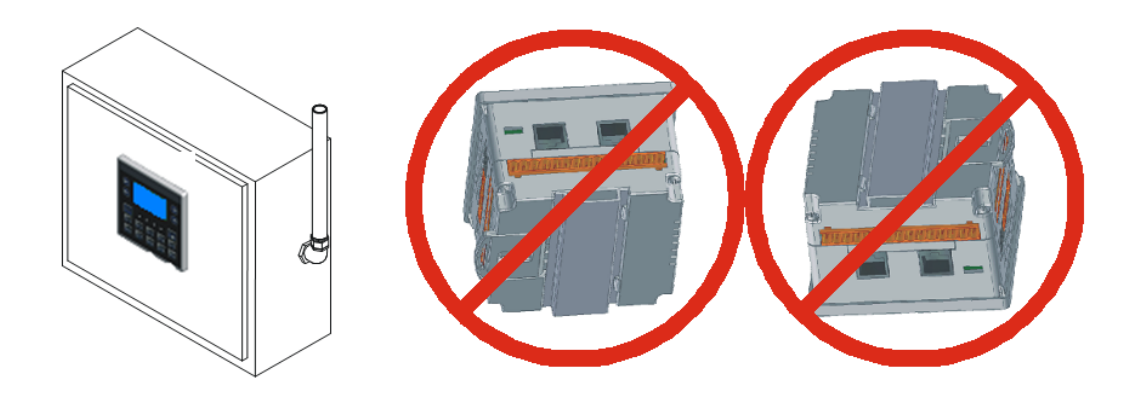

**NOTE: For panel or DIN rail mounting** – The orientation shown above provides optimum legibility of the screen and ease of use of the keypad.

**CAUTION: For DIN rail mounting** – To prevent the unit from slipping off the DIN rail, do NOT install the unit on its side as shown. Be sure the DIN rail is in the horizontal position.

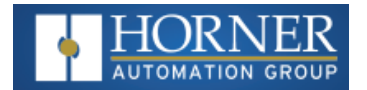

# <span id="page-16-0"></span>**Panel Cutout**

For installations requiring NEMA4X liquid and dust protection the panel cutout should be cut with a tolerance of +/- 1 mm. The XLE/XLT is designed to fit 1/4 DIN panel openings. There are a number of punches and enclosures designed to accommodate opening of this size.

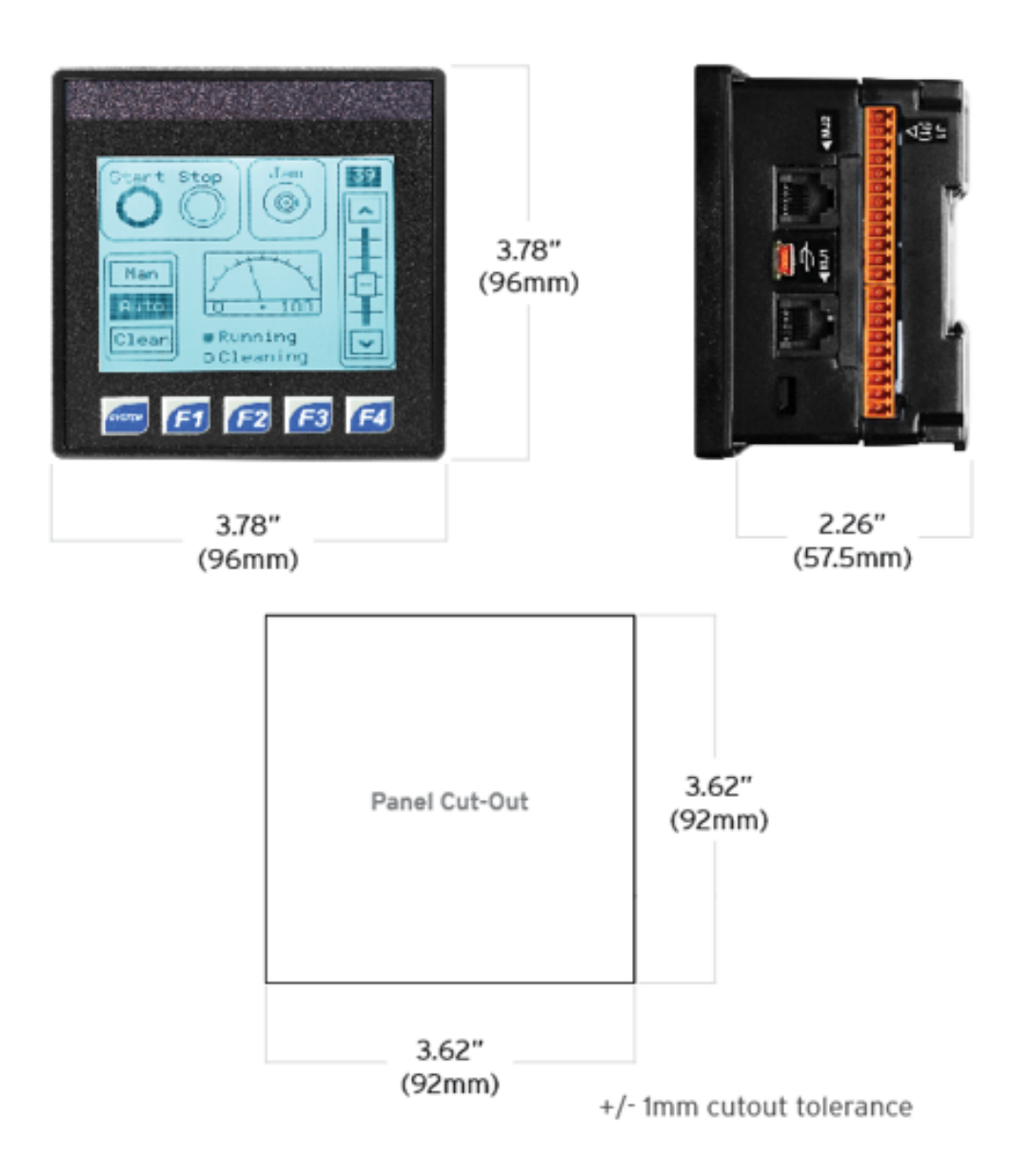

**NOTE**: When the communication add-on modules are installed such communication and I/O, the depth of the product increases from 2.264" (57.5mm) to 2.68" (68mm). **NOTE**: The keypad overlay appearance may differ.

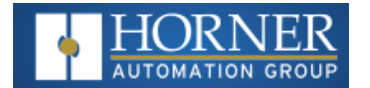

## <span id="page-17-0"></span>**Installation**

- The XLE/XLT utilizes a clip installation method to ensure a robust and watertight seal to the enclosure. Please follow the steps below for the proper installation and operation of the unit.
- This equipment is suitable for Class I, Division 2, Groups A, B, C and D or non-hazardous locations only.
- Digital outputs shall be supplied from the same source as the
- operator control station.
- Jumpers on connector JP1 shall not be removed or replaced while the circuit is live unless the area is known to be free of ignitable concentrations of flammable gases or vapors.
- 1. Carefully locate an appropriate place to mount the XLE/XLT. Be sure to leave enough room at the top of the unit for insertion and removal of the microSD™ card.
- 2. Carefully cut the host panel per the diagram, creating a 92mm x 92mm +/-0.1mm opening into which the XLE/XLT may be installed. If the opening is too large, water may leak into the enclosure, potentially damaging the unit. If the opening is too small, the OCS may not fit through the hole without damage.
- 3. Remove any burrs and or sharp edges and ensure the panel is not warped in the cutting process.
- 4. Remove all Removable Terminals from the XLE/XLT. Insert the XLE/XLT through the panel cutout (from the front). The gasket must be between the host panel and the XLE/XLT.
- 5. Install and tighten the four mounting clips (provided in the box) until the gasket forms a tight seal (NOTE: Max torque 0.8 to 1.13 Nm, 7-10 in-lbs).
- 6. Reinstall the XLE/XLT I/O Removable Terminal Blocks. Connect communications cables to the serial port, USB ports, Ethernet.

# <span id="page-17-1"></span>**Factors Affecting Panel Layout Design and Clearances**

**WARNING**: It is important to follow the requirements of the panel manufacture and to follow all applicable electrical codes and standards.

The designer of a panel layout must assess the requirements of a particular system and to consider the following design factors.

#### **Clearance / Adequate Space**

Install devices to allow sufficient clearance to open and close the panel door.

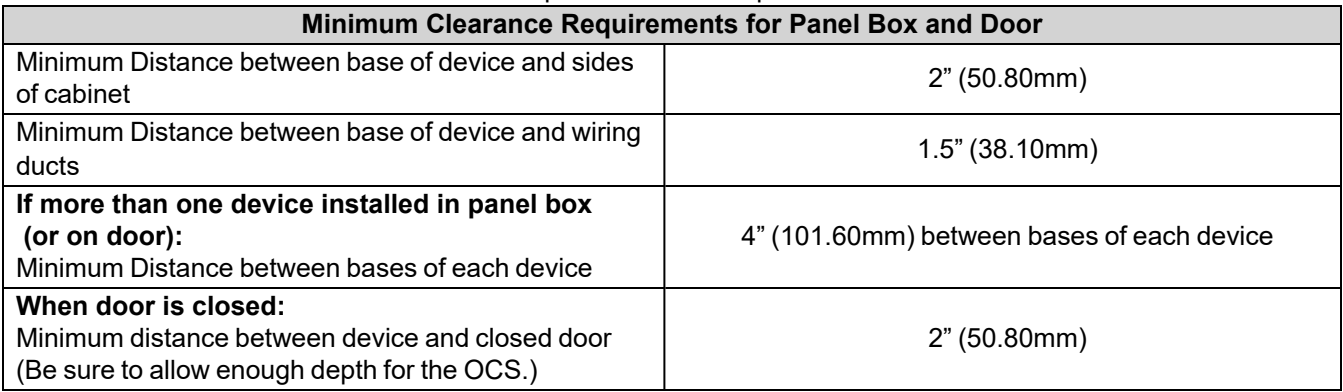

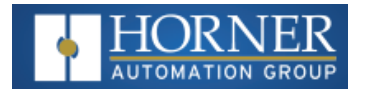

#### **Grounding**

**WARNING**: Be sure meet the ground requirements of the panel manufactuer and also meet applicable electrical codes and standards.

- **Panel Box**: The panel box must be properly connected to earth ground to provide a good common ground reference.
- **Panel Door**: Tie a low impedance ground strap between the panel box and the panel door to ensure that they have the same ground reference.

#### **Temperature / Ventilation**

Ensure that the panel layout design allows for adequate ventilation and maintains the specified ambient temperature range. Consider the impact on the design of the panel layout if operating at the extreme ends of the ambient temperature range. For example, if it is determined that a cooling device is required, allow adequate space and clearances for the device in the panel box or on the panel door.

#### **Noise**

Consider the impact on the panel layout design and clearance requirements if noise suppression devices are needed. Be sure to maintain an adequate distance between the XLE/XLT and noisy devices such as relays, motor starters, etc.

#### **Shock and Vibration**

The XLE/XLT has been designed to operate in typical industrial environments that may inflict some shock and vibration on the unit. For applications that may inflict excessive shock and vibration please use proper dampening techniques or relocate the XLE/XLT to a location that minimizes shock and/or vibration.

#### **Panel Layout Design and Clearance Checklist**

The following list provides highlights of panel layout design factors:

- Meets the electrical code and applicable standards for proper grounding, etc.?
- $\blacksquare$  Meets the panel manufacturer's requirements for grounding, etc.?
- Is the panel box properly connected to earth ground? Is the panel door properly grounded? Has the appropriate procedure been followed to properly ground the devices in the panel box and on the panel door?
- $\blacksquare$  Are minimum clearance requirements met? Can the panel door be easily opened and closed? Is there adequate space between device bases as well as the sides of the panel and wiring ducts?
- Is the panel box deep enough to accommodate the XLE/XLT?
- Is there adequate ventilation? Is the ambient temperature range maintained? Are cooling or heating devices required?
- Are noise suppression devices or isolation transformers required? Is there adequate distance between the base of the XLE/XLT and noisy devices such as relays or motor starters? Ensure that power and signal wires are not routed in the same conduit.
- Are there other requirements that impact the particular system, which need to be considered?

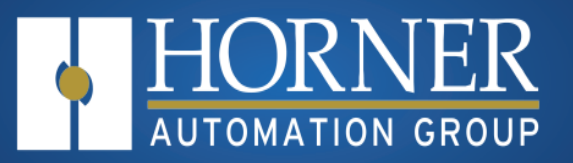

# **Electrical Installation**

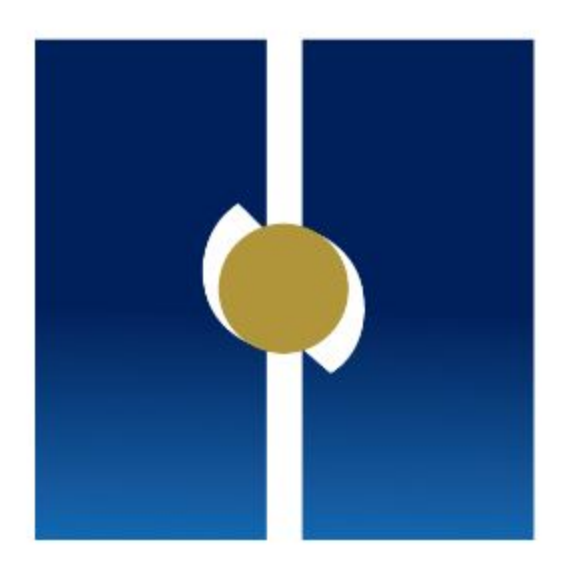

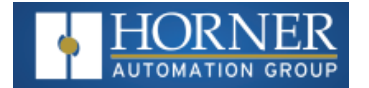

# <span id="page-20-0"></span>**Electrical Installation**

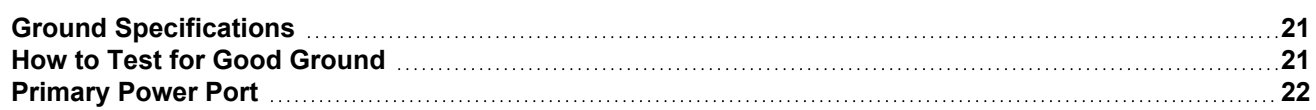

**NOTE**: The datasheet is the first document to refer to for model-specific information. Refer to the [Documentation](https://hornerautomation.com/documentation-search/) [Search](https://hornerautomation.com/documentation-search/) on the Horner website.

# <span id="page-20-1"></span>**Ground Specifications**

Ideally, a ground resistance measurement from equipment to earth ground is 0Ω. In reality it typically is higher. The US National Electrical Code (NEC) states the resistance to ground shall not exceed 25Ω. Horner Automation recommends less than 15Ω resistance from the equipment to ground. Resistance greater than 25Ω can cause undesirable or harmful interference to the device.

**Grounding Definition** - The term Ground is defined as a conductive connection between a circuit or piece of equipment and the earth. Grounds are fundamentally used to protect an application from harmful interference causing either physical damage such as by lightning or voltage transients or from circuit disruption often caused by radio frequency interference (RFI).

# <span id="page-20-2"></span>**How to Test for Good Ground**

In order to test ground resistance, a Ground Resistance Tester must be used. A typical Ground Resistance Meter Kit contains a meter, two or three wire leads, and two ground rods. Instructions are supplied for either a two-point or a three-point ground test. The figure shows a two-point ground connection test.

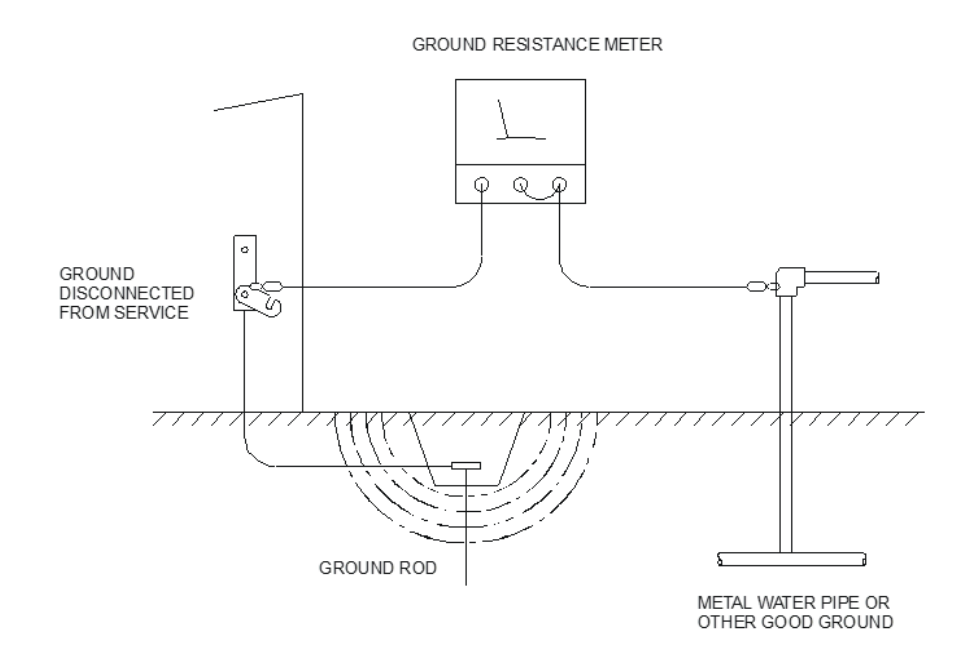

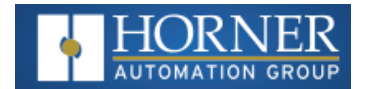

### <span id="page-21-0"></span>**Primary Power Port**

**NOTE**: The Primary Power Range is 10VDC to 30VDC.

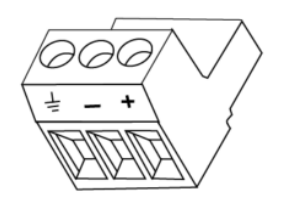

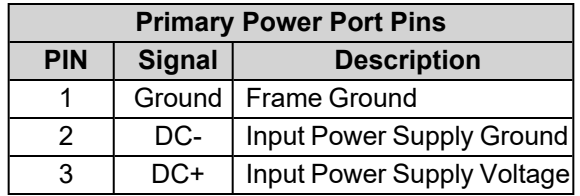

#### **DC Input / Frame**

- $\bullet$  Solid/Stranded Wire: 12-24 awg (2.5-0.2mm)
- Strip length:  $0.28$ " (7mm)
- Torque, Terminal Hold-Down Screws:  $4.5 7$  in-lbs  $(0.50 0.78$  N-m)
- DC- is internally connected to I/O V-, but is isolated from CAN V-. A Class 2 power supply must be used.

#### **Power Up**

1. **OPTION**: Attach ferrite core with a minimum of two turns of the DC+ and DC- signals from the DC supply that is powering the controllers.

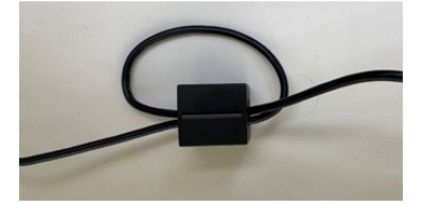

- 2. Connect to earth ground.
- 3. Apply recommended power.

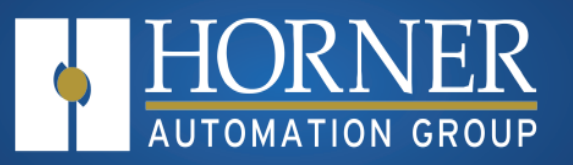

# **System Settings and Adjustments**

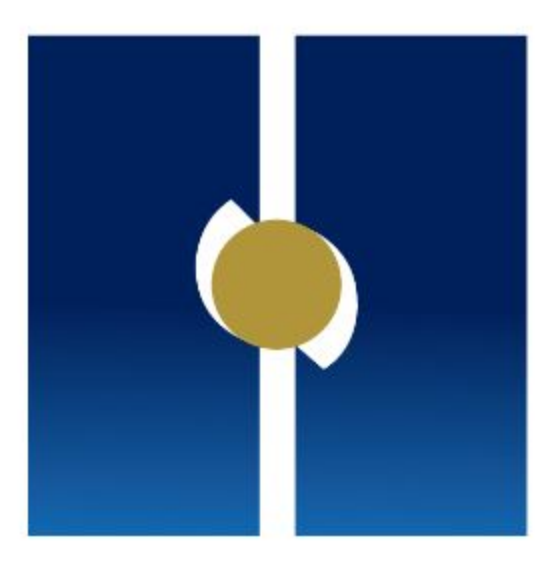

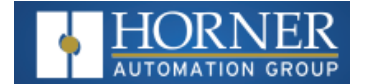

# <span id="page-23-0"></span>**System Settings**

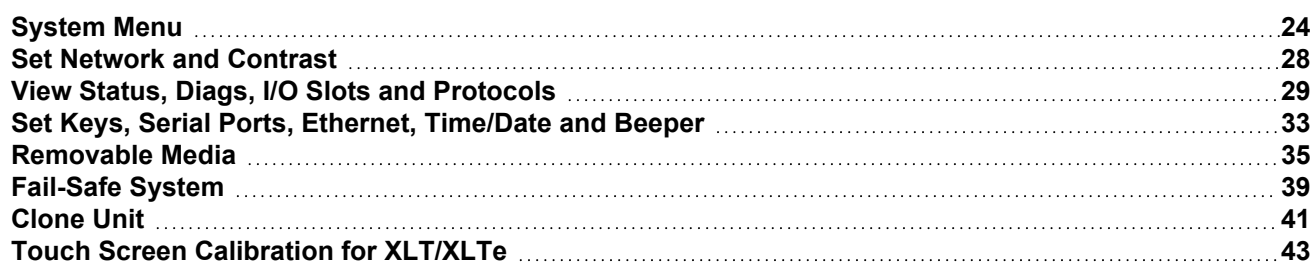

## <span id="page-23-1"></span>**System Menu**

The XLE/XLT controller has a built-in System Menu, which lets the user view System Settings and make adjustments. To start the System Menu, press the ↑ and ↓ keys at the same time (or set %SR3 to 1), which will display the Main Menu. Then use the ↑ and ↓ keys to select a Main Menu item and press Enter to display the item's Sub-Menu.

**XLE Only**: The XLE display shows up to six (6) lines of text at a time. For System Menu screens that contain more than 6 lines of text, use the  $\uparrow$  and  $\downarrow$  keys to scroll the display.

**XLT Only**: The XLT display shows up to 12 lines of text at a time. For System Menu screens that contain more than 12 lines of text, scroll the display. RUN/OK LED lights indicate the following:

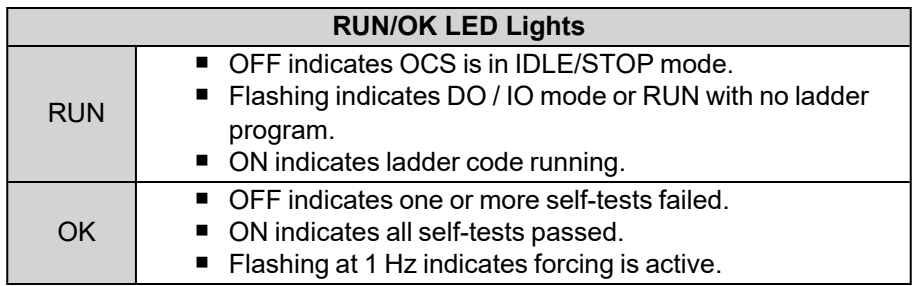

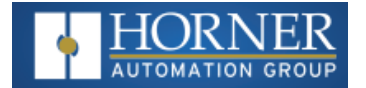

### **System Menu – Navigation and Editing**

As mentioned above, the System Menu is started by pressing the ↑ and ↓ keys at the same time for the XLE, or the System key on the XLT. Then, either press ESC to exit the System Menu, or use the ↑ and ↓ keys to select an item and press Enter to display the item's Sub-Menu.

A Sub-Menu generally shows a list of System Settings and their values. After opening a Sub-Menu, if any of its System Settings are editable, the first System Setting that can be edited is highlighted. If desired, the ↑ and ↓ keys can be used to select a different System Setting to be edited.

At this point, either press ESC to exit the Sub-Menu (returning to the Main Menu) or press Enter to edit the highlighted System Setting. If Enter is pressed, the System Setting's value will be highlighted, indicating that it is ready to be modified.

When modifying a System Setting's value, use either the arrow keys ( $\leftarrow \rightarrow \uparrow \downarrow$ ) or the numeric keys, or the appropriate touch screen icons to select a new value.

The arrow keys are used to edit System Settings that have just a few possible values. Each time the arrow key is pressed, a new possible value is displayed. When the desired value appears, press the Enter key to save it; otherwise press the ESC key to cancel the edit.

The numeric keys are normally used to enter numeric System Settings. In addition, to edit a single numeric digit, use the  $\leftarrow$  or  $\rightarrow$  key to select the digit and then either press a numeric key or use  $\uparrow$  or  $\downarrow$  to modify the digit. In any case, after entering the new desired value, press the Enter key to save it; otherwise press the ESC key to cancel the edit.

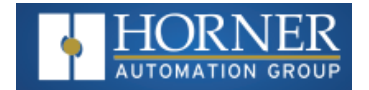

**XLE/XLEe System Menu Map**

**Sub-Menus** 

**Sub-Menus** 

System Settings

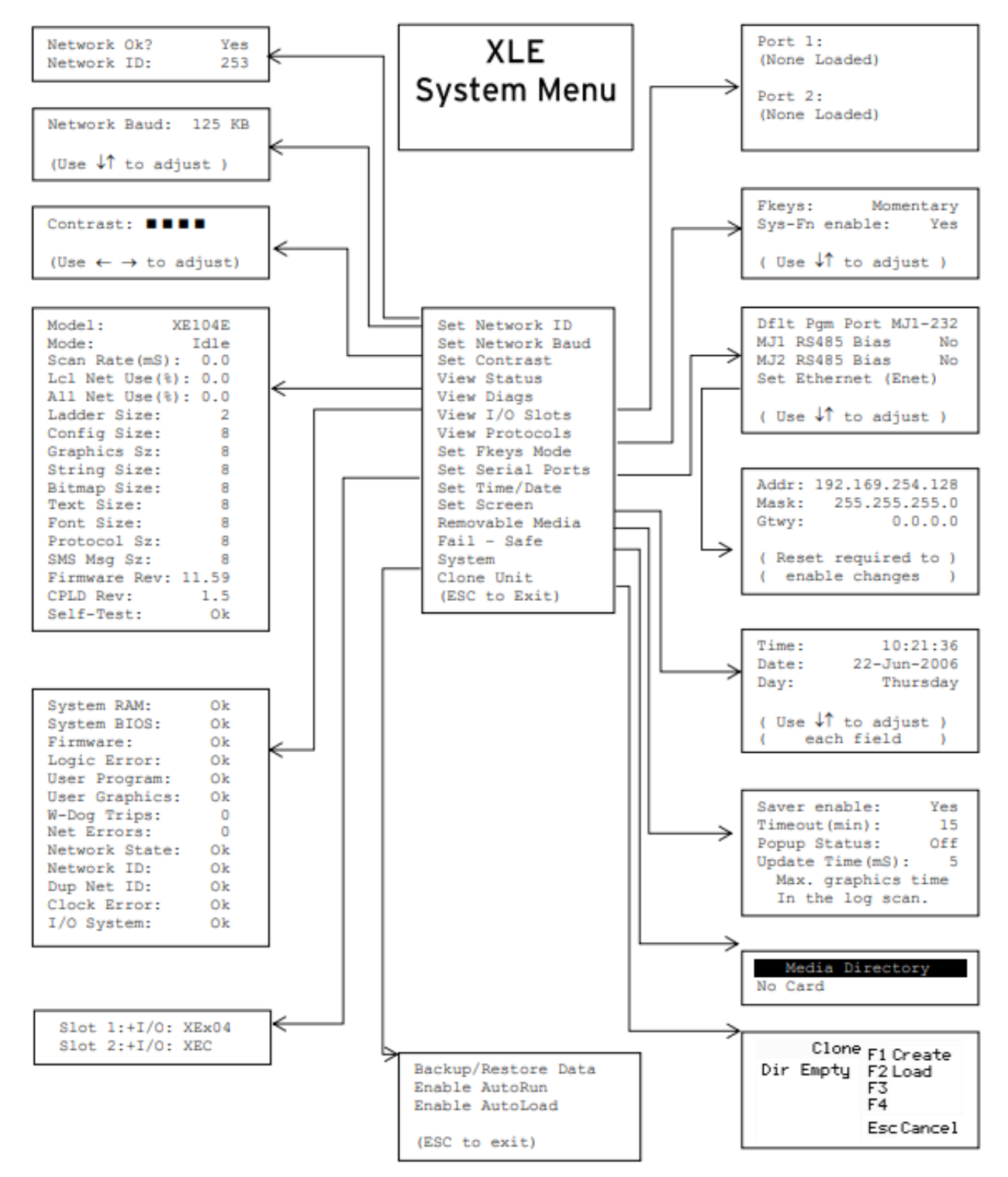

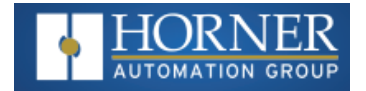

#### **XLT/XLTe System Menu**

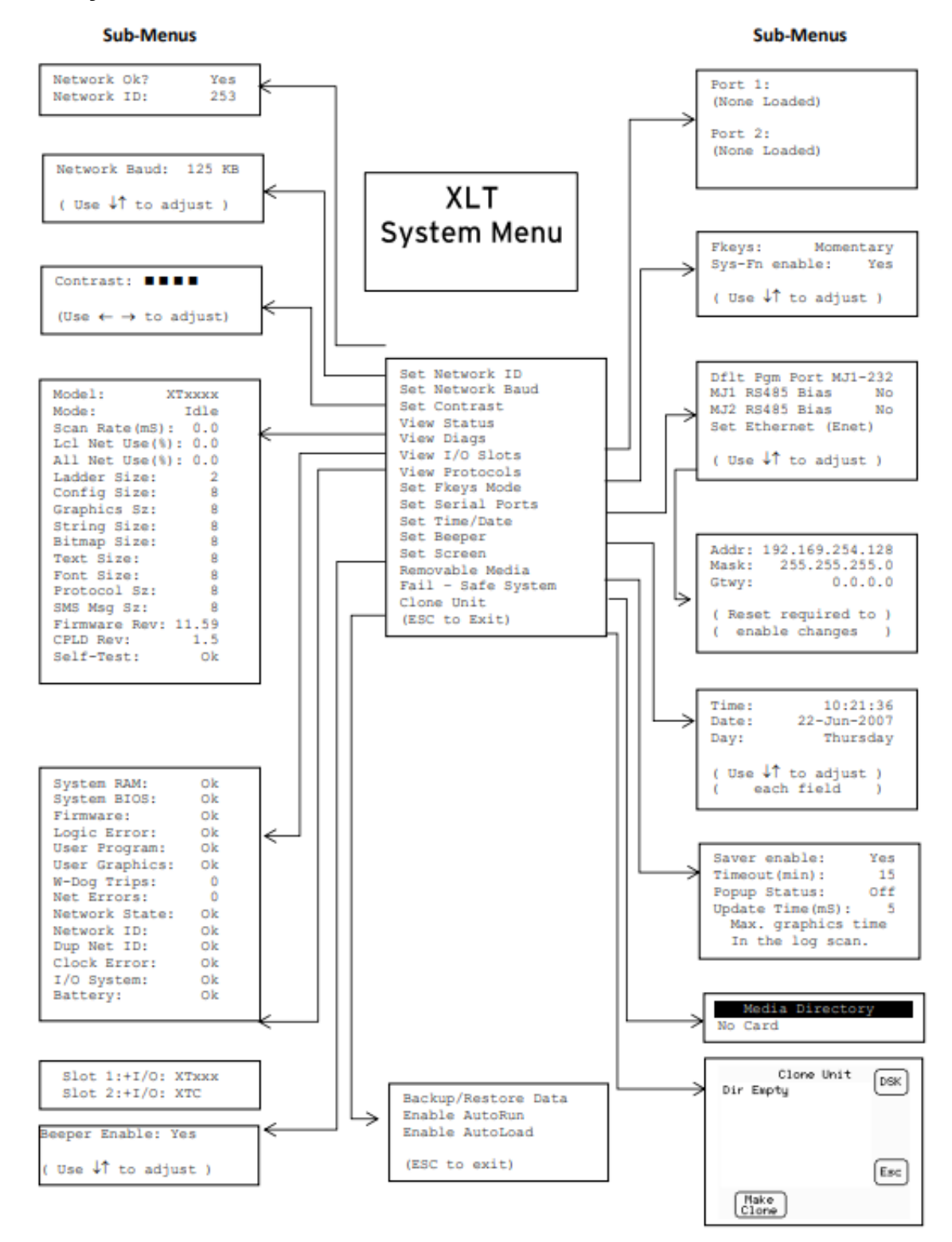

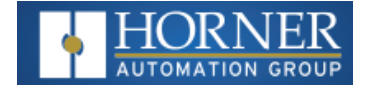

# <span id="page-27-0"></span>**Set Network and Contrast**

#### **Set Network ID**

The Network ID Sub-Menu only appears for XLE/XLT models that have CAN ports (XE1xx). This Sub-Menu displays two System Settings of which only Network ID is editable.

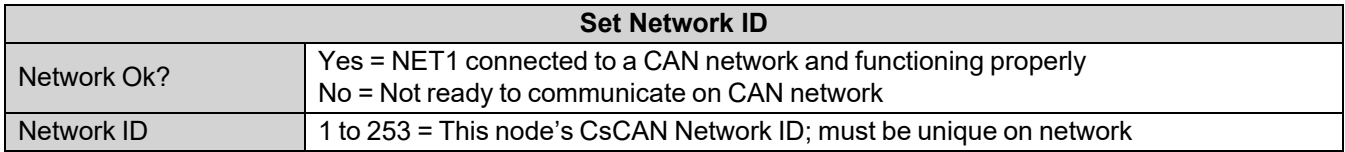

#### **Set Network Baud Rate**

The Network Baud Sub-Menu only appears for XLE/XLT models that have CAN ports (XE1xx). This Sub-Menu displays just one System Setting and it is editable.

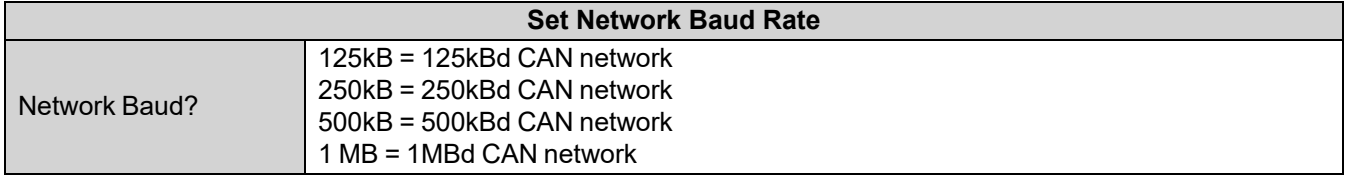

#### **Set Contrast**

The Set Contrast Sub-Menu displays just one System Setting and it is editable.

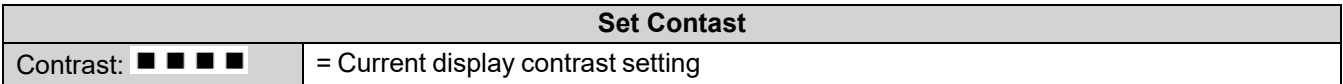

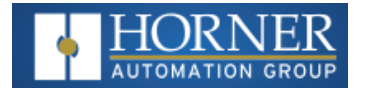

# <span id="page-28-0"></span>**View Status, Diags, I/O Slots and Protocols**

#### **View Status**

The View Status Sub-Menu displays up to 17 System Settings. The Lcl Net Use % and All Net Use % System Settings only appear for XLE/XLT models that have CAN ports (XE1xx). Only the Mode System Setting is editable.

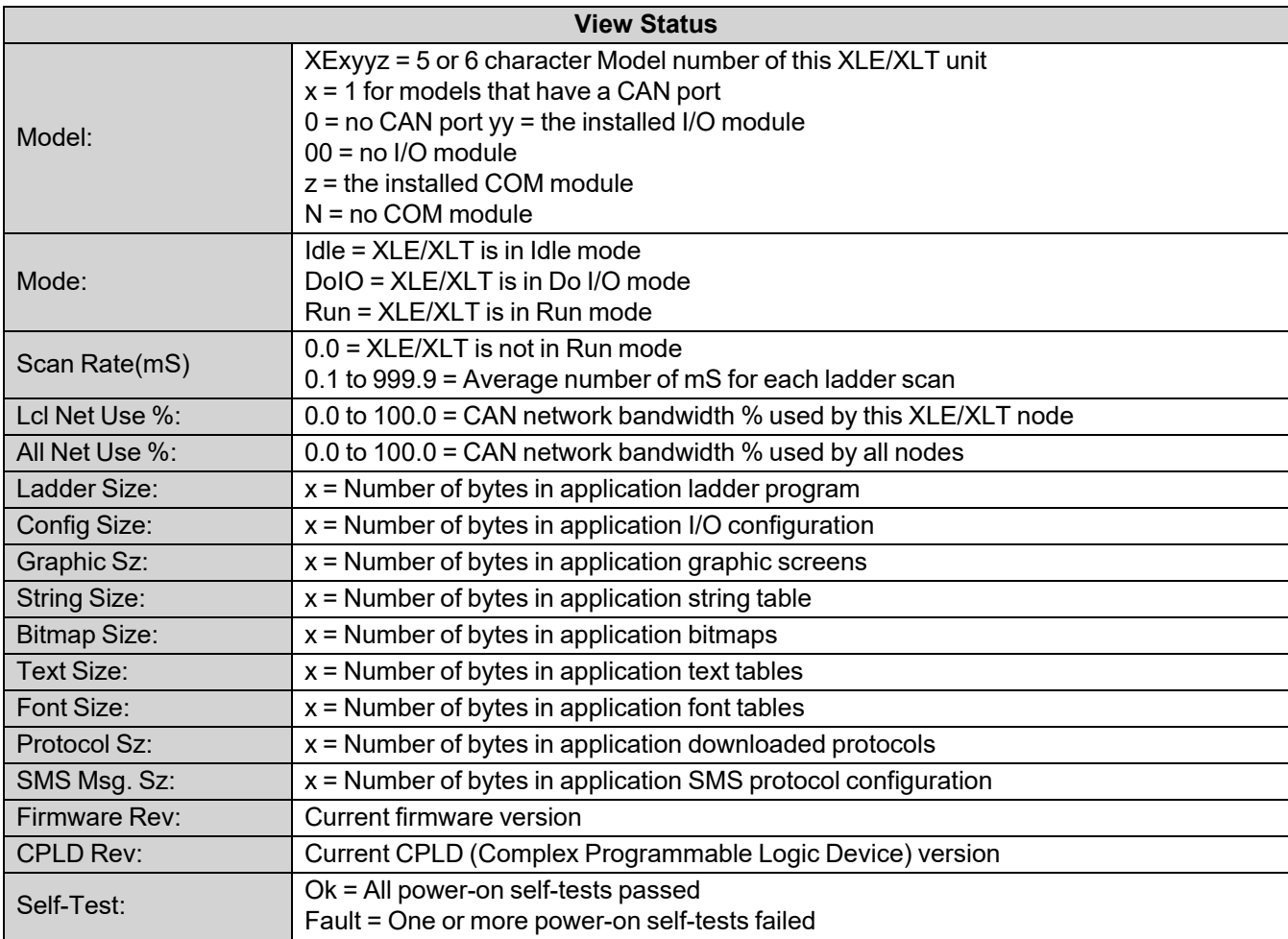

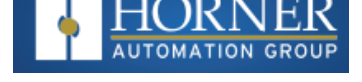

#### **View Diags**

The View Diags Sub-Menu displays up to 14 System Diagnostics, all of which are not editable. The **Net Errors, Network State, Network ID** and **Dup Net ID** System Diagnostics only appear for XLE/XLT models that have CAN ports (XE1xx).

The first five System Diagnostics are critical. If any of them indicate a Fault condition, the XLE/XLT will not enter or remain in Run mode, and the problem must be investigated and corrected.

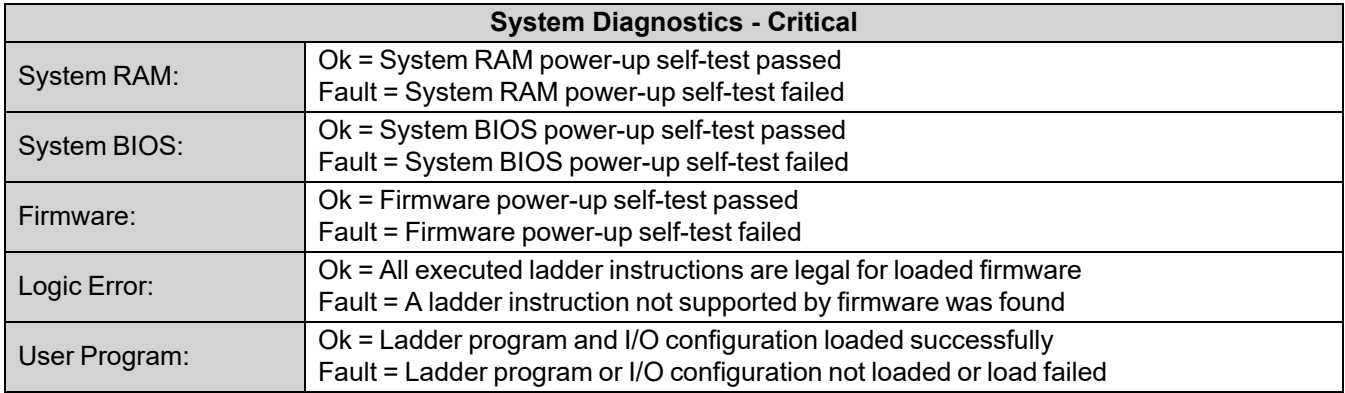

The last nine System Diagnostics are informational. If any of them indicate a Warning condition, the XLE/XLT can still enter and remain in Run mode, but the problem should be investigated and corrected.

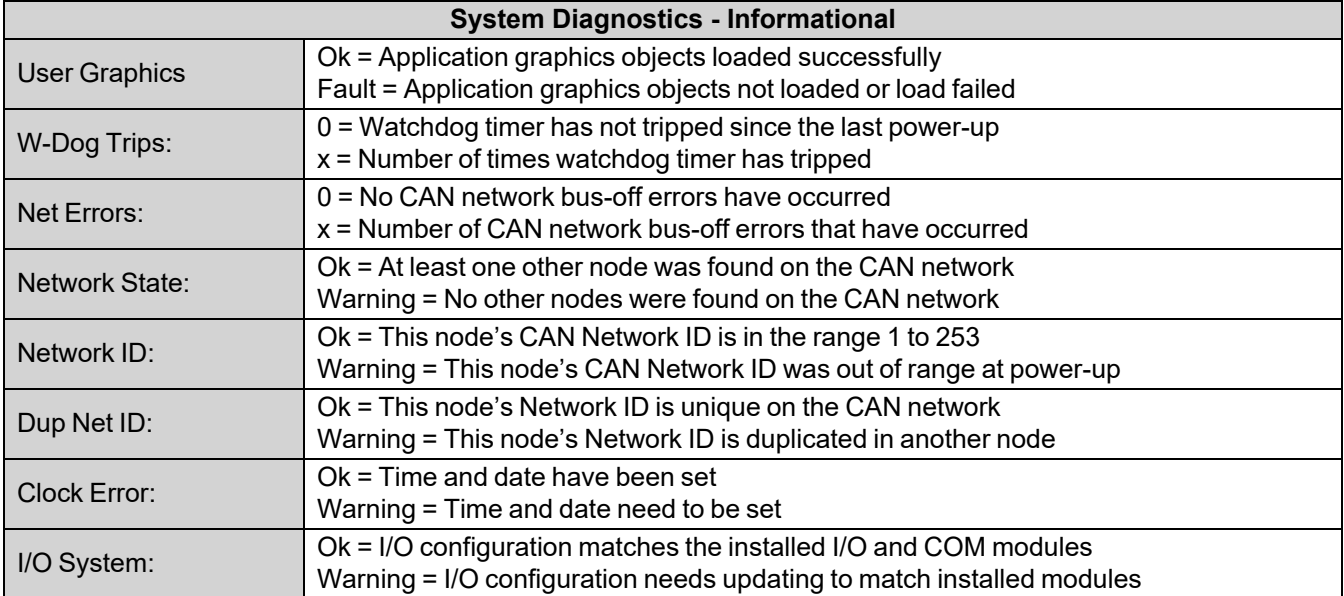

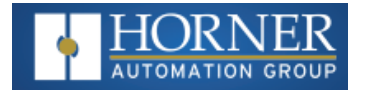

#### **View I/O Slots**

The View I/O Slots Sub-Menu displays two System Settings, both of which are not editable.

Internal to the XLE/XLT, there is a CPU board, and up to two installed modules. Models XE000 and XE100 have no installed I/O or COM modules. All other models have an I/O module in Slot 1 and can have a user-installed COM module in Slot 2.

Depending on which I/O module is installed and which I/O module has been configured by Cscape, one of the following six System Settings should appear for **Slot 1**:

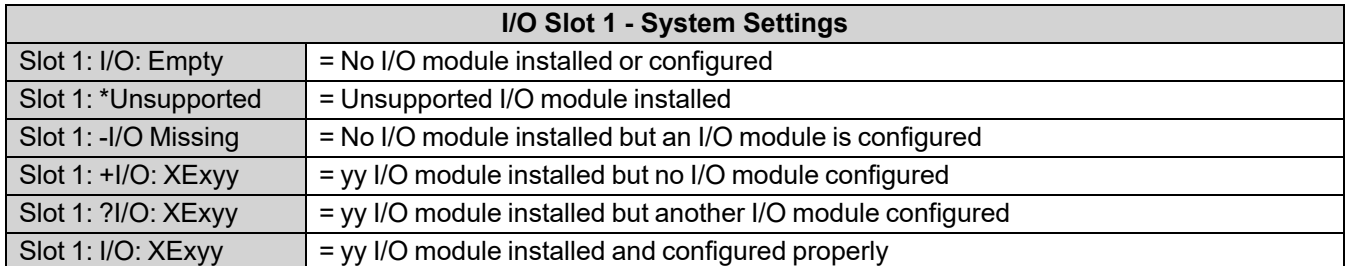

Depending on the COM module that is installed and the COM module that has been configured by Cscape, one of the following six System Settings appears for **Slot 2**:

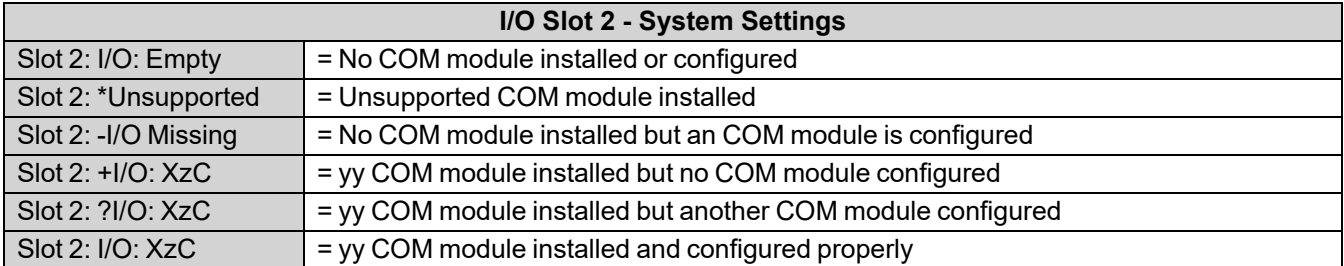

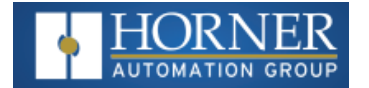

#### **View Protocols**

The View Protocols Sub-Menu displays two System Settings, both of which are not editable.

Both the MJ1 (Port 1) and MJ2 (Port 2) serial ports support downloadable protocols. To assign a downloadable protocol to an XLE/XLT serial port, select the Protocol Config item in Cscape's Program menu and then setup a protocol for Port 1 or Port 2 (or both). Refer to " Serial [Communications"](#page-104-0) on page 105 for more details.

In the View Protocols Sub-Menu, the currently downloaded protocol, if any, and its version number are displayed for both **Port 1** and **Port 2**.

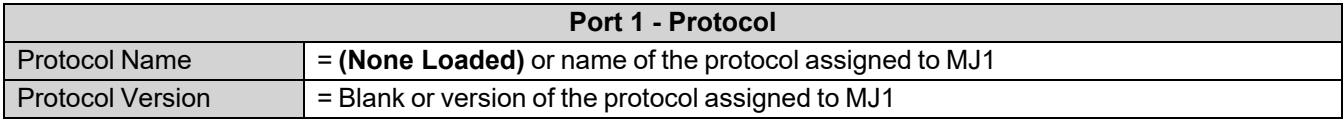

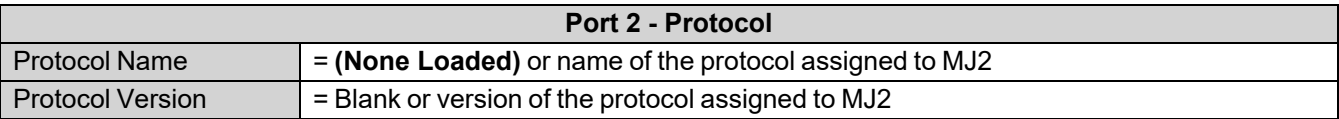

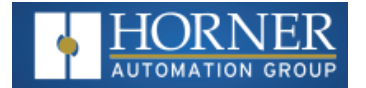

# <span id="page-32-0"></span>**Set Keys, Serial Ports, Ethernet, Time/Date and Beeper**

#### **Set Keys**

The Set Fkeys Sub-Menu displays two System Settings, both of which are editable.

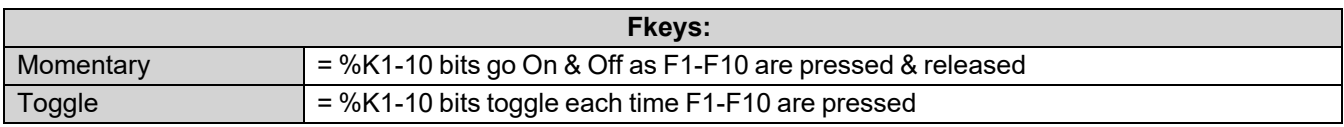

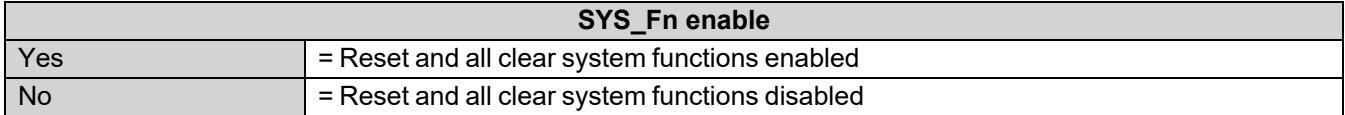

#### **Set Serial Ports**

The Set Serial Ports Sub-Menu displays three System Settings; all of which are editable, and one optional item. For the Dflt Pgm Port System Setting, only MJ1-232 can be selected, unless either an Ethernet (XEC) or a Modem (XMC) COM module is installed. Also, the Set Ethernet (Enet) item only appears if an Ethernet COM module is installed.

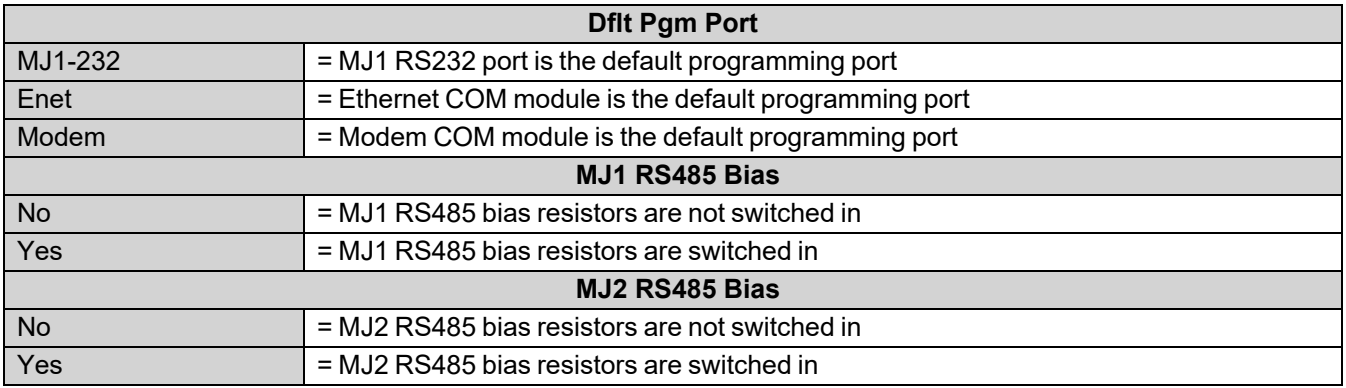

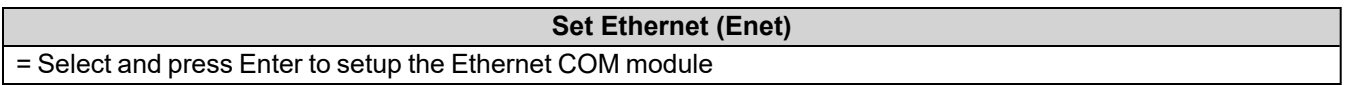

#### **Set Ethernet (Enet) (for units older than Rev TA)**

The Set Ethernet (Enet) Sub-Menu displays three System Settings, all of which are editable. The values shown below are the default values. **NOTE:** If Gtwy is set to 0.0.0.0, Ethernet communication will be confined to the local network.

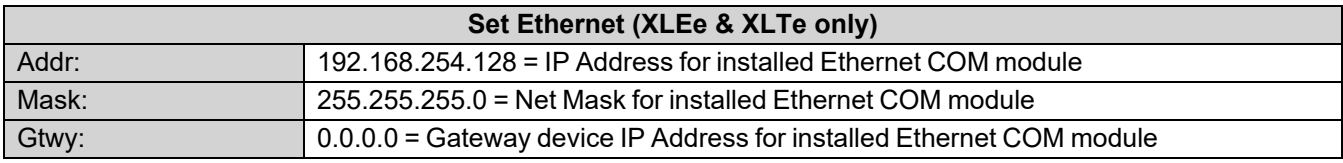

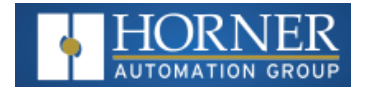

#### **Set Time/Date**

The Set Time/Date Sub-Menu displays three System Settings. Time and Date are editable, and Day is automatically calculated from the Date setting. **NOTE**: Time and Date are split into three editable fields each. Use ← or  $\rightarrow$  to select a field and then use  $\downarrow$  or  $\uparrow$  to edit the field.

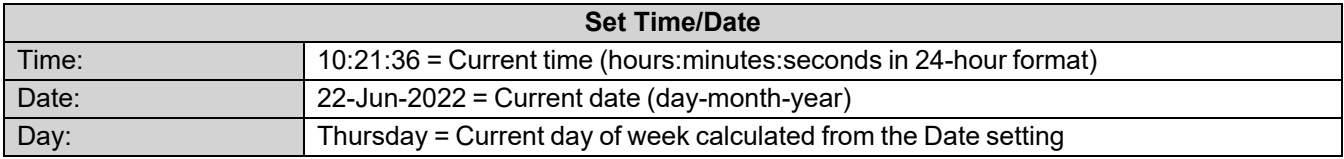

# **Set Beeper (XLT or XLTe only)**

**NOTE**: Does not apply to XLE or XLEe. The Set Beeper Sub-Menu displays one System Setting, which is editable

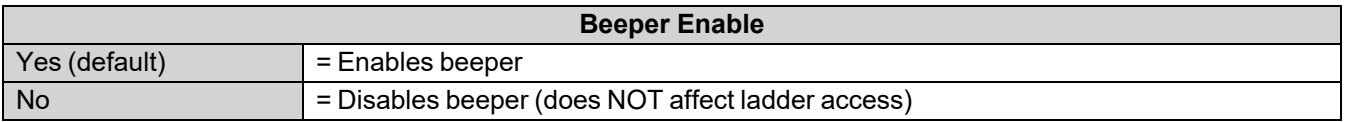

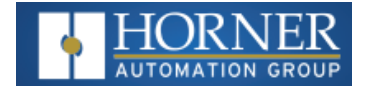

### <span id="page-34-0"></span>**Removable Media**

#### **See also: ["Removable](#page-135-0) Media" on page 136**

#### **Format a microSD Card**

- 1. Select Removable Media in the System Menu of the controller.
- 2. Place card in the "Memory" slot.
- 3. Final Step:
	- a. For XLE, press the bottom right soft key to get the submenu that includes "format", select format.
	- b. For XLT, press the bottom left and right keys to get the sub menu that includes "format", select format.

#### **XLE/XLEe Removable Media Sub-Menu**

The Removable Media Sub-Menu displays the Removable Media. Refer to["Removable](#page-135-0) Media" on page 136 for more details. After selecting Removable Media from the Main Menu, one of four Sub-Menu screens will appear:

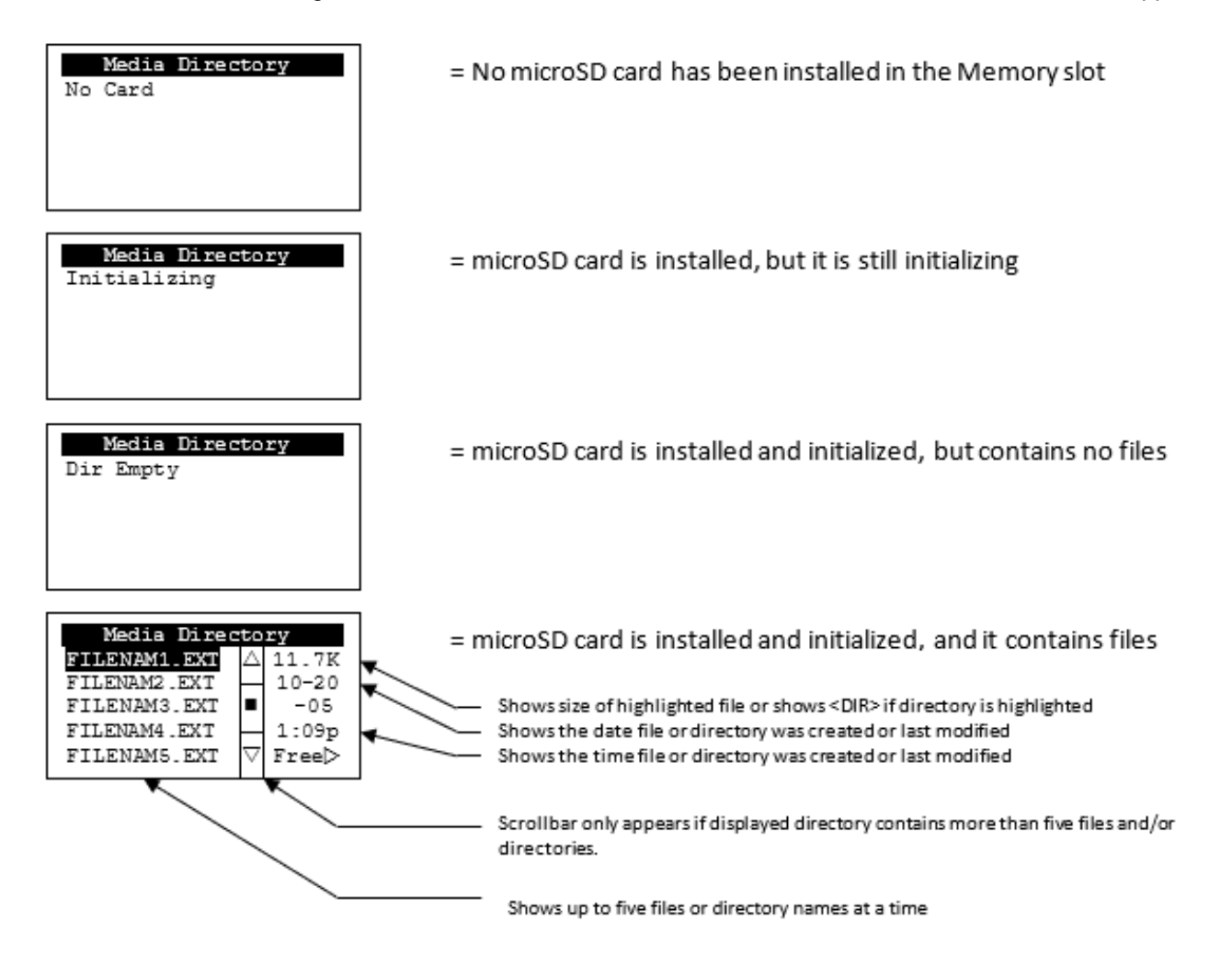

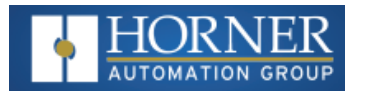

If the Removable Media Manager displays files or directories, as in the last example above, there are several options available:

- a. If  $\rightarrow$  is pressed, the number of total and free bytes is displayed. Then, pressing  $\leftarrow$  returns to the normal file and directory display.
- b. If a soft key (on either side of the display) is pressed, a pop-up window appears on the right side of the display, showing the function key options as follows:

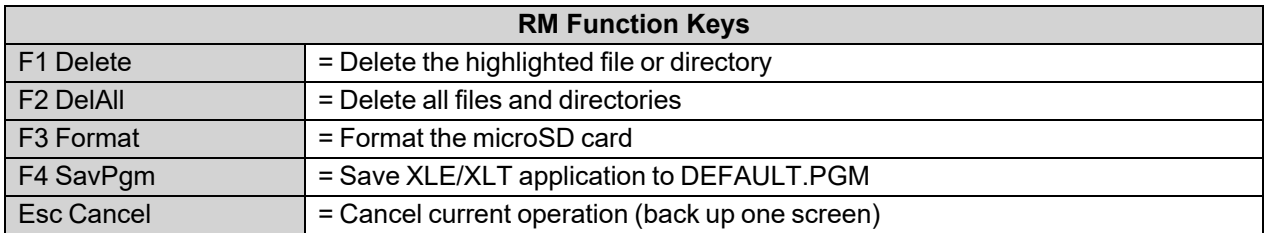

Pressing the soft key again or pressing ESC returns to the normal file and directory display.

c. If a directory name is highlighted, pressing Enter will switch to that directory showing its files and sub-directories. In a sub-directory, highlighting .. (dot dot) and pressing Enter will move up one directory.
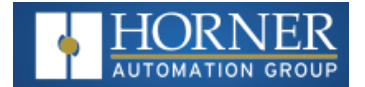

#### **XLT/XLTe Removable Media Sub-Menu**

The Removable Media Sub-Menu displays the Removable Media Manager. Refer to ["Removable](#page-135-0) Media" on [page 136](#page-135-0) for more details. After selecting Removable Media from the Main Menu, one of four Sub-Menu screens will appear:

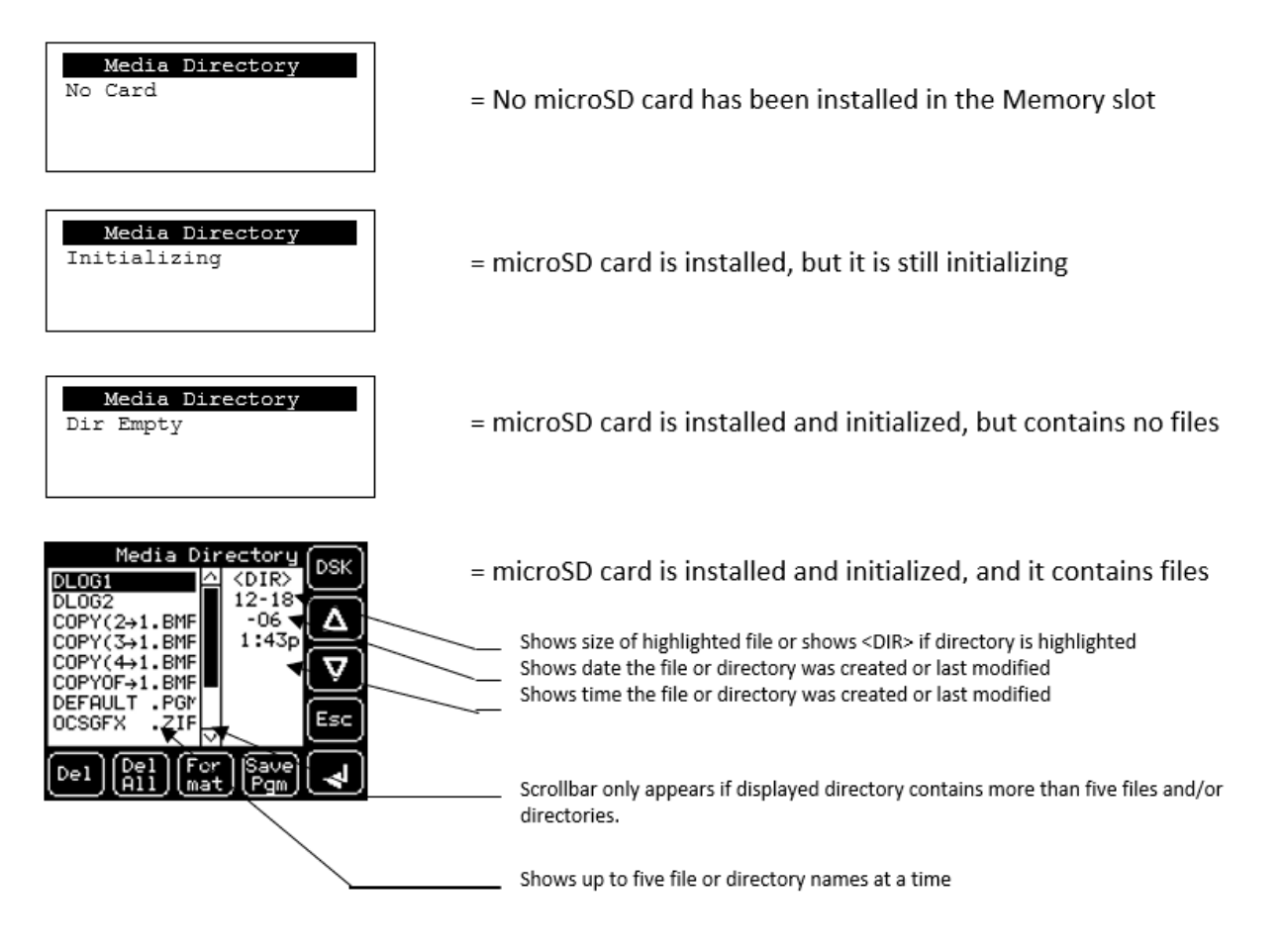

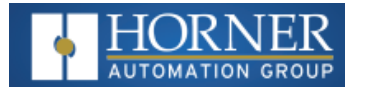

If the Removable Media Manager displays files or directories, there are several options available:

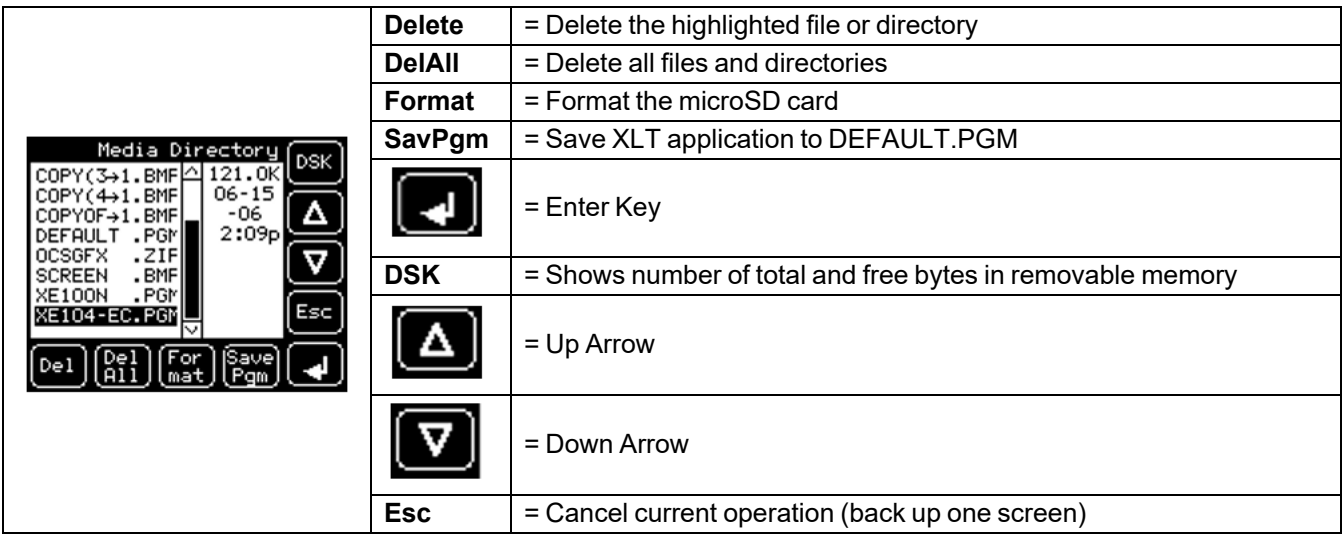

Pressing Esc returns to the normal file and directory display.

If a directory name is highlighted, pressing Enter will switch to that directory showing its files and sub-directories. In a sub-directory, highlighting .. (dot dot) and pressing Enter will move up one directory.

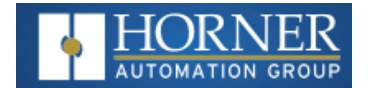

## **Fail-Safe System**

#### **See also: ["Fail-Safe](#page-148-0) System" on page 149**

The Fail-Safe System is a set of features that allow an application to continue running in the event of certain types of "soft" failures. These "soft" failures include:

- Battery power loss
- Battery-Backed Register RAM or Application Flash corruption due to, for example, an excessive EMI, Electromagnetic Interference, event.

Selecting "Fail-Safe System" menu will open the following menu screen:

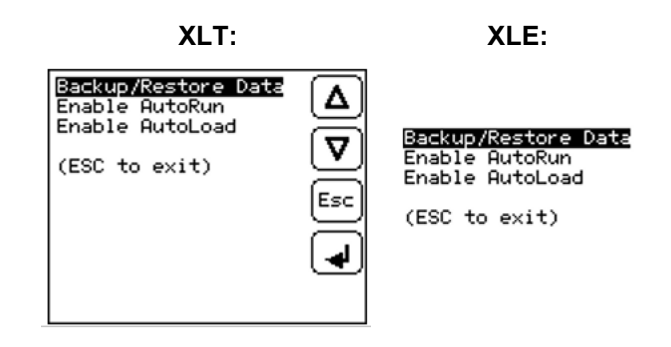

Selecting Backup/Restore Data displays the following screen:

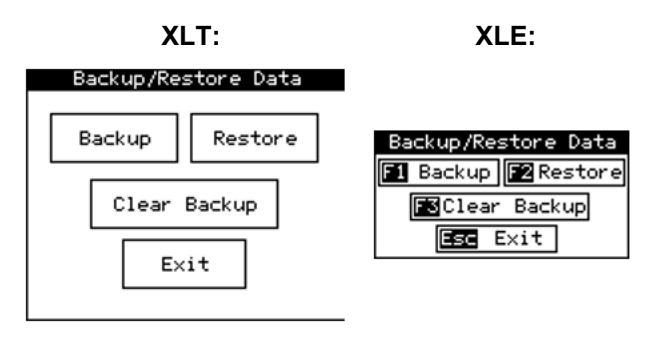

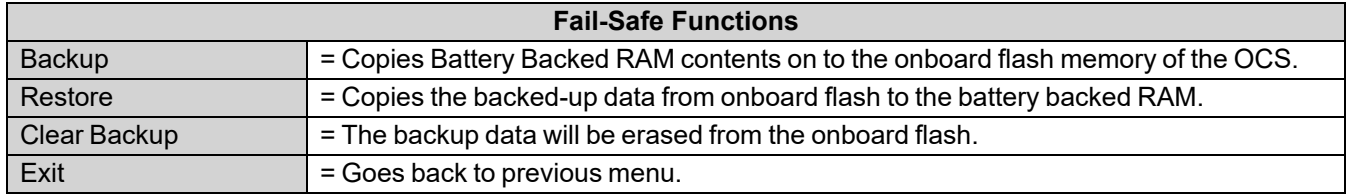

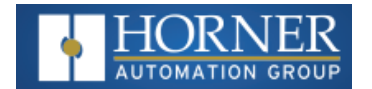

## **AutoRun**

Selecting AutoRun displays the following screen.

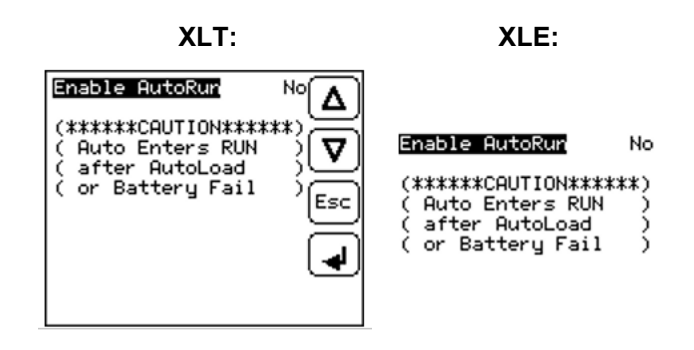

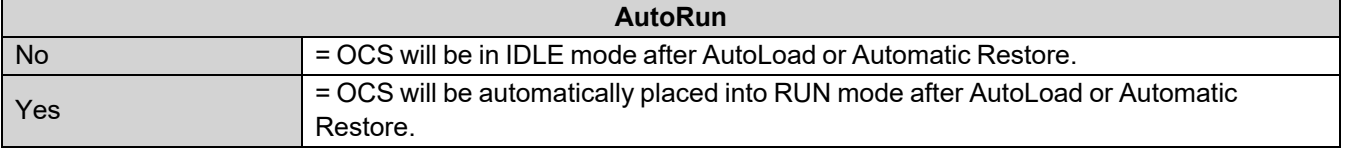

## **AutoLoad**

Selecting AutoLoad displays the following screen.

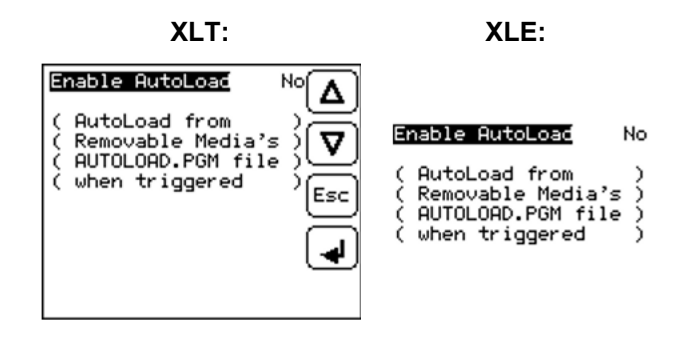

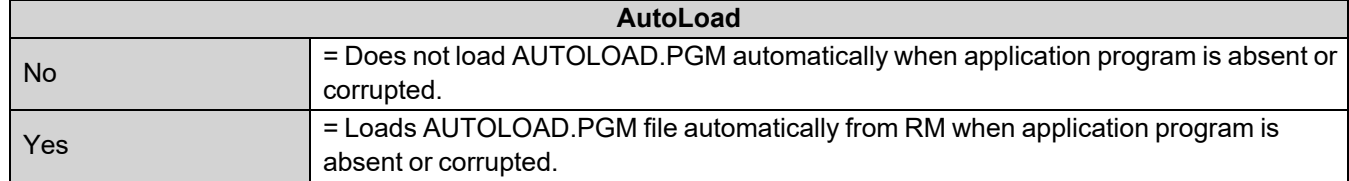

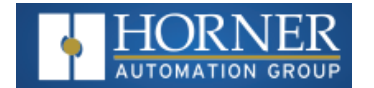

# **Clone Unit**

#### **See also: "Clone Unit" on [page 143](#page-142-0)**

'Clone Unit' feature allows the user to "clone" the OCS of the exact same model. This feature "clones" application program and unit settings stored in Battery backed RAM of an OCS into the RM. Refer to "Clone Unit" on [page 143](#page-142-0) for more details. It can then be used to clone a different OCS (exact same model).

This feature can be used for:

- Replacing an OCS by another unit of the same model.
- Duplicating or "clone" units without a PC.

Selecting **Clone Unit** displays the following screen:

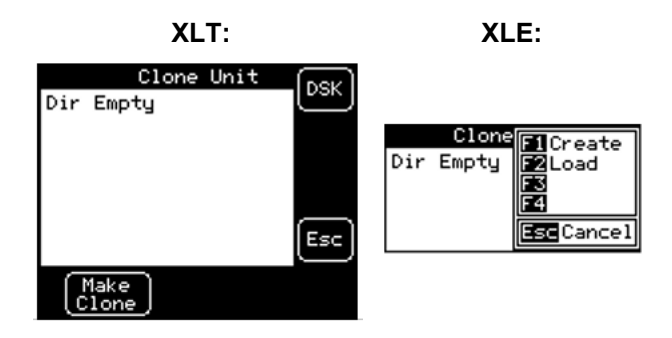

#### **NOTE:**

- a. In the above Figure, F3 and F4 (XLE menu) are inactive in Clone Unit.
- b. DSK when selected shows number of total and free bytes in Removable Media.

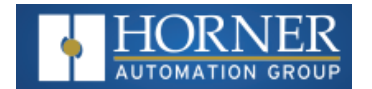

### **Make Clone**

Selecting **Make Clone**displays the following screen.

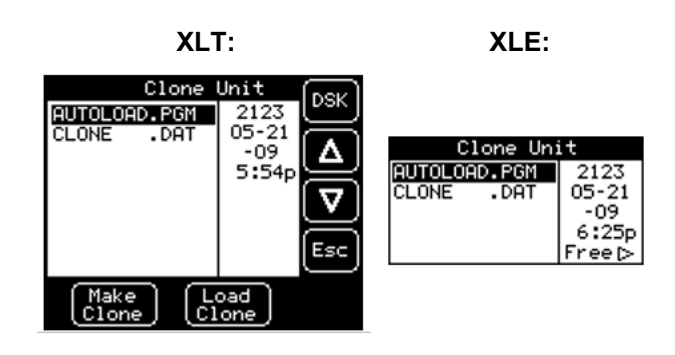

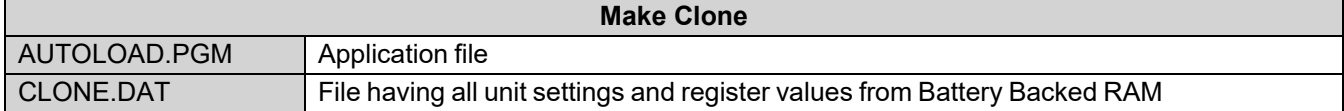

## **Load Clone**

Selecting **Load Clone**displays the following screen.

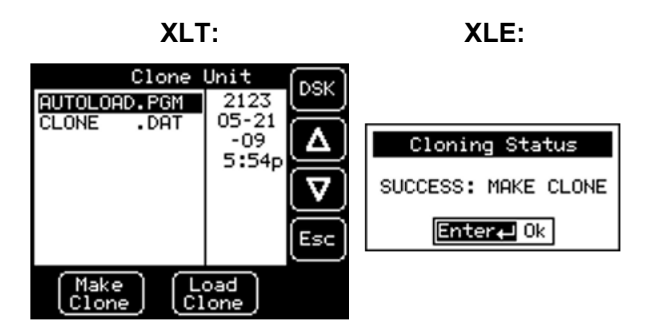

**NOTE**: For security enabled files, Load Clone asks for password validation before loading the application.

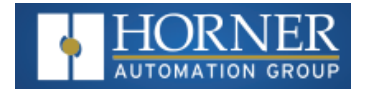

# **Touch Screen Calibration for XLT/XLTe**

**NOTE**: This does not apply for the XLE/XLEe

The touch screen is calibrated at the factory and rarely needs modification. However, if actual touch locations do not appear to correspond with responding objects on the display, field adjustment is available. Ensure SYS fn Enable is set to YES in System Menu. To access the field adjustable touch screen calibration dialog, press and hold both the SYS and F1 key for longer than 2 seconds and a dialog similar to the figure below should appear. Thereafter, use a plastic tip stylus and follow the dialog instructions.

For best results in screen calibration, use a stylus with a plastic tip. When the crosshair appears, touch the center of the crossbar as exactly as possible and release. A small "+" should appear and will move closer to the center of the crosshair. Once it has done so and disappeared again, repeat the process until "+" appears in the center of the cross hair. Then move on to the next step.

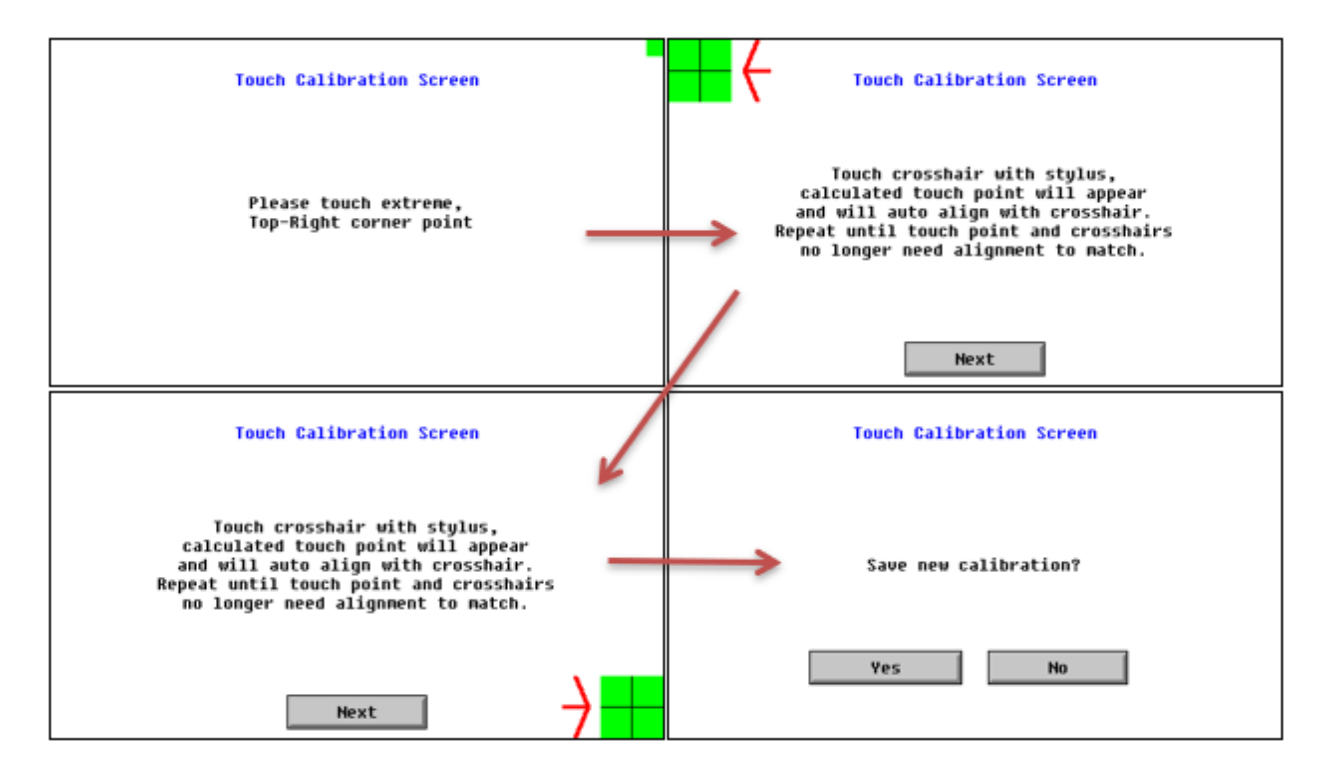

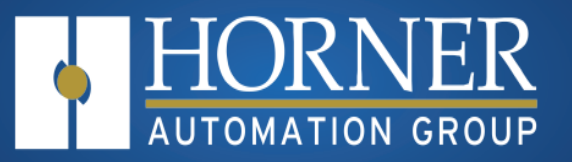

# **System Registers**

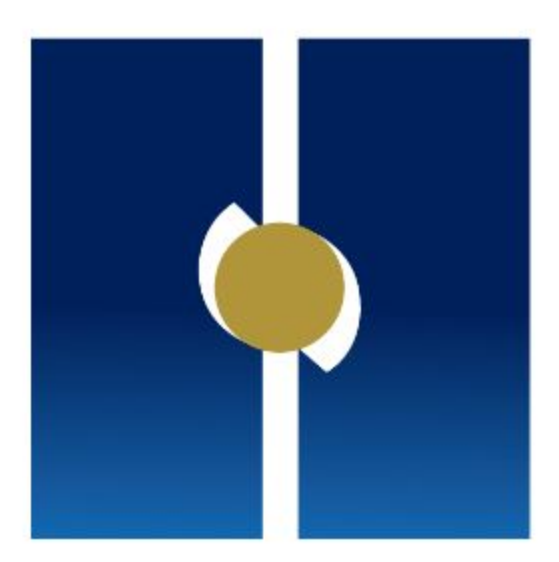

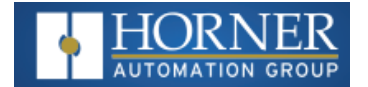

# <span id="page-44-1"></span>**System Register Tables**

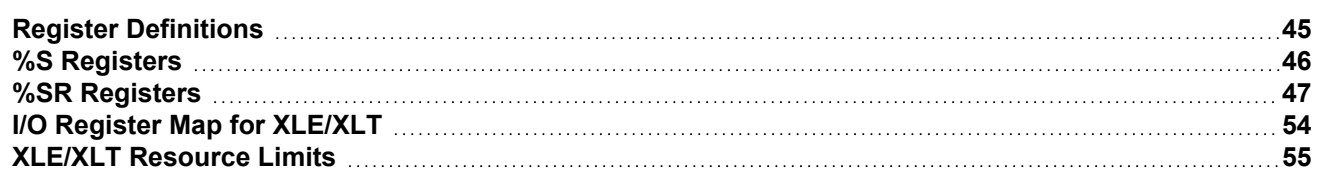

For I/O Register Maps for individual controllers, refer to the Horner website [Document](https://hornerautomation.com/documentation-search/) Search page.

There are two types of System Registers that may be used during programming. %S registers indicate the status of several system operations. %SR egisters indicate the state of many system operations and can be used to control them in several cases. Some of the system registers have predefined I/O names, though they may still be changed if desired.

## <span id="page-44-0"></span>**Register Definitions**

When programming the an OCS, data is stored in memory that is segmented into different types. This memory in the controller is referred to as registers. Different groups of registers are defined as either bits or words (16 bits). Multiple registers can usually be used to handle larger storage requirements. For example, 16 single-bit registers can be used to store a word, or two 16-bit registers can be used to store a 32-bit value.

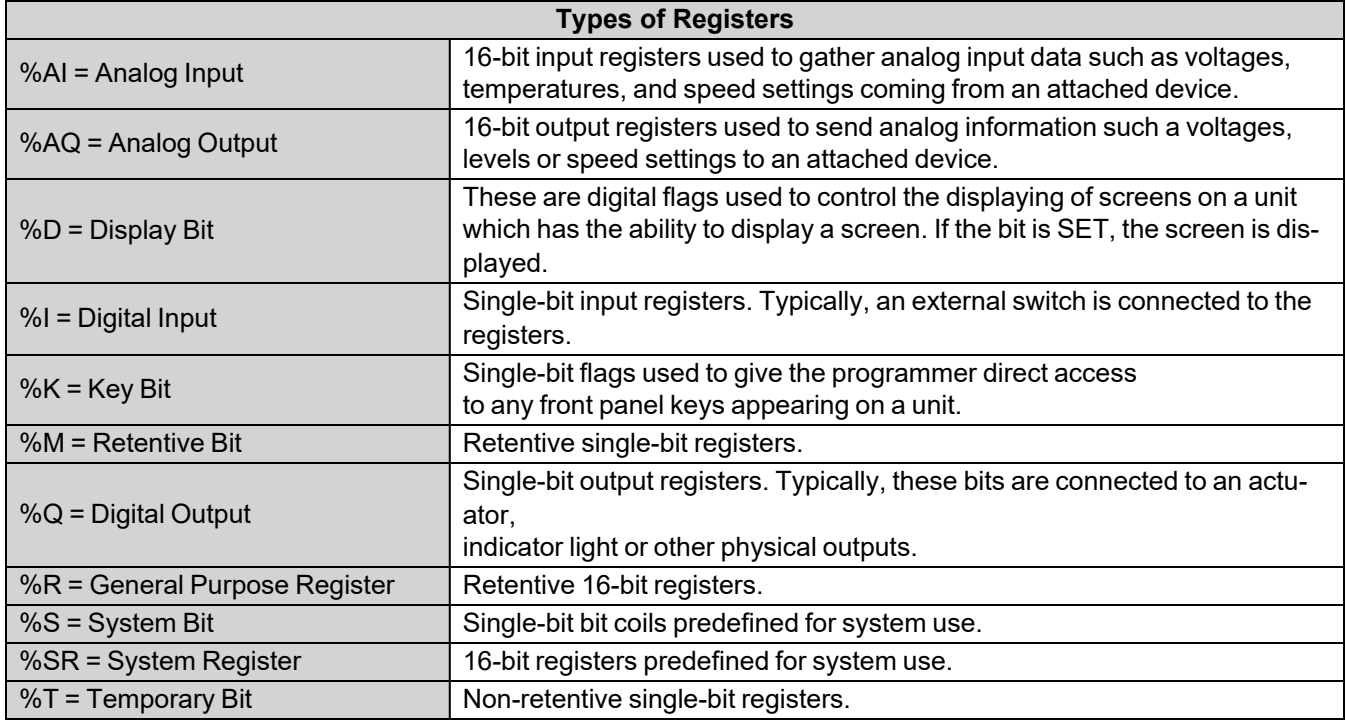

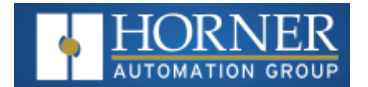

# <span id="page-45-0"></span>**%S Registers**

%S registers indicate system status as follows:

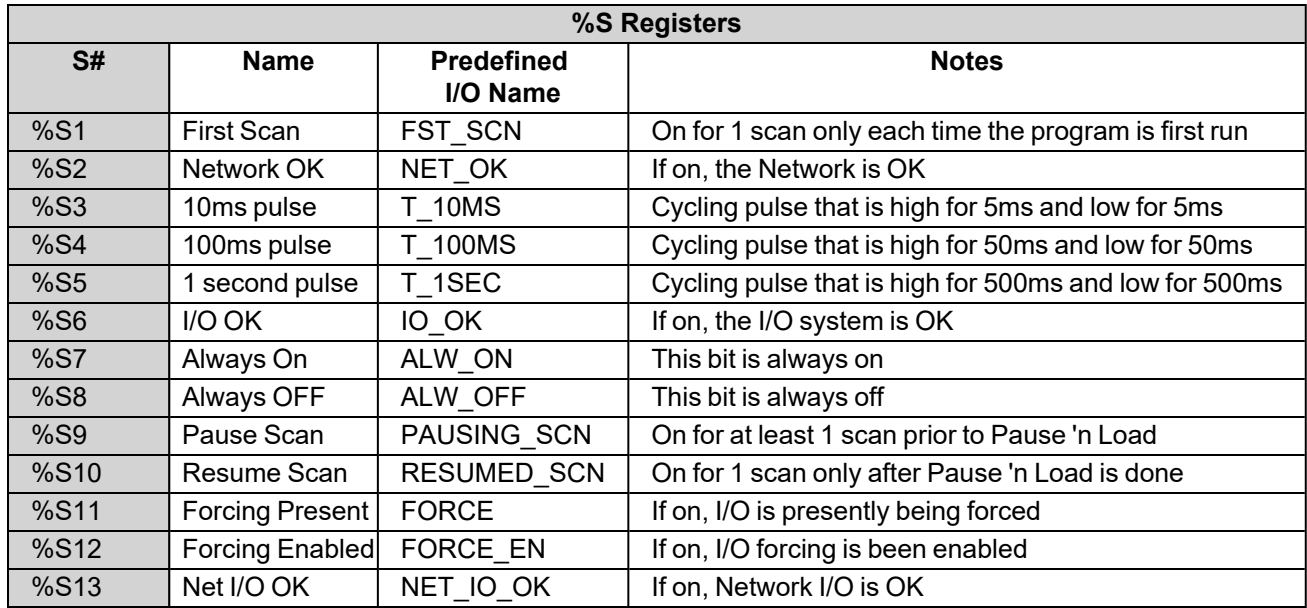

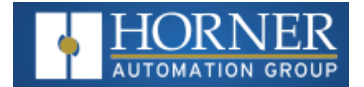

# <span id="page-46-0"></span>**%SR Registers**

%SR registers are special word-length registers that display and/or control system operations in the controller. Not all controllers support all defined system registers.

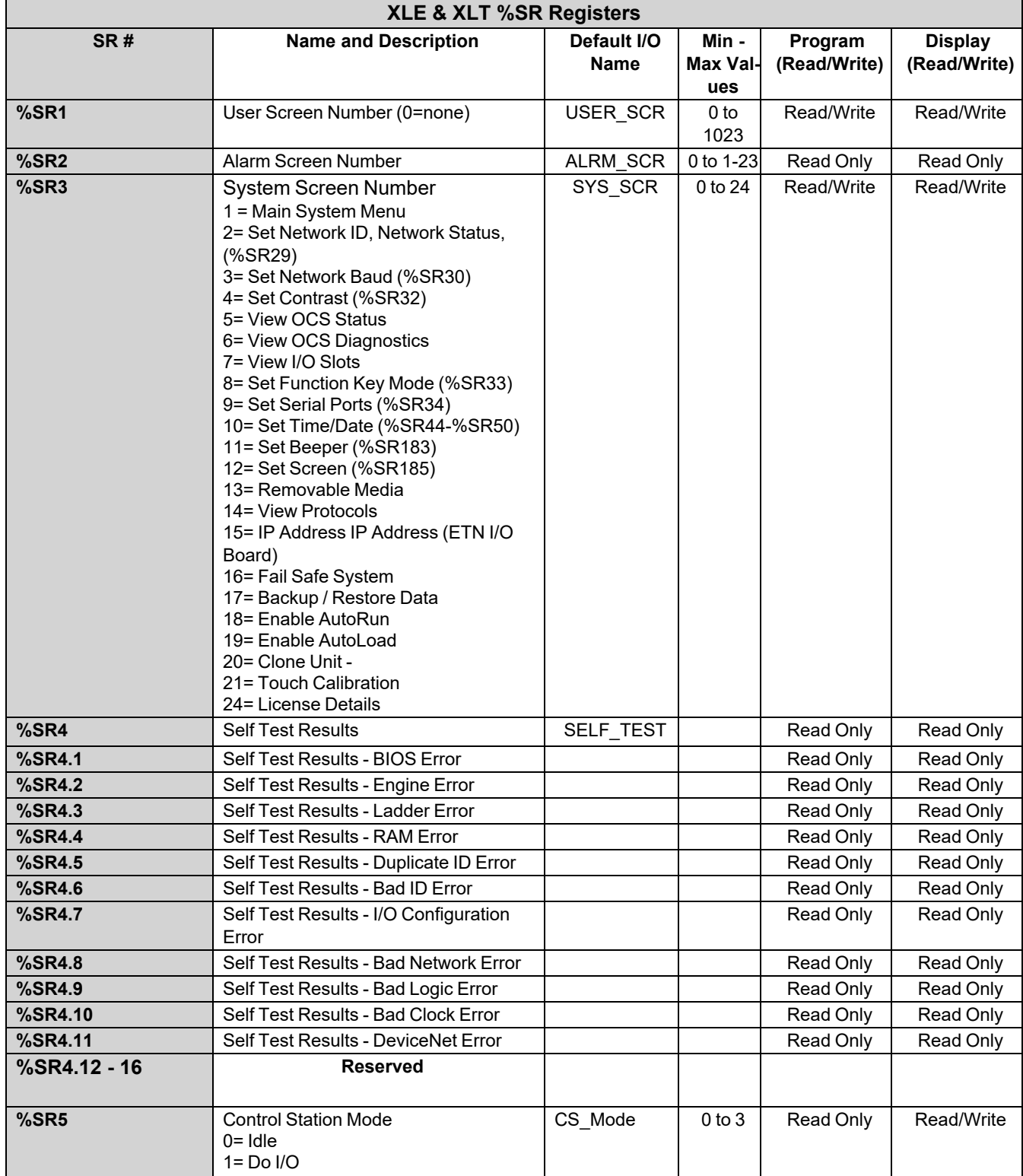

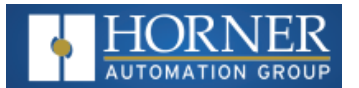

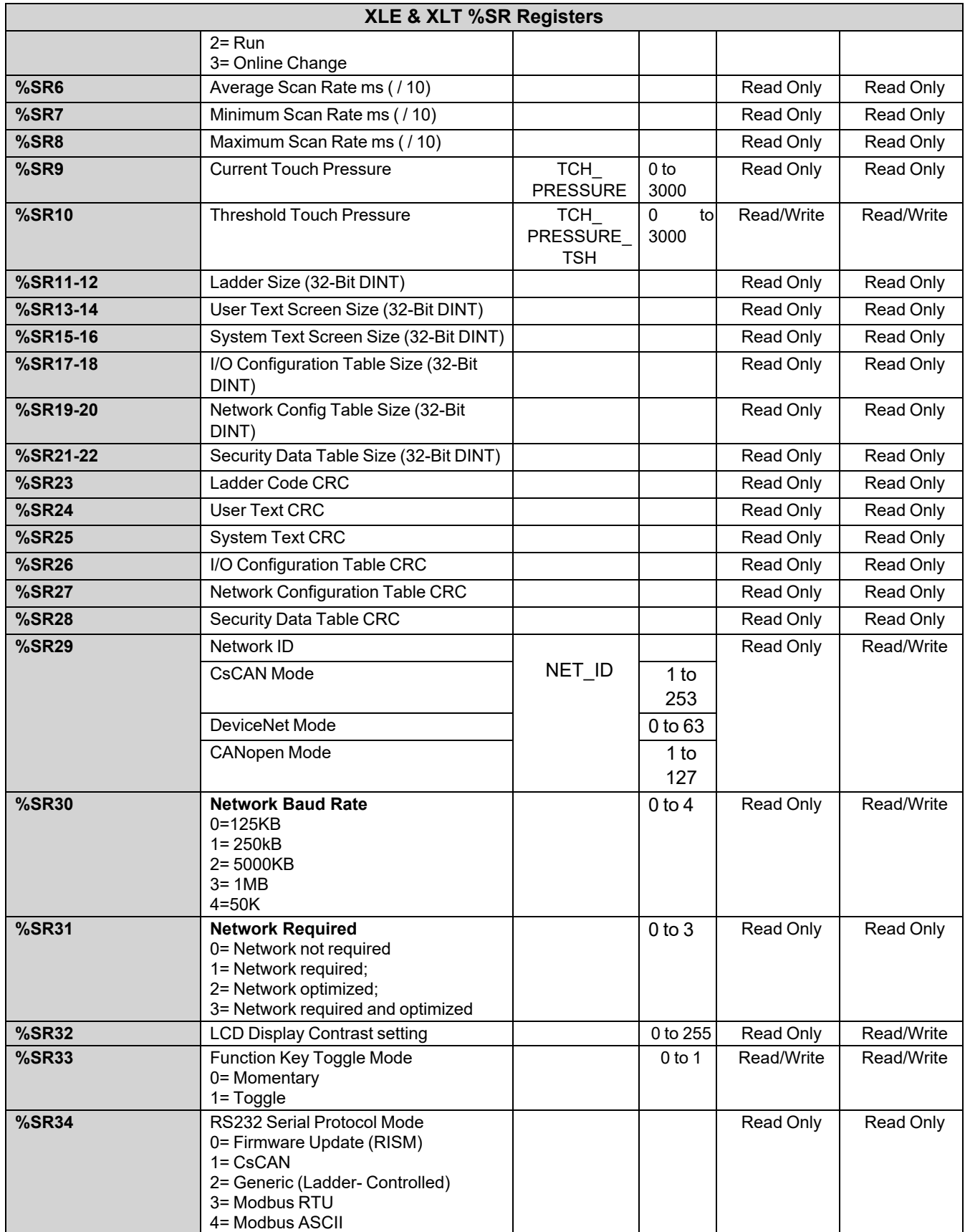

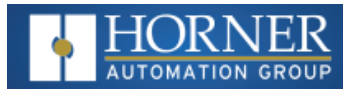

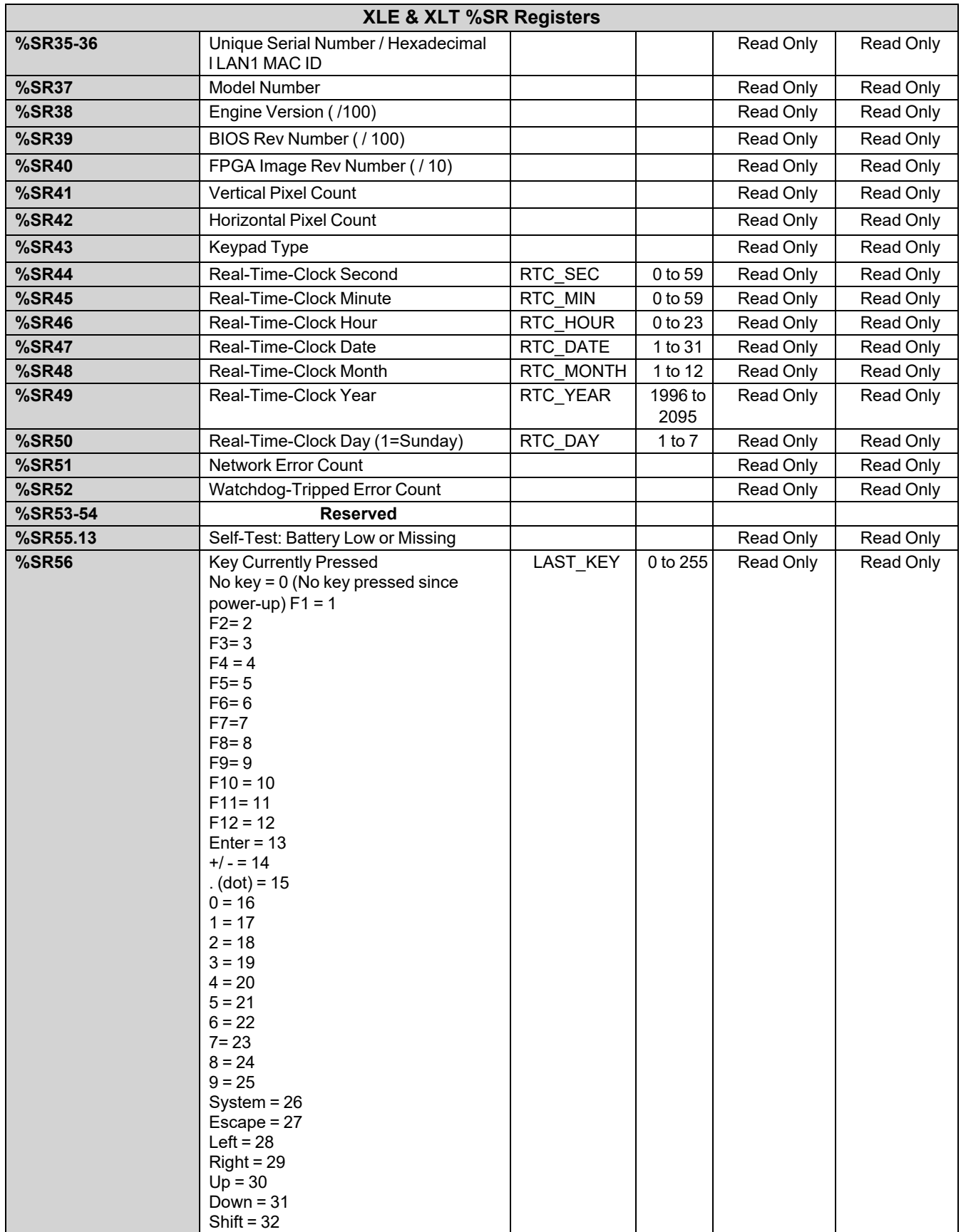

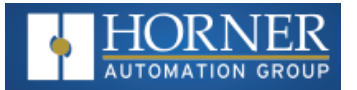

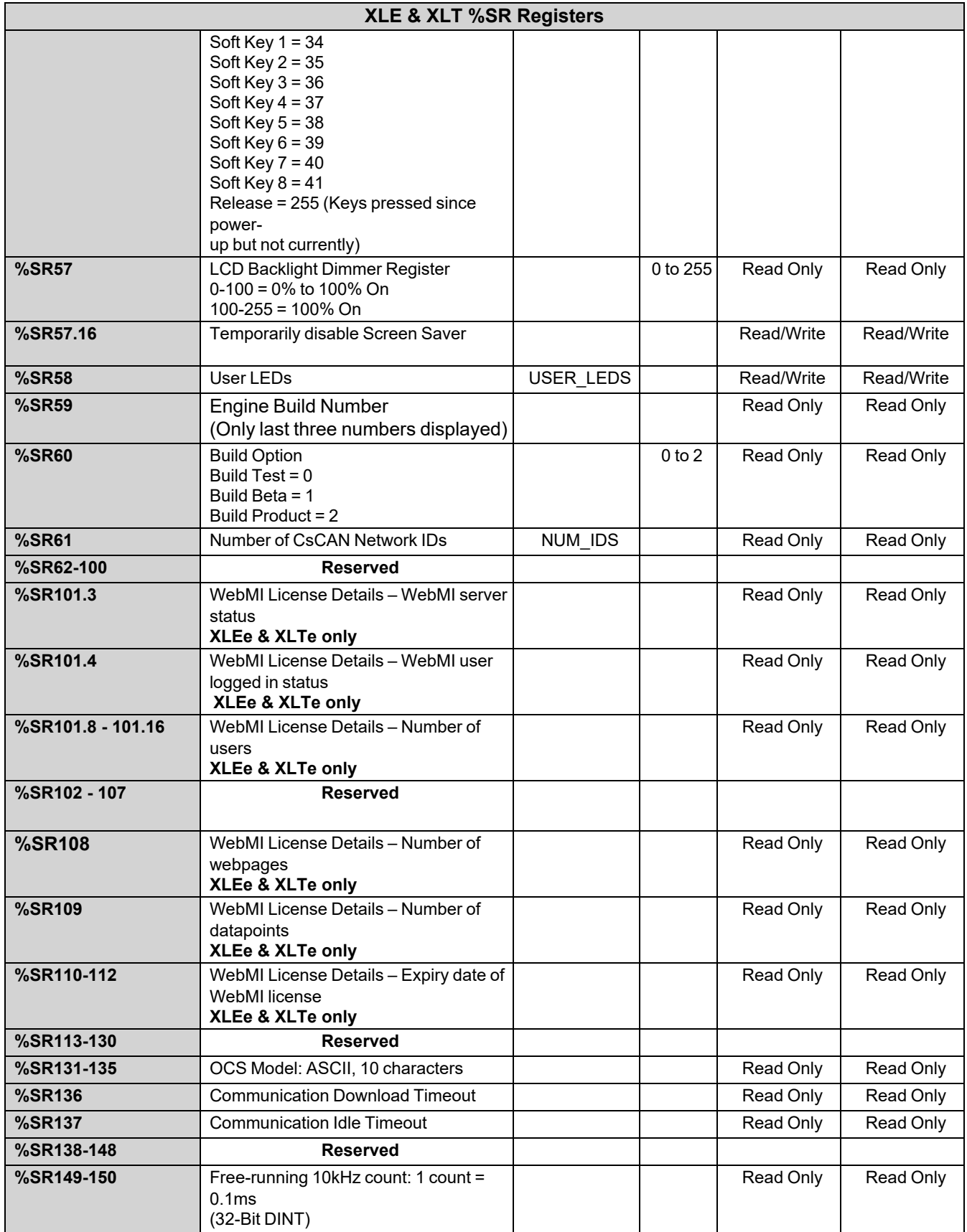

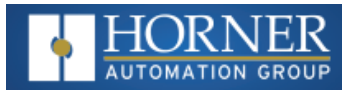

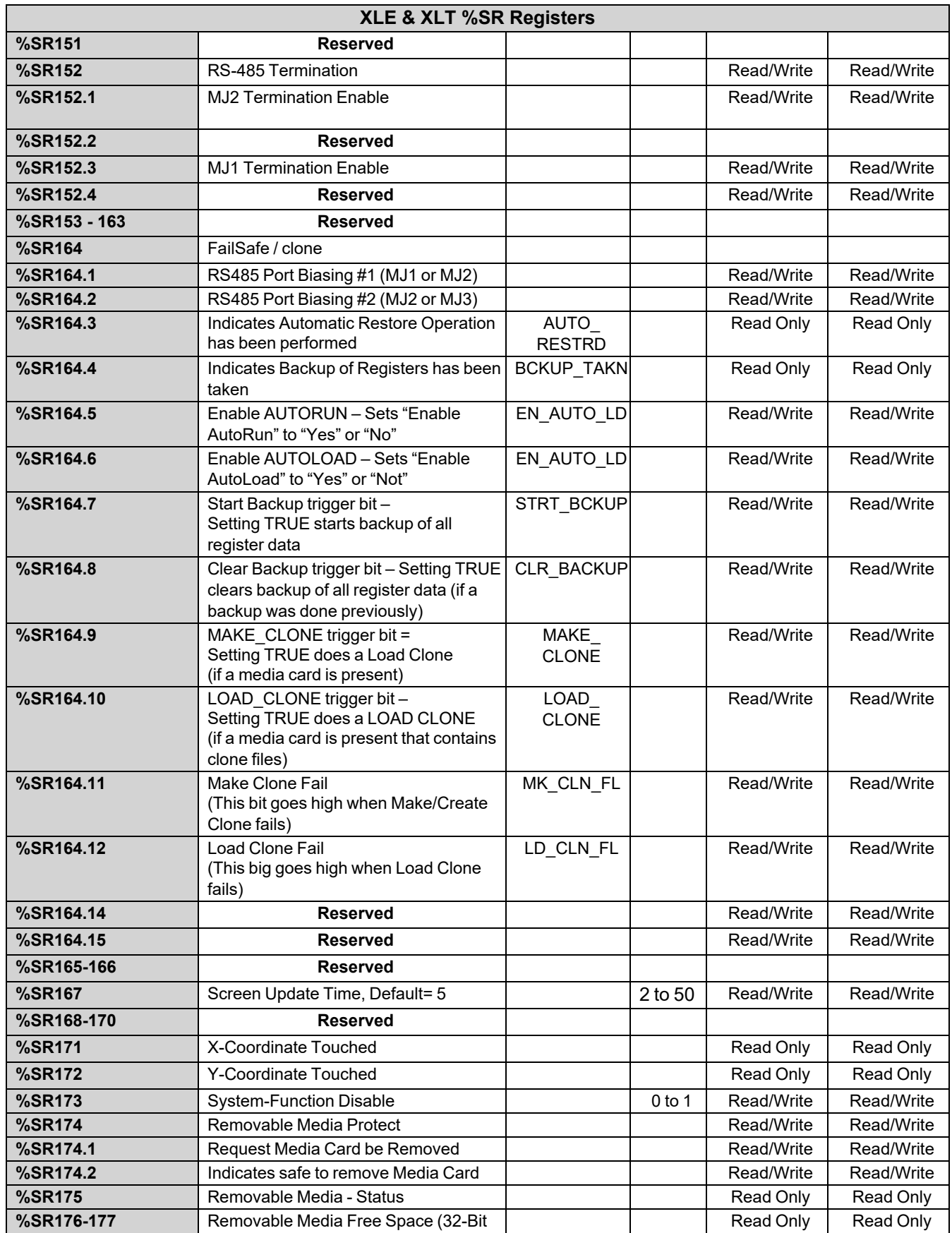

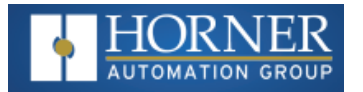

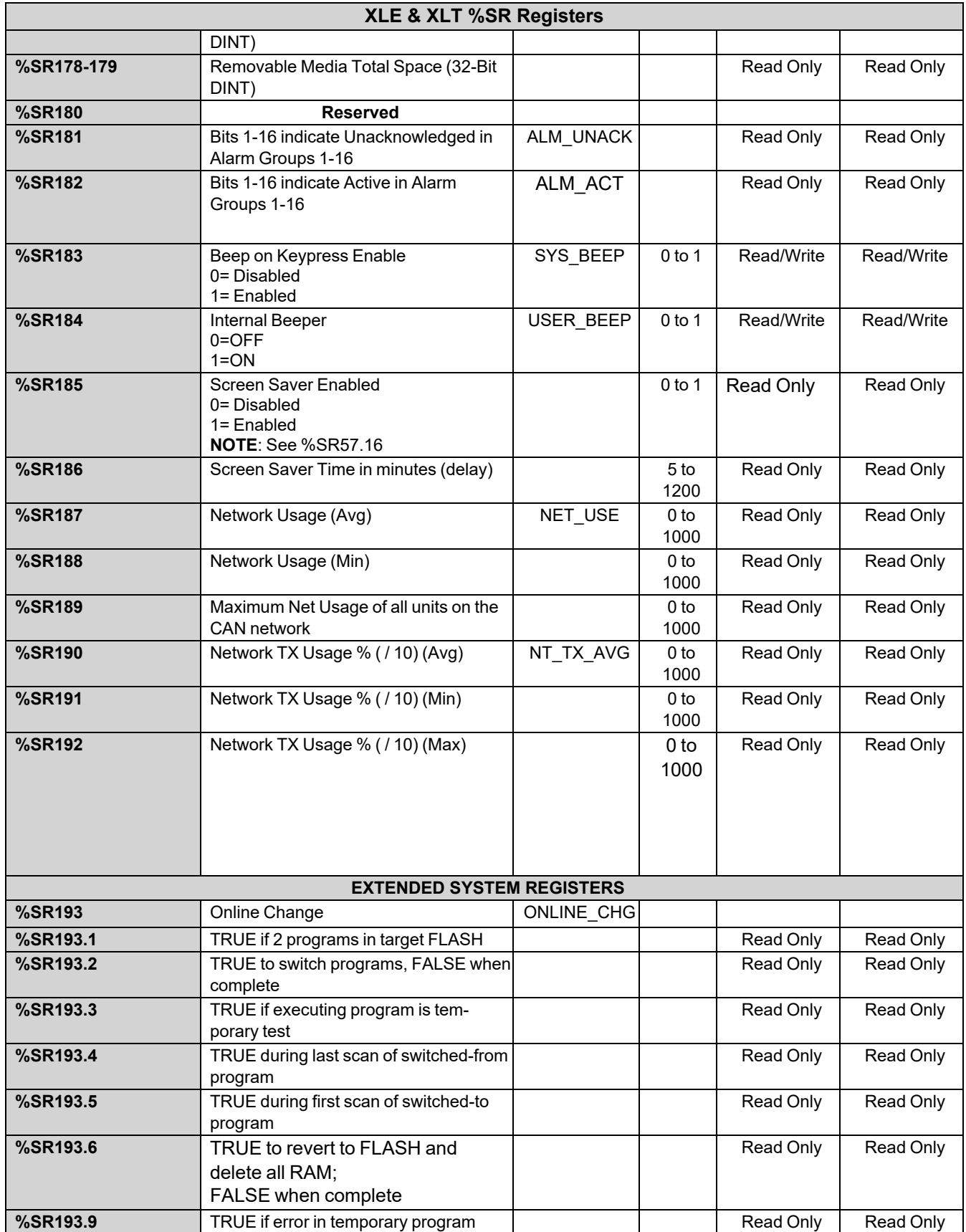

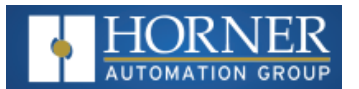

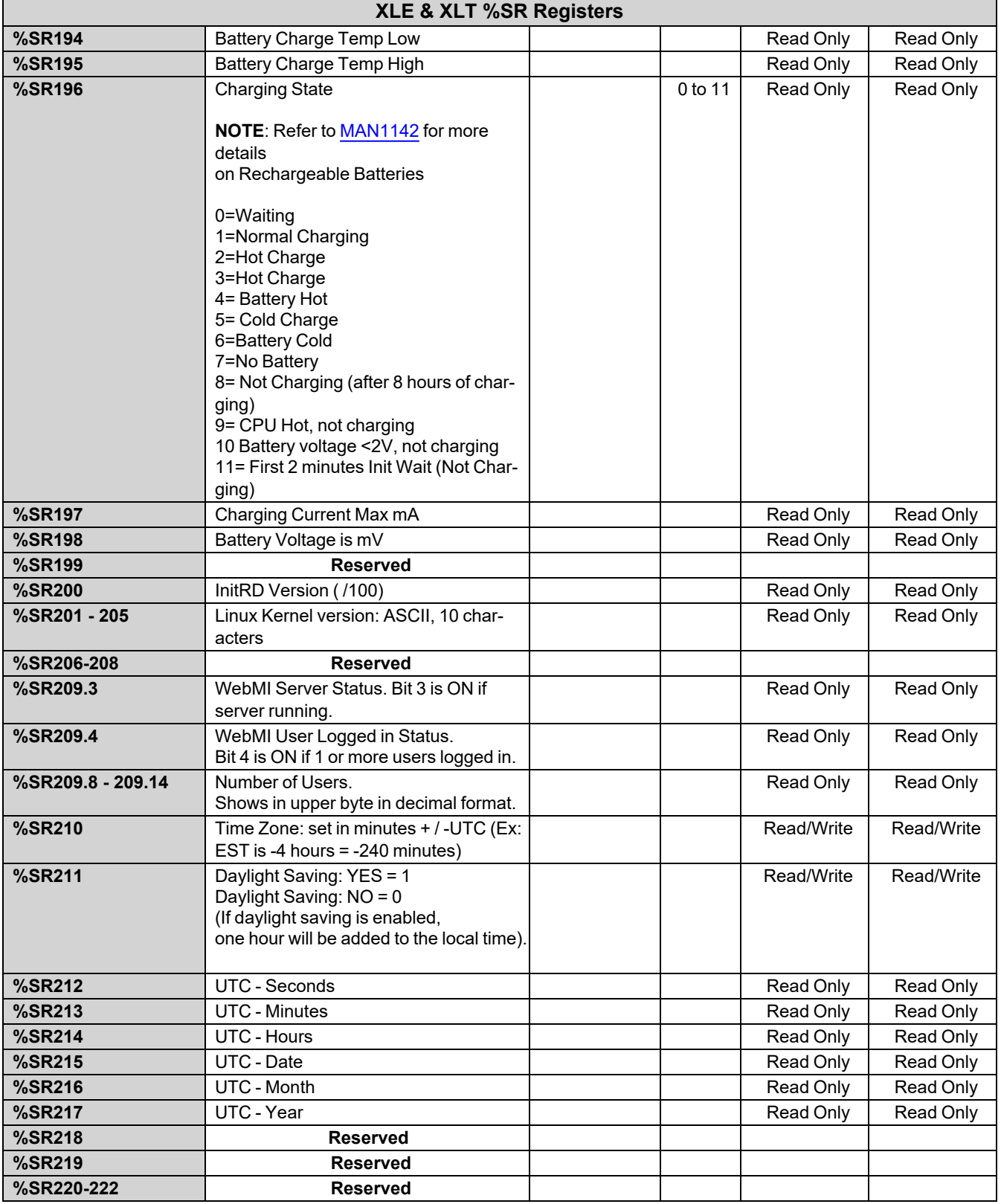

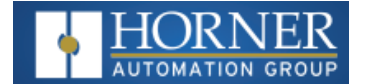

# <span id="page-53-0"></span>**I/O Register Map for XLE/XLT**

**NOTE**: These registers can be used as general purpose registers

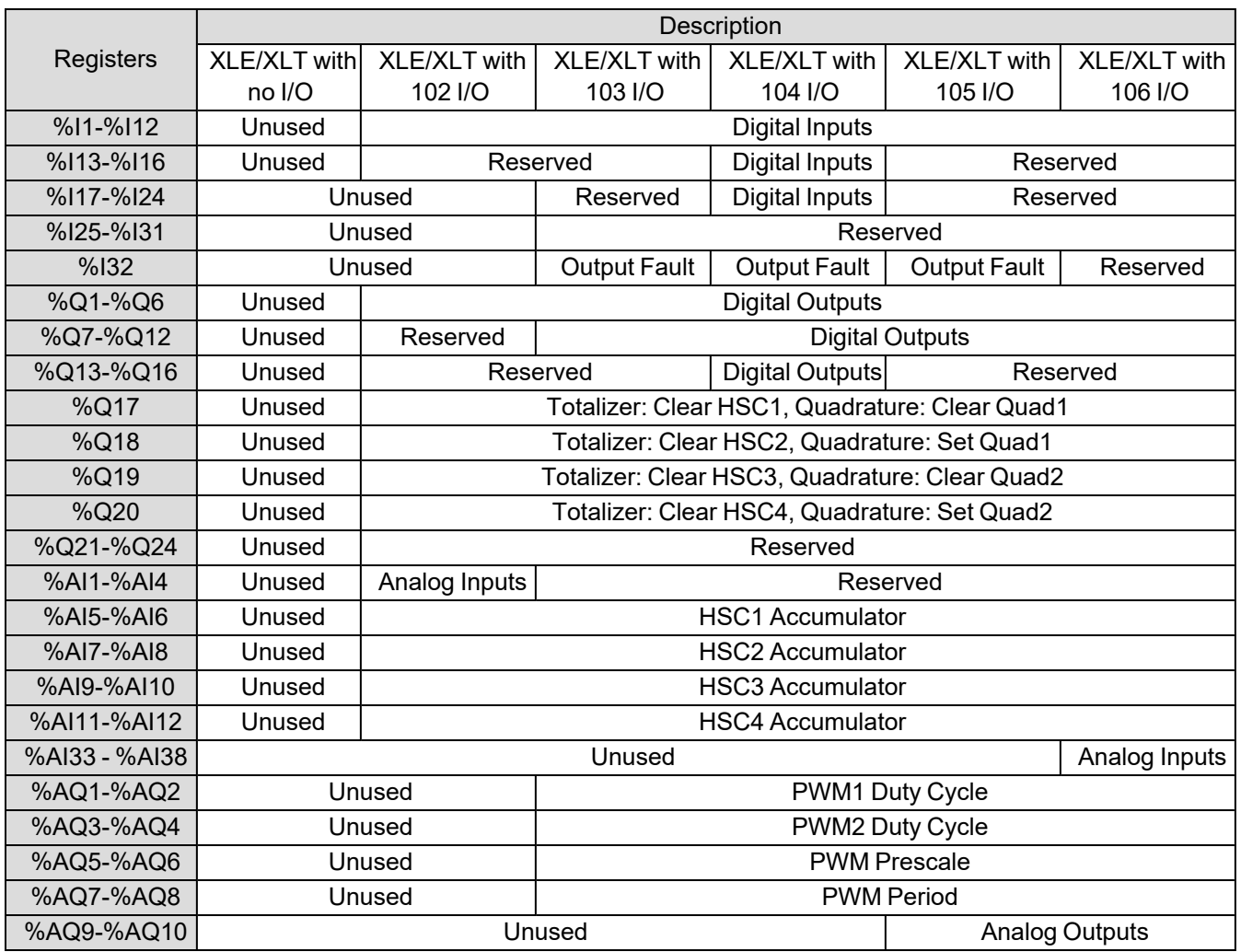

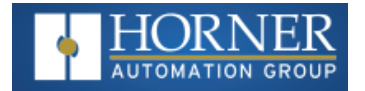

# <span id="page-54-0"></span>**XLE/XLT Resource Limits**

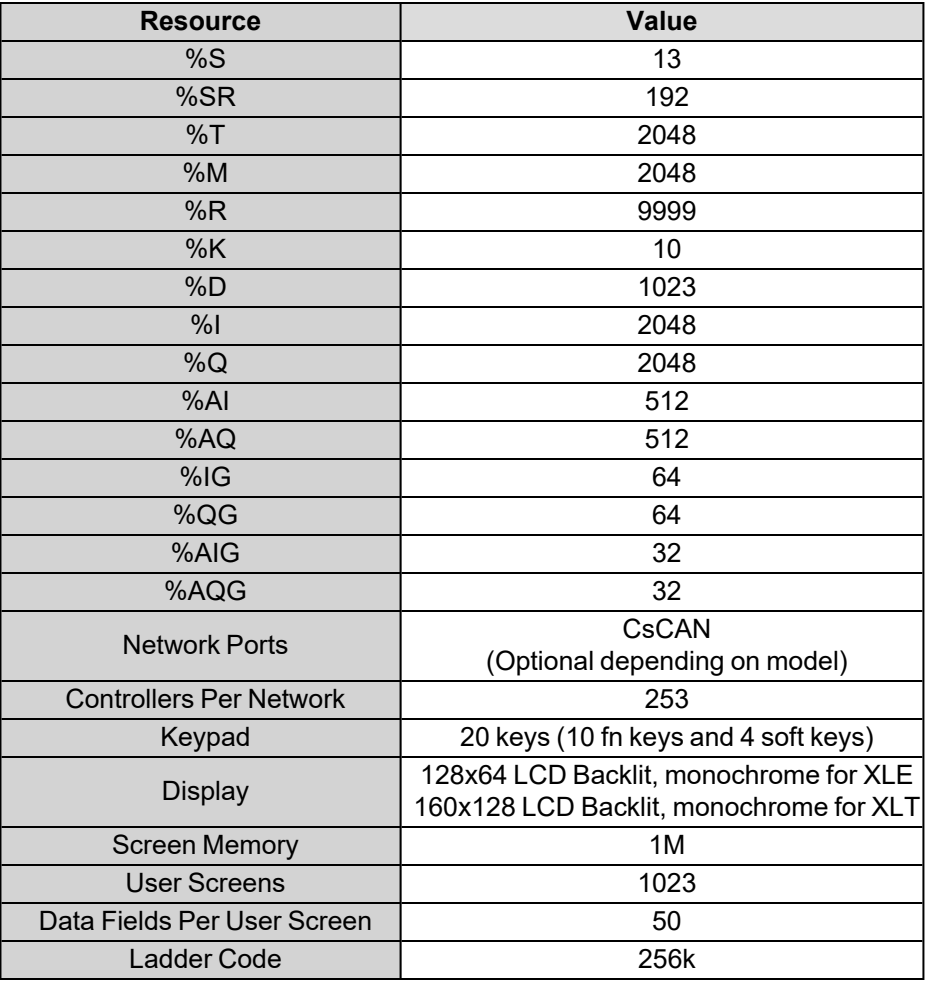

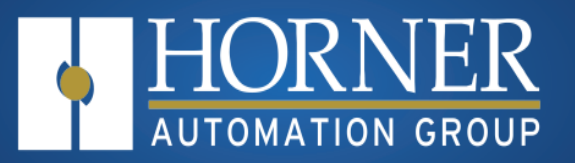

# **Cscape Configuration**

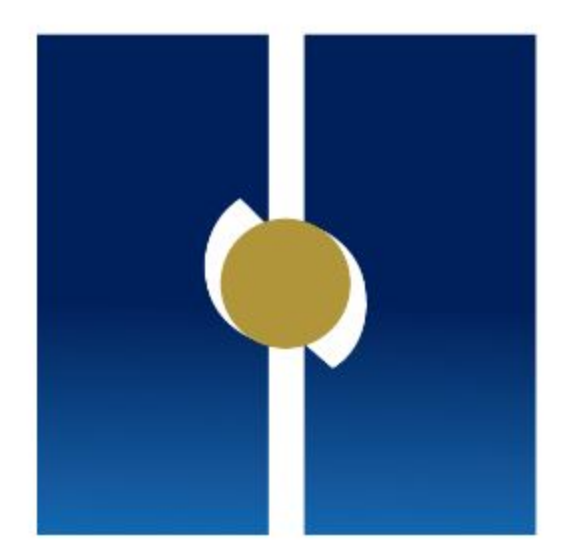

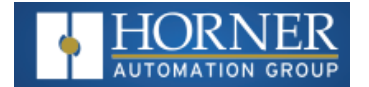

# **Cscape Configuration**

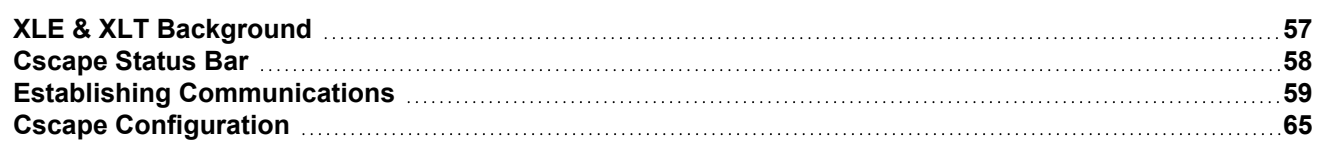

# <span id="page-56-0"></span>**XLE & XLT Background**

XLE/XLT hardware is programmed with a Windows based PC application called Cscape. This application can be used to program, configure, monitor and debug all aspects of the XLE/XLT unit. Please see the on-line help provided with Cscape for additional details.

Updating Programs from First Generation to Second Generation XLE/XLT

Generation 1 products did not feature integrated Ethernet, so if the part number contains an E like HE-XT1E0 or HE-XE1E6 it is a second generation unit. Devices without integrated Ethernet can be checked using the hardware revision after the part number. Hardware revision "T" and later are Generation 2 products. For example, XE-XE103TB is hardware revision "T."

Cscape programs created for the first generation XLE and XLT can be loaded into Generation 2 products without any changes.

If you created PGM files to be loaded into XLE or XLT devices via the microSD card, then these can be used.

If your configuration contains no downloadable protocols, then you can use the PGM without any changes.

If your PGM contains downloadable protocols, then you can either recreate the PGM with Cscape 9.8 or later, or you can use the PGM Update utility that distributes with Cscape 9.8 or later. The utility is located in the main Cscape folder and is called **PGMUpdateUtility.exe**. Running this allows inputting the old PGM filename and it will update it to a new file for download into Generation 2 (Rev T or later) products.

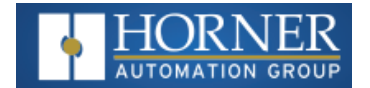

## <span id="page-57-0"></span>**Cscape Status Bar**

When the XLE/XLT is connected to a PC using Cscape software a Status Bar appears at the bottom of the screen. The Cscape Status Bar can be used to determine if communications have been established between the XLE/XLT and the Cscape program. Components of the Cscape Status Bar are explained below.

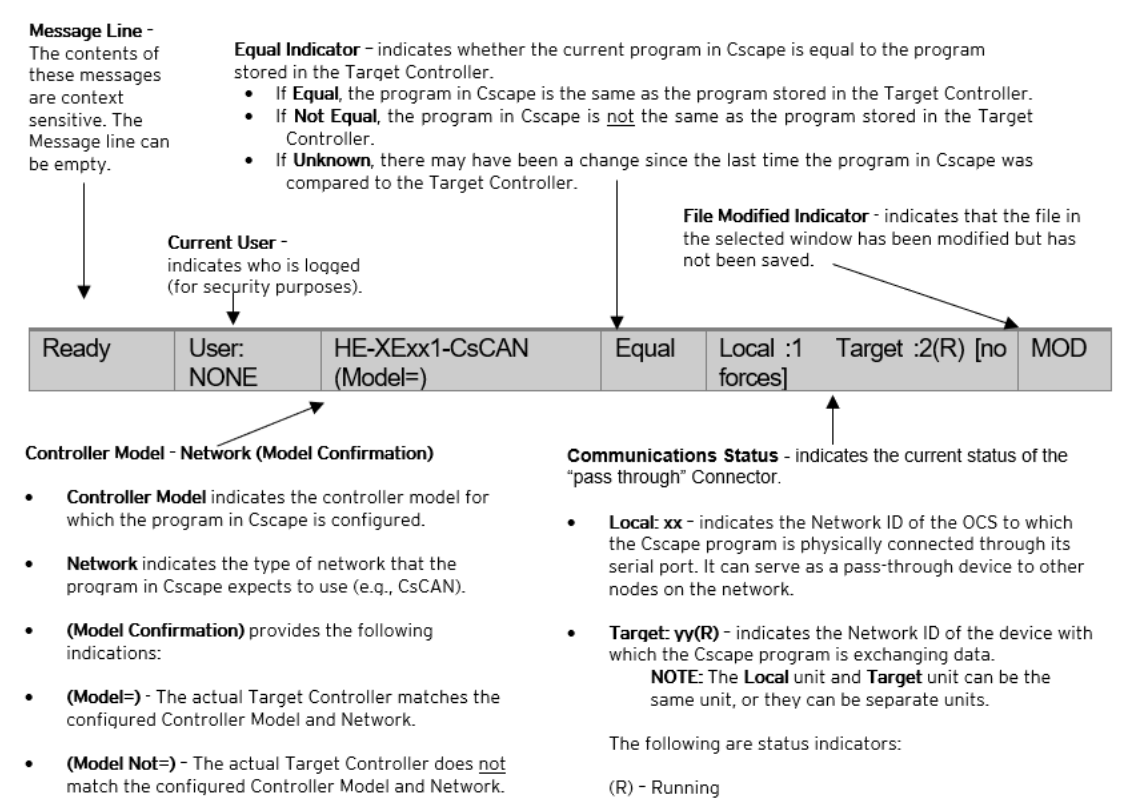

- (Model ?) There may have been a change since the last time the Target Controller was compared to the configured Controller Model and Network.
- $(D) Do I/O$
- $(I)$  Idle
- (?) Cscape is not communicating with the remote unit.
- [no forces] indicates no I/O has been forced.

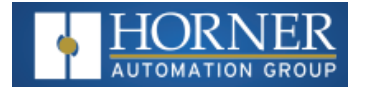

## <span id="page-58-0"></span>**Establishing Communications**

The XLE/XLT can communicate with Cscape using USB to serial adapters, Ethernet, USB, or CAN (CsCAN).

**Communicating via USB Port** - To communicate with the XLE or XLT via USB you will need the Automated Driver Installer located on the Horner Automation web site. The drivers may be loaded from the **HE-XEC Ethernet Utility / HTTP Web Server Demo / Communications Drivers** section of the support files page on our website, found here: [https://hornerautomation.com/support-files](https://hornerautomation.com/support-files/) .

Next, connect a PC's (Personal Computer running a Windows Microsoft operating system) USB port via USB cable to the USB mini B port on the XLE/XLT OCS.

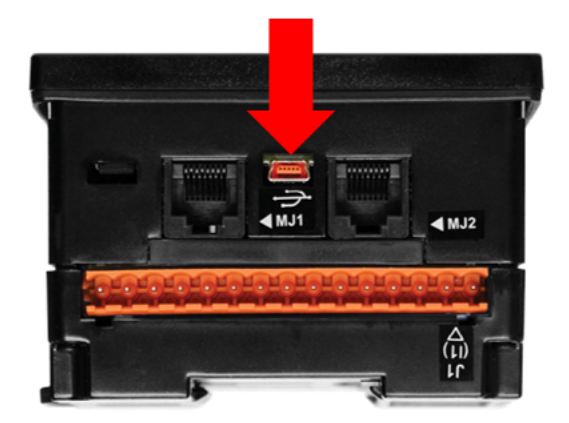

The PC will detect a new device has been plugged into the USB port.

Open Cscape and the first screen to open will be the **Connection Wizard > USB > Next>> > Finish.**

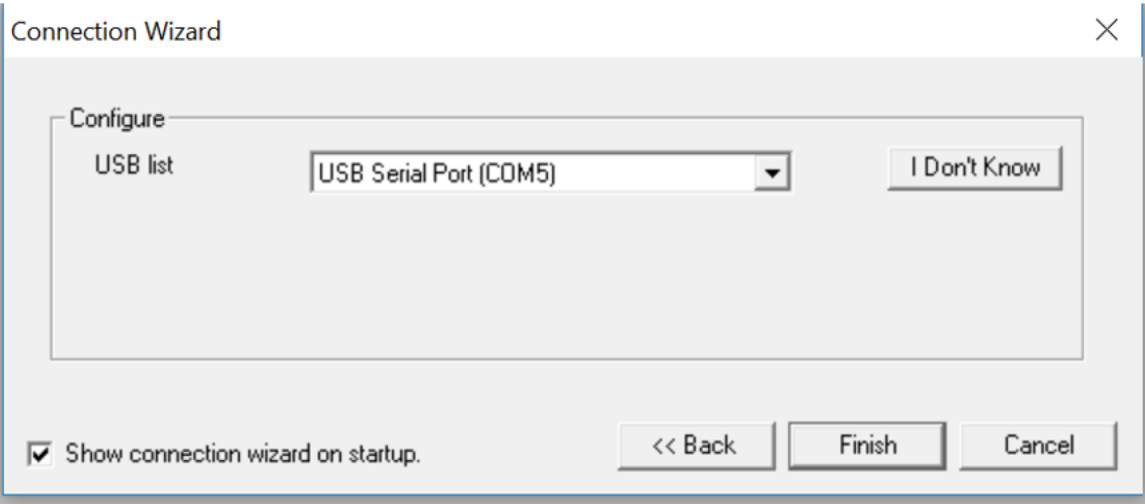

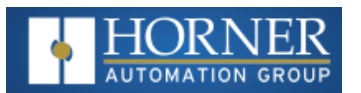

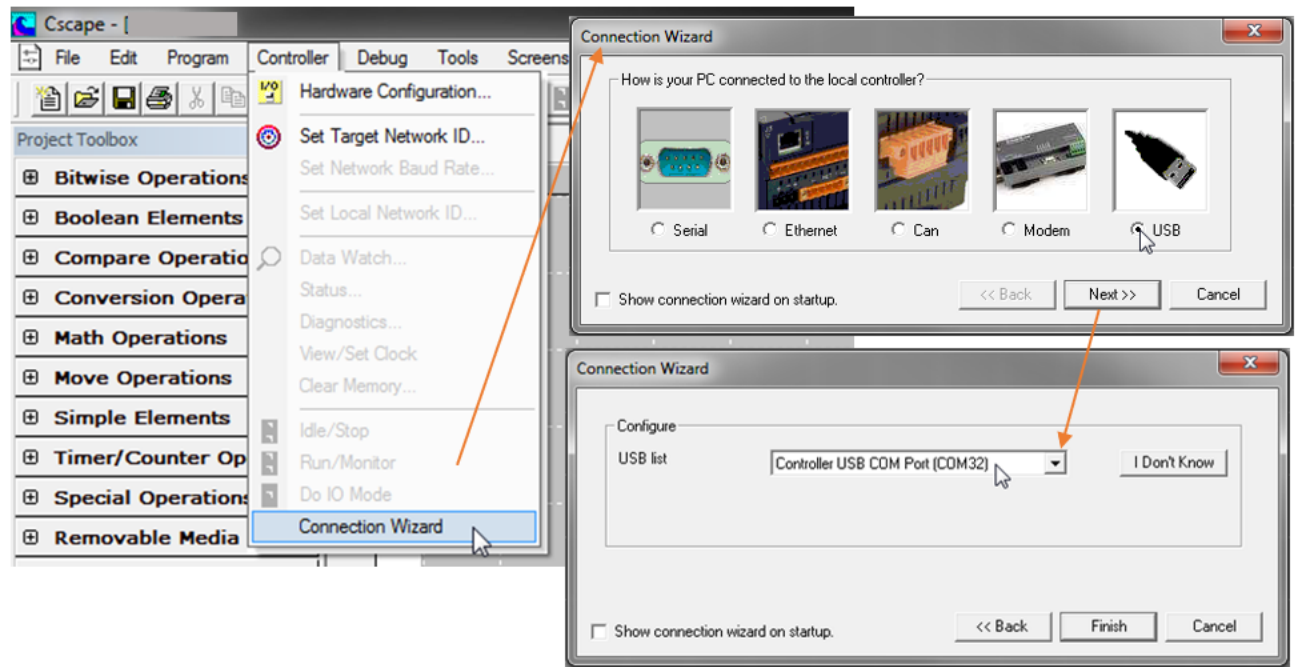

If **Controller USB COM Port** is not present in the dropdown list, the Windows operating system has not yet recognized the OCS as an installed device. Be sure the installation process is complete and that the correct drivers are installed. The Connection Wizard must be completely closed and reopened to refresh the USB dropdown list.

An alternate way to select the COM setting is to go to **Cscape > Tools > Application Settings > Communication > Configure** and choose connection method in **Add Target**.

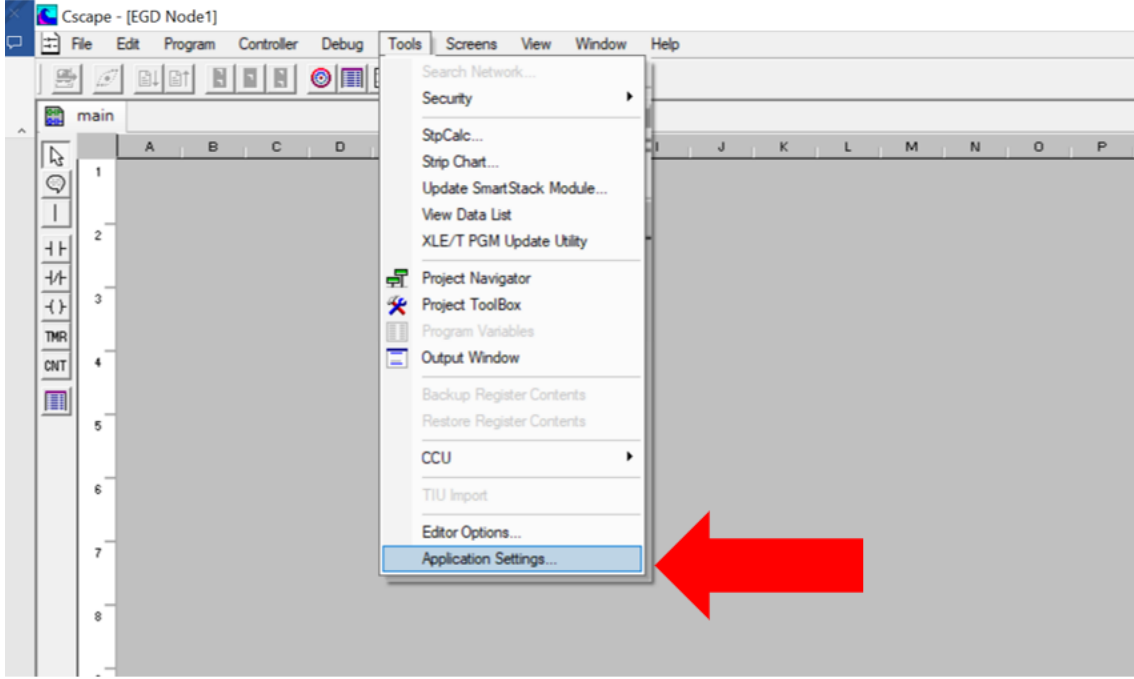

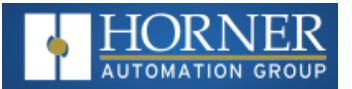

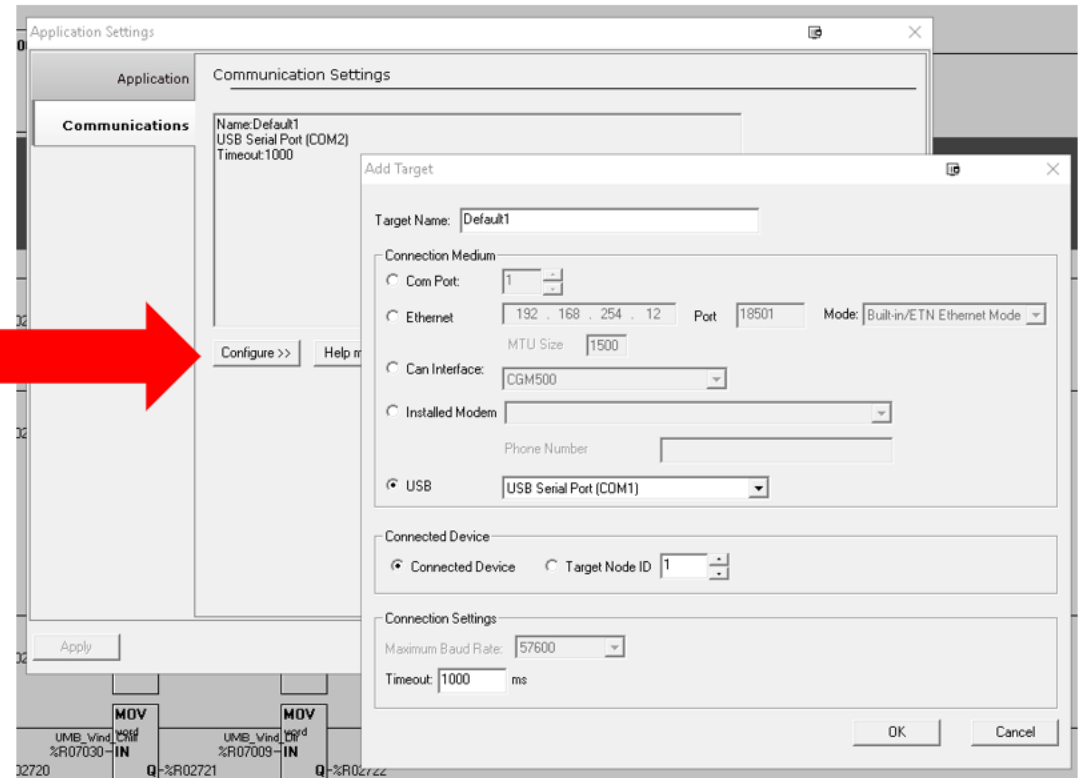

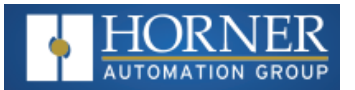

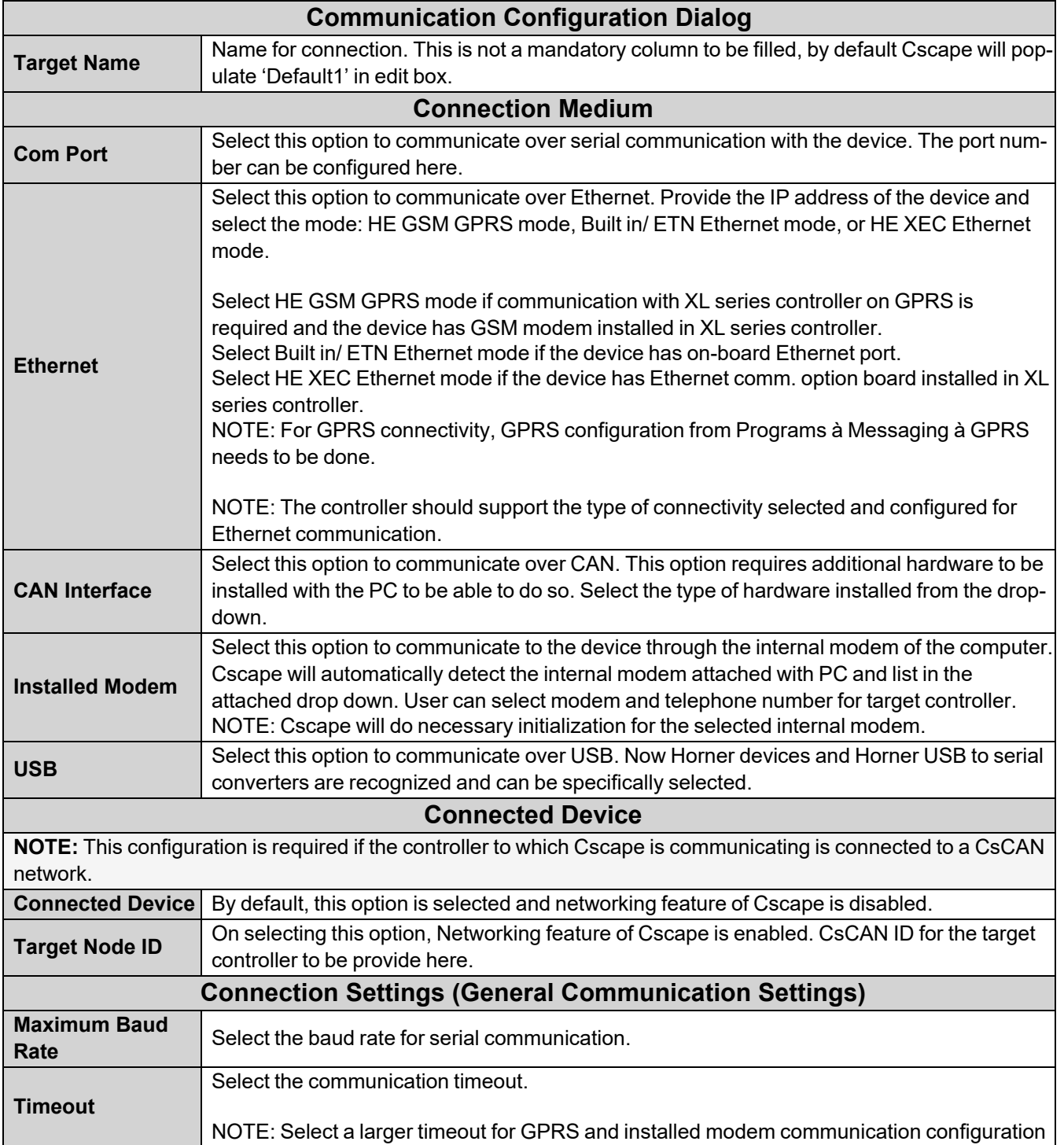

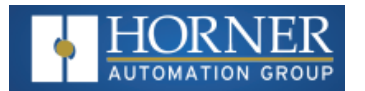

If communications are successful, the message line should show "USB (COM8)" for this example, and an (R) should follow the Target number.

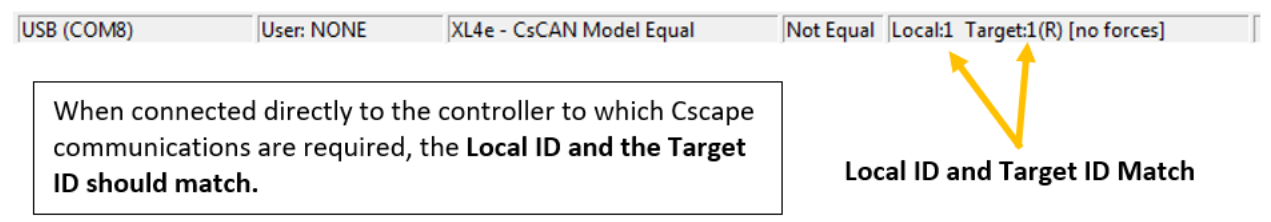

If the controller is not communicating, you may need to set the target ID of the controller in Cscape or on the unit. The Target ID allows directing communications to a particular unit when multiple units are connected via a CsCAN network. Units without CsCAN network ports respond to any network ID and do not require the ID to be configured.

## **Communicating via MJ1 Serial Port**

If a serial programming connection is to be used and the PC has a 9-pin serial COM port, which is increasingly rare, there is nothing to install assuming the port already works. All that is needed is a programming cable to go from the COM port to the OCS programming port.

If a serial programming connection is to be used and the PC does not have a COM port, a USB-to-Serial adapter may be used. Horner offers the HE500USB600 USB-to-RS232 Serial Adapter, which comes as part of the [HE-CPK](https://hornerautomation.com/product/programming-kit-cscape/) programming kit. Drivers for it are normally found automatically by the Windows operating system as long as an internet connection is established. Otherwise, the drivers may be loaded from the Horner FTP site at <https://hornerautomation.com/support-files/> .

Connect the PC's serial port or the USB-to-Serial adaptor to the port labeled MJ1 on the XLE/XLT.

The instructions are similar to using a USB port, as shown above. In the Connection Wizard, select the "Serial" option.

If communications are successful, the target indicator should show the mode of the controller Target: yy(R) as shown above in ["Cscape](#page-57-0) Status Bar" on page 58

If the controller is not communicating, you may need to set the target ID of the controller in Cscape or on the unit. The Target ID allows directing communications to a particular unit when multiple units are connected via a CsCAN network. Units without CsCAN network ports respond to any network ID and do not require the ID to be configured.

To check or change the ID on the XLE/XLT OCS, press the UP and DOWN keys on the XLE/XLT simultaneously to enter the System Menu. The first item in the menu is Set Network ID. Pressing Enter allows you to vie or modify the ID of the unit.

To change the Target ID of Cscape use the **Controller > Set Target Network ID** dialog.

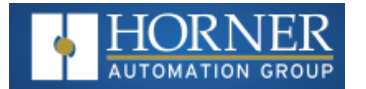

## **Communicating via On Board Ethernet Port**

From Cscape go to **Controller > Hardware Configuration** and do auto configuration for the connected controller, Click on Config of Ethernet & go to Module Setup.

The IP address, Net Mask, and Gateway of the controller may be temporarily set from the system menu under the Set Networks menu item. Once running or power cycled the configuration will come from the Cscape configuration stored in the unit.

In Module configuration dialog, go to IP Address field enter unused IP Address and configure unused registers in Register field & then click OK. Screen shot for the same as follows:

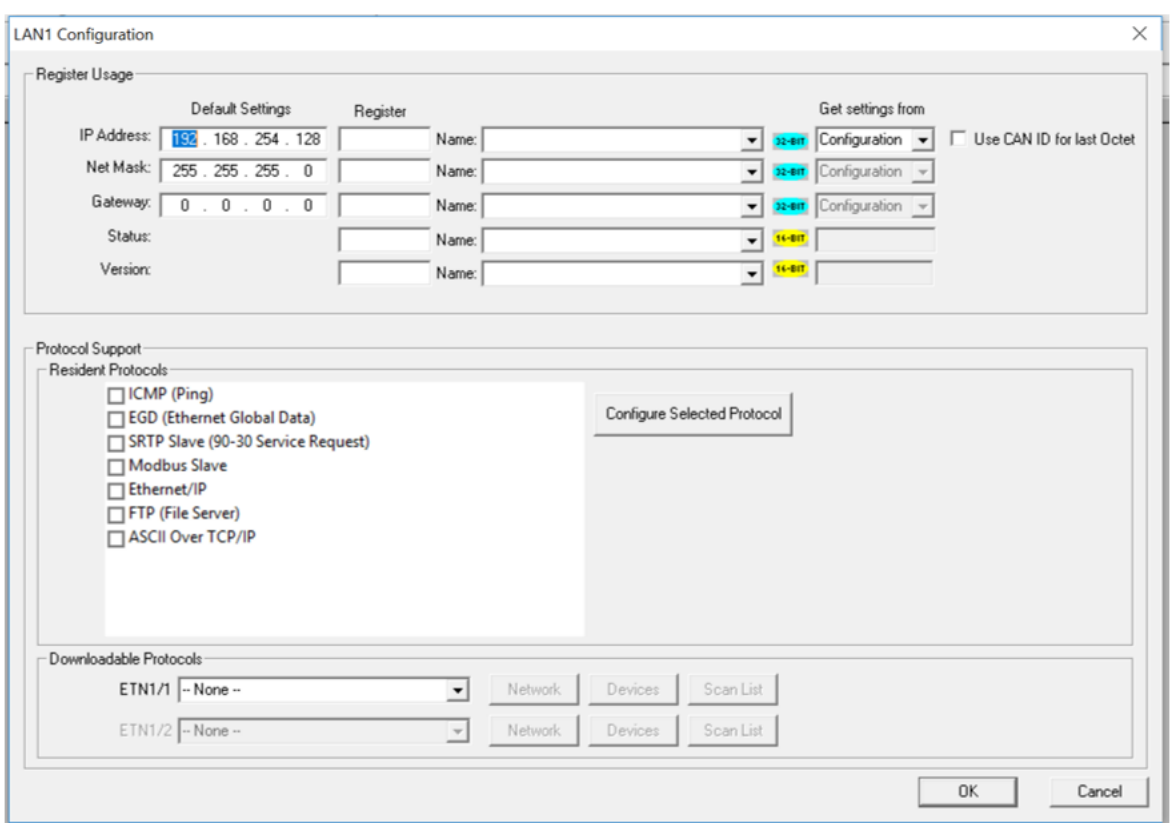

Download the configuration in to Controller. Connect LAN cable to the Controller in default LAN Port. From Cscape go to **Tools > Editor Options > Communication Port > Configure**. Select Ethernet and enter IP address which is configured in the file. Select mode as XL Series mode from drop down list.

The controller should get connected to Cscape. If communications are successful, the target indicator should show the mode of the controller Target: yy(R) as shown in the as shown above in ["Cscape](#page-57-0) Status Bar" on page 58.

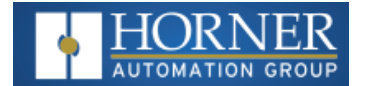

## <span id="page-64-0"></span>**Cscape Configuration**

For more details refer to the Cscape Help File.

An overview of configuration:

- 1. Start the configuration by selecting the Controller > Hardware Configure menu item.
- 2. If the controller is connected to the PC press the Auto Config System button to automatically detect the Base model, I/O and any communication options.
- 3. If the controller is NOT connected:
	- a. Select **Series > XL Series**
	- b. Select **Device Type > XLE/XLEe or XLT/XLTe**
	- c. Select **Model # >** (See part number building below)

**GLOBAL MODEL NUMBERS** 

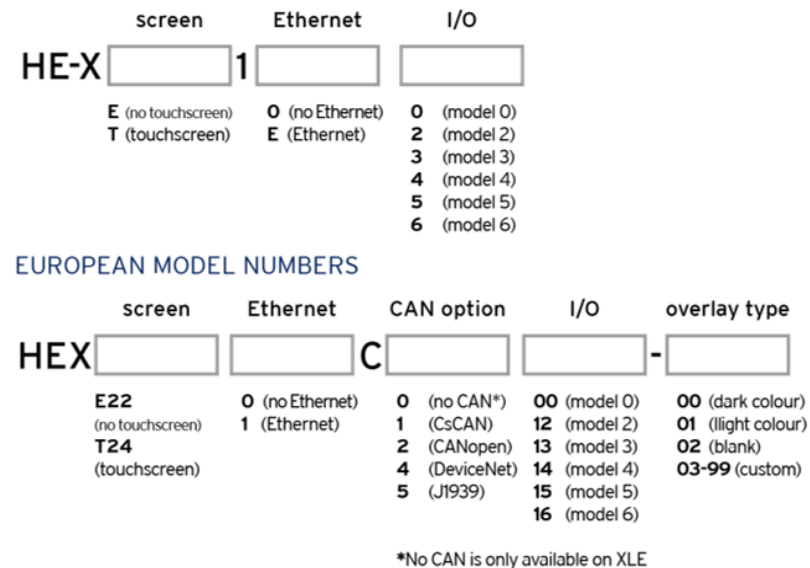

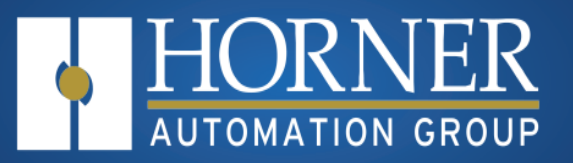

# **General I/O Configuration**

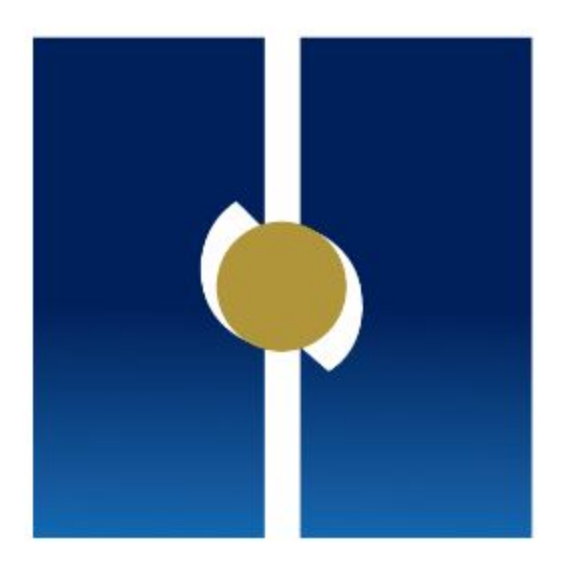

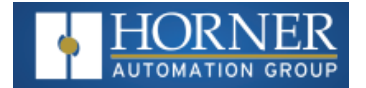

# **General I/O Configuration**

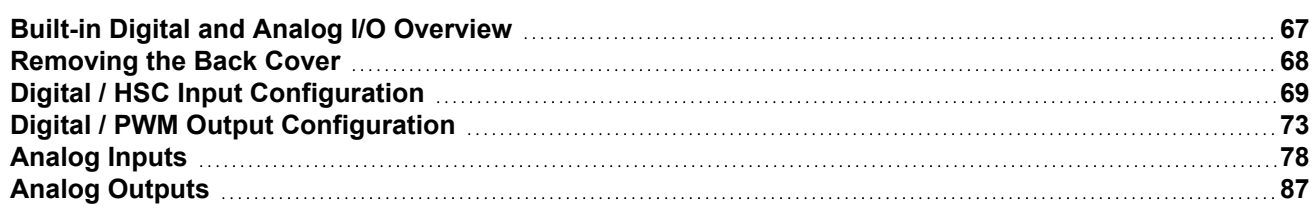

# <span id="page-66-0"></span>**Built-in Digital and Analog I/O Overview**

The Horner OCS is a compact unit that contains high density and very versatile I/O. Using the I/O properly requires wiring to the proper terminals, configuring jumpers inside the Horner OCS unit and configuring Cscape properly. This section will offer some tips and suggestions to configure the I/O properly. For the register mapping of the I/O, refer to the "System [Register](#page-44-1) Tables" on page 45 chapter for more details.

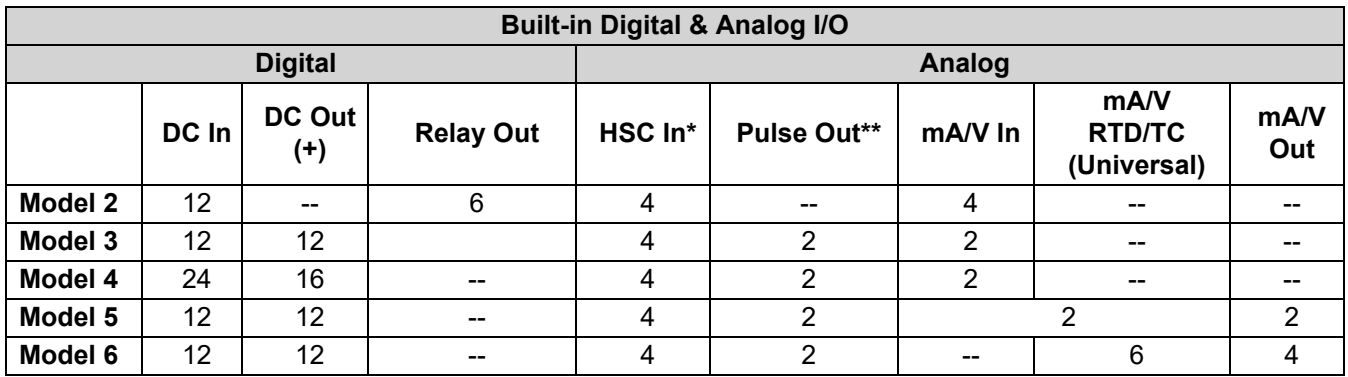

\*Shared with total DC inputs

\*\*Shared with total DC outputs

For more details, see the controller datasheets via [Document](https://hornerautomation.com/documentation-search/) Search.

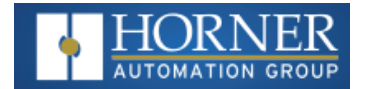

## <span id="page-67-0"></span>**Removing the Back Cover**

**WARNING: Power, including I/O power must be removed from the unit prior to removing the back cover. Failure to do so could result in electrocution and/or damage to equipment.**

Some I/O configurations require jumper settings to be changed inside the Horner OCS unit. Examples of these settings are setting positive or negative logic on digital inputs or setting current or voltage on analog inputs.

Each Horner OCS I/O jumper is set to a factory default. Refer to the datasheet for a specific Horner OCS model to find the default setting to determine if a jumper change is necessary. Refer to Horner's [Documentation](https://hornerautomation.com/documentation-search/) Search page.

To remove the back cover of the Horner OCS, remove the four (4) Phillips screws from the back of the unit. It may help to place the Horner OCS unit face down on a clean work surface. Once the four screws are removed the back cover can be lifted straight off.

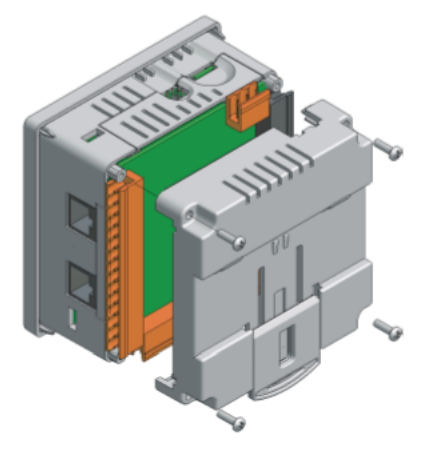

Once the back is removed the jumper selection can be changed. The jumper settings are documented on each data sheet using a diagram such as the figure below and a description of the jumper settings.

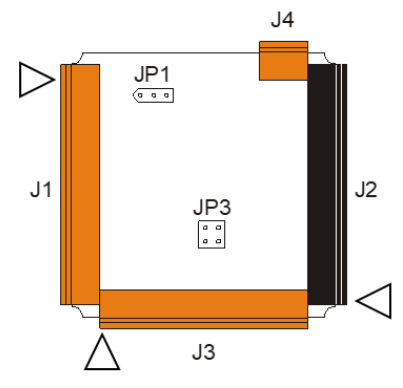

To re-install the back cover, place the cover back on the unit. The DIN clip should be on the same side as the power connector.

Place the screw back into the hole and turn the screw slowly counter clockwise until it clicks into the threads. This prevents the screw from being cross-threaded. Now turn the screw clock-wise until the cover is firmly secured. Repeat this process for all four (4) screws. Recommended torque is 3 - 4 in-lbs (0.34 – 0.45 Nm).

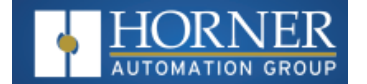

# <span id="page-68-0"></span>**Digital / HSC Input Configuration**

Horner controllers vary greatly on series and model numbers. Refer to the datasheets on the [Document](https://hornerautomation.com/documentation-search/) Search table on the Horner website.

The inputs are designed to support both positive and negative input modes. For many models, the mode is set by a jumper setting and a configuration parameter in Cscape. The Model 6 does not require jumpers, and only requires a configuration parameter in Cscape. All the inputs on the unit must be configured to the same mode.

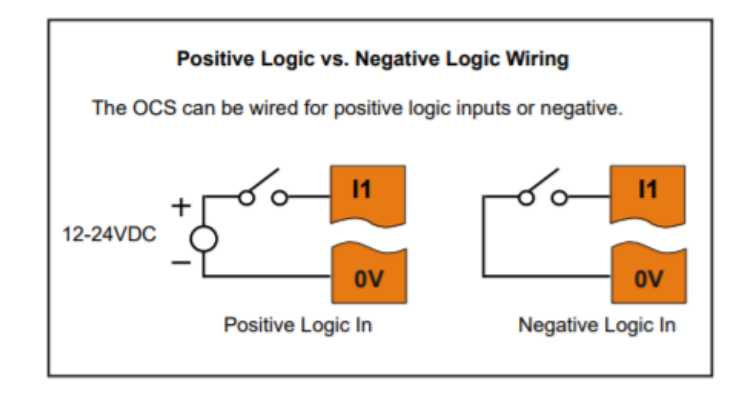

In positive logic mode a positive voltage applied to the input will turn the input. The internal design of this mode is basically a resistor from the input to I/O ground. This mode is sometimes called sourcing.

In negative logic mode, connecting the input to the I/O ground or zero volts will turn the input on. The internal design of this mode is basically a resistor from the input to the positive I/O voltage (usually 12 or 24V). This mode is sometimes called sinking.

Some of the digital inputs may support high-speed input functional such as counting or frequency measurement.

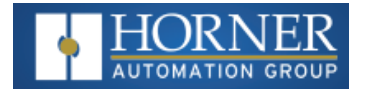

## **Digital Input Configuration**

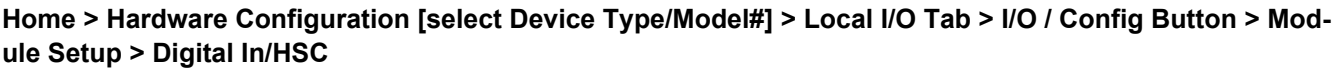

Select Hardware Configuration from the Home menu and ensure that the correct Device Type and Model# are selected. Then select the **Local I/O** tab.

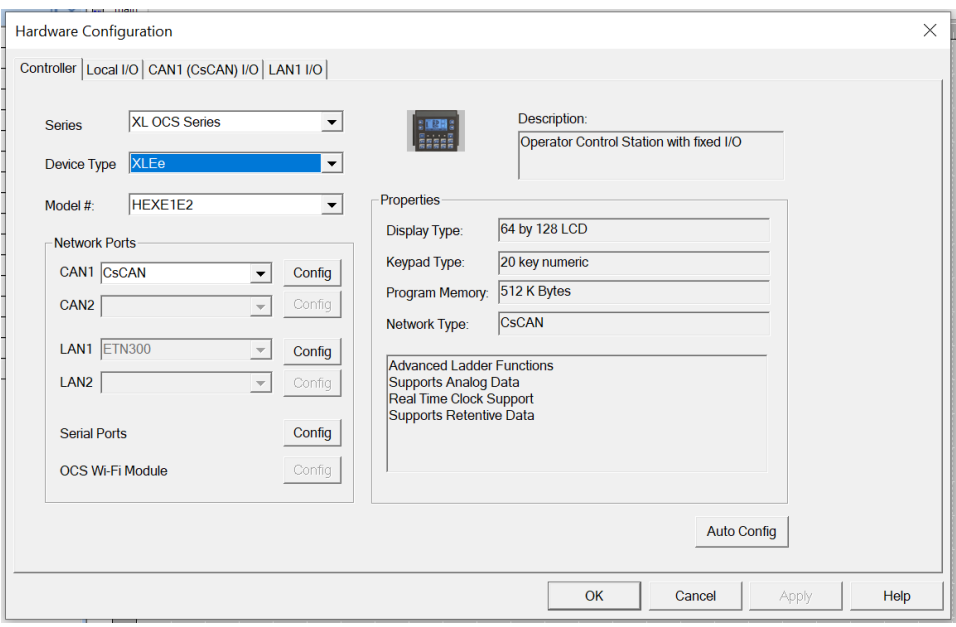

After selecting Local I/O, select the **Config** button next to the I/O connector.

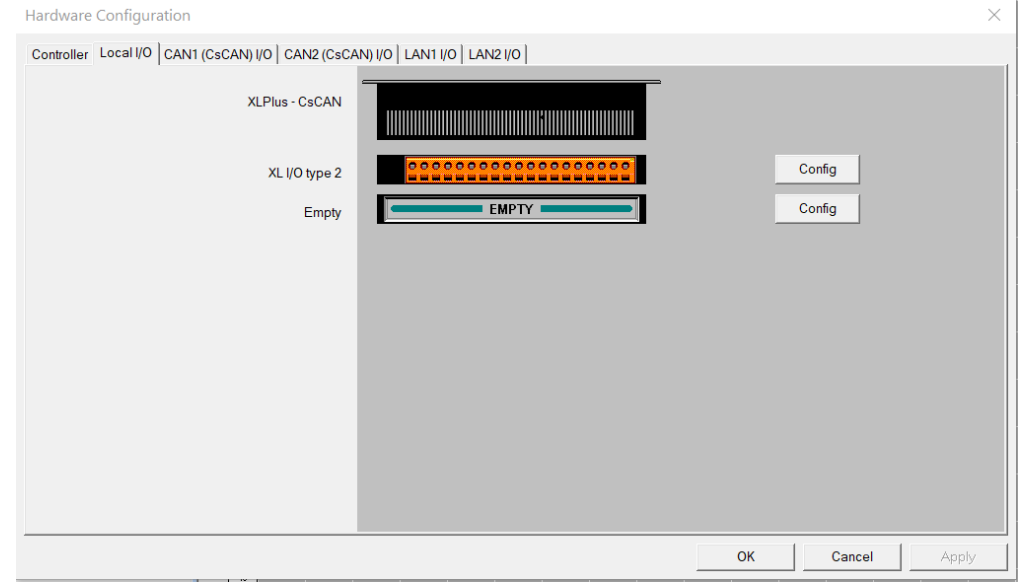

The **Module Configuration** screen will appear, select the **Module Setup** tab. See below.

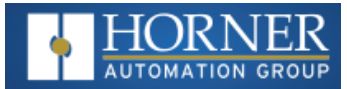

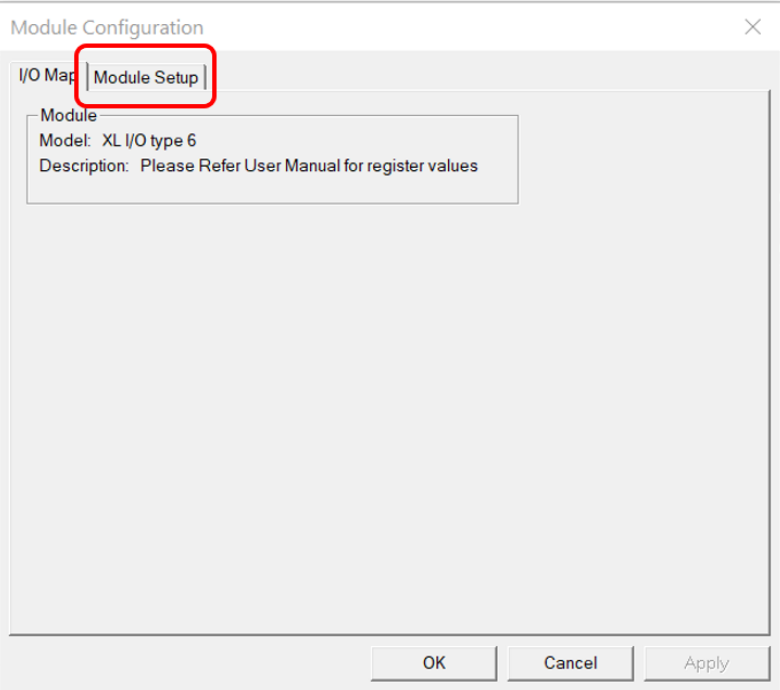

The Module Setup allows a user to configure four types of I/O. **NOTE**: Not all controllers offer all four types. Refer to the controller's datasheet on the using Horner's [Documentation](https://hornerautomation.com/documentation-search/) Search page.

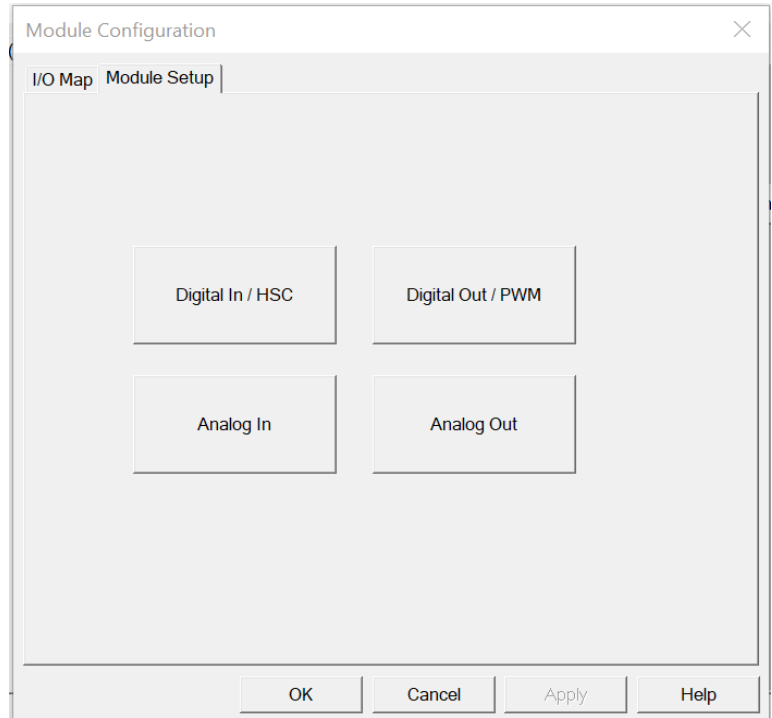

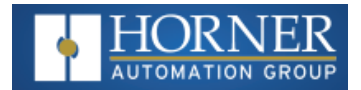

Select **Digital In/HSC** to open the Digital / HSC Input configuration dialog for a specific controller.

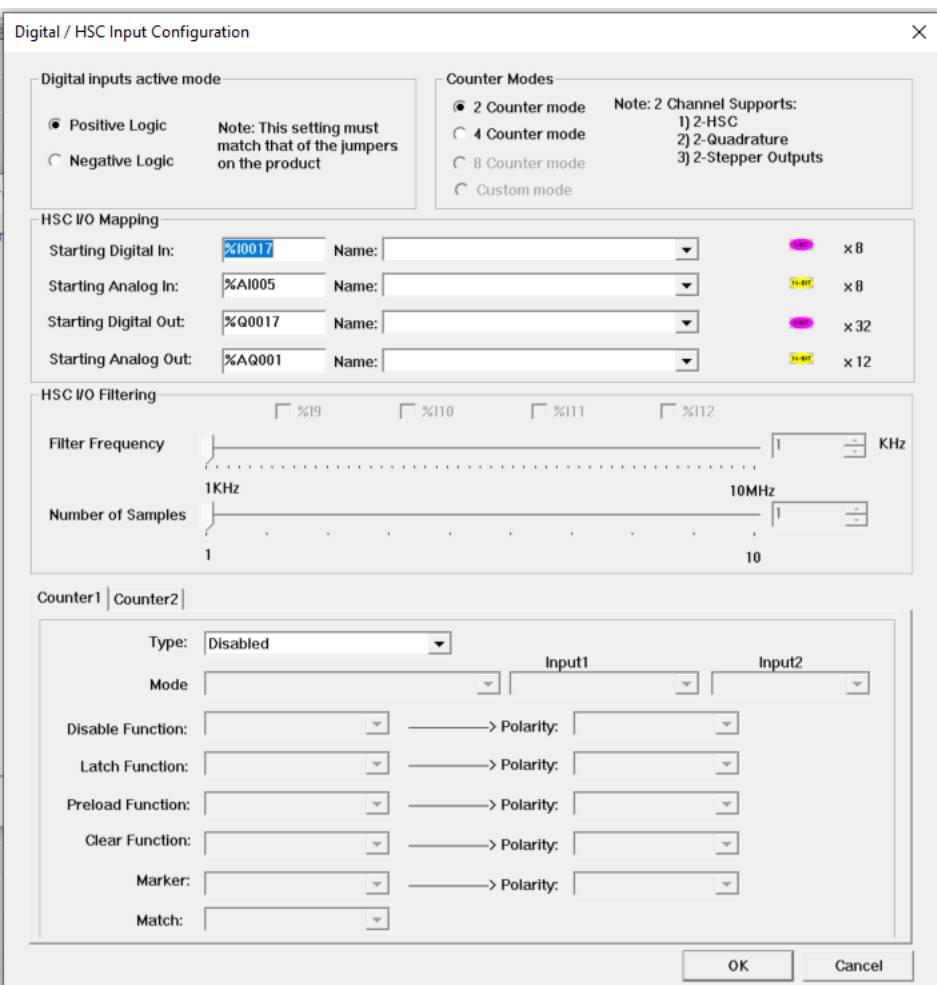

The Active mode group box allows the user to select if inputs are active high (Positive logic) or active low (Negative logic). It is important that this setting matches the jumper settings on the hardware.

The High-Speed Counters group box contains all the windows that are used to configure the four available highspeed counters on the Horner OCS. To configure a counter, the user needs to set the type, mode, and counts per rev.

The type drop down includes the following options:

- Disabled
- Frequency
- Totalize
- Pulse
- Quadrature
- Marker (Only available in counter #3 if counter #1 is set to quadrature.)

The mode drop-down items are set according to the type selection. The Counts Per Rev. window is enabled/disabled according to the type selection as well.
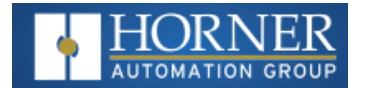

# **Digital / PWM Output Configuration**

## **Solid State Digital Outputs**

Solid-state digital outputs are generally used to activate lamps, low voltage solenoids, relays, and other low voltage and low current devices.

**NOTE**: The digital outputs used on some controllers are sourcing outputs. This means the output applies a positive voltage to the output pin when turned ON. When turned off, the output applies approximately zero volts with respect to the I/O ground. Use the Documentation Page to view the datasheet for a specific controller for specifics on a module's I/O.

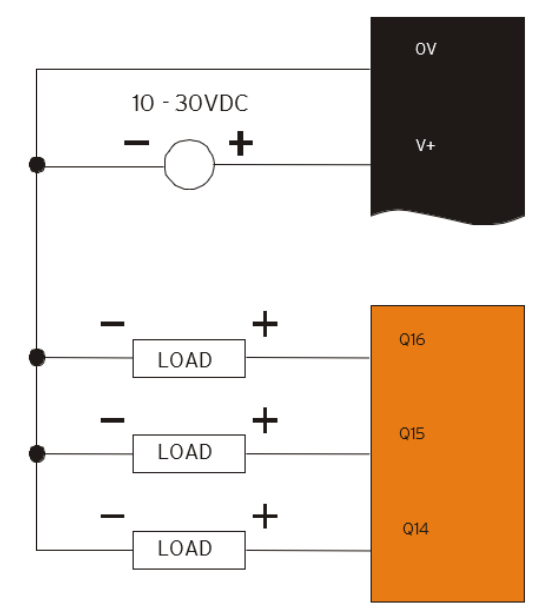

The digital outputs used in the OCS have electronic short circuit protection and current limiting. While these electronic protections work in most applications, some application may require external fusing on these outputs.

The digital outputs in the OCS are typically controlled via %Q bits in the register mapping. Some of the outputs are designed for high-speed applications and can be used for PWM or frequency output applications.

When the controller is stopped, the operation of each output is configurable. The outputs can hold the state they were in before the controller stopped or they can go to a predetermined state. By default, digital outputs turn off.

**NOTE**: The digital outputs feature an output fault bit. %I32 will turn on if any of the outputs experience a short circuit, over-current or the output driver overheats.

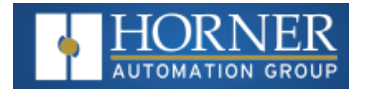

## **Relay Outputs**

Relay outputs are designed to switch loads that typically have high voltage or current requirements or require the isolation that relays provide. Relay outputs are not available on all controllers, see the datasheet. **NOTE**: The design of the OCS does not require external coil power for the relays to function. The relays will activate anytime the OCS is powered. There are several factors that should be considered when using relays:

- **Relay Life** Relays are mechanical devices that have a long but limited life. Typically, switching more current limits the life of relays. Please check the data sheets at the end of this manual for expected relay life.
- <sup>l</sup> **Current / Temperature De-Rating** Products containing relays often have total current limits based on the ambient temperature of the application. Please see the product data sheet for current / temperature de-rating information for relays.
- **Fusing** External fusing is generally required to protect the relays, devices and wiring from shorts or overloads.

**WARNING**: To protect the module and associated wiring from load faults, use external (5A) fuse(s) as shown. Fuses of lower current or fusing for the entire system need to be in place to assure the maximum current rating of the unit is not exceeded.

**WARNING**: Connecting high voltage to any I/O pin can cause high voltage to appear at other I/O pins.

Below is an example of Relay Fusing:

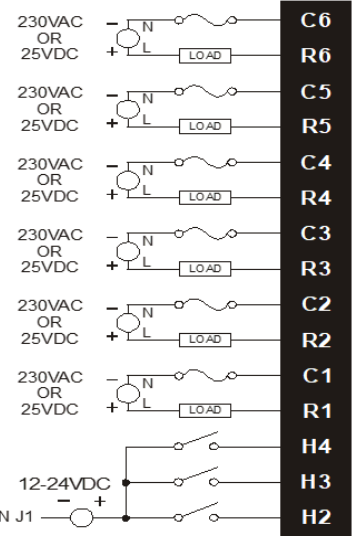

**Protection for Inductive Loads** - Inductive loads can cause reverse currents when they shut off that can shorten the life of relay contacts. Some protective measures need to be determined by an engineer. Below you will find recommendations that will work for many applications. If you have additional questions on protection from inductive load, consult an application engineer or Horner Technical Support. Details on devices that may protect outputs can be found in the Spark Quencher [Datasheet,](https://hornerautomation.com/wp-content/uploads/2014/12/MAN0962-01_SparkQuenchers_Datasheet_01.pdf) MAN0962, which is located on the website.

0V O

**Output State on Controller Stop** - When the controller is stopped, the operation of each output is configurable. The outputs can hold the state they were in before the controller stopped or they can go to a predetermined state. By default, relay outputs turn off.

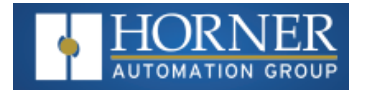

## **Digital Output Configuration**

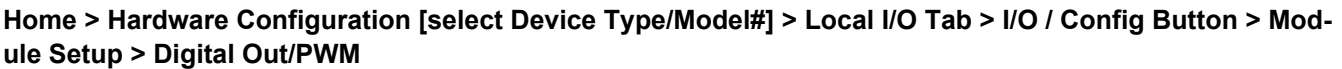

Select Hardware Configuration from the Home menu and ensure that the correct Device Type and Model# are selected. Then select the **Local I/O** tab.

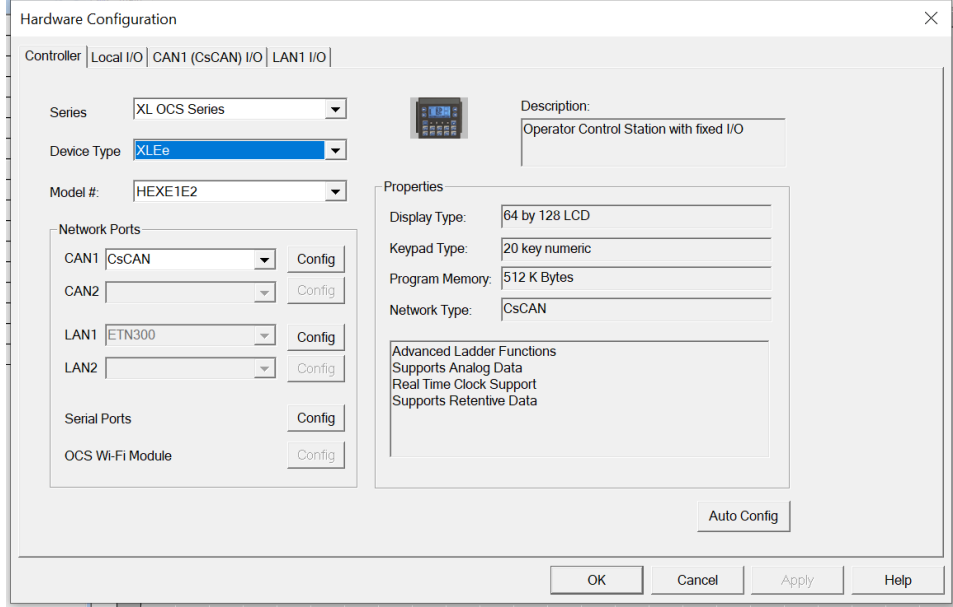

After selecting Local I/O, select the **Config** button next to the I/O connector.

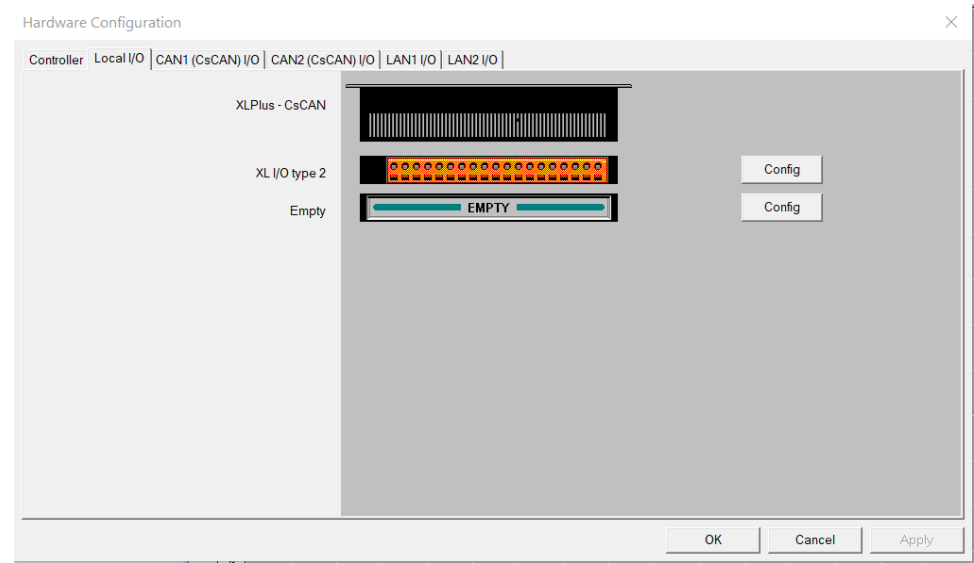

The **Module Configuration** screen will appear, select the **Module Setup** tab. See below.

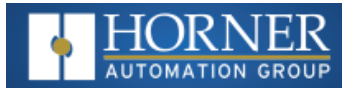

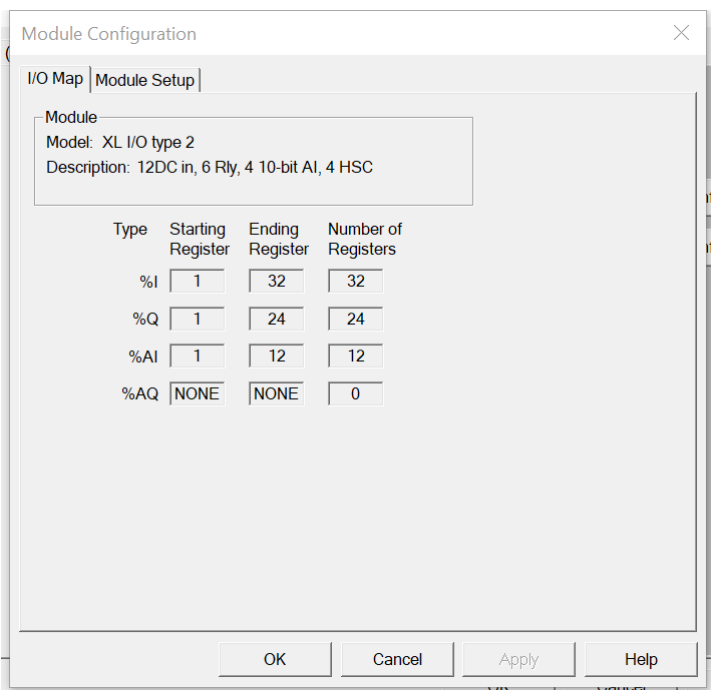

The Module Setup allows a user to configure four types of I/O. **NOTE**: Not all controllers offer all four types. Refer to the controller's datasheet the using Horner's [Documentation](https://hornerautomation.com/documentation-search/) Search page.

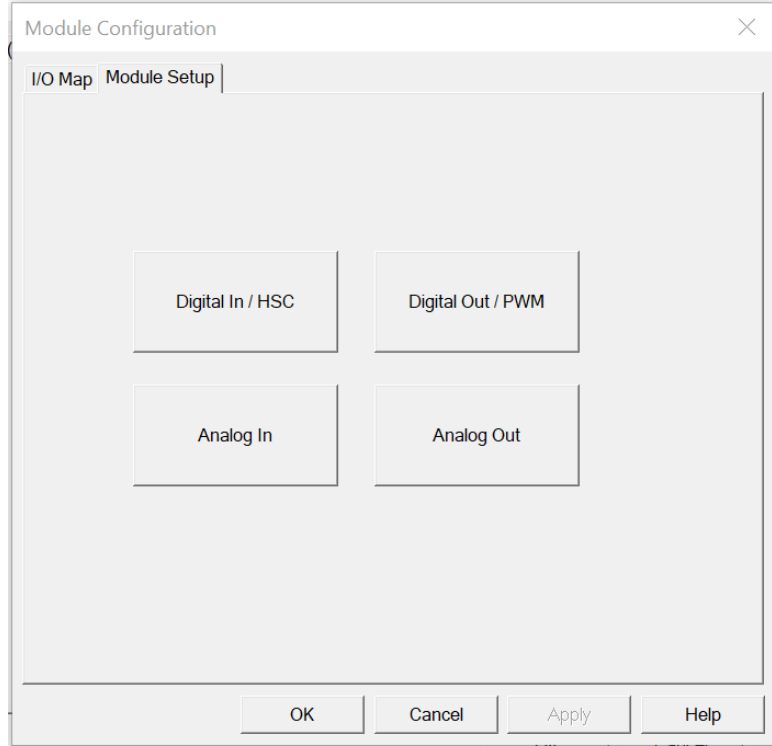

Select **Digital Out/PWM** to open the **Digital / PWM Output Configuration** dialogue.

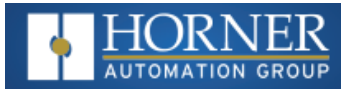

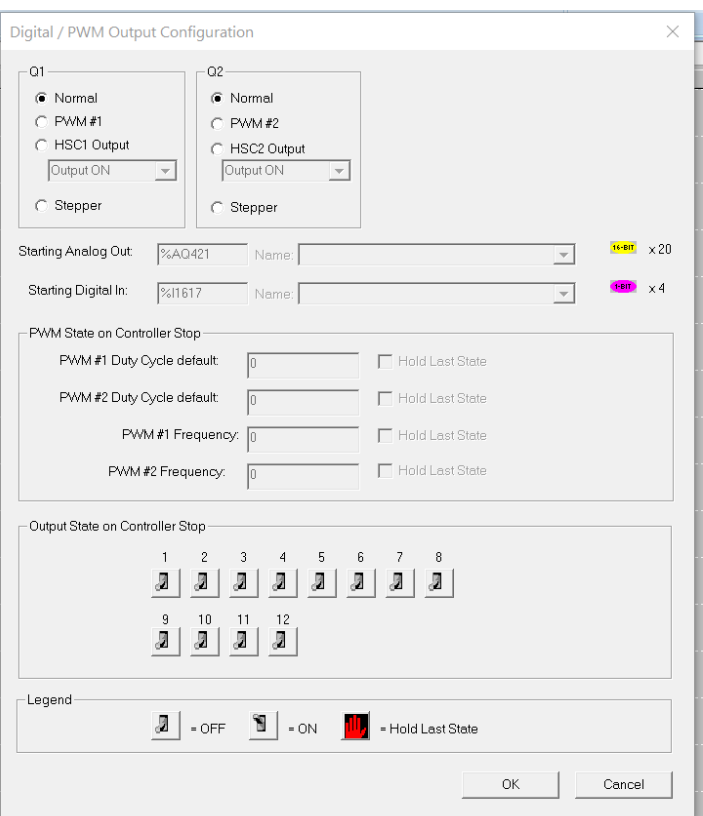

The **Q1** and **Q2** group boxes allow the user to specify the operation of the multifunction outputs.

**PWM State On Controller Stop** - Contains items that allow the user to specify how the PWM outputs behave when the controller is stopped. These items can either hold their value or default to some value when the controller is stopped.

**NOTE**: The PWM outputs are set to the OFF state at power-up and during program download and remain in that state until the unit is placed in RUN.

**Output State On Controller Stop** - Contains items to allow the user to specify how the remaining digital outputs behave when the controller is stopped. These items can either hold their value or default to some value when the controller is stopped. **NOTE**: The number of Output States on Controller Stop vary by product.

**Stop State** - When a controller stops running ladder logic, the state of most output I/O modules can be configured. By default digital outputs turn OFF and analog outputs go to a zero output level. Outputs can be configures to hold the last state the outputs was in when the controller stopped, or it can be configured to go to a predefined state. **NOTE**: When a controller is in DO I/O mode the outputs are still controlled by the values in the controller's registers.

**NOTE**: The number of Output State on Controller Stop varies by controller. See the datasheet on the Documentation Page for more details.

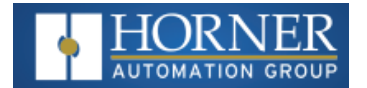

# **Analog Inputs**

The analog inputs on the OCS allow voltage or current measurement from a variety of devices. The voltage or current mode is set though jumpers on the unit and settings in Cscape. Each channel can be separately configured for voltage or current mode.

The analog inputs have a digital filter that can be used to filter electrical noise that may be unavoidable in some installations. The downside to digital filtering is the inputs will respond more slowly to sudden changes in the actual input.

#### Home > Hardware Configuration [select Device Type/Model#] > Local I/O Tab > I/O / Config Button > Mod**ule Setup > Analog In**

Select Hardware Configuration from the Home menu and ensure that the correct Device Type and Model# are selected. Then select the **Local I/O** tab.

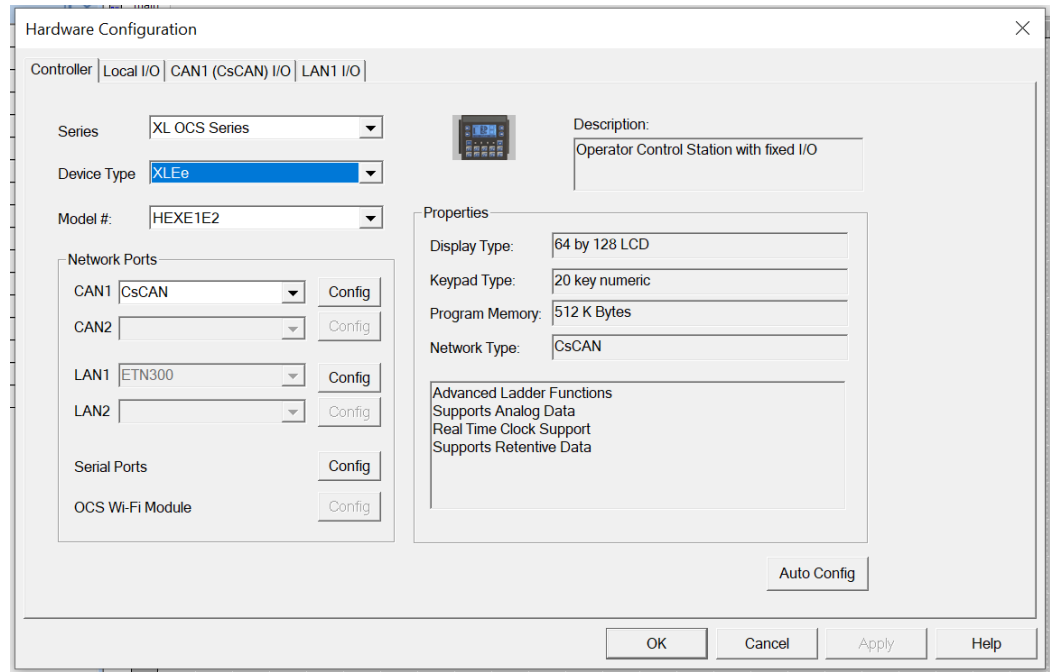

After selecting Local I/O, select the **Config** button next to the I/O connector.

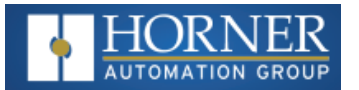

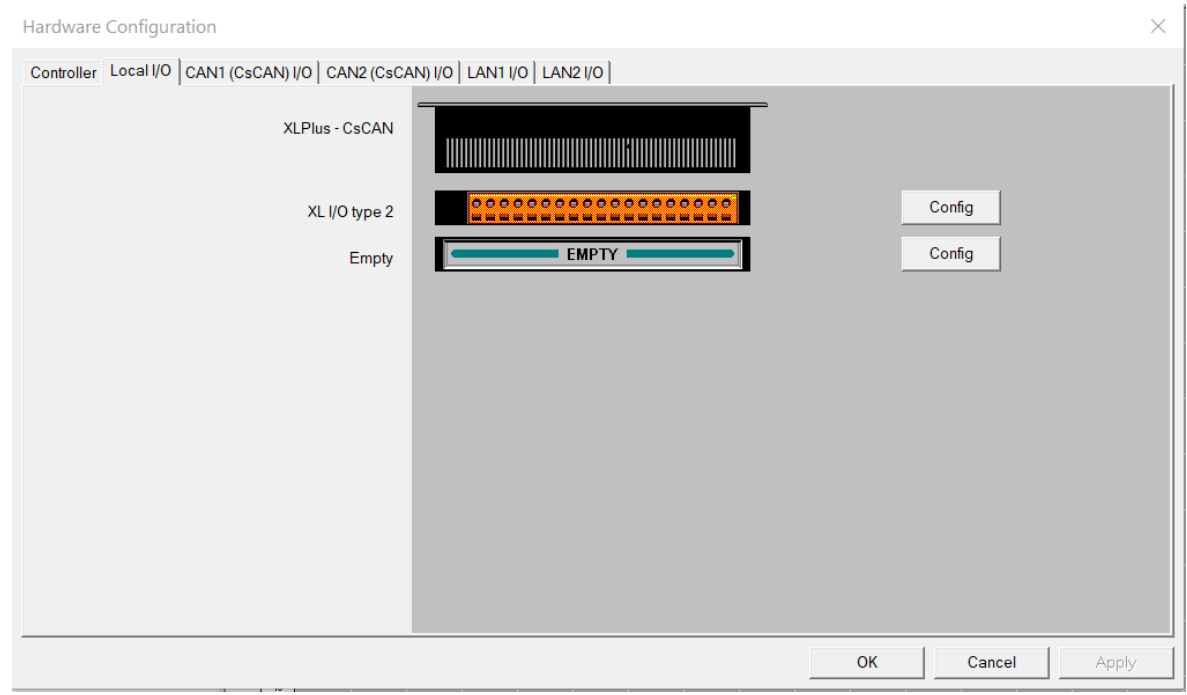

The **Module Configuration** screen will appear, select the **Module Setup** tab. See below.

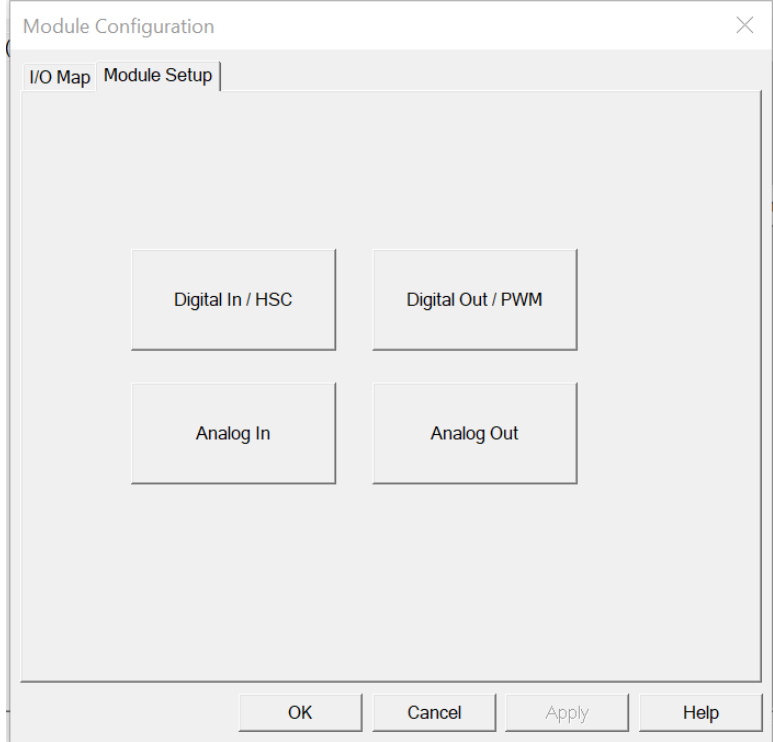

The Module Setup allows a user to configure four types of I/O. **NOTE**: Not all controllers offer all four types. Refer to the controller's datasheet on the Horner website's [Documentation](https://hornerautomation.com/documentation-search/) Page for more information regarding specific models.

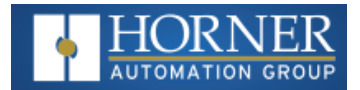

#### Select **Analog In** to open the **Analog Input Configuration** dialogue:

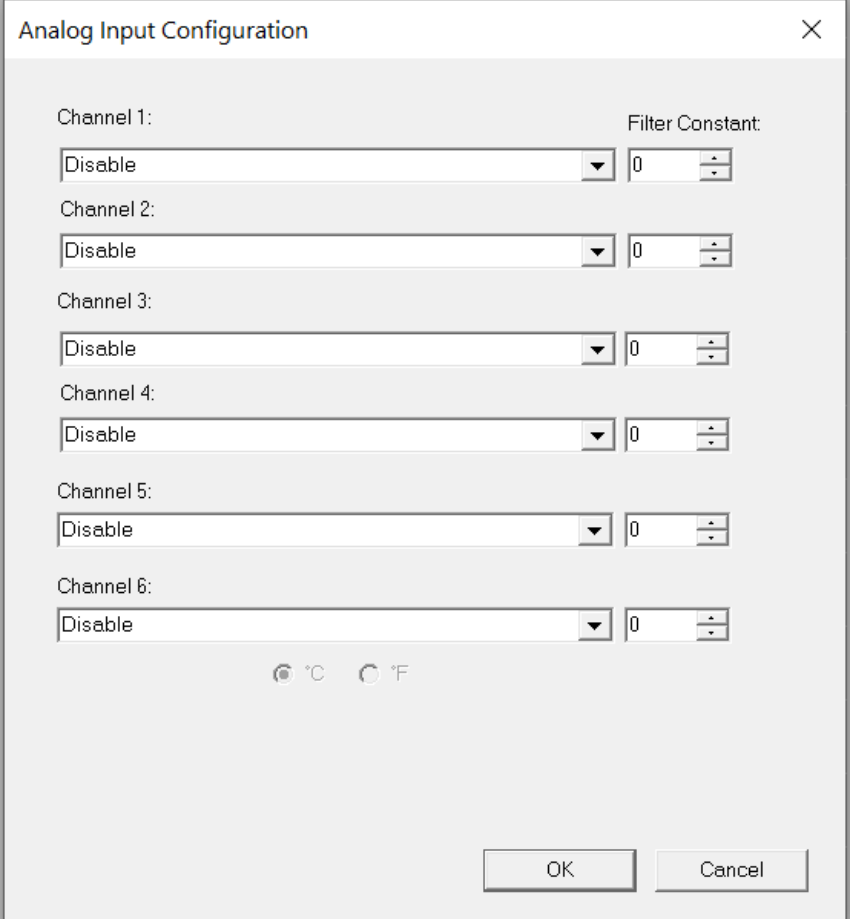

The Channel x drop down windows allow the user to specify the mode for each analog input to operate. The Channel x drop down windows are enabled/disabled according to which model is being configured. All of the models have the following modes available:

- $\cdot$  0..10V
- $0.20mA$
- $-4.20mA$

On the XL series, the Model 5 and Model 6 modules have more channel options.

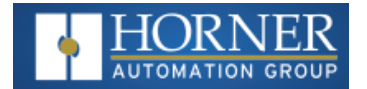

## **Universal Analog Inputs Model 5**

The universal analog inputs provide a high resolution, very flexible interface for a variety of analog inputs. These inputs include voltage, current, theremocouple, RTD, and millivolt. Each channel can be configured separately using jumpers and configuration settings in Cscape.

Like the standard analog inputs, these inputs have a digital filter that can be used to filter electrical noise that may be unavoidable in some installations. The downside to digital filtering is the inputs will respond more slowly to sudden changes in the actual input.

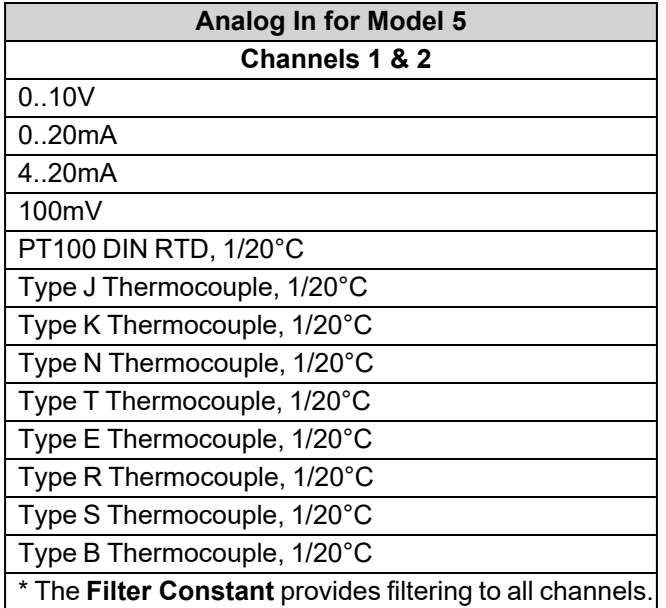

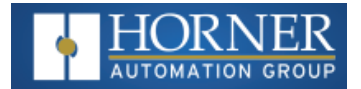

## **Model 5 Universal Analog Input Configuration**

- 1. Select Analog In to access the Analog Input Configuration menu.
- 2. Select any of the Analog input types from the drop-downs by clicking the down arrow beneath each corresponding Channel, as seen below:

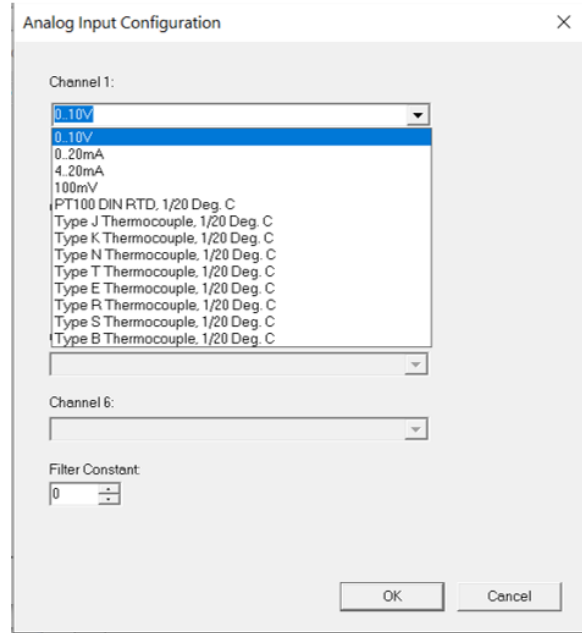

3. Ensure the proper wiring is used for each of the pins on the Universal Analog Inputs as seen in the image and table below:

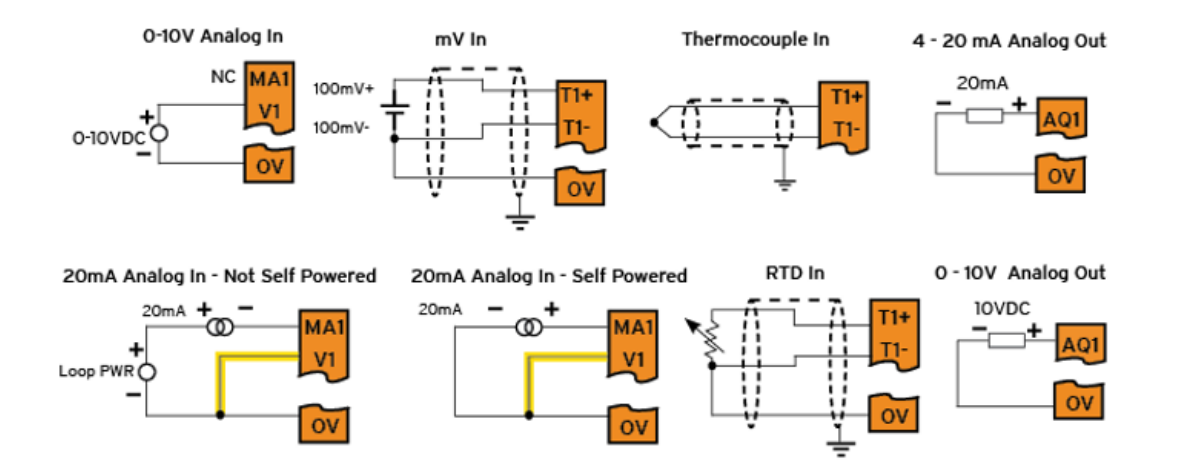

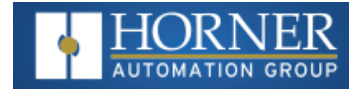

## **Table for Model 5 Universal Wiring**

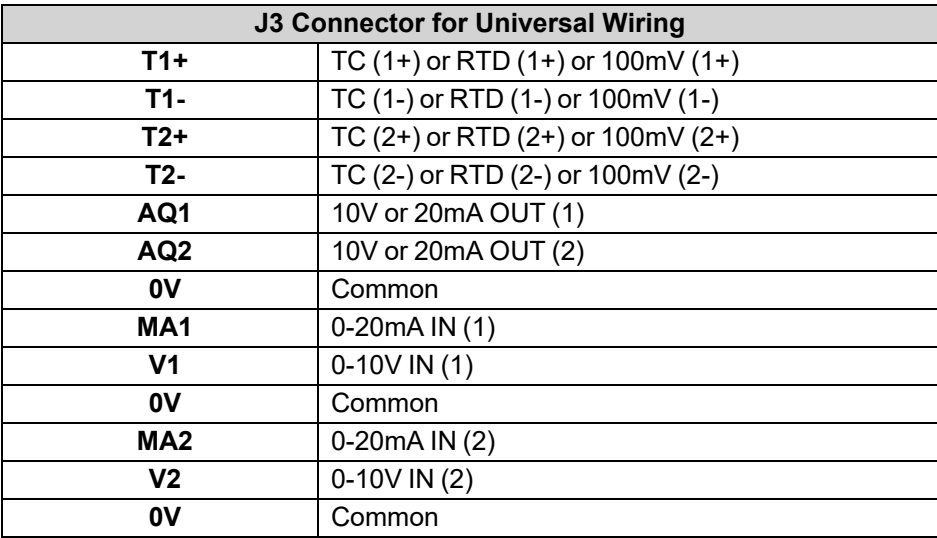

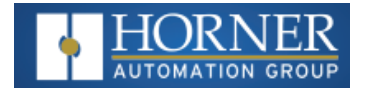

## **Universal Analog Inputs Model 6**

The Universal Analog Inputs on the Model 6 IO board are unique from other Horner XL-series input/output cards in that they are configurable through the module configuration instead of having to change jumper settings in order to setup the input type.

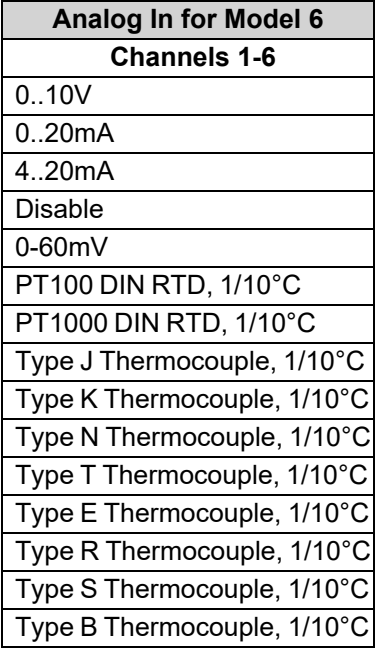

## **Model 6 Universal Analog Input Type Configuration**

- 1. Select Analog In to access the Analog Input Configuration menu.
- 2. Select any of the Analog input types from the drop-downs by clicking the down arrow beneath each corresponding Channel, as seen below:

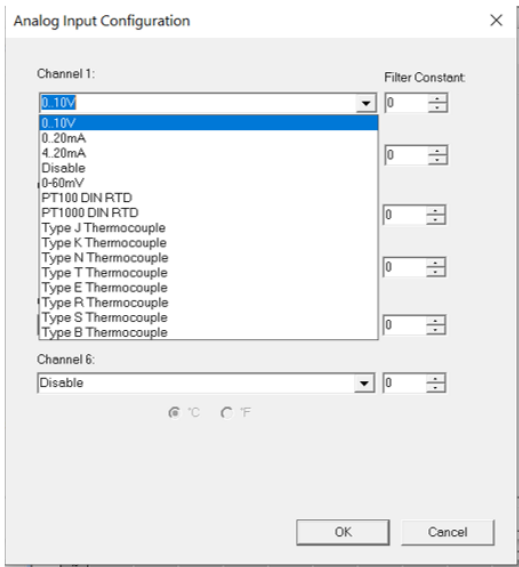

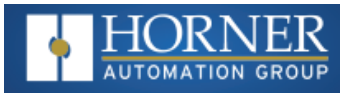

3. Ensure the proper wiring is used for each of the 3 pins A , B, and C on the Universal Analog Inputs as seen in the reference image below:

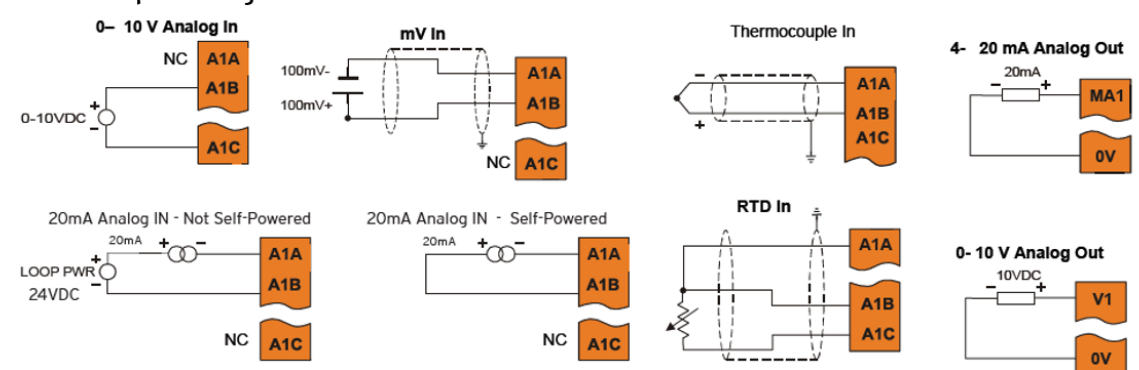

#### EX: Universal Input Wiring Schematic

NOTE: Depending on the transmitter, isolated loop power may be required.

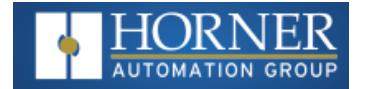

## **Scaling Analog Inputs & Examples**

To access the Advanced Math Scaling function, select **Home > View > Project Toolbox**. This will open a side bar, and then select **Advanced Math > Scale**.

#### **Example 1**

The Cscape Scale function, found in the Advanced Math functions, allows for very easy conversion of the raw input value into a meaningful reading. For example, a pressure transducer may be specified as a 4-20mA signal to signify a 0-2000 psi pressure reading. With the analog channel set to the 4..20mA range, the raw analog input value, which is in INT format ranges from 0 to 4mA to 32000 for 20mA. Use the Scale function to obtain an Integer pressure reading using the 0-32000 raw input range and the sensor's 0-2000psi output range.

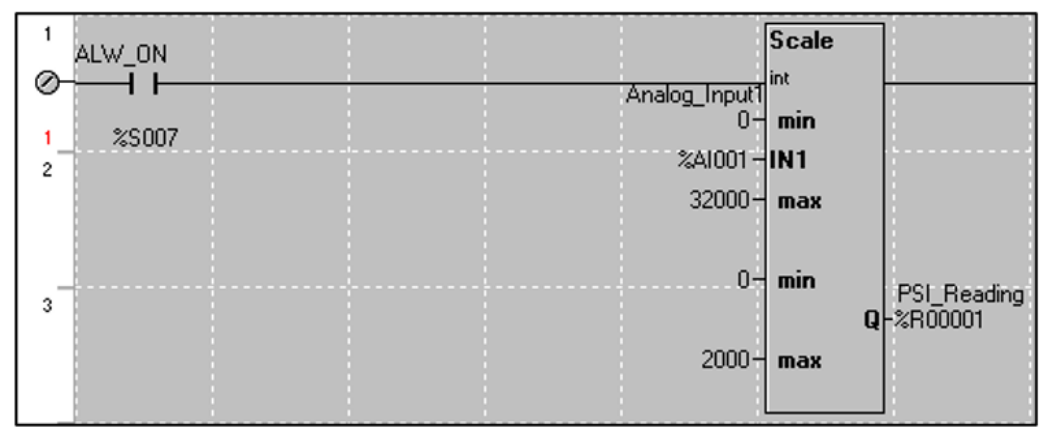

#### **Example 2:**

If readings with fractions are required, the raw Integer input value must first be translated in REAL, or Floating Point Format, see note below. . The Cscape INT-to-REAL Conversion function may be used to convert the raw input value from INT to REAL format in an intermediate memory location. The SCALE function, specified as REAL type, may be used to scale the converted raw value into a reading that supports digits beyond the decimal place, i.e. 475.25psi.

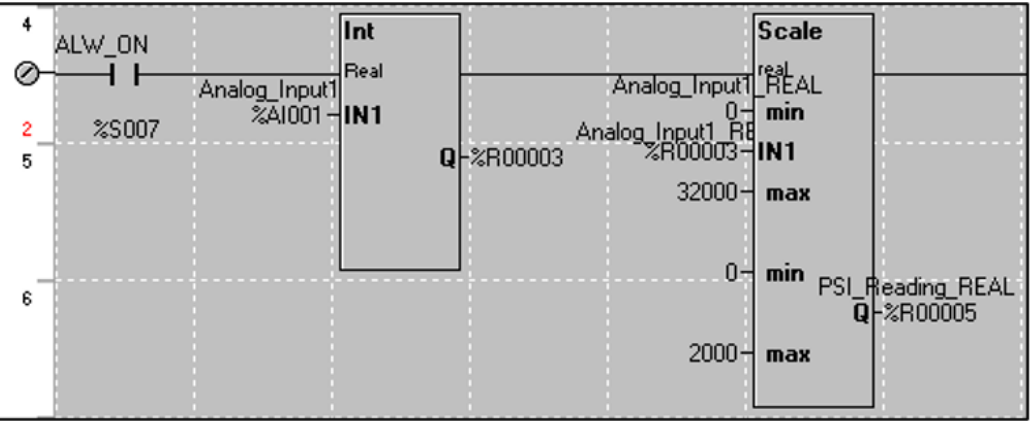

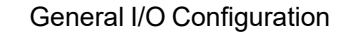

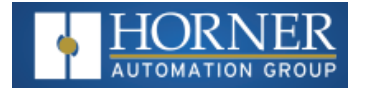

# **Analog Outputs**

**NOTE:** Refer to the datasheet for details on jumper settings.

The analog outputs on Horner OCS devices provide high resolution voltage or current outputs. The voltage or current selection is controlled with jumpers and configuration settings in Cscape.

**NOTE**: Each channel can be separately configured for voltage or current mode.

When the controller is stopped, the operation of each output is configurable. The outputs can hold the state they were in before the controller stopped or they can go to a predetermined value. By default, analog outputs are set to a value of zero (0).

The following figure illustrates the Analog Output Configuration dialog. To open the I/O configuration dialogs, select **Controller > Hardware Configuration > Local I/O > Config > Module Setup**.

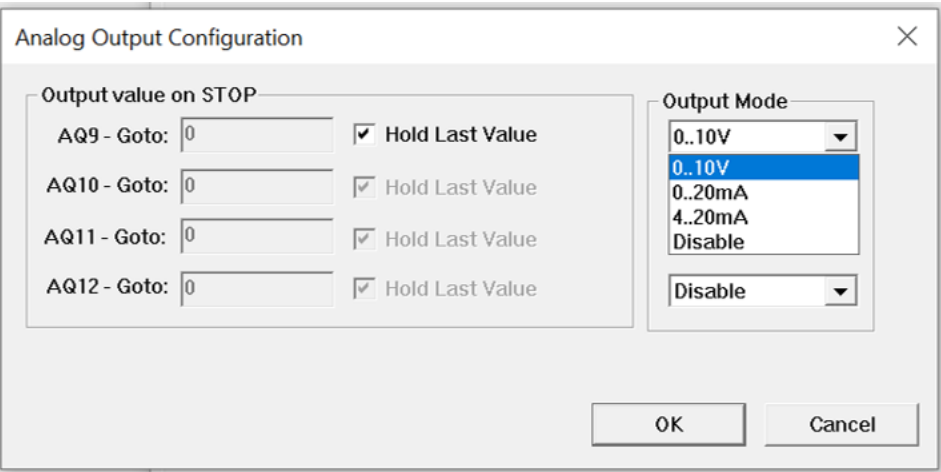

The Output value on Stop group box contains items that allow the user to specify how the analog output channels behave when the controller is stopped. The outputs can either hold their value or default to a value when the controller is stopped.

The Output Mode group box allows the user to select the operating modes for each of the analog outputs. The modes include the following:

- $\cdot$  0..10V
- $\cdot$  0..20mA
- $\cdot$  4..20mA

For more information on Stop State, refer to the "Cscape [Configuration"](#page-56-0) on page 57.

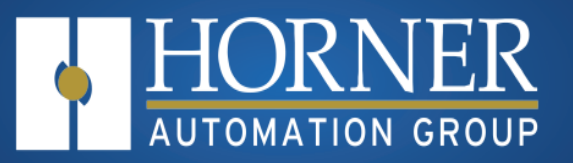

# **High Speed I/O (HSC & PWM)**

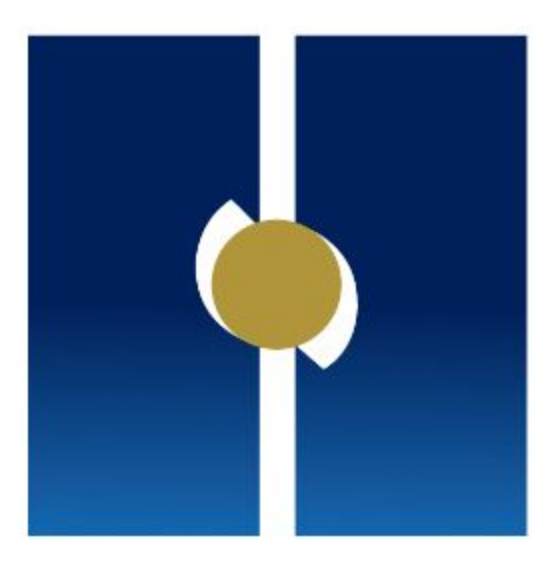

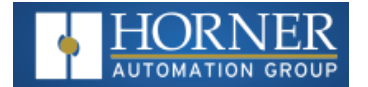

# **High Speed I/O**

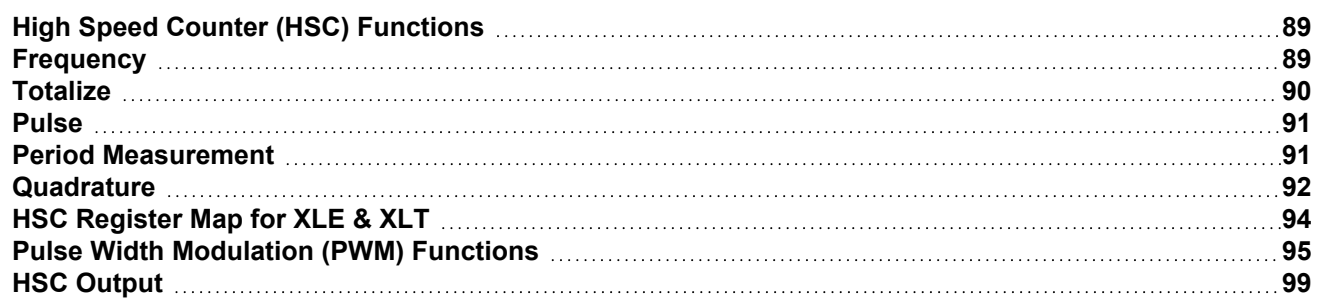

## **Overview XLE & XLT**

In addition to the compliment of simple analog and digital I/O, several of the XLE/XLT I/O modules support High Speed Counting (HSC) I/O functions and may also support Pulse Width Modulation (PWM) Output functions.

The HSC functions include frequency, totalizing, pulse width, and quadrature measurement. The PWM functions include traditional PWM (with variable rate and duty) and a stepper (limited functionality) with variable acceleration and deceleration rates.

# <span id="page-88-0"></span>**High Speed Counter (HSC) Functions**

On units that support the HSC, four dedicated inputs are available than can be configured for one of four modes of operation. Those modes are Frequency, Count (totalize), Pulse width and Quadrature measurement. For some modes, more than one HSC input may be consumed. The measurement value is provided to ladder in a %AI register. Refer to the "HSC [Register](#page-93-0) Map for XLE & XLT " on page 94.

**NOTE**: While the high-speed input circuitry has a resolution of 1 μs, measured edge transitions must not occur faster than 100 μs for accurate measurements. Keep in mind that pulse width measurements utilize both the rising and falling edges of the waveform, thus the pulse width must exist longer than 100 μs.

**NOTE**: The edge polarity selection in the mode parameter for the totalize and pulse width functions (Digital/HSC Input Configuration) assume Positive Logic regardless of the associated I/O board's jumper setting for the Digital DC inputs polarity. If Negative logic is configured when using these functions, the opposite edge polarity must be selected in the mode parameter.

# <span id="page-88-1"></span>**Frequency**

In frequency mode, the frequency of the input signal is written to the accumulator in terms of Hertz (cycles/second). When using frequency mode, four update selections are provided which specify the width of the sample window. **NOTE:** Selecting a shorter sample window provides a quicker measurement (faster response) but lowers the frequency accuracy (resolution) and increases the minimum frequency measurement limit.

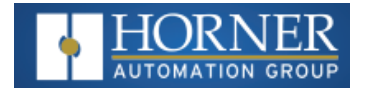

# <span id="page-89-0"></span>**Totalize**

In totalize mode, the accumulator is simply incremented each time the input transitions in a specific direction. Totalize mode is configurable to specify the edge (rising or falling) on which the accumulator is incremented.

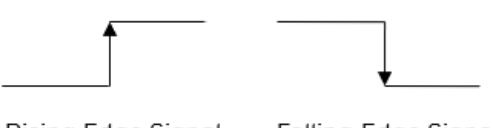

Falling Edge Signal Rising Edge Signal

Three different options are available to reset the current count:

- <sup>l</sup> **Configured reset value** When configuring the Totalize function, a value may be specified under the Counts per Rev column. When the totalizer accumulator reaches this value - 1, the accumulator will reset to zero on the next count. Specifying zero for this value allows the totalizer to count through the full 32-bit range before resetting.
- Ladder control Setting registers %Q17-20 reset HSC1-4 (respectively) with no additional configuration. When these registers are asserted, the associated totalizer accumulator is reset and held at zero (level sensitive).
- <sup>l</sup> **Direct digital input control (HSC1 and HSC2 only)** HSC3 (%I11) and HSC4 (%I12) may be configured as hardware digital reset signals for HSC1 and HSC2 (respectively). To enable these inputs as reset signals, specify the type as Totalize Reset (NOTE: The corresponding Totalize HSC must be previously configured before this option is available). The direct digital reset controls are edge sensitive with the edge polarity configurable.

#### **Maximum direct digital reset latency is 100μs.**

The totalize function also supports an option which compares the current accumulator value with a supplied Preset Value (PV), which is provided through a %AQ, and drives a physical digital output based on the that comparison.

• This option (available for HSC1 and HSC2 only) drives Q1 or Q2 output point (respectively) once the associated totalizer accumulator reaches (or exceeds) the PV value. To enable this function, the corresponding PWM function output (Q1 or Q2) must be configured for HSCx Output.

**NOTE**: Q1 and Q2 are PWM function outputs that may be configured independently as one of the following: standard digital output, PWM, HSCx or stepper output.

Preset values may be modified during run-time. A preset value of zero disables (resets) the totalizer compares function output causing the output to remain low.

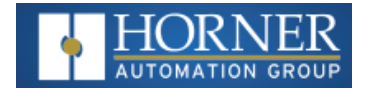

## <span id="page-90-0"></span>**Pulse**

In pulse mode, the high-speed input can measure the width or period of a pulse stream in one of four modes and provides a continuous indication of the last sampled value.

Width High 1μs Counts – In this sub-mode the accumulator value will contain the number of 1μs counts the pulse is high.

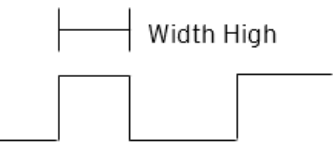

Width Low 1μs Counts - In this sub-mode the accumulator value will contain the number of 1μs counts the pulse is low.

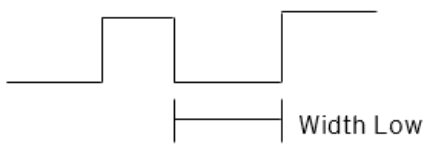

# <span id="page-90-1"></span>**Period Measurement**

In period measurement mode, the high-speed input can measure the period of a pulse stream in one of two modes and provides a continuous indication of the last sampled value. In this mode the Disable and Latch special functions are allowed.

Period Rising Edges 1μs Counts – In this sub-mode the period of the input signal is reported in one (1) μs units. The period measurement will start on the rising edge of the input.

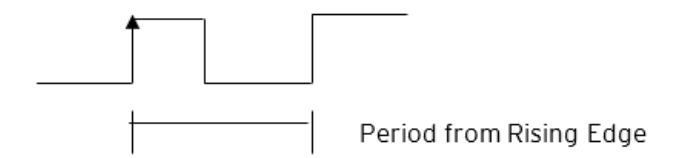

Period Falling Edges 1μs Counts – In this sub-mode the period of the input signal is reported in one (1) μs units. The period measurement will start on the falling edge of the input.

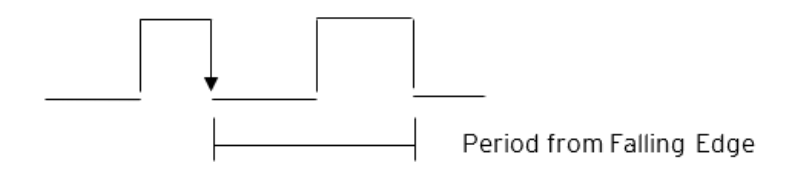

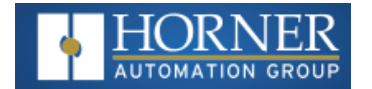

# <span id="page-91-0"></span>**Quadrature**

Two HSC inputs are consumed for each of the two possible Quadrature counters. For example, selecting quadrature mode for HSC 1 will use HSC inputs 1 and 2, which correspond to A and B quadrature signals. Therefore, HSC 1 and 3 may be configured for quadrature input. Alternately, HSC 3 may be configured to reset HSC1 (quadrature) count on a marker input

Quadrature mode works much like the totalizer except the accumulator will automatically increment or decrement based on the rotation phase of the two inputs. See the following example for more details. Quadrature inputs are typically used for reporting the value of an encoder.

Two modes are available for quadrature that select whether the accumulator counts up or down when the phase of input 1 leads input 2. Check your encoder's documentation to determine the output form it uses or try both modes to determine if the encoder counts up when expected.

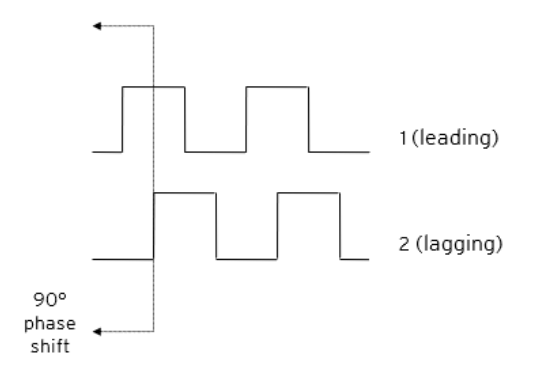

Using the above waveforms and a HSC input configuration of "Quadrature" - "1 leads 2, count up," the accumulator will count up when 1 is rising and 2 is low, 1 is high and 2 is rising, 1 is falling and 2 is high, and when 1 is low and 2 is falling. This results in 4 counts per revolution. So in order to determine the number of cycles, the accumulator would have to be divided by 4.

Three different options are available to reset (or set) the current count:

- <sup>l</sup> **Configured Counts per Rev Value** When configuring the quadrature function, a value may be specified under the Counts per Rev column. When rotation produces an increasing count, the quadrature accumulator resets to zero on reaching the Counts per Rev count. Alternately, when rotation produces a decreasing count, the quadrature accumulator is set to Counts per Rev – 1 on the count following zero. Specifying zero for this value allows the totalizer to count through the full 32-bit range before resetting. For example, if your encoder outputs 1024 counts per revolution, the value of 1024 can be entered into the configuration for Counts per rev. This will result in a counter that produces counts in the range of 0 to 1023.
- <sup>l</sup> **Ladder Control** Setting registers %Q17 or Q19 resets quadrature (HSC) 1 or quadrature (HSC) 3 (respectively) with no additional configuration. Setting registers %Q18 or Q20 sets quadrature (HSC) 1 or quadrature (HSC) 3 (respectively) to Counts per Rev – 1.
- <sup>l</sup> **Direct Digital Input Control (HSC3) [Marker]** When HSC input 1 and 2 are used for quadrature inputs, an additional choice of marker input becomes available for HSC input 3. The marker input is typically part of an encoder or motion system that signals when a cycle of motion is complete. When the marker input is triggered, the accumulator is reset to zero or to Counts per rev - 1 based on rotation direction. Marker reset operation is enabled when HSC3 is configured for Marker type. Once selected, one of several modes is available for marker operation. These modes can be sub-divided into two groups of marker operation.

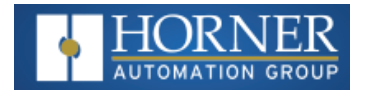

**Asynchronous modes** ignore the quadrature inputs and reset the quadrature accumulator to zero on the configured edge (rising, falling or both). These are the most common settings used. When configuring, asynchronous mode selections are prefixed with the word Async.

**Synchronous modes** synchronize the reset (or set) to the selected quadrature input and the selected marker polarity. Figure 11.1 below indicates which mode to select based on the markers timing diagram. Consult the documentation provided with your encoder to determine the marker pulse timing.

**NOTE**: The Marker input is sampled within 50μs of the associated quadrature edge. It is left to the user to determine if this meets the time constraints of the measured drive.

**NOTE**: If the Marker input pulse consecutively spans more than one of the specified edges, quadrature-decoding operation is unpredictable.

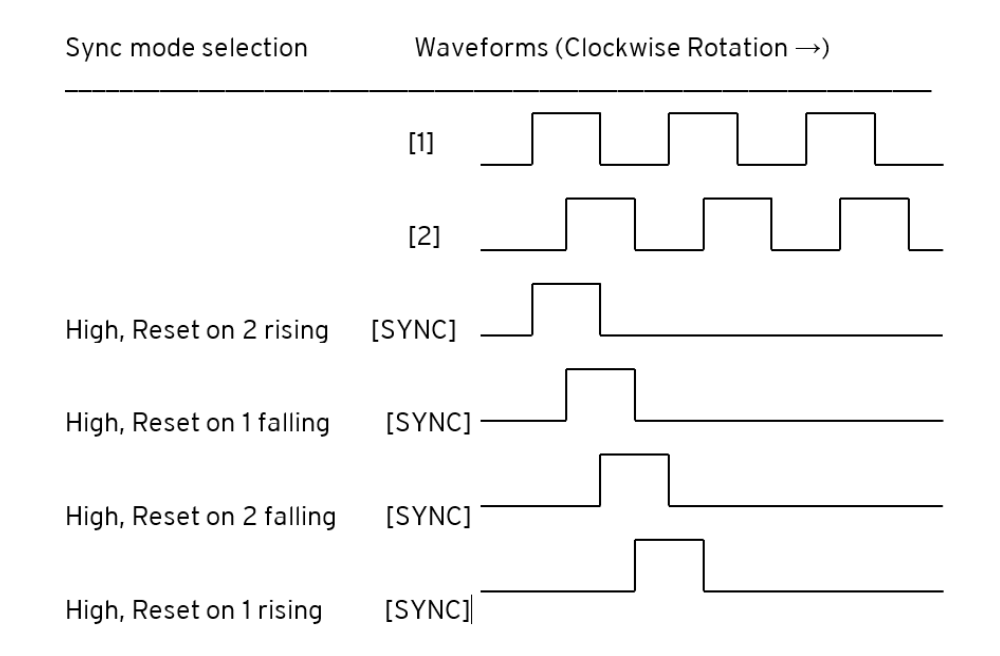

\*While not displayed in this figure, modes for low level (inverse logic) are also supported for each state.

The accumulator is reset to zero on the specified edge if rotation is clockwise (as shown in figure above). However, if rotation is reversed, the accumulator is alternately set to Counts per rev – 1 on that same physical edge. When direction is reversed, that same physical edge is seen (by the internal decoder) as having the opposite edge polarity as shown below.

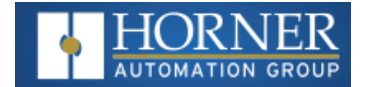

## **Sync Pulse Mode Table**

**Definition**: **CPR** most commonly stands for Counts per Revolution, and refers to the number of quadrature decoded states that exist between the two outputs A and B. With both outputs A and B switching between high and low, there exists 2 bits of information represented as 4 distinct states.

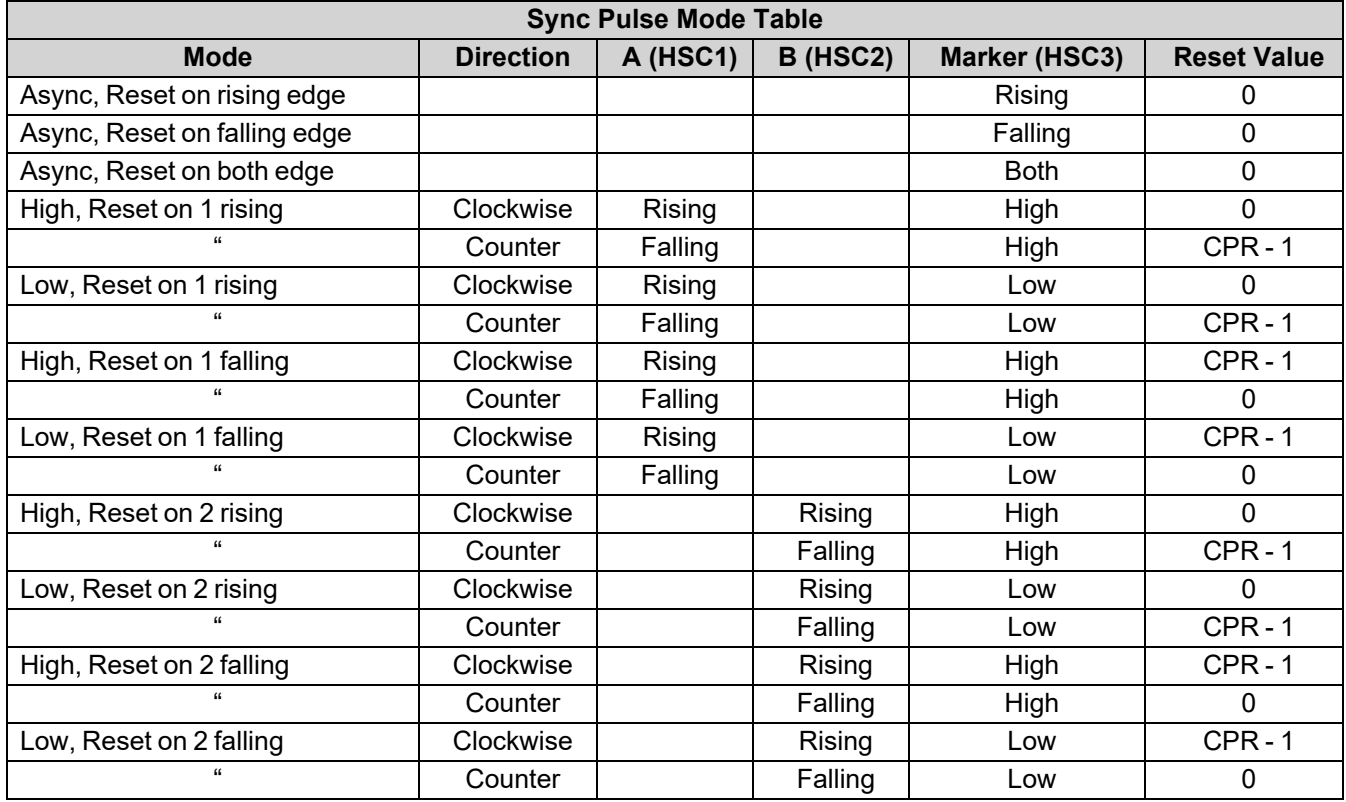

# <span id="page-93-0"></span>**HSC Register Map for XLE & XLT**

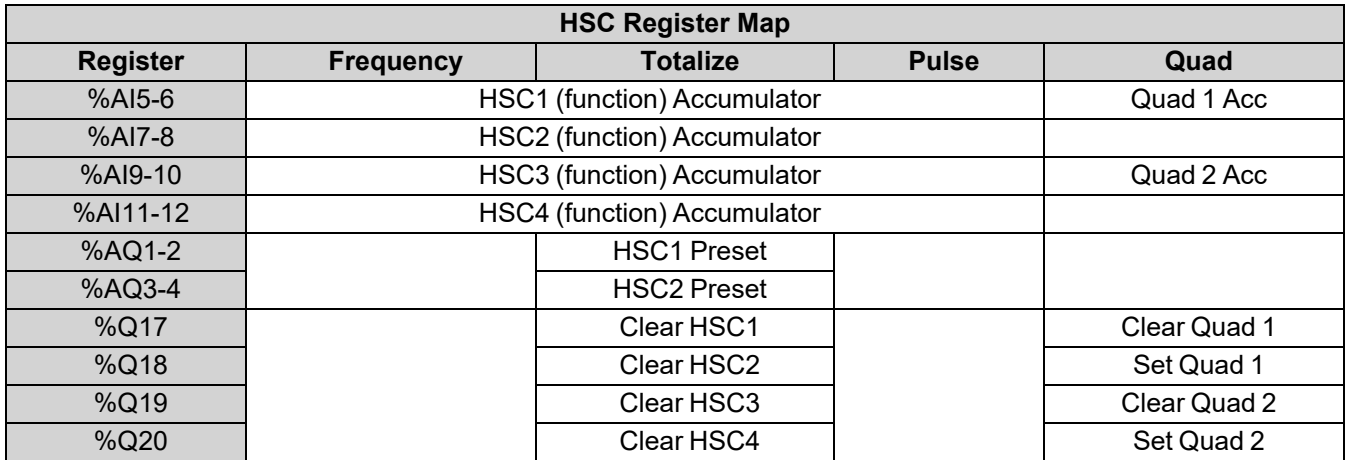

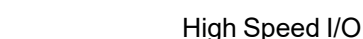

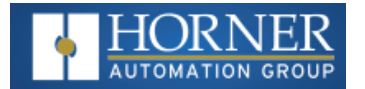

# <span id="page-94-0"></span>**Pulse Width Modulation (PWM) Functions**

On units that support the PWM, two dedicated outputs are available that can be configured for one of four modes of operation. Those modes are Normal, PWM, HSC (count = PV) and Stepper.

**Normal** - When either Q1 or Q2 is configured for Normal operation, the digital output registers %Q1 and %Q2 drives that respective output.

**Pulse Width Modulation (PWM) Functions** - When either Q1 or Q2 is configured for PWM, the PWM function drives that respective output. Both PWM channels may be individually enabled; however, when both PWM outputs are enabled, both share the same output frequency (with the low going pulses synchronized). Otherwise, each PWM's pulse width can be independently adjusted.

The PWMs require three parameters (%AQs) to be set for operation. These parameters may be set at run-time. The register set and prescale calculation differ depending upon the XLE/XLT hardware being used, hardware revs A-R use the following resisters and scaling:

**Prescale Count (Revision A-R) for Gen 1** - The prescale (%AQ5-6) count sets the resolution of the internal counter used for generating the PWM output. The (prescale count + 1) is a divisor applied to a 16MHz clock that drives the internal PWM counter. For the highest resolution PWM output, this value should be set as low as possible (0 provides a 1/16 micro second resolution). Both the Period and Duty cycle (pulse width) are based on counts of the internal PWM counter.

The frequency of the PWM output is calculated using the following formula:

 $16,000,000$ Frequency =  $\overline{(Pr\,escapeCount+1) \times PeriodCount}$ 

**Pre-scale Count Revision T and onwards for Gen 2** - The pre-scale %AQ5 (PWM1) or %AQ6 (PWM2) count sets the resolution of the internal counter used for generating the PWM output. The (pre-scale count + 1) is a divisor applied to a 32MHz clock that drives the internal PWM counter. For the highest resolution PWM output, this value should be set as low as possible (0 provides a 1/32 micro second resolution). Both the Period and Duty cycle (pulse width) are based on counts of the internal PWM counter.

The frequency of the PWM output is calculated using the following formula:

 $Frequency = \frac{32,000,000}{(Pr *escale*+1) \times PeriodCount}$ 

On units that support the PWM, two dedicated outputs are available that can be configured for one of four modes of operation. Those modes are Normal, PWM, HSC (count = PV) and Stepper.

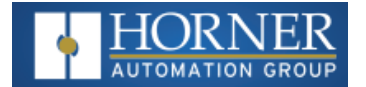

#### **PWM Functions Register Map**

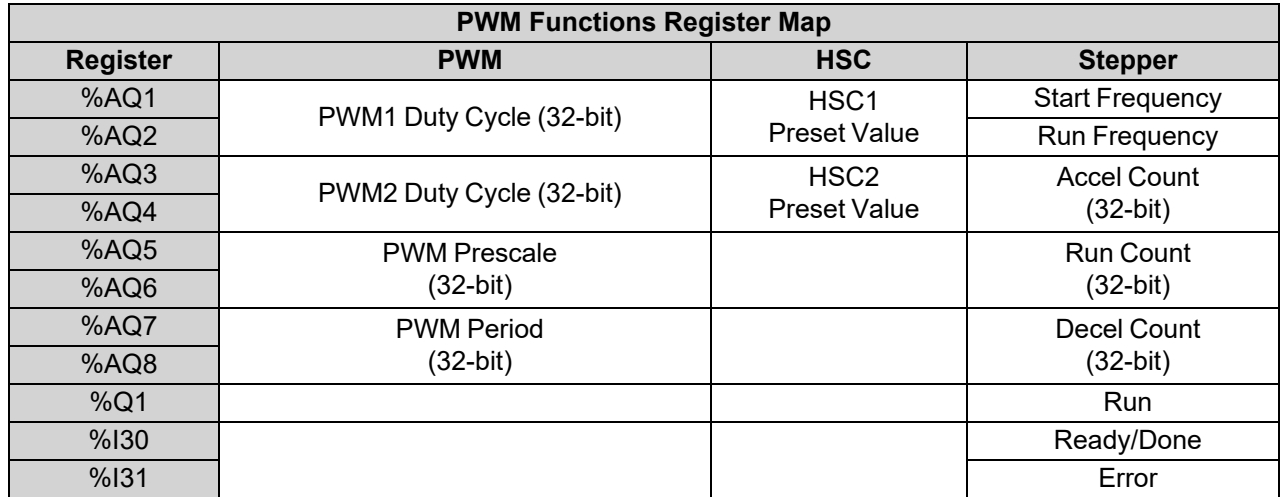

When either Q1 or Q2 is configured for HSC operation, HSC1 or HSC2 totalize functions are extended to allow respective direct output control based on a comparison of the current count and a preset value (PV). See totalize in the HSC section above for more information.

**PWM Examples** - All of the PWM examples use the following formula.

 $32,000,000$ Frequency =  $\overline{(Pr\, \text{excale}+1) \times \text{PeriodCount}}$ 

#### **Example 1**

To get a 50% Duty Cycle @ 10 kHz waveform on PWM1: Set %AQ1 = 50 (duty cycle count) Set %AQ5 = 30 (prescale count) Set %AQ7 = 100 (period count)

#### **Example 2**

To get a 50% Duty Cycle on PW1 and 90 % Duty Cycle on PWM2 @ 1 kHz waveform: Set %AQ1 = 500 (duty cycle count) Set %AQ3 = 900 (duty cycle count) Set %AQ5-6 = 30 (prescale count) Set %AQ7-8 = 1000 (period count)

#### **Example 3**

To turn PWM 1 output ON all the time Set %AQ1-2 = Same value as AQ7-8 (duty cycle count) Set %AQ5-6 = Any value (prescale count) Set %AQ7-8 = Non-Zero value (period count)

#### **Example 4**

To turn PWM 1 output OFF all the time Set %AQ1-2 =  $0$  (duty cycle count) Set %AQ5-6 = Any value (prescale count) Set %AQ7-8 = Any value <or> 0 (period count)

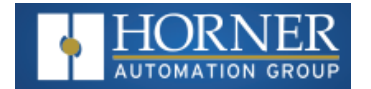

## **Period Count**

This value (%AQ7-8) sets the period of the output signal by specifying the number of internal PWM counter counts before the cycle is reset (larger count results in a smaller frequency). The duration of each count is determined by the pre-scaler value. This parameter affects the Period of both PWM outputs.

See the previous formula to see how the pre-scale and period counts create an output frequency. For example, setting the PWM for 1μs resolution (pre-scale=15), and a period count of 20,000 would result in a 50Hz output.

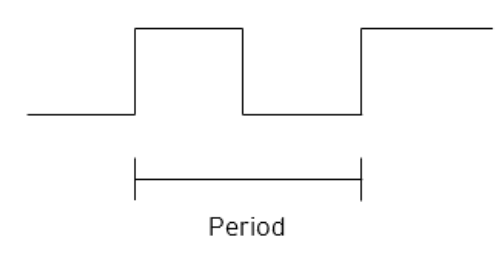

## **Duty Cycle Count**

This value (PWM1: %AQ1-2, PWM2: %AQ3-4) sets the width of the output signal by specifying the number of internal PWM counter counts that the output is maintained high. The duration of each count is determined by the pre-scaler value. Each PWM channel has its own duty cycle count parameter.

Setting the period count to 1000 and the duty cycle count to 500 results in a duty cycle of 50 percent. Changing just the duty cycle count to a value of 250 results in a duty cycle of 25%.

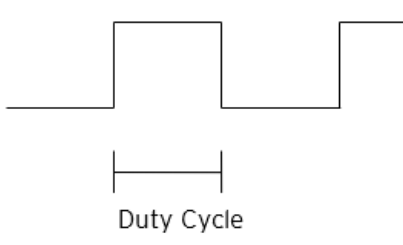

At controller power-up or during a download, the PWM output is maintained at zero until both the Period (count) and the Duty cycle (count) are loaded with non-zero values. When the controller is placed in stop mode, the state of the PWM outputs is dependent on the PWM State on Controller Stop configuration. This configuration allows for either hold-last-state or specific prescale, period and duty cycle counts. Specifying zero for either the period or duty causes the PWM output to remain low during stop mode.

**NOTE**: The nominal output driver turn-on-time delay (to reach 50% output) is 25μs on Models 3-5. Therefore, this limitation should be considered when determining both the minimum pulse width and the duty cycle accuracy of the application.

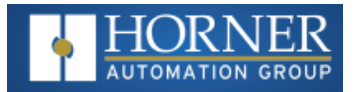

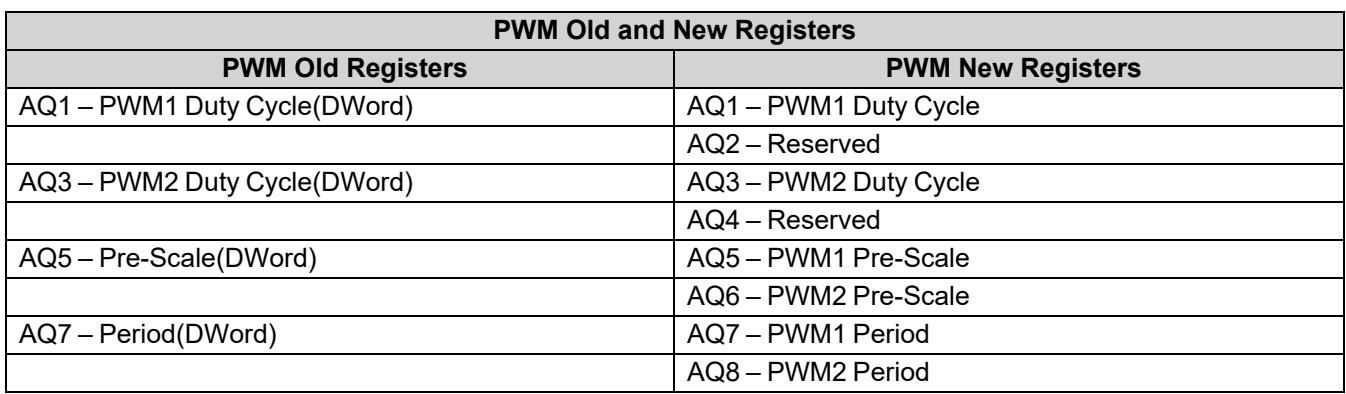

The following table shows the PWM registers used for the old and new revisions:

- 1. When an old XLE/XLT file is auto configured to a new XLE/XLEe or XLT/XLTe file, then the old formula and registers are taken and firmware will do the required adjustments for the PWM to function normally.
- 2. When a new XLE/XLT file is created, then the new formula will be applied and the configuration must be as per the new register set.

## **PWM Wave Output Form**

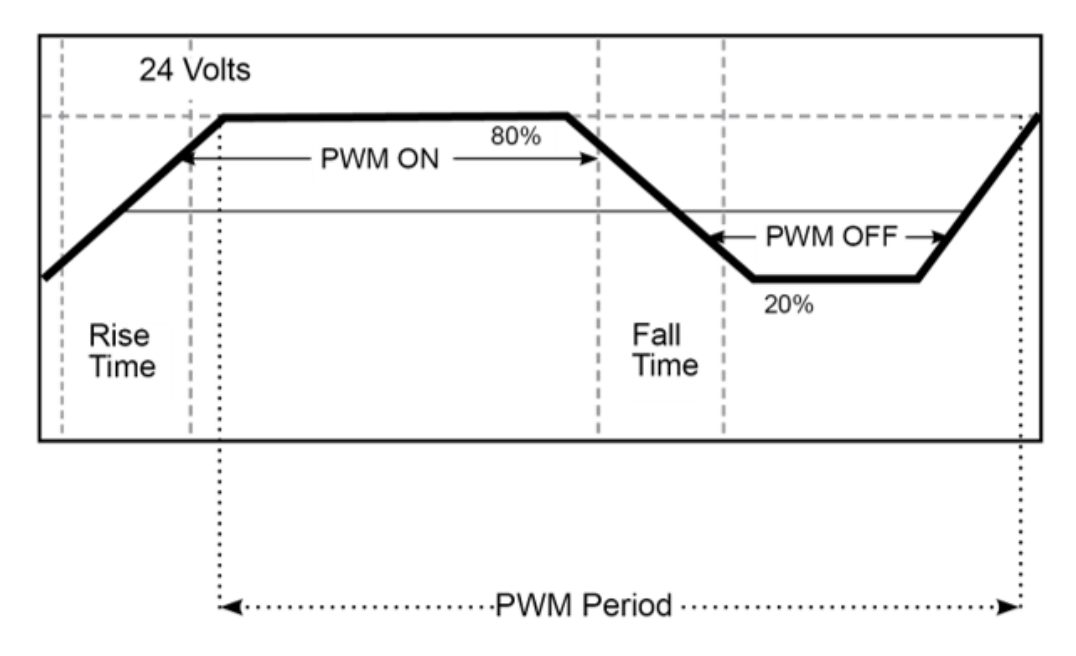

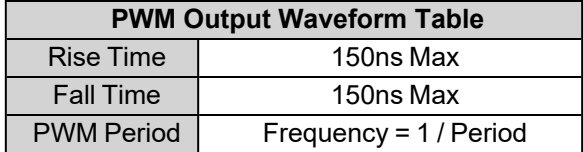

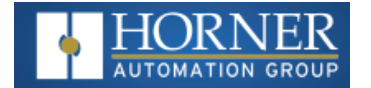

# <span id="page-98-0"></span>**HSC Output**

When using I/O models equipped with solid-state outputs, the first two outputs may be used in conjunction with the first two High-Speed Counter inputs when those inputs are set to 'Totalize'. When the HSC accumulator matches or exceeds the preset value, these configuration options allow the output to turn ON, turn OFF, toggle, or pulse for a configurable amount of time.

The HSC Outputs function by comparing an HSC Input accumulator to its configured Preset value. With the Output Pulse option, a Pulse Time value is configured to determine the ON time. The location of these values may be found in the HSC function register map.

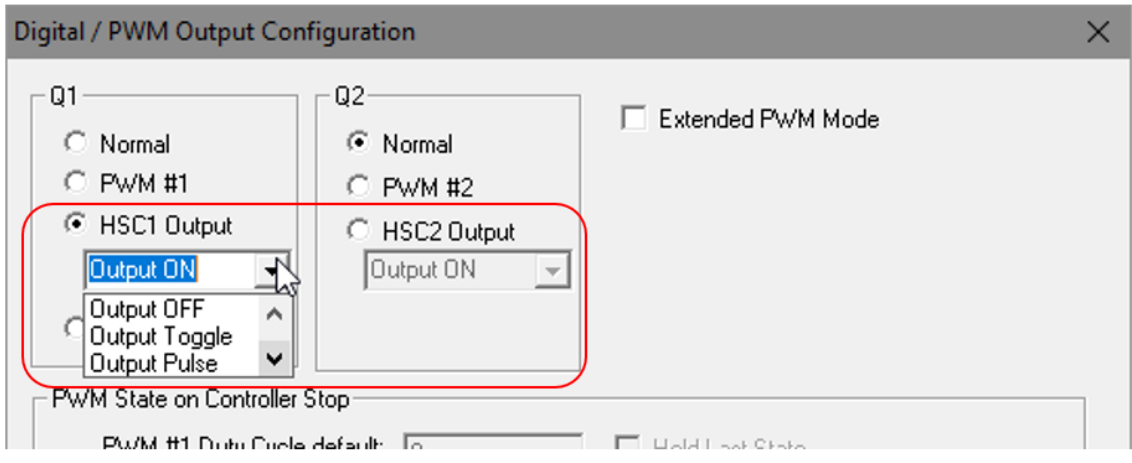

- <sup>l</sup> **Output ON**: Starts with LOW. When the HSC accumulator becomes greater than or equal to the Preset value, the output will turn ON. Otherwise, it is turned OFF.
- **Output OFF**: Starts with HIGH. When the HSC accumulator becomes greater than or equal to the Preset value, the output will turn OFF. Otherwise, it is turned ON.
- **Output Toggle**: When the HSC accumulator becomes equal to the Preset value, the output will toggle, either from OFF to ON, or from ON to OFF.
- <sup>l</sup> **Output Pulse**: When the HSC accumulator becomes equal to the Preset value, the output will turn ON and remain ON until the configured pulse time expires, then turn OFF. If another match occurs during the countdown to turn the output off, the pulse countdown restarts and the output remains ON until the countdown is complete.

**NOTE**: The output pulse time resolution is 50μ.

**NOTE**: The state of outputs %Q1 and %Q2 are not reflected in their respective registers when selected for operation other than 'Normal'.

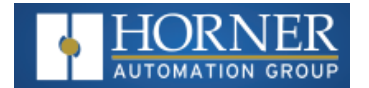

## **The Accumulator**

When the counter accumulator matches the match value stored in %AQ registers, the HSC output will be enabled. The firmware will then wait based on the configurable microsecond pulse width. After the elapsed time, the output will be turned off.

If another match happens while the countdown to turn off the output, then the pulse countdown will restart but the output will not change state until the countdown happens.

When HSC1 accumulator value is equal to AQ1-2 UDINT value, then the Output Q1 becomes high for AQ27-28 UDINT value microseconds.

**NOTE**: Resolution for the pulse width will be limited to 50 microseconds on the XLE/XLT hardware.

#### **NOTE:**

- a. Match value is stored in register AQ3-4 UDINT for HSC2.
- b. AQ29-30 UDINT is Pulse width value for HSC2

#### **Example 1:**

Turn HSC1 Output ON if HSC accumulator 1 exceeds a count of 100,000.

Assuming HSC #1 is already configured to 'Totalize':

- Select 'HSC1 Output' and the 'Output ON' option
- Load UDIINT value of 100,000 into %AQ1-2 HSC1 Preset value
- Download the program and input pulses to HSC  $#1$
- Observe UDINT %AI5-6 HSC1 Accumulator value for the accumulated count.
- When %AI5-6 HSC1 Accumulator reaches and exceeds the Preset value, the output Q1 will turn ON.
- The output Q1 will remain on until HSC1 is cleared with the  $%Q17$  bit.

#### **Example 2:**

Pulse the Q2 Output for 100 milliseconds when HSC accumulator 2 matches the value of 50,000.

- Assuming HSC #2 is already configured to 'Totalize':
- Select 'HSC2 Output' and the 'Output Pulse' option
- Load UDINT value of 50,000 into %AQ3-4 HSC2 Preset value
- Load UDINT value of 100,000 into %AQ27-28 Pulse Time
- Download the program and input pulses to HSC  $#2$
- When %AI7-8 HSC2 Accumulator becomes equal to 50,000, the output Q2 will turn ON for 100 milliseconds and then turn OFF.

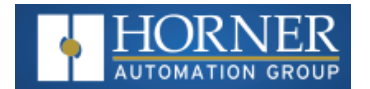

## **Stepper Function**

Most controllers support two stepper functions, one on each high-speed output when in two counter mode. In four counter mode, the controllers support one stepper function.

**Step Function** - A signal that has a zero (0) value before a certain instant of time and a constant nonzero value immediate after that instant.

The Stepper requires five parameters (%AQ) to be set for operation. These parameters may be set at run-time but are 'latched' when the stepper is commanded to start:

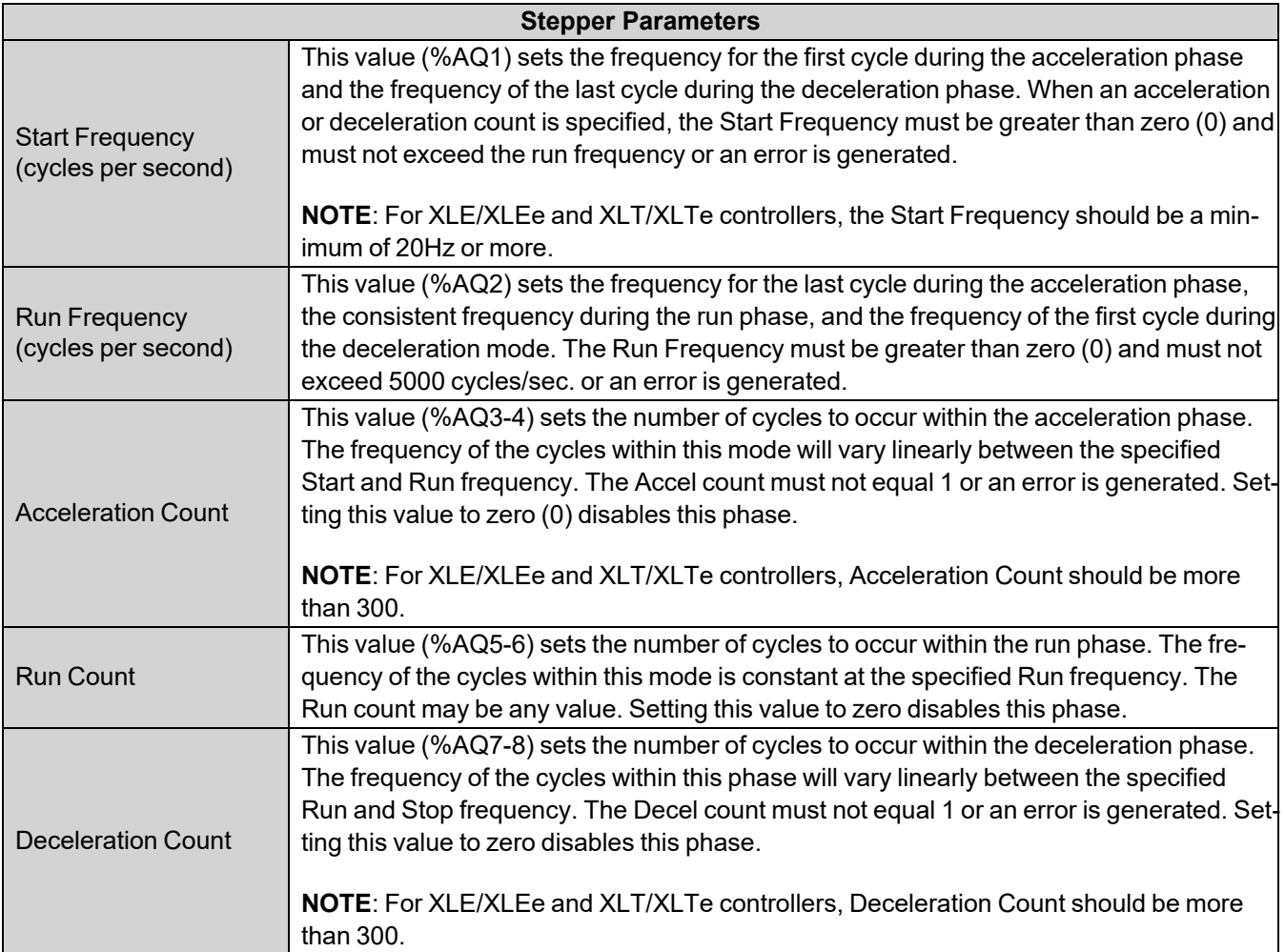

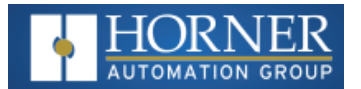

The stepper provides two Boolean registers to provide stepper status:

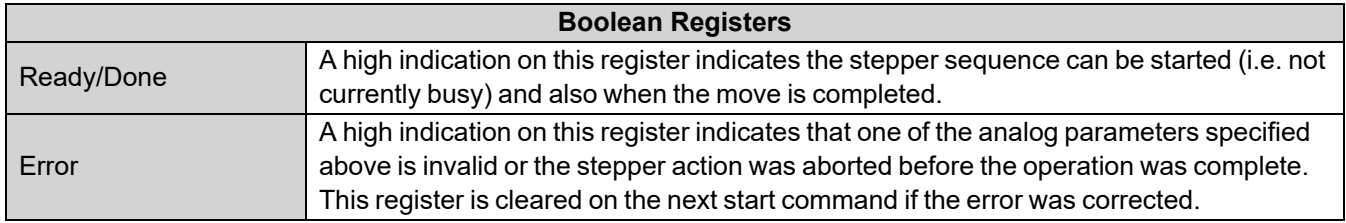

The stepper requires one discrete register to control the stepper action. Setting this register starts the stepper cycle. This register must remain set to complete the entire cycle. Clearing this register before the cycle is complete aborts the step sequence and sets the error bit.

**NOTE**: Setting the PLC mode to stop while the stepper is in operation causes the stepper output to immediately drop to zero and the current stepper count to be lost.

**NOTE**: The stepper output level may cause damage or be incompatible with some motor drive inputs. Consult drive documentation to determine if output level and type is compatible.

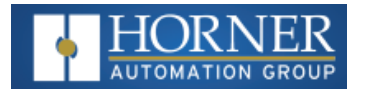

#### STP Examples **Example 1**

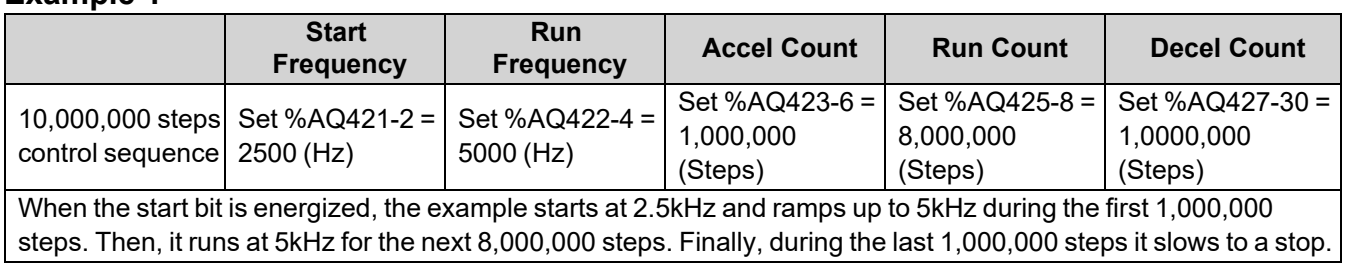

## **Example 2**

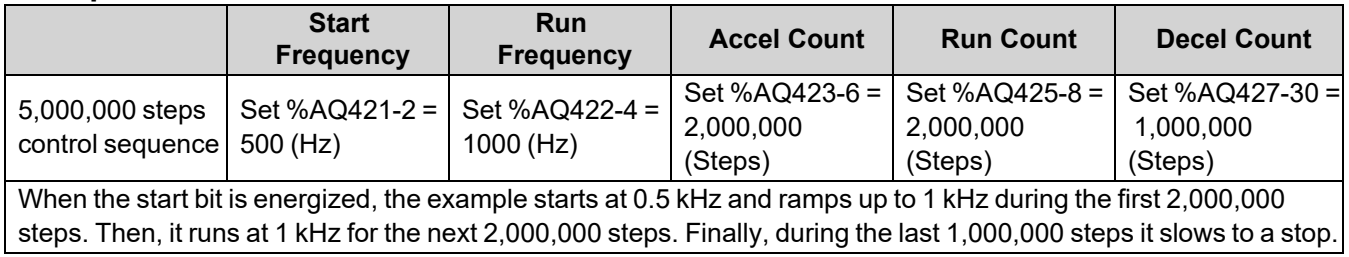

## **Example 3**

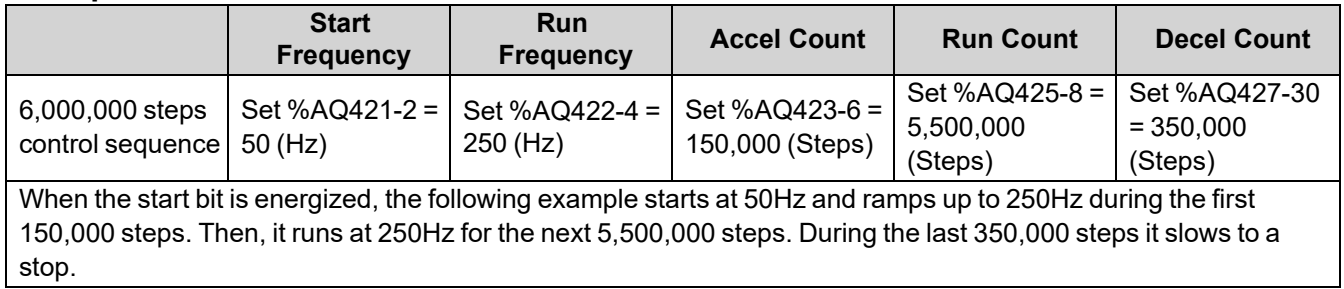

**NOTE**: Prior to the start of a move, the Ready/Done bit for that channel must be ON (%I1617 or %I1619 for channel 1 and 2 respectfully). The Ready/Done bit will turn OFF during the move, and then back ON once the move is completed.

**NOTE**: The pulse generation hardware on the OCS can generate any frequency that can be evenly divided into 10MHz (10,000,000Hz) under the maximum recommended frequencies for each model. This results in a very smooth operation at lower frequencies, with a progressively choppier operation at higher frequencies, as the units reach their maximum recommended frequency.

**NOTE**: The highest usable frequency is 65kHz for the PWM output. This is only achievable on a Model 6 unit, Models 2-5 max output frequency is approximately 10kHz.

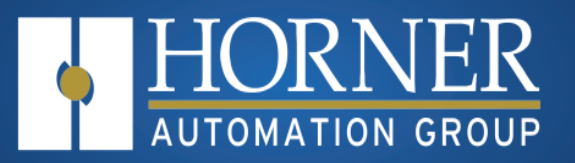

# **Serial Communications**

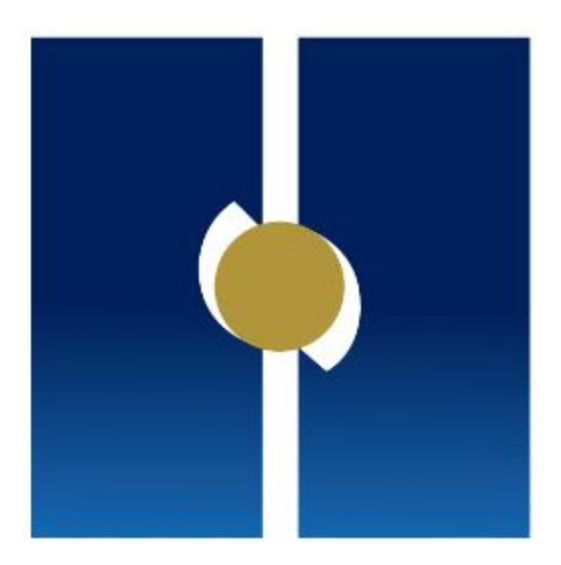

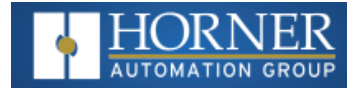

# **Serial Communications**

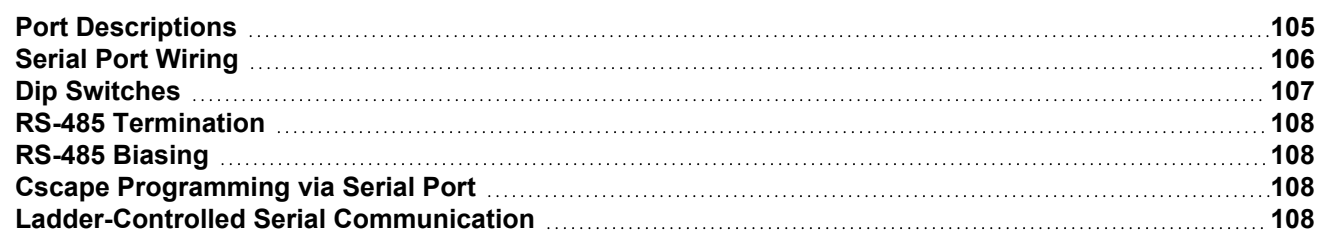

All XLE/XLT models provide two serial ports, which are implemented with 8-pin modular RJ45 connectors and are labeled MJ1 and MJ2. The MJ1 serial port is normally used for XLE/XLT programming by connecting it to the COM port of a PC running Cscape. In addition, both MJ1 and MJ2 can be used for application-specific communication, using a variety of standard data exchange protocols.

# <span id="page-104-0"></span>**Port Descriptions**

The MJ1 serial port contains both a half-duplex RS-485 interface and an RS-232 interface with RTS/CTS handshaking.

**NOTE:** MJ1 shares its serial port with the optional COM module, so when an optional Modem COM or other module is installed and active, the MJ1 connector is inactive.

The MJ2 serial port contains both a full-duplex RS-485 interface and an RS-232 interface with no handshaking. Both the MJ1 and MJ2 RS-485 interfaces provide switchable termination and bias resistors internally. Also, both MJ1 and MJ2 can be set as the serial programming port.

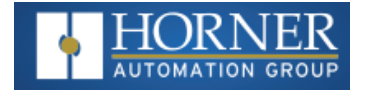

# <span id="page-105-0"></span>**Serial Port Wiring**

## **MJ1 Wiring**

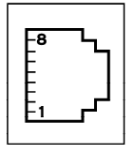

**RS-232** with full handshaking or RS-485 half-duplex **RS-485** termination via switches; biasing via software

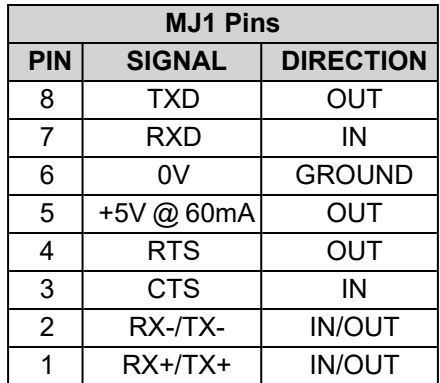

## **MJ2 Wiring**

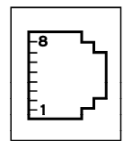

**RS-232** or **RS-485** half or full-duplex, software selectable **RS-485** termination via switches; biasing via software

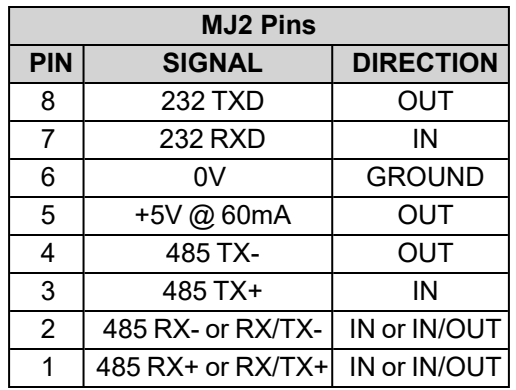

**NOTE**: Attach optional [ferrite](https://hornerautomation.com/product/ferrite-core/) core with a minimum of two turns of serial cable.

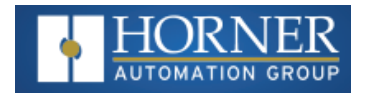

# <span id="page-106-0"></span>**Dip Switches**

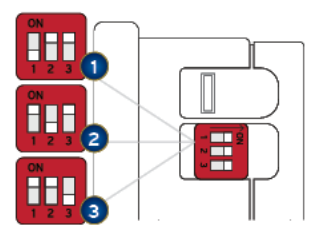

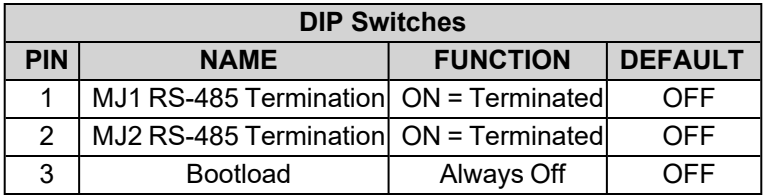

The DIP switches are used to provide a built-in termination to both the MJ1 port and MJ2 port if needed. The termination for these ports should only be used if this device is located at either end of the multidrop/daisy- chained RS-485 network.

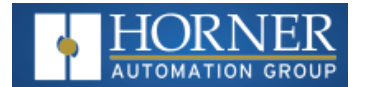

## <span id="page-107-0"></span>**RS-485 Termination**

Proper RS-485 termination minimizes reflections and improves reliability.

Both serial ports allow an internal 121Ω RS-485 termination resistor to be placed across pins 1 and 2. This can be done by installing a jumper / switching the dip switch.

**NOTE**: Only the two devices physically located at the endpoints of the RS-485 network should be terminated.

## <span id="page-107-1"></span>**RS-485 Biasing**

RS-485 biasing passively asserts a line-idle state when no device is actively transmitting, which is useful for multidrop RS-485 networking.

Both serial ports allow internal 390  $\Omega$  RS-485 bias resistors to be switched in, pulling pin 1 up to 3.3V and pin 2 down to ground. The Set Serial Ports item in the System Menu chapter can be used to enable RS-485 biasing. Also, an application graphics screen that writes to %SR164 can do the same thing. Setting %SR164.1 enables MJ1 biasing and setting %SR164.2 enables MJ2 biasing.

If biasing is used, it should be enabled in only one of the devices attached to the RS-485 network.

# <span id="page-107-2"></span>**Cscape Programming via Serial Port**

If a PC COM port is connected to the XLE/XLT MJ1 serial port, Cscape can access the XLE/XLT for programming and monitoring.

## <span id="page-107-3"></span>**Ladder-Controlled Serial Communication**

Using Serial Communication function blocks, both MJ1 and MJ2 support Generic, Modbus Master and Modbus Slave Protocols. In addition, external modems can be connected and accessed using Init, Dial, and Answer Modem function blocks.

It is possible to load the program and monitor data via the USB 2.0 slave port on XLE/XLT Rev T and later. To load via USB, configure the communications port in Cscape as follows, the unit must be connected via the USB mini-USB port to the PC or laptop:

- 1. Select Tools from the **Toolbar**
- 2. Select **Applications Settings > Communications**.
- 3. Select the USB button.

It is possible to download/upload and use the data monitoring functions once connected.

**NOTE**: It is advisable to use an isolated USB cable between the PC/laptop and the XLE/XLT when third party devices are connected to the XLE/XLT to avoid damaging ground loops to the PC/laptop and/or the XLE/XLT.
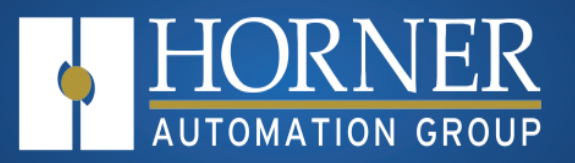

# **CAN Communications**

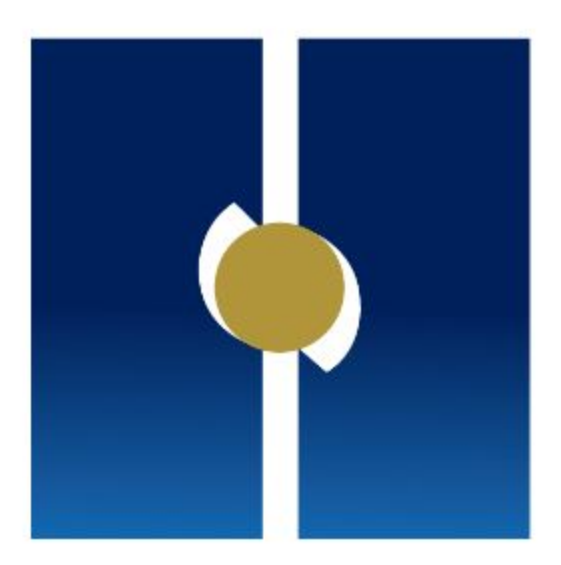

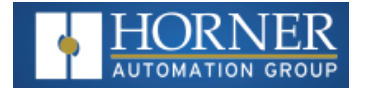

# **CAN Communications**

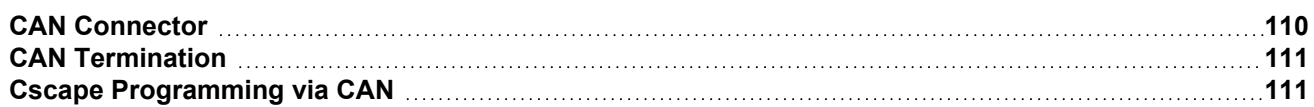

Some XLE/XLT models provide a CAN networking port, which is implemented with a 5-pin connector, labeled **CAN1**.

The CAN1 port allows the XLE/XLT OCS to exchange global data with other OCS/RCS controllers and to access remote Network I/O devices (SmartStix, SmartBlocks and SmartRail Modules). The CAN1 port also supports passthrough communications for programming multiple OCS controllers over the CsCAN network. The port also allows the XLE/XLT to exchange global data with other OCS controllers and to access remote Network I/O devices.

The XLE/XLT CAN 1 port implements the ISO 11898-2 physical layer and the CAN 2.0A data link layer standards. Also, since the CAN 1 port is powered by an internal isolated power supply, external CAN power is not required.

## <span id="page-109-0"></span>**CAN Connector**

Use the CAN Connector when using CsCAN network.

- Solid/Stranded Wire:  $12-24$  awg (2.5-0.2mm).
- $\cdot$  Strip Length: 0.28" (7mm).
- Locking spring-clamp, two-terminators per conductor.
- Torque, Terminal Hold-Down Screws:  $4.5 7$  in-lbs  $(0.50 0.78$  N-m).
- $\cdot$  V+ pin is not internally connected, the SHLD pin is connected to Earth
- ground via a 1MΩ resistor and 10 nF capacitor

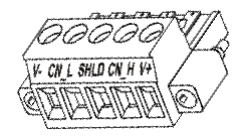

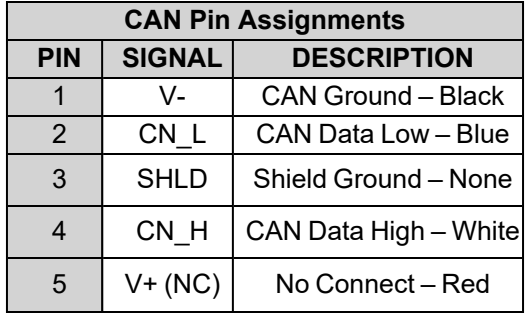

**Solid/Stranded Wire**: 12-24 awg (2.5-0.2mm).

**Strip Length**: 0.28" (7mm).

Locking spring-clamp, two-terminators per conductor.

**Torque, Terminal Hold-Down Screws**: 4.5 – 7 in-lbs (0.50 – 0.78 N-m).

V+ pin is not internally connected, the SHLD pin is connected to Earth ground via a 1MΩ resistor and 10 nF capacitor.

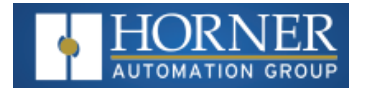

### <span id="page-110-0"></span>**CAN Termination**

Termination: 121Ω, 1%, 1/4watt or greater wattage is recommended. 120 ohm, 5%, 1/4 Watt or greater wattage may be used in most cases. Two termination resistors total should be used between CN\_H and CN\_L, one at each physical end of the network.

## <span id="page-110-1"></span>**Cscape Programming via CAN**

The CAN 1 port supports CsCAN Programming Protocol. If a PC has a CAN interface installed (via USB), and the PC CAN port is connected to the XLE/XLT CAN 1 port, Cscape can access the XLE/XLT for programming and monitoring.

In addition, the XLE/XLT supports single-point-programming of all XLE/XLT and other OCS devices that are connected to a CAN network. If the PC COM port is connected to the XLE/XLT programming port the XLE/XLT can act as a pass-through gateway allowing Cscape to access all XLE/XLT and OCS devices that are attached to the CAN network. Refer to " Serial [Communications"](#page-104-0) on page 105 for more details.

**Ladder-Controlled CAN Communication** - Using Put and Get Network Words function blocks, the CAN 1 port can exchange digital and analog global data with other XLE/XLT or OCS/RCS devices (nodes) attached to the CAN network.

In addition, Put and Get Network Heartbeat function blocks allow nodes on the CAN network to regularly announce their presence and to detect the presence (or absence) of other nodes on the network.

#### **Using CAN for I/O Expansion (Network I/O)**

Connecting Network I/O devices (SmartStix Modules) to the XLE/XLT CAN 1 port, allows the XLE/XLT I/O to be economically expanded and distributed. A variety of XLE/XLT remote I/O modules are available for this purpose.

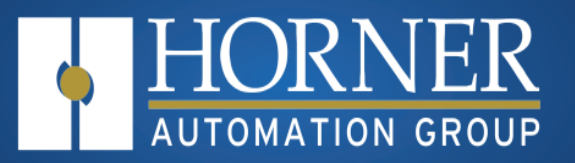

# **Ethernet Communication**

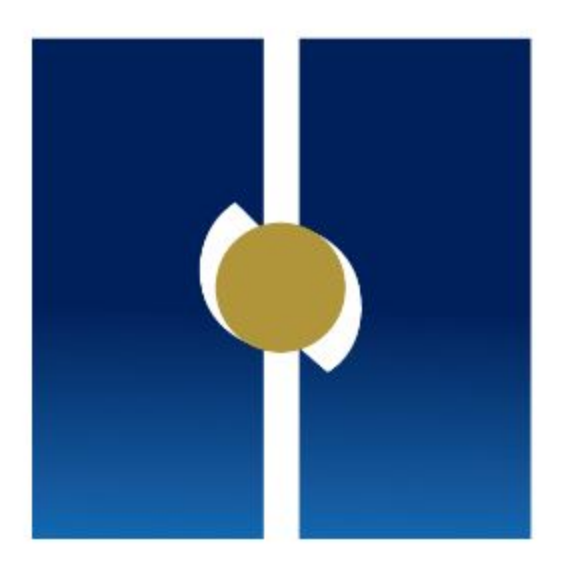

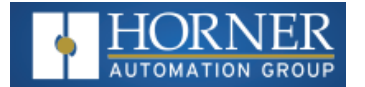

# **Ethernet Communication**

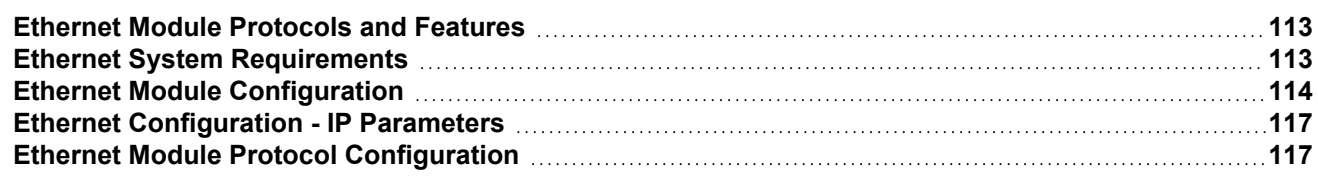

For more details refer to the Ethernet Supplement, **SUP0740**, via the [Documentation](https://hornerautomation.com/documentation-search/) Search page on the Horner website.

#### <span id="page-112-0"></span>**NOTE**: Supported by the XLEe and the XLTe only.

#### **Ethernet Module Protocols and Features**

The following table describes the Ethernet Module protocols and features supported by the Ethernet port on the XLEe/XLTe:

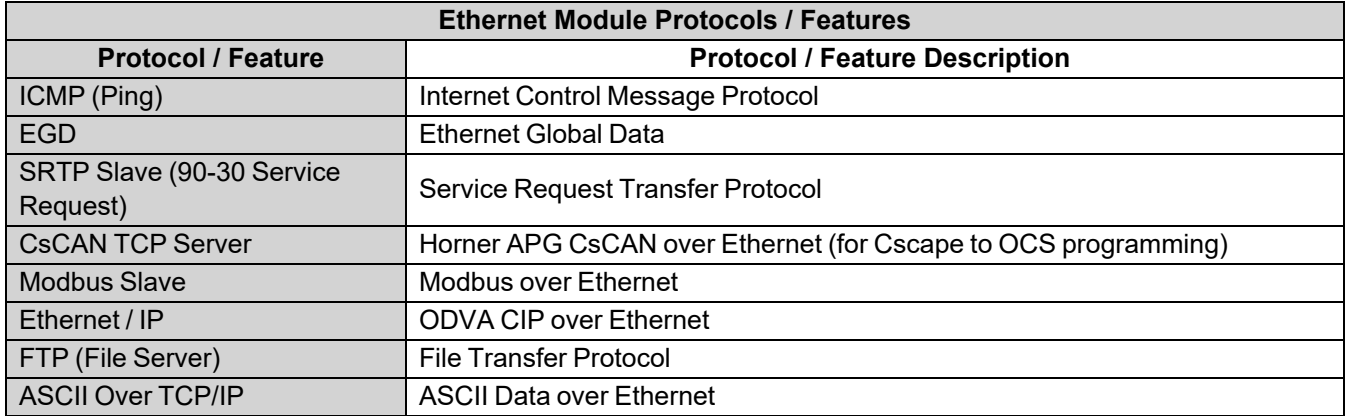

#### <span id="page-112-1"></span>**Ethernet System Requirements**

Full Ethernet functionality requires:

- PC running Cscape Programming Software Version 9.8 or later (for configuration).
- XLE/XLT controller with onboard Ethernet port.

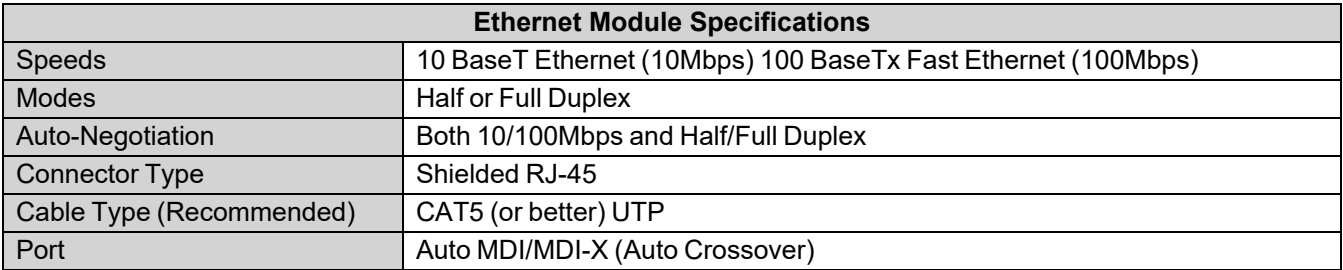

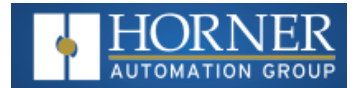

## <span id="page-113-0"></span>**Ethernet Module Configuration**

**NOTE**: The following configuration is required for all applications regardless of the protocols used. Additional configuration procedures must be performed for each protocol used.

To configure the Ethernet Module, use Cscape Programming Software to perform the following steps: On the main Cscape screen, select the Controller menu and its Hardware Configuration sub-menu to open the Hardware Configuration dialog.

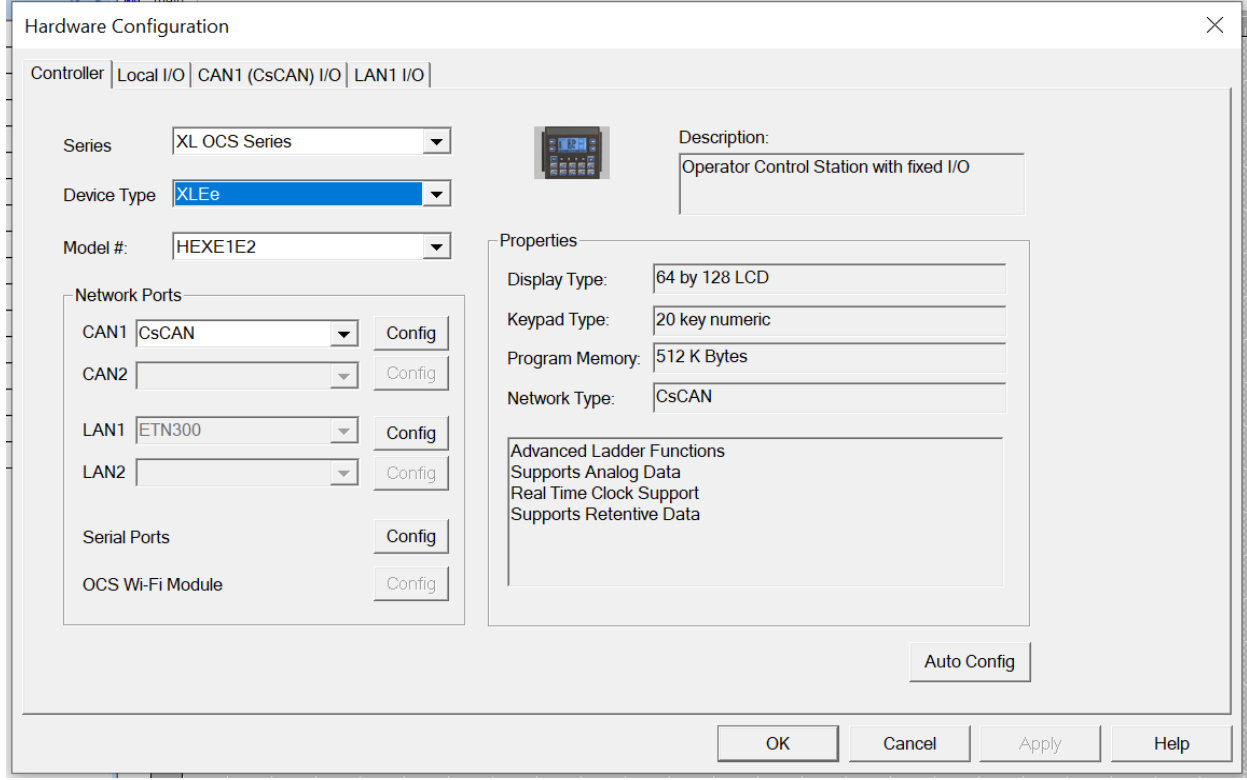

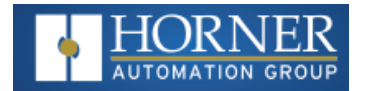

Click the Config button to the right of LAN1, revealing the Ethernet Module Configuration dialog:

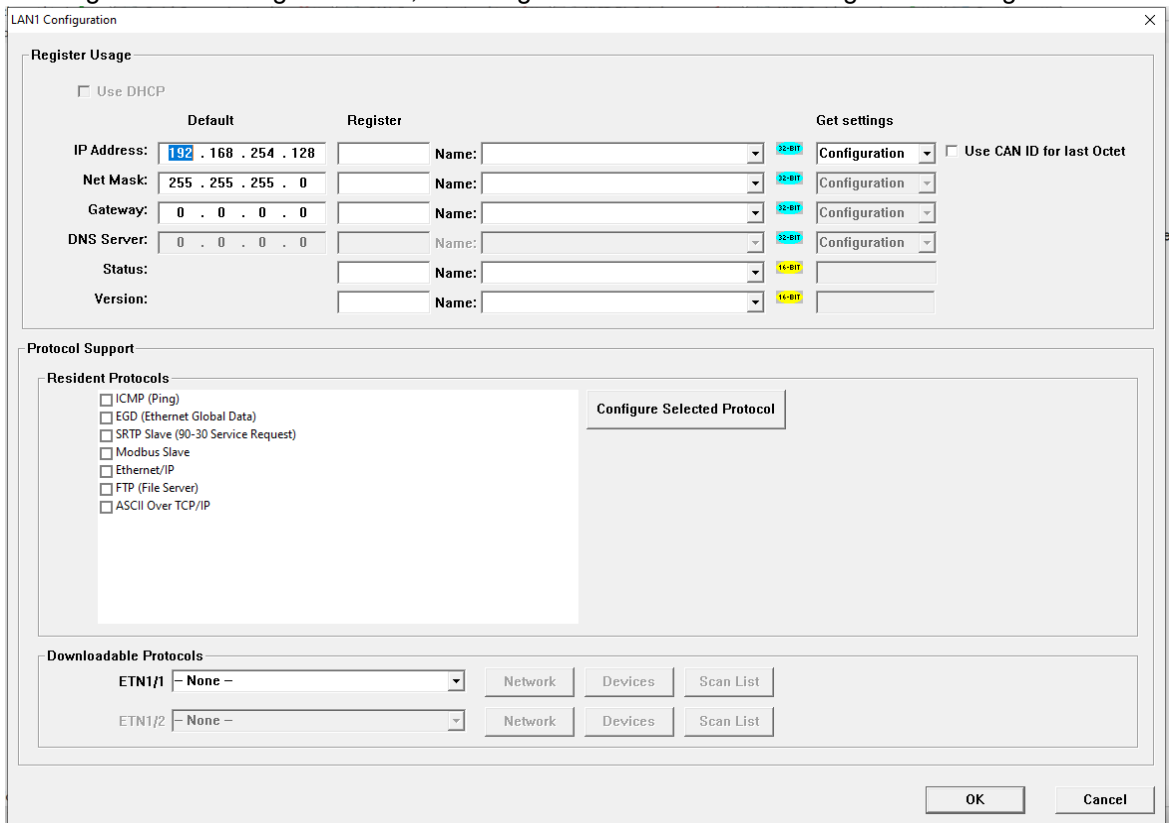

- IP Address: Enter the static IP Address for the Ethernet Module being configured. NOTE: IP Addresses are entered as four numbers, each ranging from 0 to 255. These four numbers are called octets and they are always separated by decimal points.
- **Net Mask**: Enter the Net Mask (sometimes called Subnet Mask) being used by all nodes on the local network. Typical local networks use Class C IP Addresses, in which case the low octet (rightmost number) is used to uniquely identify each node on the local network. In this case, the default Net Mask value of 255.255.255.0 should be used.
- **Gateway**: Enter the IP Address of a Gateway Server on the local network that allows for communication outside of the local network. To prevent the Ethernet Module from communicating outside the local network, set the Default Gateway IP Address to 0.0.0.0 (the default setting).
- <sup>l</sup> **Status Register**: Enter an OCS Register reference (such as %R100) to indicate which 16-bit OCS register will have the Ethernet Status word written to it. Table 12.3 shows how this register value is formatted and explains the meaning of each bit in the Status Word.

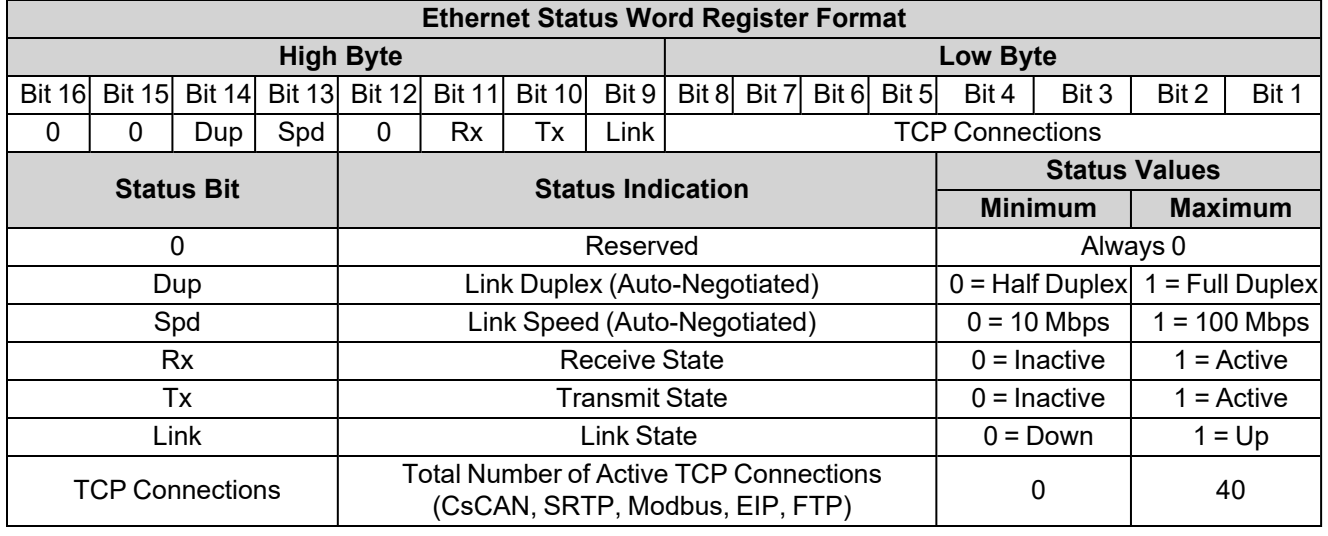

- <sup>l</sup> **Version Register**: Enter an OCS Register reference (such as %R101) to indicate which 16-bit OCS register will have the Ethernet Firmware Version written to it. The value stored in the Version Register is (Ethernet Firmware Version \* 100). For example, for Ethernet Firmware Version 4.77, the version register will contain 477.
- <sup>l</sup> **Get Settings From**: "Get settings from" allows the programmer to either configure the IP Address, Net Mask, or Gateway for two functions: Configuration or Register
	- 1. **Configuration** The configuration for the IP Address, Net Mask, or the Gateway will be assigned using the value in the Default Settings in this window.
	- 2. **Register** The configuration for the IP Address, Net Mask, or the Gateway will be assigned using the values in the registers assigned.

**NOTE**: The low octet of the IP Address can be replaced with the unit's CAN Network ID, by checking the **Use CAN ID for last Octet** checkbox.

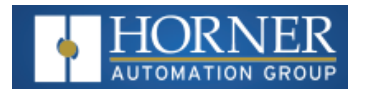

## <span id="page-116-0"></span>**Ethernet Configuration - IP Parameters**

For primary operation, the IP address, Net Mask, and Gateway should be set in the LAN Config of the Cscape Hardware Configuration. There are options to get IP parameters from the LAN Config or to get parameters from registers. It is possible to set the Ethernet IP parameters from the OCS System Menu, but only as a temporary measure. The following points on IP parameter configuration should be considered.

- IP Parameters in Non-Volatile RAM: The IP parameters of the Cscape LAN Config are written to non-volatile RAM on power down. IP parameter settings made in the System Menu are not written to non-volatile RAM. Any IP parameters settings made in the system menu will be lost after cycling power to the unit. It will revert back to the last downloaded Cscape LAN Config that was loaded into non-volatile RAM at power down.
- "Cscape LAN Config"/ "Get Settings from" Configuration: When 'Get settings from' is set to Configuration, the IP parameters specified under 'Default Settings' is used after downloading to the controller. The IP parameters are represented in System Menu / Set Networks and can be edited. However, any edits made from System Menu / Set Networks is not retained through a power cycle. After power cycle, the unit reverts to the last downloaded Cscape LAN Config that was loaded into non-volatile RAM at power down.
- <sup>l</sup> "Cscape LAN Config" / "Get Settings from" Register: When 'Get settings from' is set to Register, the IP parameters are retrieved from the OCS registers assigned in LAN Config. Configured registers must be populated with the desired IP parameters.
	- The IP parameters are represented in System Menu > Set Networks. The IP parameters cannot be edited from System Menu > Set Networks while the unit is in run mode. The IP parameters always follow the values in the registers unless the OCS unit is placed in idle mode.
	- $\degree$  Then the IP parameters can be edited in System Menu > Set Networks.
	- $\circ$  When the OCS is placed back into run mode, it reverts to the registers for IP parameters.

## <span id="page-116-1"></span>**Ethernet Module Protocol Configuration**

The Protocol Support area contains a list of all the protocols supported by the platform being configured. To activate a protocol, check its checkbox.

For protocols that require additional configuration, click on a listed protocol to select it and then click the Configure Selected Protocol button. This will open a new dialog with configuration options for the selected protocol.

For detailed information on individual protocol configuration refer to Ethernet topic in the Help File.

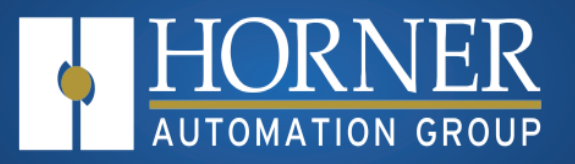

# **Downloadable Protocols**

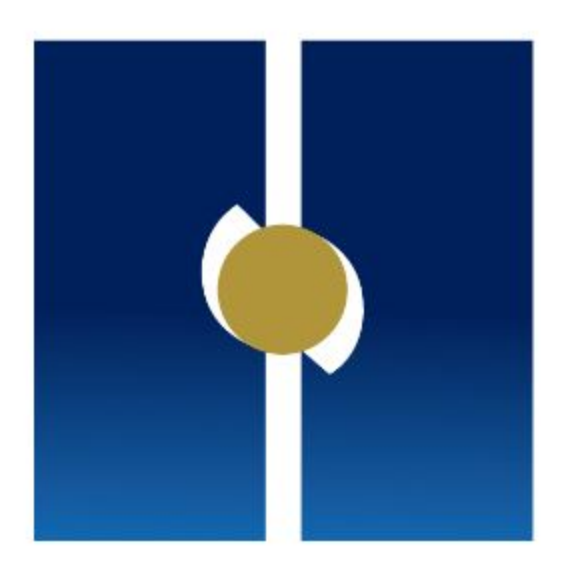

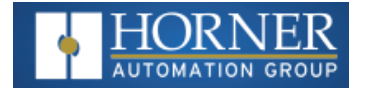

# **Protocol Configuration**

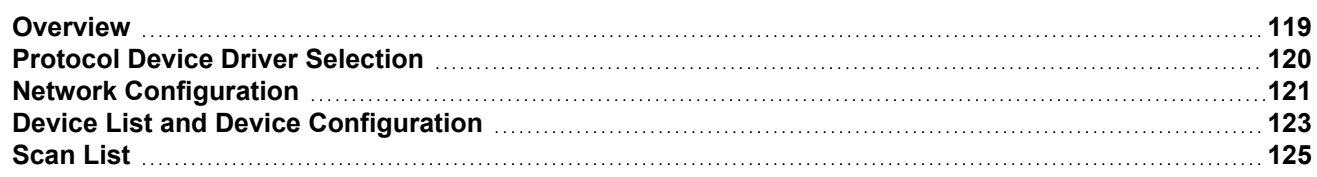

## <span id="page-118-0"></span>**Overview**

Through loadable protocol device drivers, certain models of the OCS family can provide the ability to exchange data with remote devices such as variable-frequency drives, PLCs and remote I/O devices. This feature greatly expands the OCS 's control capability with negligible effect on the OCS 's ladder scan time.

Remote devices that communicate serially must do so under certain rules of data transfer known as a protocol. Many device manufactures have created their own protocol for communications with their device. For a OCS to communicate with a specific device, it must be loaded with the corresponding serial communications protocol device driver that supports that protocol.

A limited number of protocol device drivers are packaged with the Cscape distribution; however, as more are developed, they will be made available as add-on packages. A device driver is typically distributed as a Windows module, which contains the configuration menus, help files and the target executable driver code. When updating device drivers, an install routine loads the device driver to the Cscape directory structure and makes that driver available to Cscape applications.

Once installed, the protocol device driver can be included as part of a Cscape application by selecting it from a list of installed protocol device drivers and attaching it to the desired serial port (**Home > Protocols**). Only one protocol device driver can be associated with a serial port, though some OCS models support multiple protocols on a single Ethernet port.

Once the protocol is selected for a specific port, that port must be configured to match the bit transfer size and rate of the target device(s). This is configured under the **Network Config** menu, which contains port specific information such as the basic serial port parameters (i.e. baud rate, stop bits parity, retries, etc.). In addition to the serial port parameters, this menu also contains the transaction scan update control configuration and any network level protocol specific configuration.

Once the network is configured, each device on the serial communications network must be configured. For some communications (i.e. RS232), the network can be limited to one device. The devices are configured under the **Device Config** menu, which contains an arbitrary device name, the device ID and optionally a OCS status register that contains any device fault information.

Once each device(s) is configured, a Scan List of entries must be created which defines the transfer of data between a local (OCS ) register(s) and a remote device register(s). These entries are created under the Data Mapping menu, which contains a OCS register, a target device ID, a target device register address, the number of registers to transfer, and update type.

Each entry can be configured for one of two types of initiating a transaction: **Polled and Triggered**. Polled type entries initiate a transaction with the remote device on every transaction scan. Triggered type entries only initiate a transaction when a corresponding local (OCS ) binary trigger register is set. Once a triggered type transaction completes, the protocol device driver resets the local (OCS ) binary register to indicate completion.

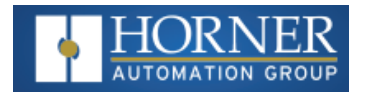

These basic types are also subdivided into read or write operations. For polled operations, a Read operation only reads from a remote device. Likewise a Read/Write operation continuously reads from the remote device unless the target OCS register value changes from one ladder scan to another. In this case, the new OCS value is written to the target device. For triggered operations, only a read or write action is available.

When downloaded to the OCS , the Scan List is scanned sequentially to generate data transactions with the remote device. This transaction scanning can be on a continual basis (**automatic**) or controlled from ladder logic (manual) once a complex connection is created via a program. The specific transaction-scanning mode is selected from the **Network Config** menu.

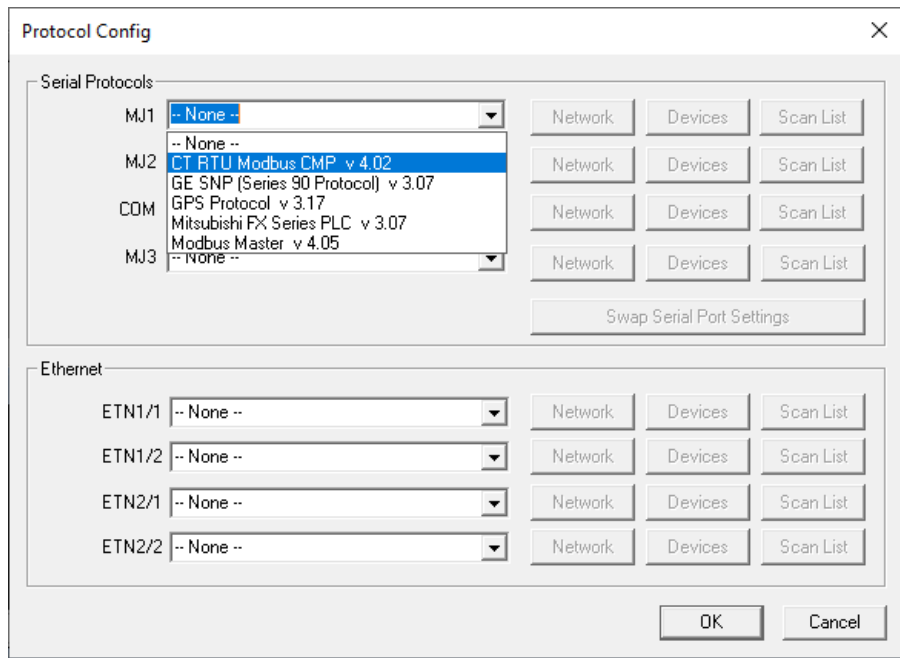

## <span id="page-119-0"></span>**Protocol Device Driver Selection**

From the Cscape **Home > Protocols** menu, select the port drop-down box to select a protocol device driver. All protocol device drivers currently loaded in Cscape are displayed in the drop down selection along with their version numbers. A selected protocol can be removed by selecting **None** from the drop-down selection. Some OCS models can be limited in the number of ports or number of protocol device drivers that can be selected. Once a protocol is selected, the Network, Devices and Data (Scan List) must be configured through corresponding dialogues accessible through the respective buttons (Network, Devices and Scan List).

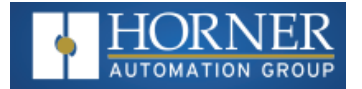

## <span id="page-120-0"></span>**Network Configuration**

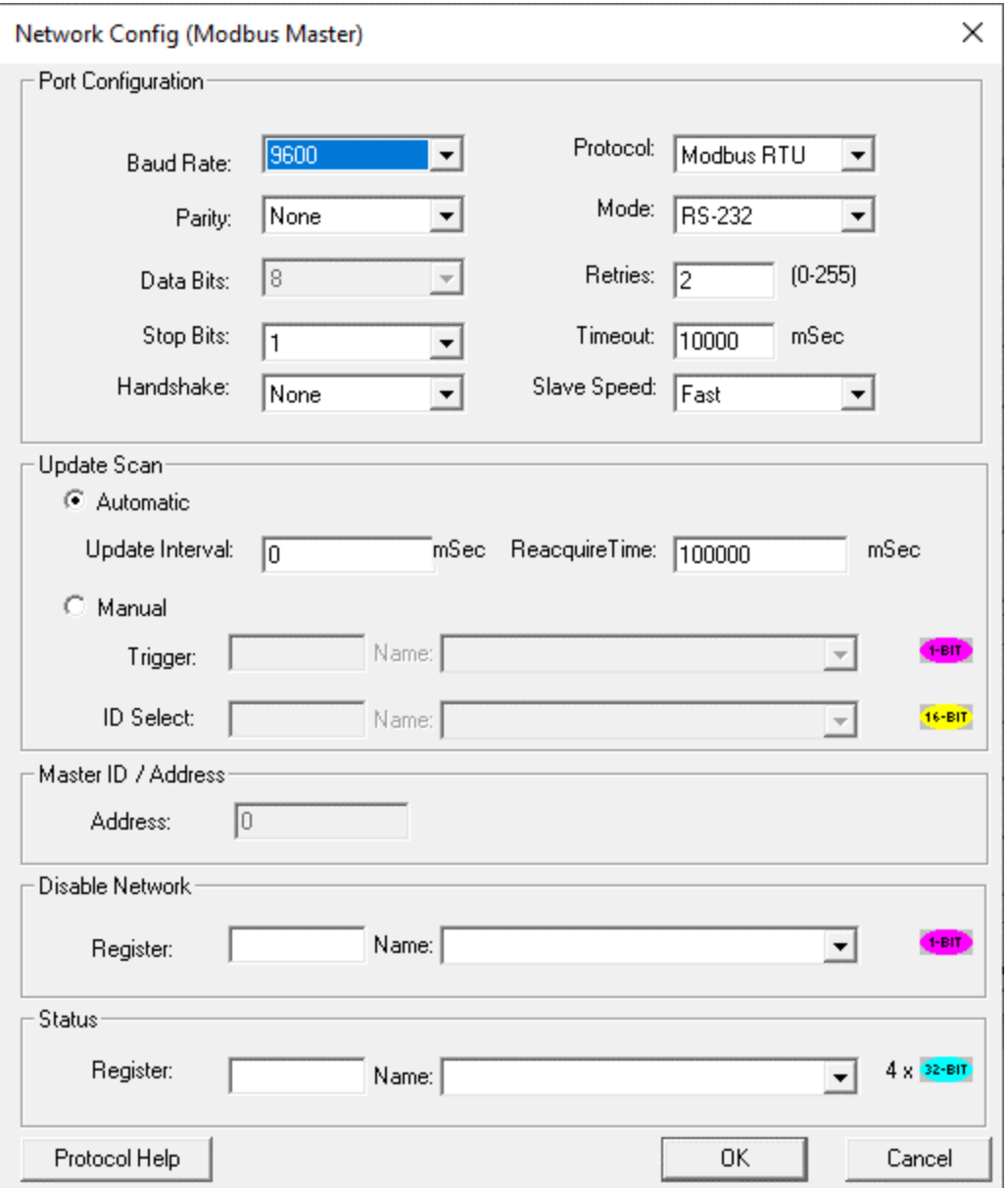

Network Configuration provides the required parameters to configure the network. Each protocol is different and may not require the entire Network Config field. Please refer to the table below for the options in the Network Config field.

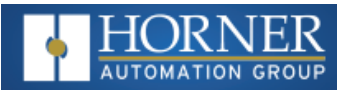

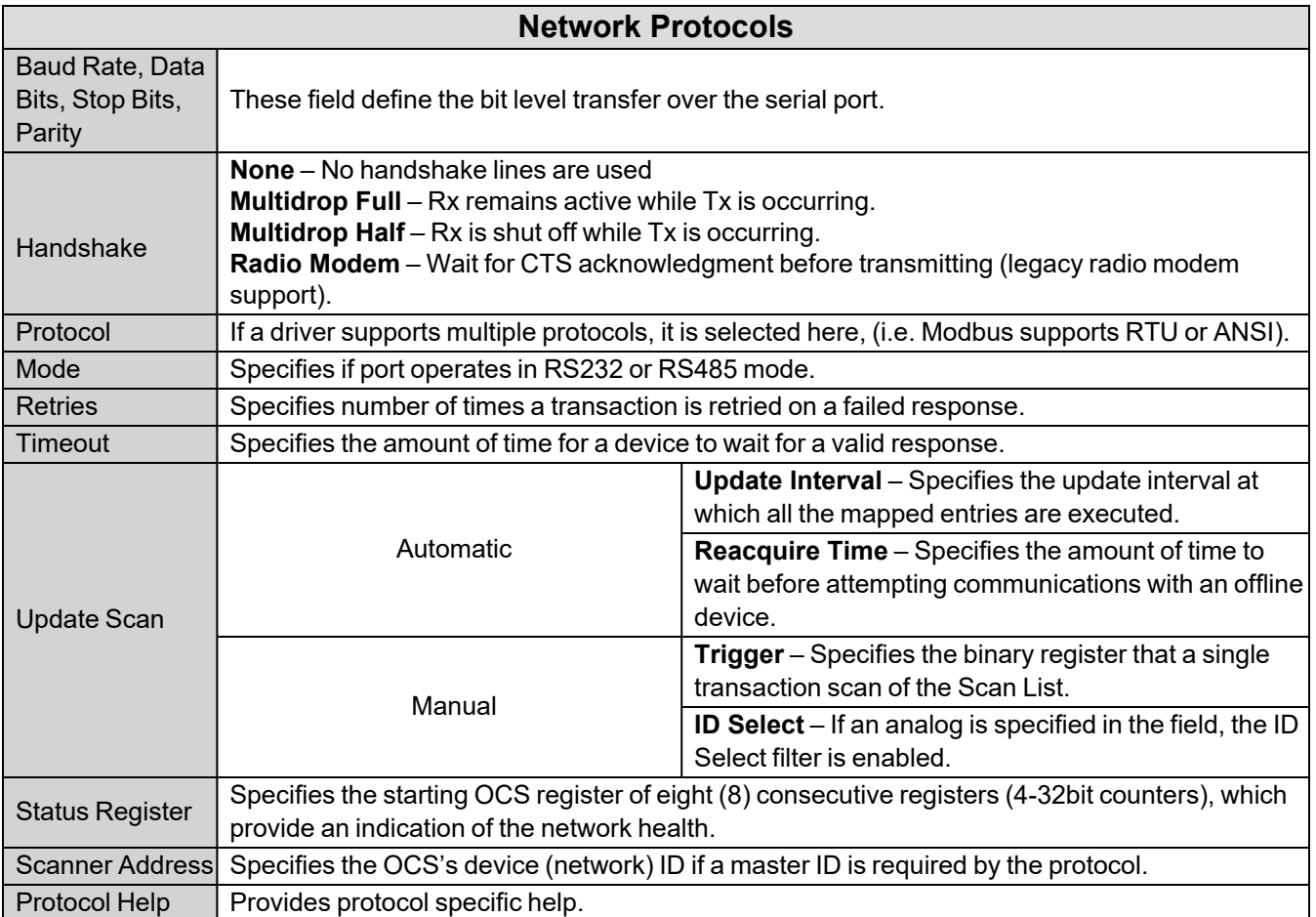

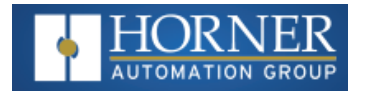

## <span id="page-122-0"></span>**Device List and Device Configuration**

#### **Device List**

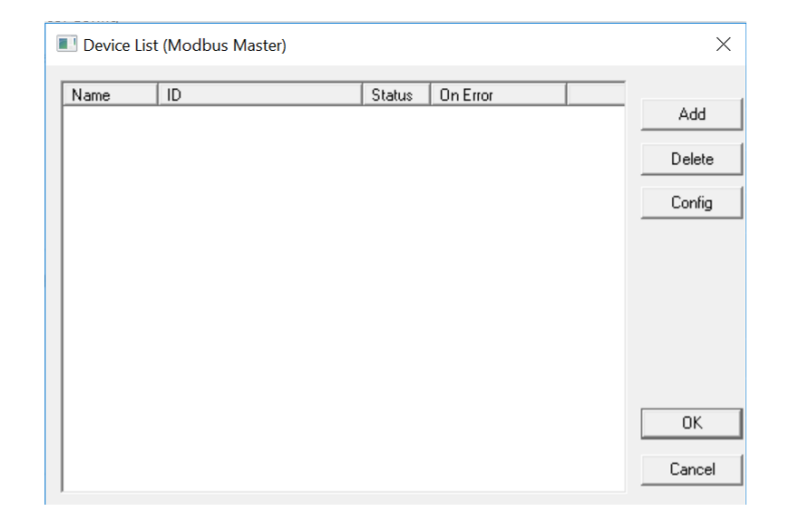

This configuration list is reached from the Device button on the Protocol Config screen and provides a list of the configured devices on the Network. Devices must be created and exist in this list before corresponding Scan List entries can be created for this device. Typically, the number of entries is limited to **128 devices**.

- Add Opens the Device Config dialog to add a new device to the list.
- **Delete** Remove selected device from list (all corresponding Scan List entries are also removed).
- Config Invoke the Device Config dialog for the currently selected device. This can also be accomplished by double-clicking a device entry.
- **Mapping** Invoke the Scan List limiting the entries displayed for the selected device.

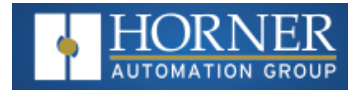

#### **Device Configuration**

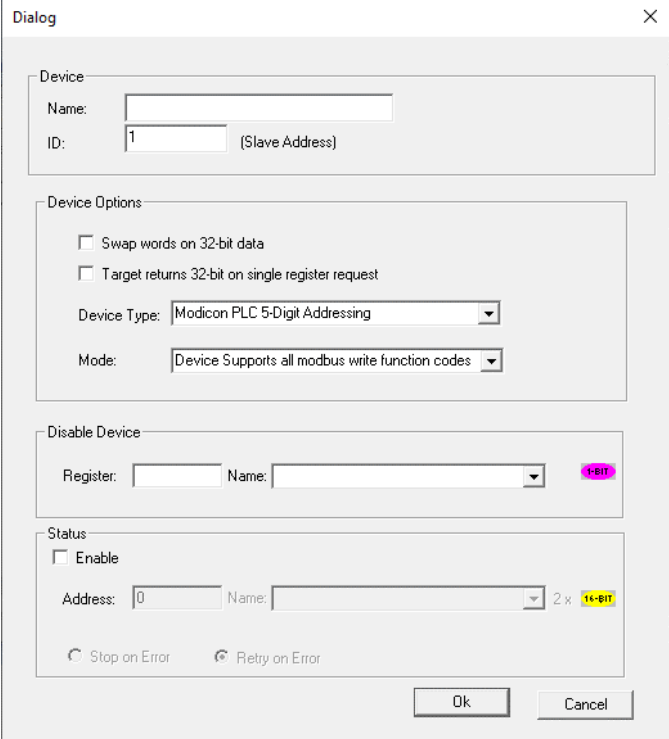

This configuration is reached from the device list when adding or modifying an existing device. While each protocol is somewhat different and can contain protocol specific field, all protocols typically support at least:

- **Device Name** Specifies a tag name for this device. This tag name is used in the Data Mapping configuration to identify this device. This allows device addresses to be modified without the need to update all associated Data Mapping entries.
- **Device ID** Specifies the target device communications ID or station address.
- <sup>l</sup> **Swap Words on 32-bit Data** If a Scan List entry is configured to transfer 32-bits and this option is checked, the high and low 16-bit values are swapped when transferred between the target and OCS.
- **Disable Device** From Cscape 9.90 SP3 and firmware 15.40 onwards, disable device feature has been added in protocol device configuration. This option is used to disable a particular slave configured in the network. Single bit register has to be configured to use this function. Setting the bit high disables the slave and OCS will not send any serial (TCP for ethernet protocols) packets only to this slave until the bit is high. Setting the bit low enables the communication with the slave again.
- **Status Enable** This checkbox enables device status to be displayed and controlled from two consecutive 16-bit registers.
- **Status Address** Enter the starting 16-bit OCS register of two consecutive registers used for device status. The first register contains the protocol device driver specific error code while the second register contains the index of the offending Scan List entry.
- <sup>l</sup> **Status Modes**:
	- a. **Stop on Error** Specifies that communications be only reattempted after offline status when the corresponding device status register is cleared.
	- b. **Retry on Error** Specifies that communications be reattempted either during the reacquire interval or when the corresponding device status register is cleared.

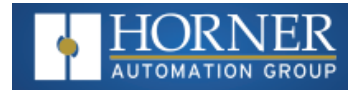

## <span id="page-124-0"></span>**Scan List**

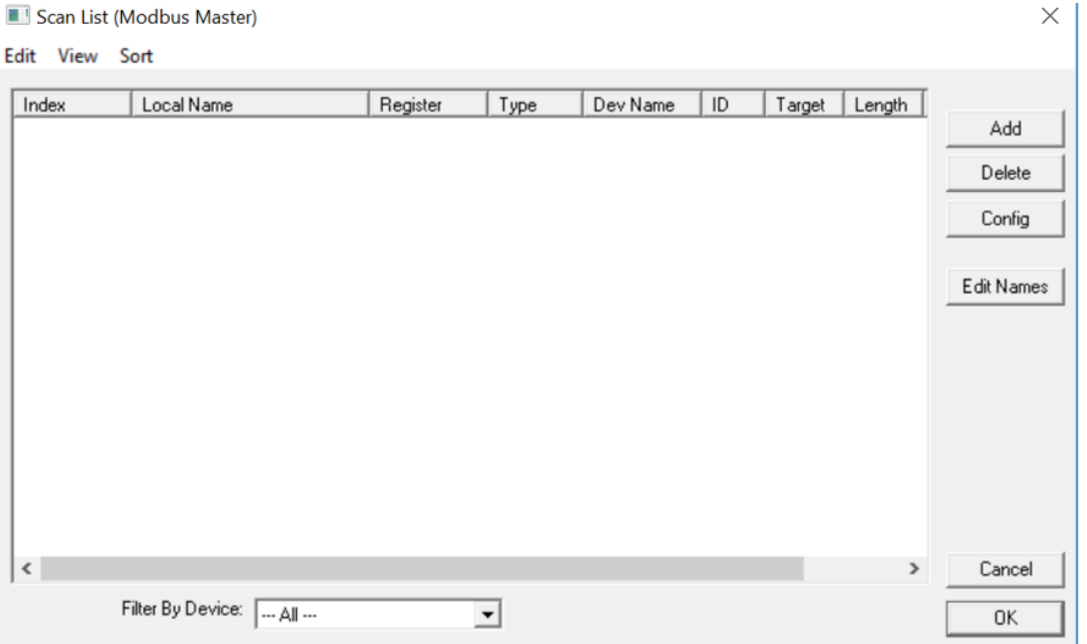

This configuration list is reached from the Scan List button on the Protocol Config screen or the **Mapping** button on the Device List screen and provides a Scan List of the Data Mapping entries. To transfer data between the OCS and remote target, a Scan List must be created that defines each transaction. Each mapping entry (transaction) contains the source and destination registers, the number of consecutive registers transferred, the direction of the transfer and what triggers the transfer. Typically, **the number of entries is limited to 512**.

**NOTE**: **The order of the Scan List is the order in which the transactions occur.** Sort functions are provided to change the order of the list. Each entry also has an identifying index. If the device status register is enabled and a transaction failure occurs, the status register indicates the index number of the transaction that failed.

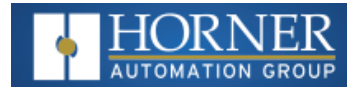

#### **Menu**

- <sup>l</sup> **Edit > Copy All** Copies Scan List to clipboard in a tab delimited format suitable for pasting into an application like Microsoft Excel.
- <sup>l</sup> **Edit > Paste** Loads Scan List from clipboard. Pasted items are added to the scan list even if they are duplicates.
- <sup>l</sup> **View > Toggle All Name View** Expands Scan List such that each point and corresponding local name is displayed.
- **Sort** Scan List by different criteria. The firmware will scan the devices based on the order they are displayed or sorted. There are four ways to sort the scan list:
	- a. **By Local Address** Sorts the list by local register address in increasing order.
	- b. **By Target Address** Sorts the list by target register address in increasing order.
	- c. **By Device Name** Sorts by device name, then target address.
	- d. **Interleave Devices** This sort evenly distributes request among the different devices. Instead of requesting 100 blocks from device A, then 100 blocks from device B, one requests is sent to device A, then one request is sent to device B until all the data has been requested. This is useful for devices that may have a timeout timer because the time between each scan for a particular device is minimized. This sorting options usually doesn't affect performance.

#### **Buttons**

- Add Opens the Data Mapping dialog to add a new entry to the Scan List.
- Delete Removes selected entry from Scan List
- <sup>l</sup> **Config** Opens the Data Mapping dialog for the currently selected entry. This can also be accomplished by double-clicking an entry.
- **Edit Names** Invokes the Edit Names dialog for the currently selected entry. The Edit Names dialog provides the ability to create OCS program names for each point in the transaction.

#### **Display Control**

**Filter by Device** - Limits displayed entries to only those assigned to the indicated device. To show all entries select **–All**--.

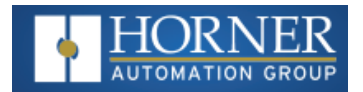

#### **Data Mapping Configuration (Scan List Entry)**

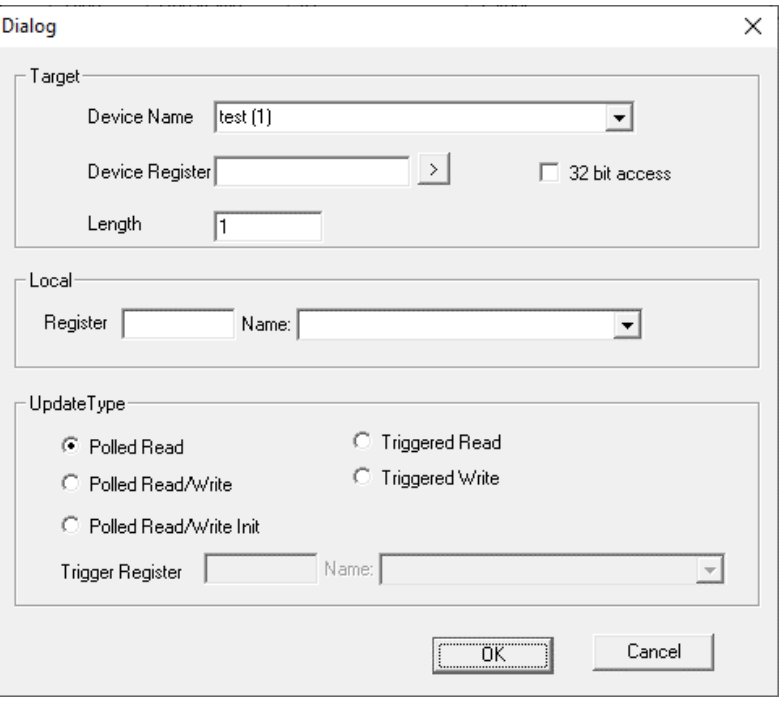

#### **Target**

- **Device Name** Selects the target device (by tag name) to use for this transaction. Only those device entries previously created from the Device Config menu are available.
- **Device Register** Specifies the target device's register to use for this transaction. This designation is targetspecific. The configuration menu displays an error if a specified address is unacceptable. **Generally, the data type of the local (OCS ) register must match the data type of the device register**.
- <sup>l</sup> **The Right Arrow button** Displays protocol device driver specific help for the target addressing. Note that some devices can require register addresses that exist on 8-bit, 16-bit or 32-bit boundaries.
- **Local Register** Specifies the local (OCS) register that is the source or destination for the transaction.
- <sup>l</sup> **Local Name [Optional]** Optionally allows selection of a OCS register by name <or> creation of a name for a register already selected by direct reference. Created names can be used thereafter to specify the local (OCS ) register in ladder or graphics address fields.
- <sup>l</sup> **32-Bit Access** Allows two local (OCS ) 16-bit registers to be treated as a single 32-bit value. For example, if the value in either 16-bit register is modified, both registers are written to the device. Device-specific, 32-bit word swapping options also apply to this designation. Since the transaction is treated as a 32-bit access, the length is generally limited to 16. Note that some protocols can disable this feature.
- **•** Length
	- a. Specifies the number of consecutive device registers that are transferred in this transaction. Note that some protocols can limit the length that can be transferred. However, typically the **length is limited to 32**. The configuration menu displays an error if a specified length is unacceptable.
	- b. **If allowed, specifying a length greater than one (multiple consecutive register transfers per transaction) is more efficient than creating a single transaction for each register**. This grouping of registers per transaction can significantly reduce the transaction scan time; however, **update types that include writing on a polled basis require additional consideration.**
	- c. On **Read/Write** and **Read/Write/Init** update types, the write transaction only occurs when the local (OCS ) register value changes. If the length is greater than 1 for Read/Write and Read/Write/Init types, only the local register(s) that change in value are written. More specifically, only one write

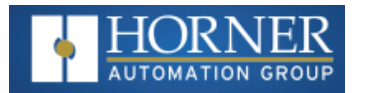

transaction occurs per scan per mapping entry for the register or consecutive sub-group of local registers that changed in value. Depending on the protocol, the number of points written with that write transaction are limited either to one or the number of consecutive points that changed value.

- d. **Therefore, if several local registers (specified in a single mapping entry) change in value prior to a transaction scan, it takes SEVERAL transaction scans to complete all the write operations. Furthermore, all write operations are completed before a read operation is scheduled.**
- e. **For Manual Update (transaction) scans (i.e. dialup modem), it is recommended that all Read/Write Scan List entry lengths be limited to 1.**

#### **Update Type**

This field specifies the direction and what triggers the transfer of data between the OCS and target device for a mapping entry.

- **Polled Read** On every transaction scan, a read-only target device register(s) transaction occurs.
- <sup>l</sup> **Polled Read/Write**
	- a. On every transaction scan, a read target device register transaction occurs unless a local register value has changed. The write transaction only updates those local registers that have changed in value. If several non-consecutive local registers (contained in a single mapping entry) change value between transaction scans, it takes several consecutive transaction scans to write each changed register.
	- b. When the OCS is placed in RUN mode, **the initial action for this mapping type is a read target register transaction**. This transaction initializes the local (OCS ) register(s) to match that of the remote device register(s). Thereafter, any change to the corresponding OCS register(s) triggers a write operation to the remote device.
- <sup>l</sup> **Polled Read/Write/Init**
	- a. On every transaction scan, a read target device register transaction occurs unless a local register value has changed. The write transaction only updates those local registers that have changed in value. If several non-consecutive local registers (contained in a single mapping entry) change value between transaction scans, it takes several consecutive scans to write each changed register.
	- b. When the OCS is placed in RUN mode, **the initial action for this mapping type is a write target register transaction**. This transaction initializes the target device register(s) to match that of the local (OCS ) register(s). Thereafter, any change to the corresponding OCS register(s) triggers a write operation to the remote device.
	- c. The initial write transaction does not occur until after the first logic scan of the OCS . This allows registers to be initialized locally before Writing to the target device register(s).
- <sup>l</sup> **Triggered Read** A read transaction is triggered by a high level on a separately designated OCS (binary) trigger register. Once the read transaction is complete (or the device is offline), the OCS trigger register is cleared by the OCS . This update type can be used for occasion data accesses such as retrieving trend data. Note that this operation increases the associated transaction scan time and can cause the **Update Interval Exceeded Counter** to increment on a tightly adjusted update interval.
- **Triggered Write** A write transaction is triggered by a high level on a separately designated OCS (binary) trigger register. Once the write transaction is complete (or the device is offline) the OCS trigger register is cleared by OCS . This function can be used for occasion data accesses such as sending recipe data. Note that this operation increases the associated transaction scan time and can cause the **Update Interval Time Exceeded Counter** to increment on a tightly adjusted update interval.

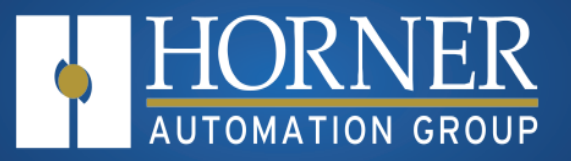

# **User Interface**

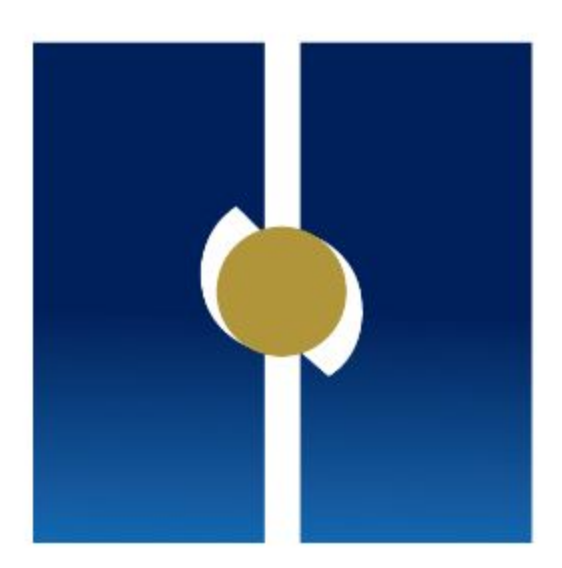

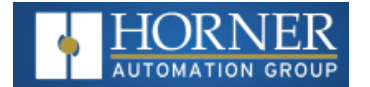

## **User Interface**

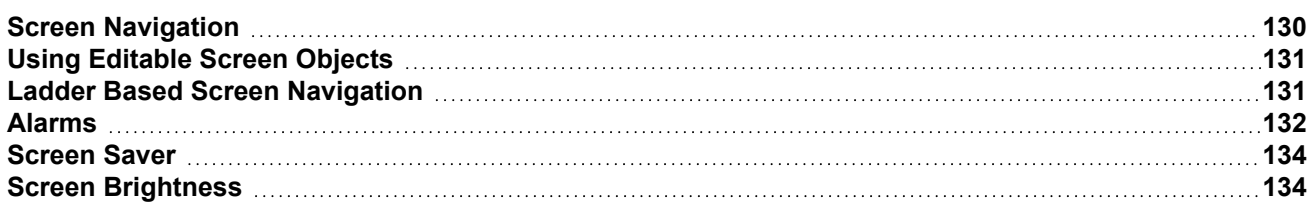

This chapter presents the user interface (or operator view) of the XLE/XLT and some of the model specific characteristics of the XLE/XLT as compared to the rest of the OCS line. This chapter does NOT cover building screens or using the CSCAPE Graphics Editor. For instructions on creating screens and using the graphics editor, refer to the Graphics Editor Help file in CSCAPE.

## <span id="page-129-0"></span>**Screen Navigation**

The screen navigation on the XLE/XLT is quite flexible. Basic methods will be described here. Control programming can be used to create complex screen navigation techniques.

One form of screen navigation is the Jump Screen graphics object. This object is typically tied to a soft key (One of the four keys to the sides of the display for the XLE and at the bottom of the screen for the XLT). Pressing the soft key will switch to the screen that is programmed.

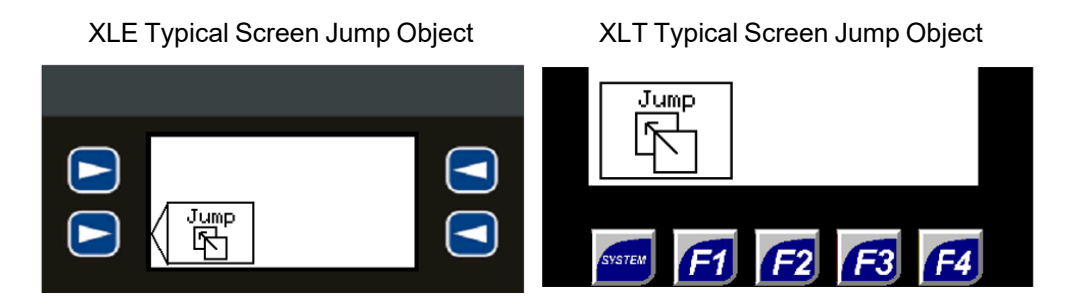

Screen jumps can also be triggered on other keys or based on control logic for more advanced applications. To allow the operator to change screens, a screen jump object is generally used. This object may be visually represented as a button (responding to touch) or remain invisible and logically tied to an OCS register. An optional system ICON may be configured for display along with the legend, which aids in identifying the object as one that causes a screen change.

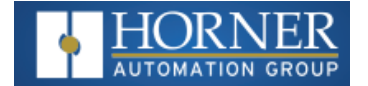

## <span id="page-130-0"></span>**Using Editable Screen Objects**

When a screen contains editable objects, one of the objects will be selected by default. Selected objects will be outlined with a dotted line. The arrow keys can be used to navigate the editable objects and allow selection of an object to edit. When the object to be edited is selected press the Enter button. This enters the objects editing mode.

The most common editable object is the numeric object.

The value chosen by the operator cannot exceed the minimum or maximum set by the user program. If the user tries to exceed the maximum point or enter a value below the minimum point, the value will not change.

**NOTE:** If the XLE/XLT displays >>>>>> in a numeric field, the value is too big to display in the field or is above the maximum for an editable field. If the XLE/XLT displays <<<<<< in a numeric field, the value is too small to display or is below the minimum for an editable field.

**XLE Specific** - When in edit mode, a cursor appears on one digit of the editable field. Use the direction keys ← and  $\rightarrow$  to move the cursor to the desired position. Use the  $\uparrow$  and  $\downarrow$  keys to increment or decrement the digit or enter the number/data with the alphanumeric keys.

**XLT Specific** - The most common editable object is the numeric object. To edit, touch the object and the pop-up keypad will appear to allow editing of the value.

### <span id="page-130-1"></span>**Ladder Based Screen Navigation**

Ladder logic can use several techniques to control screen navigation. Coils can be tied to %D registers to make them screen coils. These coils have two modes: switch and alarm. If the ladder program energizes an alarm display coil, the screen associated with this coil is displayed and overrides the normal user screens. This is designed to show alarm conditions or to display other ladder-detected events. When the text coil is de-energized, the previous screen that was being viewed before the alarm is returned.

The switch display coil switches to the associated screen when it is energized. Once it is de-energized the screen remains until it is switched by the user or ladder.

#### **Force and Switch Coils in Ladder Programming in Cscape**

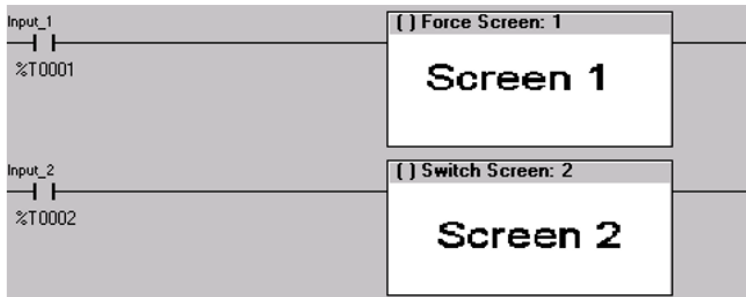

There is also a system register that can be used to for control-based screen navigation. %SR1 can be read to determine the current screen or written to change the current screen.

Refer to the Online Help in Cscape for more information on control-based screen navigation.

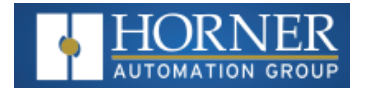

#### <span id="page-131-0"></span>**Alarms**

Alarm presentation to the operator is highly configurable and beyond the scope of this document to describe fully. The alarm object is generally used to enunciate alarms to the operator.

For more information, refer to the **Graphics Editor** Help File in Cscape. This section presents a typical configuration thereby providing an introductory description on what the operator should expect.

To open the Alarm Configuration dialog, click on the **Graphics Editor** icon in the menu tool bar.

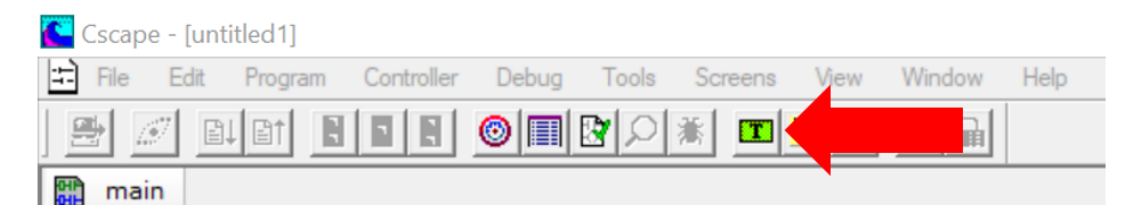

Then select **Config > Alarm** from the tool menu bar to open the Alarm Configuration dialog.

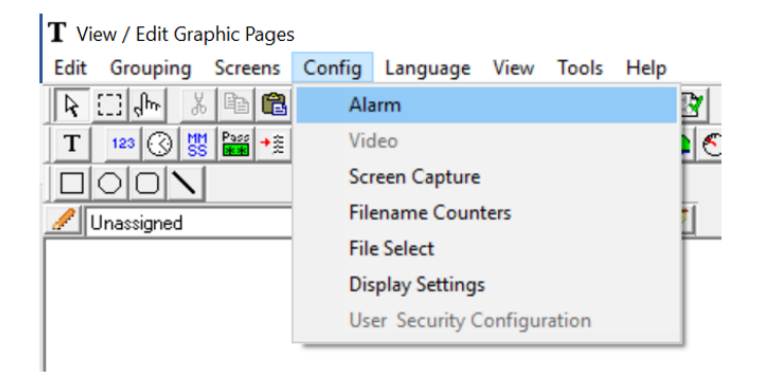

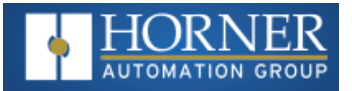

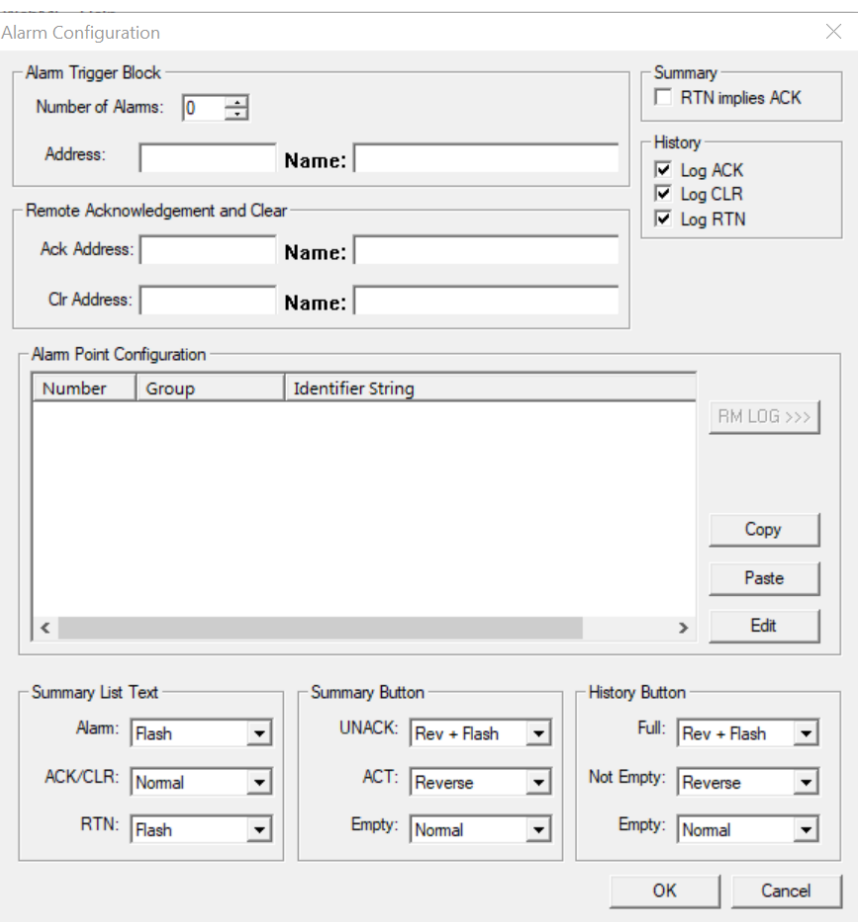

To view, acknowledge, and/or clear alarms, the operator must access the alarm viewer. This is accomplished by selecting an alarm object. When accessed, the alarm object is displayed as pop-up alarm viewer dialog similar to that shown in Figure 14.5. If more entries exist than can fit on the page, a scroll bar is displayed on the right side that also indicates the current relative position.

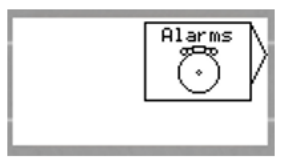

Once view operations are complete, simply touch the Esc button to remove the pop-up alarm viewer.

**NOTE**: OCS registers %SR181 and %SR182 are available for ladder use, which indicate presence of unacknowledged or acknowledged alarm (respectively). The screen designer may implement these registers to switch screens or activate the beeper to attract the operator's attention.

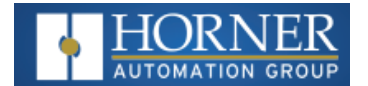

#### <span id="page-133-0"></span>**Screen Saver**

The XLE/XLT screen backlight life remains sufficiently bright for five (5) years. It will dim to 70% brightness if it is left on continuously for five (5) years. If the application does not require interaction with the OCS for long periods of time, the backlight life can be extended by using the screen saver function. When enabled through the System Menu, the backlight is shut off (screen goes black) after a specified time of no activity on the screen. When the screen saver shuts off the backlight, any key or button reactivates the backlight.

It is possible for the application to temporarily disable the screen saver by generating a positive transition to %SR57.16 (coil only) at a rate faster than the screen saver timeout value. This may be desired while waiting for alarm acknowledgment.

**NOTE**: The backlight life can be extended by dimming or powering off the backlight.

### <span id="page-133-1"></span>**Screen Brightness**

The XLT provides a feature that allows screen dimming for night operation. To enable this feature, the application must access and control system register %SR57 (Display Backlight Brightness). Screen brightness is continuously variable by driving %SR57 through the range of 100 (full bright) to 0 (full off). It is left to the screen designer on if and how to present a Screen Brightness control to the user.

**NOTE**: Only the XLT offers a screen dimming function. **NOTE**: The backlight life can be extended by dimming or powering off the backlight.

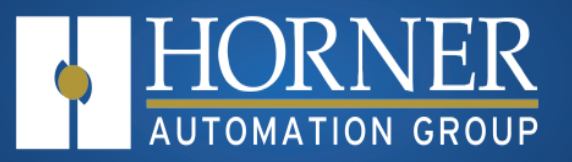

# **Removable Media**

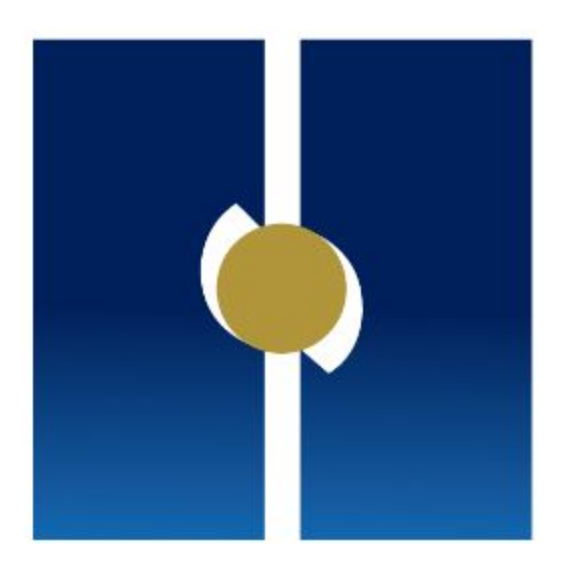

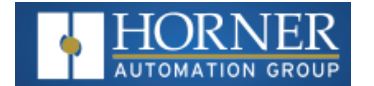

## <span id="page-135-1"></span>**Removable Media**

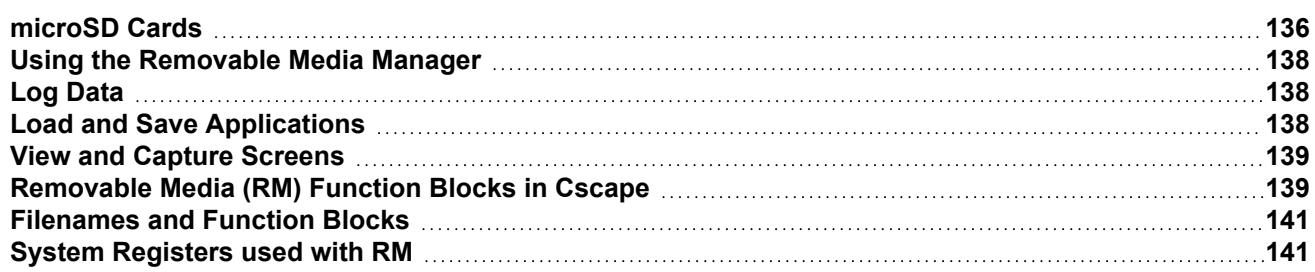

### <span id="page-135-0"></span>**microSD Cards**

All XLE/XLT models provide a Removable Media slot, labeled Memory, which supports standard microSD memory cards. microSD cards can be used to save and load applications, to capture graphics screens and to log data for later retrieval.

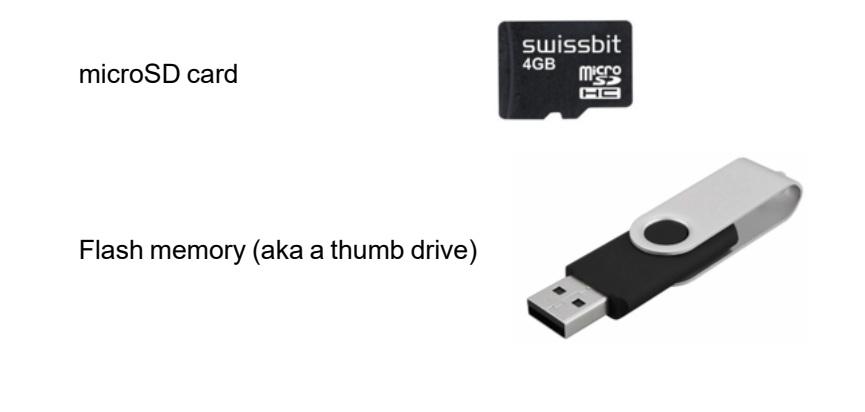

#### **Format a microSD Card**

- 1. Select Removable Media in the System Menu of the controller.
- 2. Place card in the "Memory" slot.
- 3. Final Step:
	- a. For XLE, press the bottom right soft key to get the submenu that includes "format", select format.
	- b. For XLT, press the bottom left and right keys to get the sub menu that includes "format", select format.

#### **Install & Remove a microSD card**

The XLE/XLT Memory slot is equipped with a "push-in, push-out" connector and a microSD card can be safely inserted into the Memory slot when the XLE/XLT is powered On or Off.

**To install a microSD card**: Align its 8-pin gold edge connector down, facing the front of the XLE/XLT unit as shown in Figure 15.1; then carefully push it all the way into the Memory slot. Ensure that it clicks into place.

**To remove the microSD card**: Push down on the top of the card gently to release the spring. The card pops up for removal.

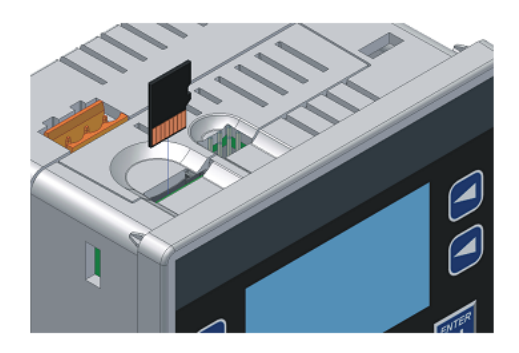

#### **microSD File System**

XLE/XLT prior to Rev TA supported the FAT16 file system which allows up to 2.0 GB of memory, while XLE/XLT with REV TA and higher support the FAT32 file system which allows up to 2TB of memory. FAT microSD cards are compatible in REV TA units and higher. The XLEe and XLTe also support the FAT32 file system.

This means that a PC, with a microSD-compatible card reader, can read files that have been written by the XLE/XLT and can write files that can be read by the XLE/XLT.

The XLE/XLT supports the 8.3 filename format. This means that all file and directory names must consist of up to eight (8) characters, followed by an optional dot, and an optional extension with up to three (3) characters.

Directories and sub-directories may be nested up to 16 levels deep as long as each pathname string does not exceed 147 characters.

The Removable Media Manager can be accessed via the System Menu or by using Cscape to place a Removable Media Manager object on an application graphics screen.

Removable Media

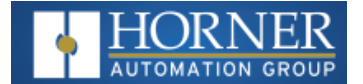

### <span id="page-137-0"></span>**Using the Removable Media Manager**

The Removable Media Manager is an interactive XLE/XLT screen that performs the following functions:

- Display number of total and free bytes
- Browse file and directory lists
- Delete files and directories
- Format a microSD card
- Load and save application programs
- View screen capture bitmaps

The Removable Media Manager can be accessed via the System Menu or by using Cscape to place a Removable Media Manager object on an application graphics screen.

## <span id="page-137-1"></span>**Log Data**

Using Read and Write Removable Media function blocks, an application ladder program can read and write XLE/XLT register data in the form of comma-delimited files, with a .csv extension. These files are compatible with standard database and spreadsheet PC programs. In addition, an application ladder program can use Rename and Delete Removable Media function blocks to rename and delete files.

## <span id="page-137-2"></span>**Load and Save Applications**

A special file type, with a .PGM extension, is used to store XLE/XLT application programs on microSD.

To load an application from microSD to the XLE/XLT, use the Removable Media Manager to find and highlight the desired .PGM file, and then press **Enter**.

To save an application from the XLE to microSD, open the Removable Media Manager in the System Menu and press the F4 function key. The application will be saved in a file called **DEFAULT.PGM** in the microSD root directory.

To save an application from the XLT to microSD, open the Removable Media Manager in System Menu and press the Save Pgm soft key displayed at the bottom of the XLT's touch screen. The application will be saved in a file called DEFAULT.PGM in the microSD root directory.

**NOTE**: Saving an application to microSD can only be done from the System Menu and is not available on a Removable Media Manager object that was placed on an application graphics screen by Cscape.

**NOTE**: Saving an application to microSD does not also save register data.

Cscape can also save an application directly to a microSD card, which is plugged into the PC's microSD compatible card reader by selecting the Export to Removable Media item on the File menu.

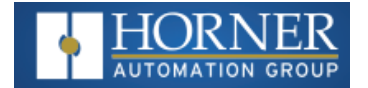

### <span id="page-138-0"></span>**View and Capture Screens**

The XLE/XLT File System uses bitmap files with the .BMP (.bmp) extension to store XLE/XLT graphic screen captures.

To view a captured XLE/XLT screen, use the Removable Media Manager to find and highlight the desired .BMP file, and then press Enter.

To capture an XLE/XLT screen, turning on the assigned Screen Capture Control Register will capture the current XLE/XLT graphics screen and write it to the microSD card using the assigned Screen Capture Filename.

Before capturing an XLE/XLT screen, Cscape must first be used to assign a Screen Capture Control Register and Filename in the application. To do this, first open the Graphics Editor by selecting the View / Edit Screens item on the Cscape Screens menu. Next, select the Screen Capture item of the Graphics Editor Config menu and then enter a Control Register and Filename.

## <span id="page-138-1"></span>**Removable Media (RM) Function Blocks in Cscape**

**NOTE**: For detailed information regarding RM function blocks and parameters, refer to the Help File in Cscape.

The following RM functional blocks are available in Cscape Software.

These function blocks will reference:

- a. microSD when filename is prefixed with 'A:' or nothing
- b. USB A Flash Drive when filename is prefixed with 'B:'

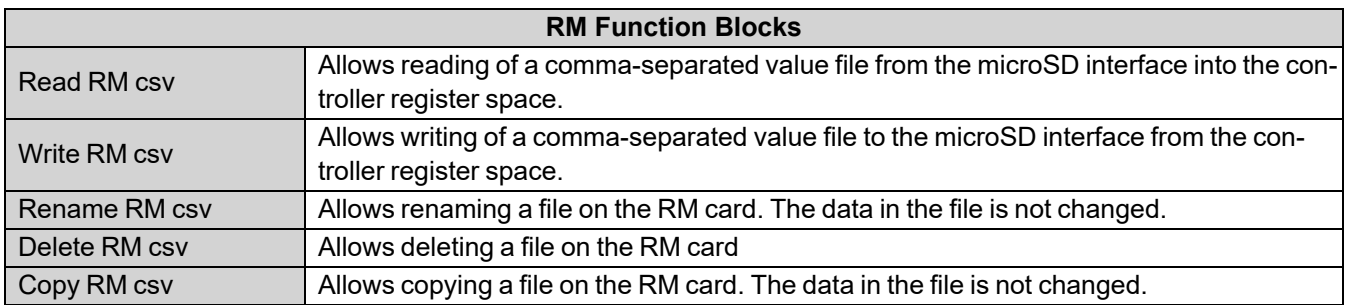

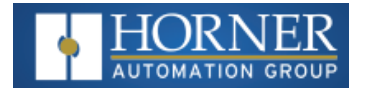

#### **Program Features**

**Datalog Configuration**—This feature allows the controller to periodically log register values to Removable Media. The register data is stored in .csv (comma separated value) format, which is compatible with 3rd party PC applications, such as Microsoft Excel.

**Report Editor**—This feature allows the OCS to be configured to generate text printouts which incorporate data from the registers embedded in the text. The reports can be printed using a serial interface printer through any of the serial ports of the OCS or can be saved on the removable media of the device.

#### **Graphic/Screen Editor**

**Trends**—The historic support feature in the trend object utilizes Removable Media.

**Removable Media**—This is a graphic object used to access files and functions pertaining to Removable Media. **Recipes**—This is a graphic object that is used in conjunction with the recipe editor which is mentioned above.

#### **Additional Configuration**

**Alarms** - Alarm data can be logged to a .csv file stored on Removable Media.

**Screen Capture** - The screen capture function allows a bitmap or jpeg image of the displayed OCS screen to be written to the Removable Media card.

**Filename Counters** - The filename counters can be accessed wherever Removable Media functions require a path name. A typical application is the auto-incrementing of a file name when doing screen captures.

**File Select** - File Select is used to specify the register block that is used with the Removable Media Manager object 'Write Selected Filename' option.

### <span id="page-140-0"></span>**Filenames and Function Blocks**

The RM function blocks support the flash with a Windows standard FAT-16 file system. All names must be limited to the "8.3" format where the filename contains eight characters a period then a three-character extension.

The entire filename including any path must be less than or equal to 147 characters.

When creating filenames and directories, it is sometimes desirable to include parts of the current date or time. There are six special symbols that can be entered into a filename that are replaced by the OCS with current time and date information.

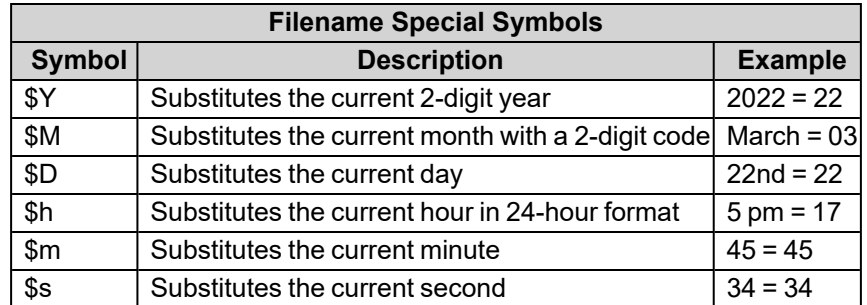

**NOTE**: All the symbols start with the dollar sign (\$) character. Date symbols are in upper case, time symbols are in lower case.

The following are examples of the substituted time/date filenames: Current date and time: March 1, 2022 5:45:34 PM Filename: Data\$M\$D.csv = Data0301.csv Filename: Year\$Y\Month\$M\aa\$D\_\$h.csv = Year22\Month03\aa01\_17.csv Filename: Month\_\$M\Day\_\$D\\$h\_\$m\_\$s.csv = Month\_03\Day\_01\17\_45\_34.csv

## <span id="page-140-1"></span>**System Registers used with RM**

**%SR174** – Removable Media Protect. Write a one (1) to %SR174 to prohibit read/write access to the removable media card. Write a zero (0) to allow access.

**%SR175 Status** – This shows the current status of the RM interface.

**%SR176 Free Space** – This 32-bit register shows the free space on the RM card in bytes.

**%SR178 Card Capacity** – This 32-bit register shows the total card capacity in kilobytes.

Possible status values are shown in the table:

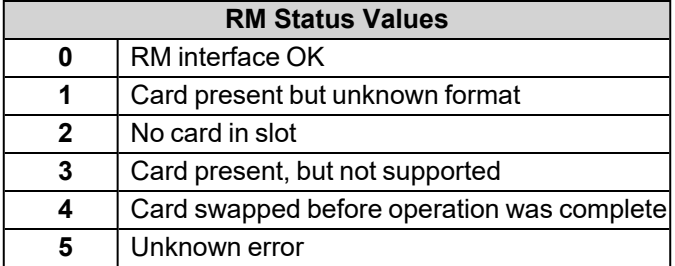

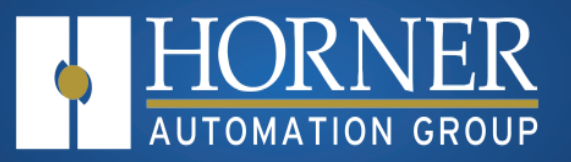

# **Clone Unit**

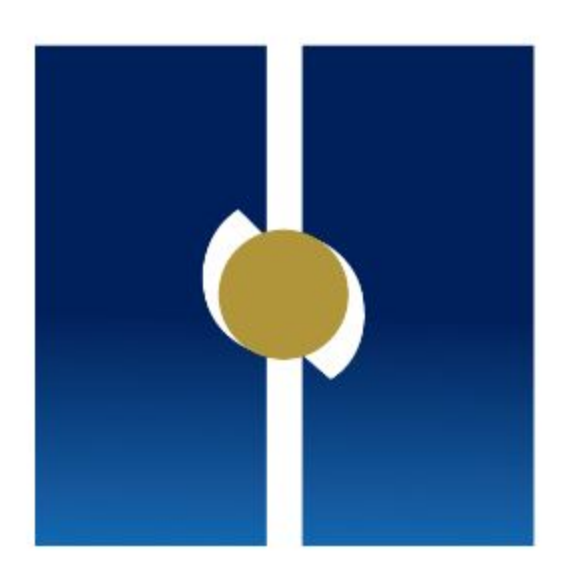

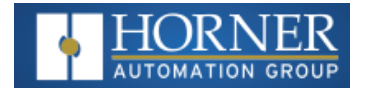

# **Clone Unit**

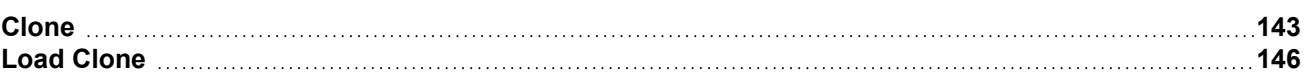

The 'Clone Unit' feature allows the user to "clone" the OCS of the exact same model. This feature "clones" application program and unit settings stored in Battery backed RAM of an OCS into the RM. Refer to["Removable](#page-135-1) Media" on [page 136](#page-135-1) for more details on using RM. It can then be used to clone a different OCS (same model).

This feature can be used for:

- Replacing an OCS by another unit of the same model.
- Duplicating or "clone" units without a PC.

## <span id="page-142-0"></span>**Clone**

User must perform the following sequence of action to Clone a unit:

**Step 1**: The 'Clone Unit' can be accessed by going to the 'System Menu' of the OCS. A new menu "Clone Unit" has been added at the end of the main system menu as shown below:

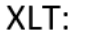

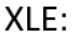

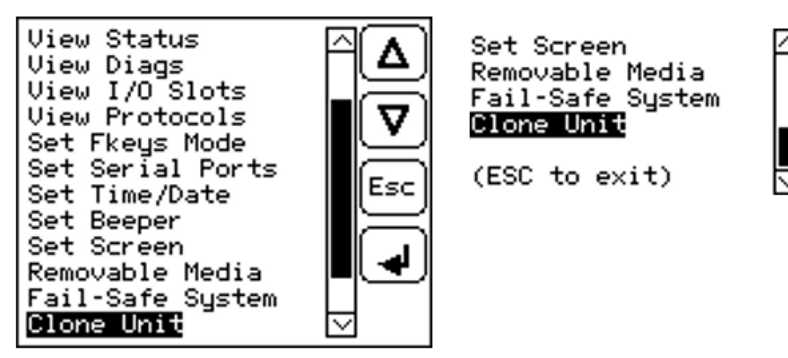

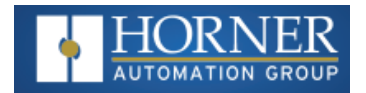

**Step 2**: Selecting "Clone Unit" menu will open the following menu screen:

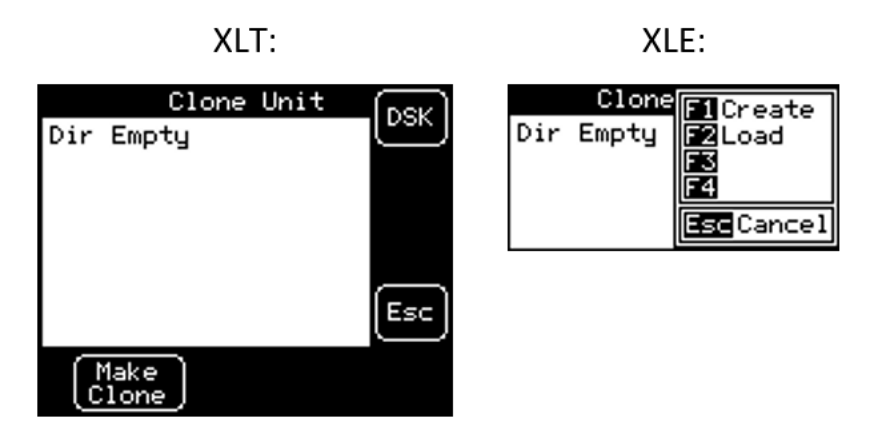

#### **NOTE**:

- a. In the above figure, F3 and F4 are inactive in the Clone Unit.
- b. **DSK** when selected shows the number of total and free bytes in Removable Media.

**Step 3** - Make/Create Clone option enables the user to duplicate / Clone an application file, all unit settings and all register values from Battery Backed RAM. Selecting Make Clone brings up the screen below:

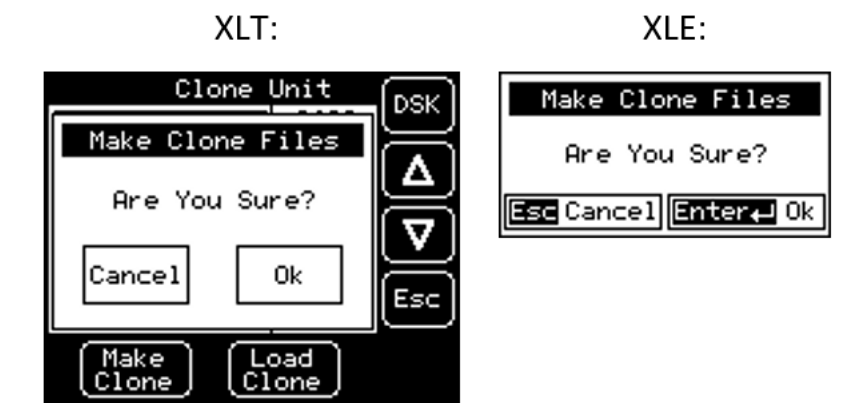

After confirmation, the OCS will create two new files in the root directory of the Removable Media Drive as shown below:

**AUTOLOAD.PGM** - Application file

**CLONE.DAT** - File having all unit settings and register values from Battery Backed RAM
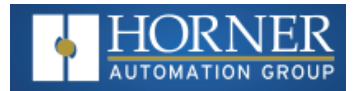

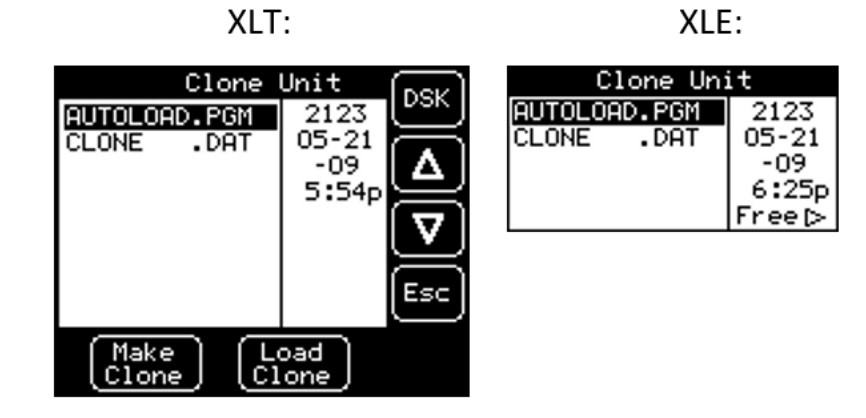

**NOTE**: Make/Create clone operation automatically includes the security in AUTOLOAD.PGM file for security enabled files.

**Step 4:** Once the cloning is successful, the OCS gives a message as below:

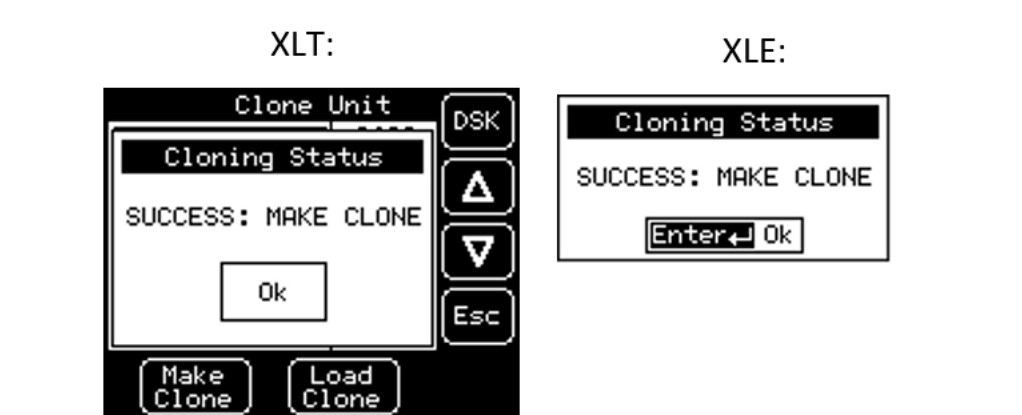

Make/Create clone can also be triggered by setting %SR164.9 bit to "1" from Ladder program or graphics. Once the operation is completed, this bit is made zero by the firmware. When Make clone operation is triggered by this SR bit, it does not ask the user for confirmation to make the clone. The success / failure of the operation is also not notified on screen to the user.

In case of failure of "Make Clone" operation, %SR164.11 bit is set to "1" by the firmware and never reset.

**NOTE**: Backup of registers in flash memory is not performed by the Clone Feature. If user desires, Backup should be done as explained in the Fail-Safe System chapter.

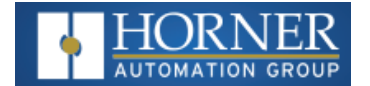

## <span id="page-145-0"></span>**Load Clone**

This option loads the application, all unit settings and register values from Removable media to the Battery backed RAM (Regardless of AutoLoad settings) and then resets the OCS for the settings to take effect.

User must perform the following to Load the Clone:

**Step 1:** Select "Clone Unit" from main system menu of OCS as shown below:

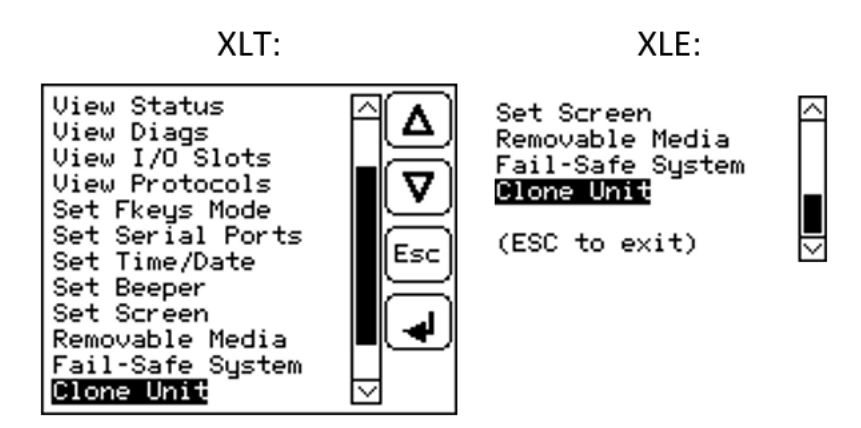

Selecting "Clone Unit" menu will open the following menu screen. Select "Load Clone".

XLT:

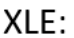

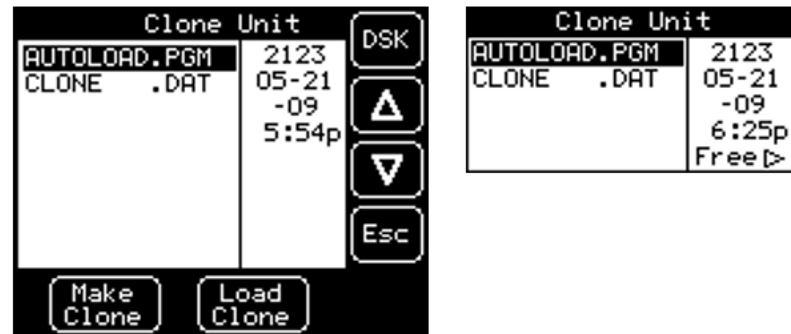

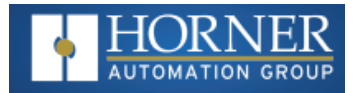

**Step 2**: User must confirm Load Clone as shown below:

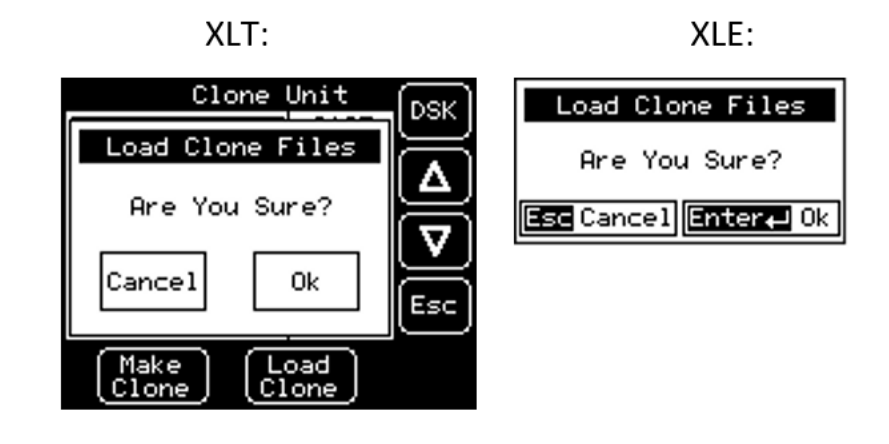

**Step 3:** After confirmation, all unit settings and register values will be loaded from the Removable media to the Battery backed RAM (Regardless of AutoLoad settings) and then the OCS resets at which stage the settings take effect.

**NOTE**: For security enabled files, Load clone asks for password validation before loading the application.

Load clone can also be triggered by setting %SR164.10 bit to "1" from Ladder program or graphics. Once the operation is completed, this bit is made zero by the firmware. When the Load clone operation is triggered by this SR bit, it does not ask the user for confirmation to load the clone. The success / failure of the operation is not notified on the screen to the user.

In case of failure of the "Load Clone" operation, %SR164.12 bit is set to "1" by the firmware and never reset.

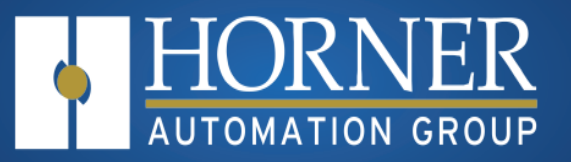

## **Fail-Safe System**

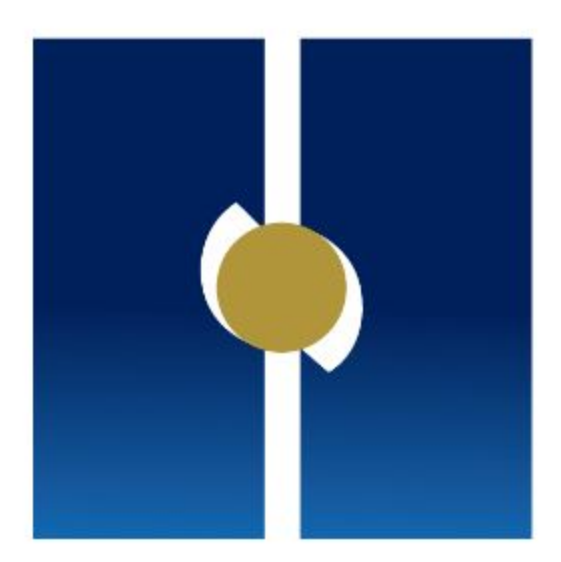

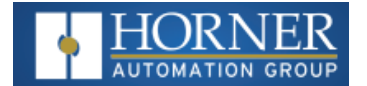

## <span id="page-148-1"></span>**Fail-Safe System**

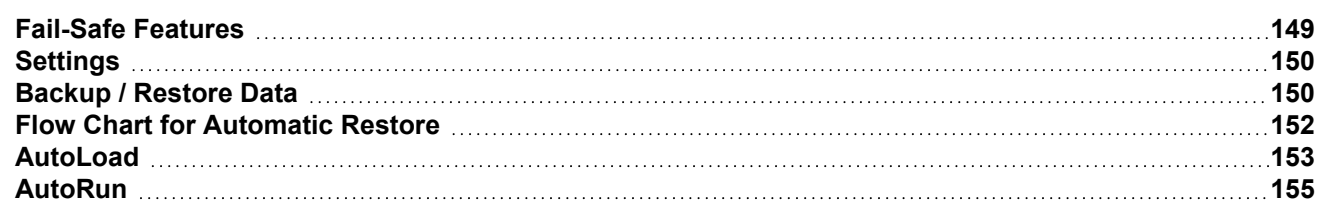

## <span id="page-148-0"></span>**Fail-Safe Features**

The Fail-Safe System is a set of features that allows an application to continue running in the event of certain types of "soft" failures. These "soft" failures include:

- Battery power loss
- Battery-Backed Register RAM or Application Flash corruption due to, for example, an excessive EMI, Electromagnetic Interference, event.

The Fail-Safe System has the following capabilities:

- Manually backup the current Battery-Backed RAM Register Settings into Flash memory.
- Manually restore Register Settings from the values previously backed up in Flash to Battery-Backed RAM.
- Detect corrupted Register Settings at power-up and then automatically restore them from Flash.
- Detect corrupted or empty application in Flash memory at power-up and then automatically load the AUTOLOAD.PGM application file from Removable Media (Compact Flash or microSD).
- If an automatic Register Restore or Application Load occurs, the OCS can automatically be placed in RUN mode

The fail-safe system can be accessed through the system menu of the controller. A new menu "Fail-Safe System" has been added at the end of the main system menu for this. Selecting "Fail-Safe System" menu will open the following menu screen:

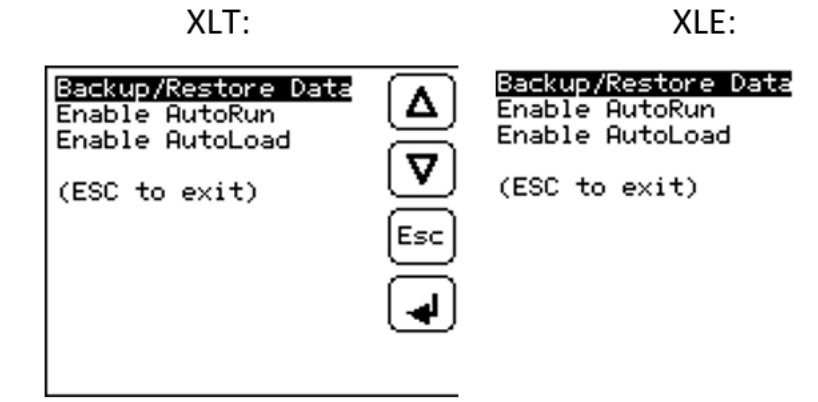

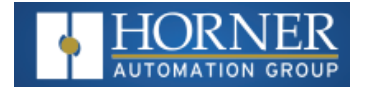

## <span id="page-149-0"></span>**Settings**

To use the Fail – Safe feature, the user must do the following:

- 1. From Cscape, create AUTOLOAD.PGM for the application program using 'Export to Removable Media'.
- 2. Place the Removable Media with AUTOLOAD.PGM in the device.
- 3. Set the 'Enable AutoLoad' option in the device to YES.
- 4. Set the 'Enable AutoRun' option to YES if the controller needs to be placed in RUN mode automatically after automatic restore of data or AutoLoad operation.
- 5. Backup the current Battery-Backed RAM Register contents in On-Board Flash memory using System Menu options.

## <span id="page-149-1"></span>**Backup / Restore Data**

Selecting this option brings up a screen having four operations:

- Backup OCS Data.
- Restore OCS Data.
- Clear Backup Data.
- $\cdot$  Exit

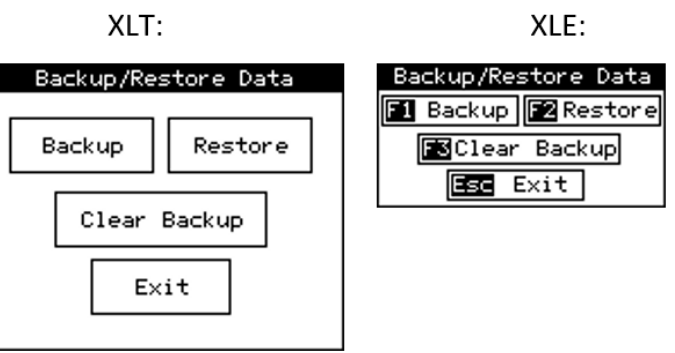

### <span id="page-149-2"></span>**Backup OCS Data**

When initiated, this will allow the user to manually copy Battery-Backed RAM contents on to the onboard FLASH memory of the OCS. This will have the effect of backing up all the registers and controller settings (Network ID, etc.) that would otherwise be lost due to a battery failure. %SR164.4 is set to 1 when backup operation is performed.

 $V1T$ 

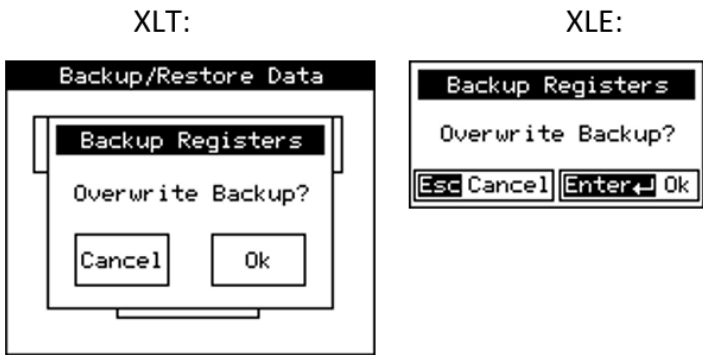

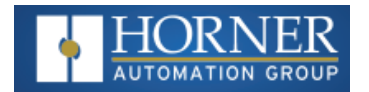

### <span id="page-150-1"></span>**Restore OCS Data**

When initiated, this will allow the user to manually copy the backed-up data from the onboard FLASH to the Battery-Backed RAM.

A restore operation will be automatically initiated if a backup has been previously created and on power-up the Battery-Backed RAM registers fail their check.

The following process is implemented to restore data:

- 1. The controller will be placed in IDLE mode.
- 2. Data will be copied from onboard FLASH to OCS Battery-Backed RAM

 $V(T)$ 

- 3. The controller will reset.
- 4. The controller will be put in RUN mode if the AutoRun setting is 'Yes' else it will remain in IDLE mode.

VLF.

 $\overline{M}$ 

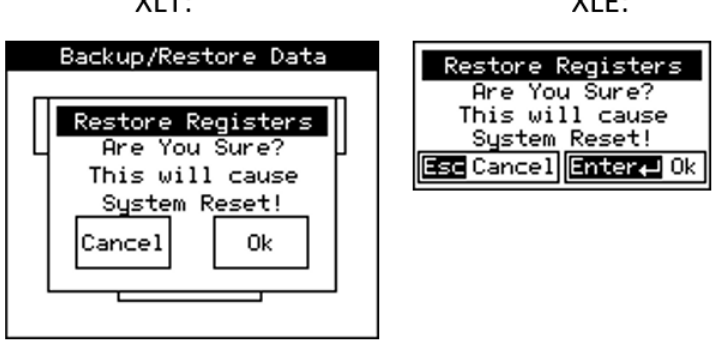

%SR164.3 is set to 1 only when an automatic restore operation is performed - not on a manual one. This bit is reset to the value of 0 when a new backup is created.

Restoring of data can be manually performed by selecting RESTORE option from the Backup / Restore Data menu. This will cause the controller to reset.

#### <span id="page-150-0"></span>**Clear Backup Data**

When initiated, the backup data will be erased from the onboard Flash and no backup will exist. %SR164.4 and %SR164.3 is reset to the value of 0 when backed up data is erased.

 $\overline{v}$ 

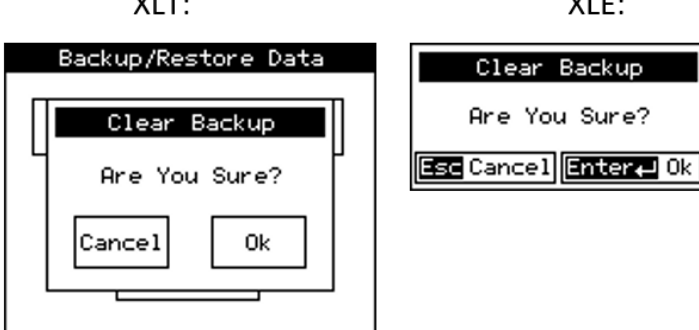

**Exit**: Goes back to the previous screen.

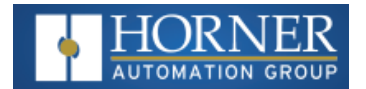

## <span id="page-151-0"></span>**Flow Chart for Automatic Restore**

The OCS follows the following sequence in execution of Automatic Restore:

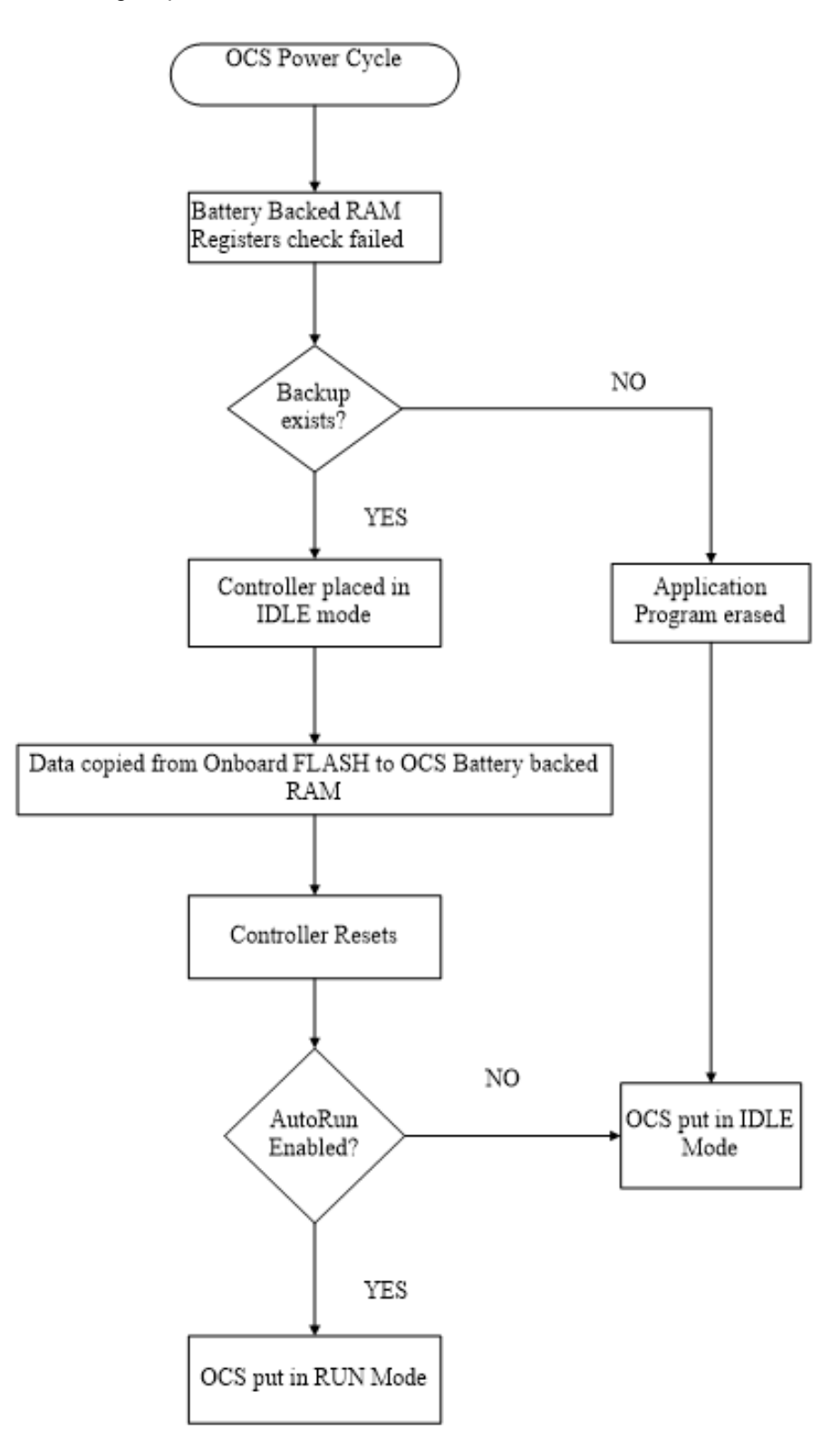

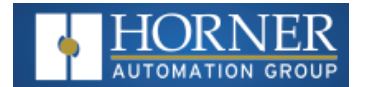

## <span id="page-152-0"></span>**AutoLoad**

This system menu option allows the user to specify whether the OCS automatically loads the application AUTOLOAD.PGM located in Removable Media.

When the AutoLoad setting is enabled (set to YES), it can be manually or automatically initiated at power-up.

The automatic initiation will happen only in the following two cases:

 $\overline{u}$ 

- When there is no application program in the OCS and a valid AUTOLOAD.PGM is available in the removable media of the device.
- When the program residing in onboard memory is corrupted and a valid AUTOLOAD.PGM is available in the removable media of the device.

AutoLoad can be manually initiated when the SYS-F3 key is pressed (OCS can be in any of the following mode – Idle / Run / DOIO). This also requires a valid AUTOLOAD.PGM to be present in the removable media of the device.

When the AutoLoad setting is not enabled (set to NO), OCS will be in IDLE mode and the application is not loaded.

If the AUTOLOAD.PGM is security enabled, the user will be prompted to enter the password before loading the application. The application will be loaded from the Removable media only after getting the correct password.

%SR164.6 can be set to enable AutoLoad feature.

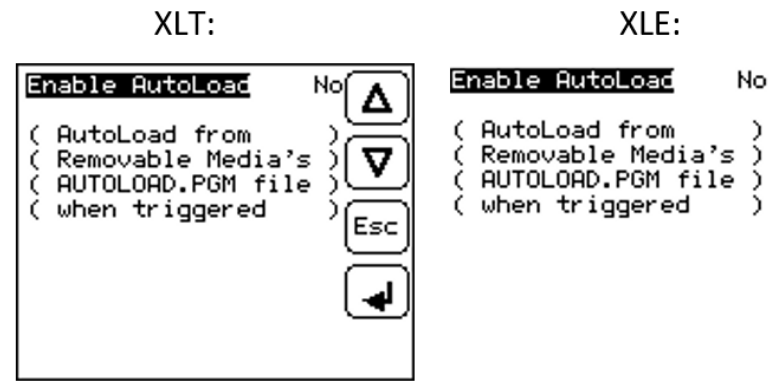

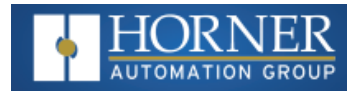

The OCS implements the following sequence to execute the AutoLoad function:

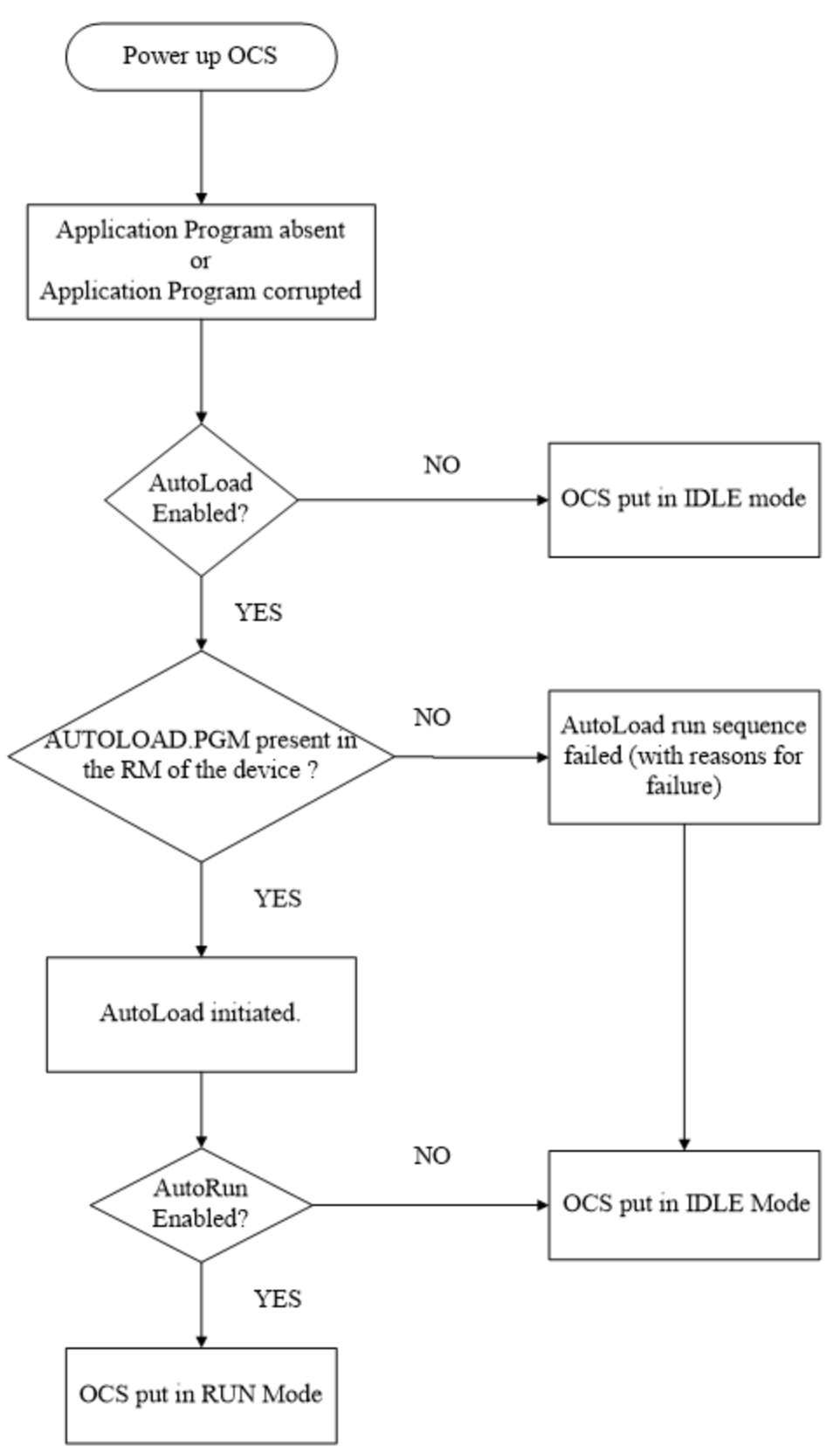

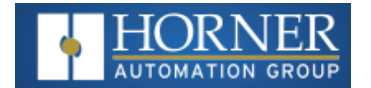

## <span id="page-154-0"></span>**AutoRun**

This system menu option, when enabled (YES), allows the user to automatically place the OCS into RUN mode after the AutoLoad operation or automatic Restore Data operation.

When the AutoRun setting is disabled (NO), the OCS remains in the IDLE mode after a Restore Data or AutoLoad operation.

%SR164.5 can be set by putting the system into RUN mode automatically, once an AutoLoad has been performed or an Automatic Restore has occurred.

If for any reason the AutoLoad-Run (Loading the AUTOLOAD.PGM automatically and OCS put in RUN mode) sequence does not succeed, a pop-up message box saying "AUTO-LOAD-RUN SEQUENCE FAILED" will be displayed. It will also show the reason for its failure. On acknowledging this message box the AutoLoad-Run sequence will be terminated, controller will return to the first user-screen and will be placed in IDLE mode.

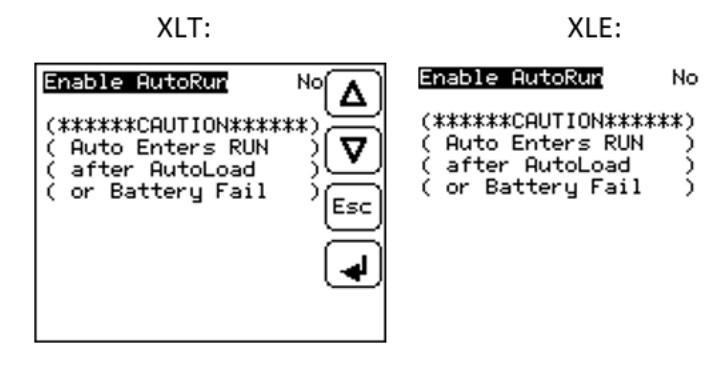

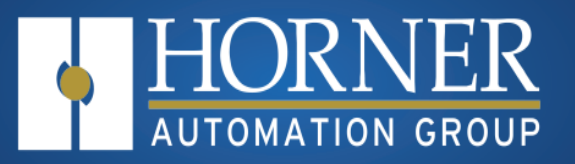

## **Modbus Communications**

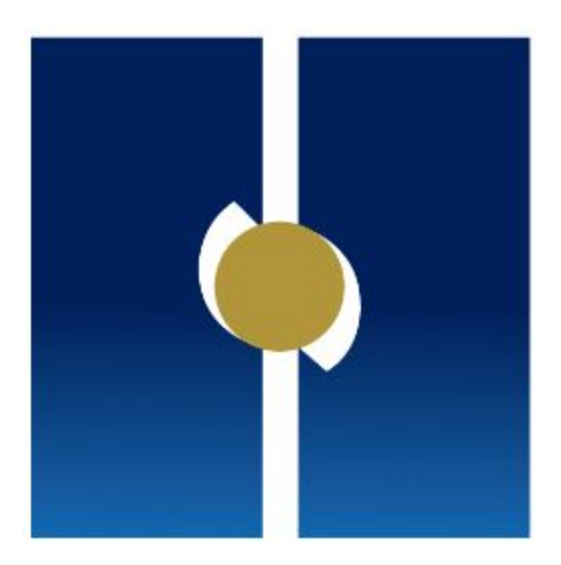

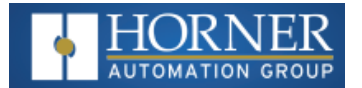

## <span id="page-156-1"></span>**Modbus Communications**

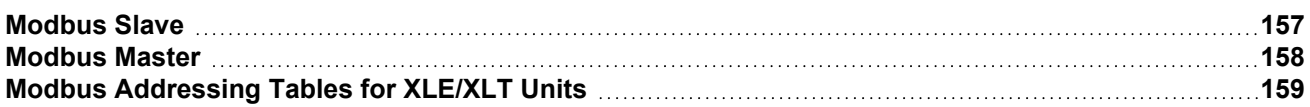

#### **Modbus Overview**

For complete Modbus instructions, please refer to the Help file in Cscape.

Modbus (serial) is a popular, de-facto standard protocol that allows industrial devices from multiple manufacturers to easily share data in real-time. For Modbus serial communications, the XLE/XLT can act as either a Master or a Slave.

Modbus protocol (serial) allows for one master and multiple slaves. The master always initiates the conversation by sending a request to a particular slave. Only the addressed slave will send a response when the request is completed. Should the slave be unable to complete the request, it returns the appropriate error response. Should the slave be unable to respond, the master's timeout timer expires to provide an indication of No Response.

### <span id="page-156-0"></span>**Modbus Slave**

For complete Modbus Slave instructions, please refer to the Help file in Cscape.

The Modbus slave function block, when used with the appropriate Modem and/or Open function blocks, allows the primary serial port on the controller to act as a Modbus slave. The Modbus function supports both ASCII and RTU modes of operation across a range of baud rates and protocol frames. Also supported is port activity status, an inactivity timer, support for call-on exception, and support for store and forward (repeater) operation for radio modems.

The Modbus Addressing section describes the supported Modbus Commands as well as the Modbus Map for XLE/XLT References (%R, %M, etc.).

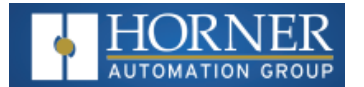

## <span id="page-157-0"></span>**Modbus Master**

For complete Modbus Master instructions, please refer to the Help file in Cscape.

When acting as a Modbus master, there are two primary mechanisms used by the XLE/XLT to allow the user to specify the data to be read/written from/to the slaves.

**Modbus Master Function Block**—This is for serial only. This is an advanced feature that should only be used in rare occasions.

**Protocol Config**—The Protocol Config is configured in the Hardware Configuration dialog box in Cscape (serial)

This is the preferred method in most applications.

After the protocol has been selected from the dropdown menu, the **Network, Devices**, and **Scan List** become available. The Protocol Config is configured on three different levels:

- **Network—Parameters, such as the polling rate of the data scan, are specified along with timeout values,** retry, and re-acquisition settings. Serial configuration, baud rate, parity, etc. are also set here.
- **Devices**—For every slave to be polled, configuration details are added in the Devices dialog box. This includes Slave ID (serial). Under Device Type, the Modbus addressing style matching that specified in the slave's user documentation may be selected. For instance, some slaves specify Modbus addresses (i.e. 40,001), and others specify offsets (i.e. 0000).
	- $\circ$  Hex or Decimal—Some specify addresses in hex, and others in decimal. By allowing the user to select the Modbus addressing style for each slave on the network, minimal address conversion is required. Also, if the slave is another Horner product (i.e. another OCS), the "Native Addressing" option can be selected (i.e. %R1, %M17, etc.), and this skips the conversion to Modbus style altogether.
- **Scan List—This is where the specific Modbus addresses to be read/written from/to each slave are specified.** Up to 32 words of data can be read at the same time.

**NOTE**: Once configuration has been completed on the Network and Devices level, Modbus data can be directly read/written from graphics objects in the Cscape screen editor. This is available even if the Modbus register is not listed on the scan list.

The above information is just an introduction to the topic. For more detailed information, please consult the Cscape Help file.

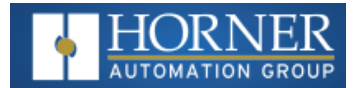

## <span id="page-158-0"></span>**Modbus Addressing Tables for XLE/XLT Units**

To access XLE/XLT registers, a Modbus Master must be configured with the appropriate register type and offset. This is usually accomplished with one of two methods:

**Method 1**: The first method uses **Traditional Modbus References**, in which the high digit represents the register type and the lower digits represent the register offset (starting with Register 1 for each type). Since only four register types can be represented in this manner, XLE/XLT Modbus Function Blocks pack several XLE/XLT register types into each Modbus register type. Starting addresses of each XLE/XLT register type are shown in the Traditional Modbus Reference column of the tables below.

**Method 2**: The second method requires the Modbus Master to be configured with a specific **Modbus Command** and **Modbus Offset**. The supported Modbus commands and the associated offsets are also illustrated in the tables below.

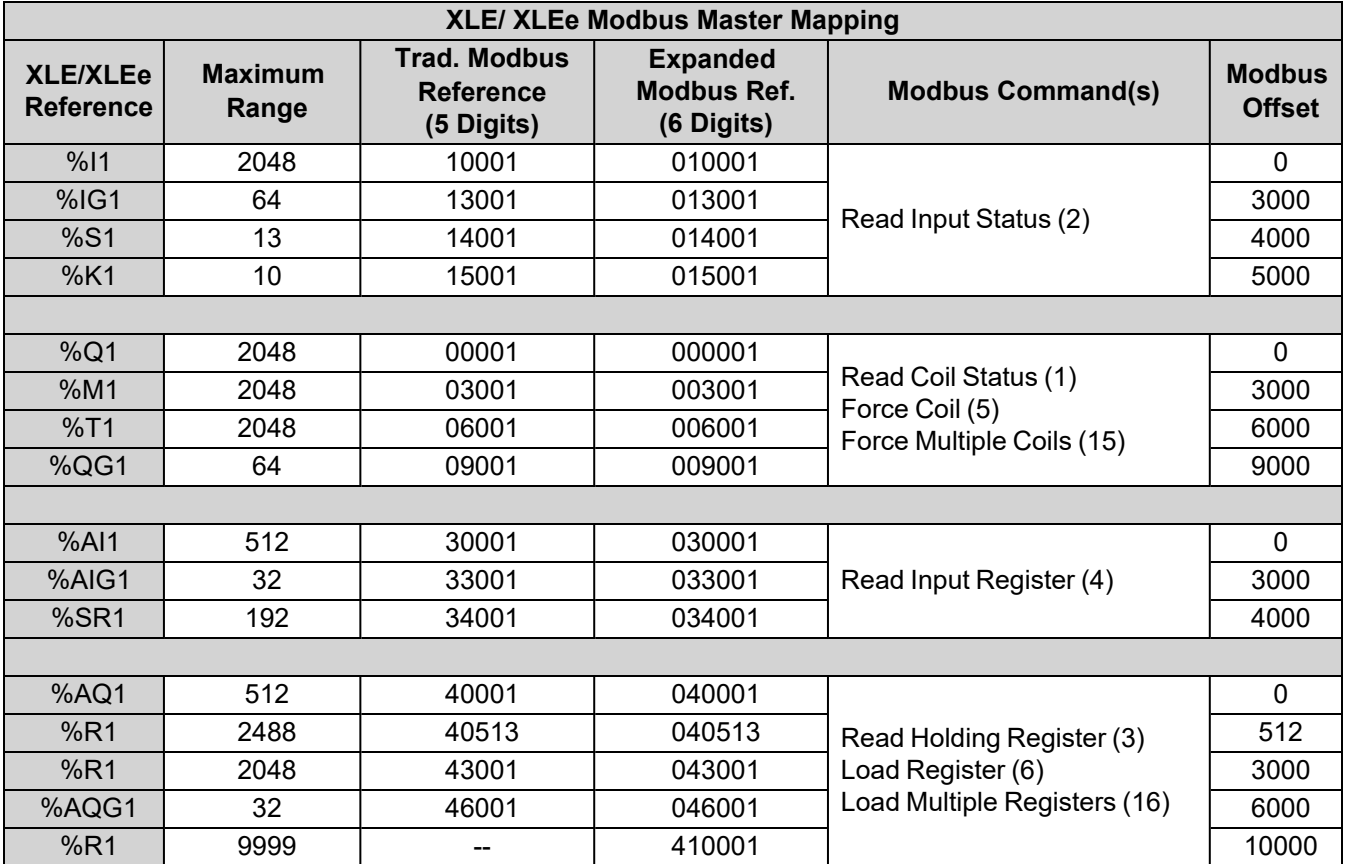

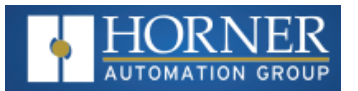

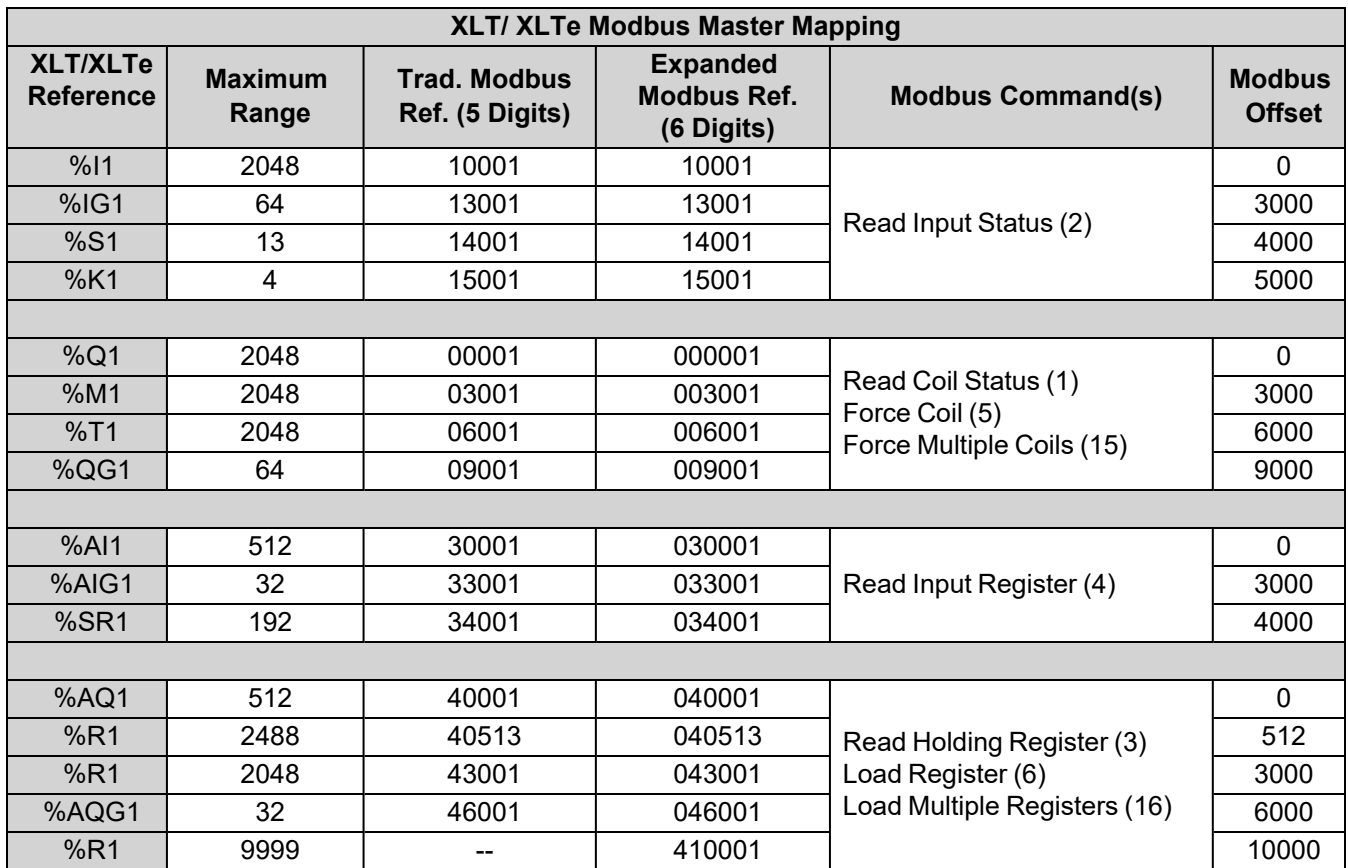

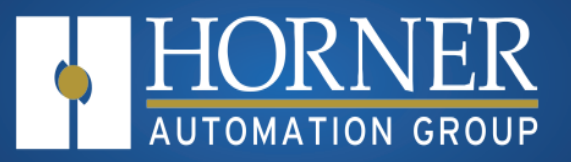

## **Backup Battery**

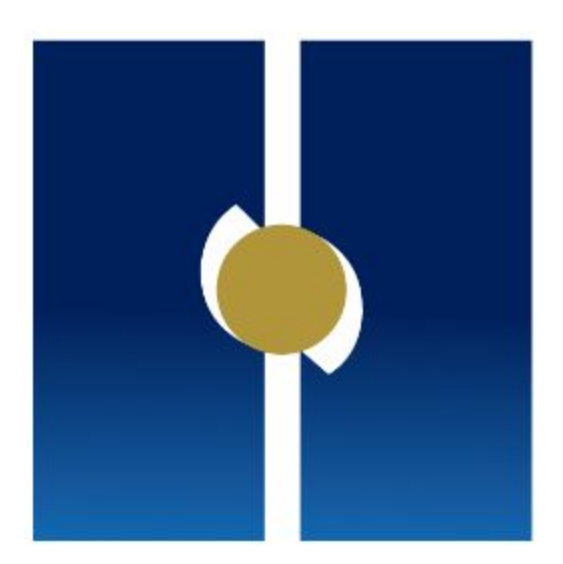

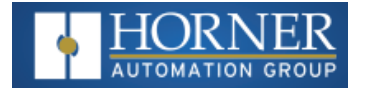

## <span id="page-161-1"></span>**Backup Battery**

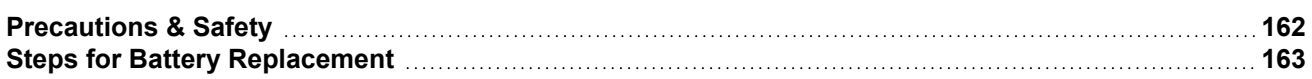

## <span id="page-161-0"></span>**Precautions & Safety**

The XLE/XLT contains an internal lithium battery that is used while power is disconnected for the following functions:

- $\cdot$  Run the real-time clock
- Maintain retentive registers
- Maintain the application program

Under normal conditions the battery in the XLE/XLT should last seven (7) to ten (10) years. Higher operating temperatures or variations in batteries may reduce this time.

**Preventing Program Loss**: An available option to prevent the loss of program should the battery be drained is to use the Backup/Restore function which is part of the Fail-Safe System.

This feature is highly recommended and is accessible from the System Menu and from program logic. Backup/Restore DOES NOT require the installation of a microSD card in order to prevent program loss. Refer to ["Fail-Safe](#page-148-1) System" on page 149 for complete details.

The battery will generally last seven (7) to ten (10) years. Environmental conditions, including extreme temperatures and humidity, can affect battery life. If the battery is older than seven (7) to ten (10) years old, it is recommended that it be replaced as preventative maintenance.

#### **WARNING: DO NOT USE IF BATTERY IS LEAKING OR HAS BEEN DAMAGED.**

**WARNING: LITHIUM BATTERIES MAY EXPLODE OR CATCH FIRE IF MISTREATED. DO NOT RECHARGE, DISASSEMBLE, HEAT ABOVE 100° C (212° F) INCINERATE, OR PUNCTURE.**

**WARNING: EXPLOSION HAZARD – BATTERIES MUST BE ONLY BE CHANGED IN A AREA KNOWN TO BE NON-HAZARDOUS.**

**WARNING: Disposal of lithium batteries must be done in accordance with federal, state, and local regulations. Be sure to consult with the appropriate regulatory agencies before disposing batteries. In addition, do not recharge, disassemble, heat or incinerate lithium batteries.**

**WARNING: Do not make substitutions for the battery. Be sure to only use the authorized part number to replace the battery.**

**NOTE**: The XLE/XLT uses a 3V coin lithium battery, part no. HE-BAT009 available from Horner Automation.

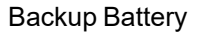

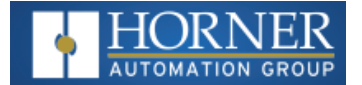

## <span id="page-162-0"></span>**Steps for Battery Replacement**

Below are the steps to replace the battery:

- 1. Make sure the user program and any data stored in retentive memory is backed up.
- 2. Disconnect all power from the XLE/XLT unit including I/O power.
- 3. Using a Phillips screwdriver, remove the four (4) screws on the back of the XLE/XLT unit by turning the four (4) corner screws counterclockwise. Remove the back cover.
- 4. Carefully remove the I/O board (if present) by lifting it straight up.
- 5. Remove the old battery. It may require a small flat blade screwdriver to lift it from the holder.
- 6. Dispose of the battery properly; see the above warning on disposal regulations.
- 7. Slide the new battery into the holder. Make sure the battery is inserted with the proper polarity. The top tab of the battery holder should contact the positive (+) terminal of the battery.
- 8. Replace the I/O circuit board by aligning the edges with the guideposts. Align the I/O board bus connector to bus pins, and then gently press on the I/O circuit board until it is seated.
- 9. Place the back cover back on the unit.
- 10. Place the screw back into the hole and turn the screw slowly counterclockwise until "clicks" into the threads. This will prevent the screw from being cross threaded. Now turn the screw clockwise until the cover is firmly secured. Repeat this process for all four (4) screws. Recommended torque is 3 - 4 in-lbs (0.34 – 0.45 Nm).

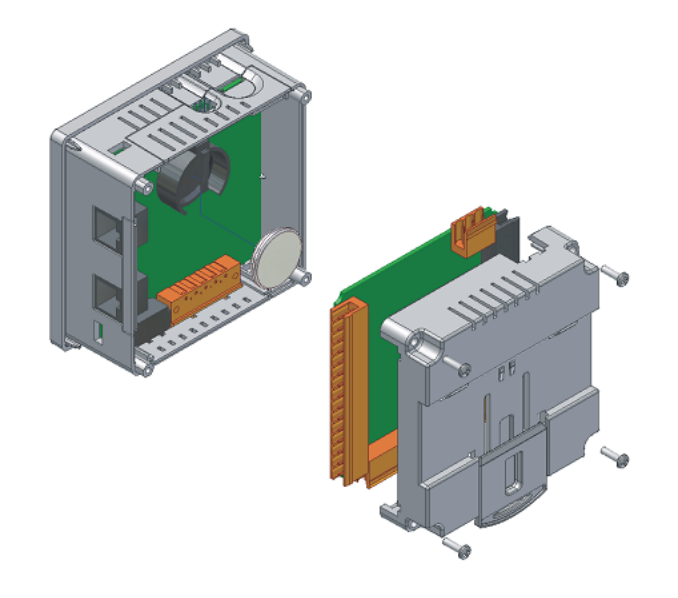

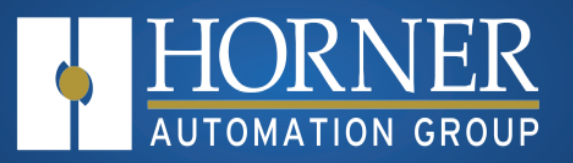

## **Firmware Update**

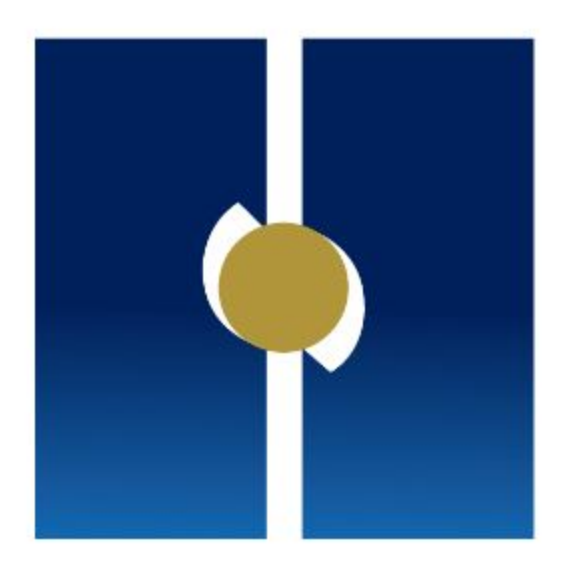

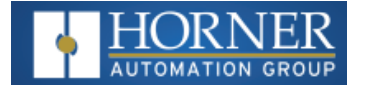

## <span id="page-164-1"></span>**Firmware Update**

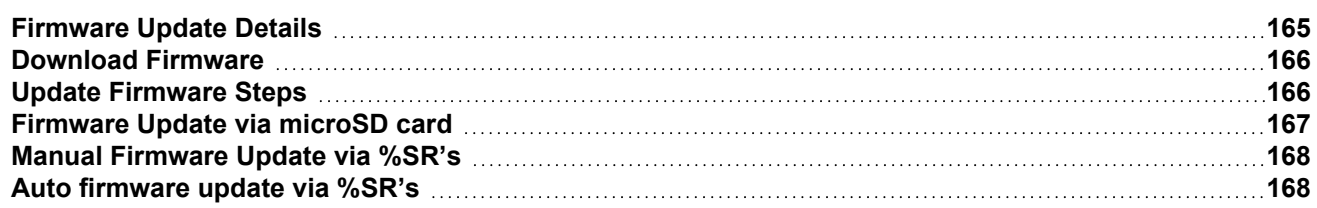

The XLE/XLT products contain field updatable firmware to allow new features to be added to the product at a later time. Firmware updates should only be performed when a new feature or correction is required. This applies to Generation 2 modules. For legacy modules please refer to the Firmware Update Manual using Horner's [Documentation](https://hornerautomation.com/documentation-search/) [Search](https://hornerautomation.com/documentation-search/) page.

**WARNING**: Firmware updates are only performed when the equipment being controlled by the XLE/XLT is in a safe, non-operation state. Communication or hardware failures during the firmware update process can cause the controller to behave erratically resulting in injury or equipment damage. Ensure the functions of the equipment work properly after a firmware update before returning the device to an operational mode.

## <span id="page-164-0"></span>**Firmware Update Details**

**Check for Current Firmware Revision** - To check the firmware revision on a controller, open **System Menu > View Status**.

**NOTE**: Updating firmware will clear the application program, screens, configurations, and register data. If required, make sure to backup program and register data before updating firmware. The controller's User Manual has instructions for doing backups.

There are various methods for updating firmware. The method used depends on the type of controller being updated.

#### **Method A: Removable Media Method**

The controller firmware is updated by a bootloader, using a microSD card or USB Flash drive (not through the Cscape Firmware Update Wizard). To update or change firmware:

- 1. Download desired Firmware set from the Horner APG website. (Verify CsCAN or CANopen communications.)
- 2. Save Firmware files to microSD card or USB, these are the removable media devices.
- 3. Update the firmware through the controller's Firmware Update function

**NOTE**: Files from the Horner website come as a .ZIP file which need to be unzipped and placed in the root of the drive for them to function properly.

#### **Method B: RS232 Serial Connection**

Serial firmware updates are done from Cscape software to the controller's primary serial port, MJ1 in most cases. **Method C: Mini USB Port** – The mini USB port can be used to update firmware in the XLE and XLT series. This is quicker than doing so via MJ1.

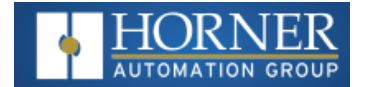

## <span id="page-165-0"></span>**Download Firmware**

- a. In **North America**, visit [https://hornerautomation.com](https://hornerautomation.com/) Then click **Support > Downloads >Controller Firmware** and download the most recent firmware set with the correct communication protocol.
- b. In **Europe**, visit [http://www.hornerautomation.eu](http://www.hornerautomation.eu/) and click **Support > Firmware** tab and download the desired firmware (an account is required to access firmware updates, create one if necessary).

## <span id="page-165-1"></span>**Update Firmware Steps**

- 1. Establish communication between Cscape and the controller using a direct serial connection to MJ1.
- 2. Make sure your application is available on your PC or upload the application.
- 3. Make sure the machinery connected to the XLE/XLT is in a safe state for firmware update (see warning above).
- 4. Start the firmware update by selecting **File > Firmware Update Wizard**.
- 5. The correct product type should be selected, if it is not select the type of controller from the drop-down list.
- 6. Press the **Start** button.
- 7. Wait for the firmware update to complete.
- 8. If there is a communication failure check the cable, connections and comm. port setting and try again.
- 9. Firmware updates typically delete the user applications to ensure compatibility. You will need to reload your application.
- 10. Test the operation of the equipment with the new firmware before returning the XLE/XLT system to an operation mode.

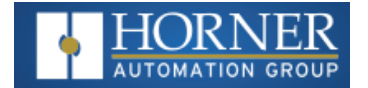

## <span id="page-166-0"></span>**Firmware Update via microSD card**

**NOTE**: Applies to XLEe and XLTe (ethernet models) only.

#### **Method 1**

Placing ".s19" file in the root of microSD card and loading firmware manually and automatically. **Manual firmware update by selecting ".s19" file** - Place ".s19" file in the root of microSD card and insert the card. Go to System menu | Removable media and select ".s19" file that needs to be loaded. Device displays the following message "Do not power Cycle Until FW is updated", select OK. Firmware update will be started, and a busy symbol will be displayed on the device until firmware will be loaded.

When firmware update will start %SR154.16 bit will be set to high. Once firmware update is completed %SR154.16 bits will be set to low.

Set %SR154.12 bit to high before selecting ".s19" file / before loading firmware if user program and register data should be cleared after the update.

Set %SR154.12 bit to low before selecting ".s19" file / before loading firmware if user program should be present, register values should be retained and status of the device needs to be retained after the update.

**Auto firmware update via %SR's** - Place ".s19" file in the root of microSD card and insert the card. When %SR154.9 is set to high, %SR154.16 bit goes high and controller will update the firmware which is placed in the root directory of SD Card. Once firmware update process is successful, %SR154.9 and %SR154.16 bits are reset (goes low).

**NOTE**: There will be no busy symbol indication for this method. User should monitor %SR's for the updates. Set %SR154.12 bit to high if user program and register data should be cleared after the firmware update. Set %SR154.12 bit to low if user program should be present, register values should be retained and status of the device needs to be retained after the firmware update.

#### **Method 2**

Placing ".s19" file in "Update" folder and loading firmware manually and automatically. For this test, user should create a folder "/Update/Vxxyyzzz" folder in microSD card and then place the ".s19" files inside respective folders.

**For example** - "update/Vxxyyzzz/ xlee.s19" (Where, V is for version and xxyyzzz is the version number, Vxxyyzzz = V1549206). Screenshot of the directory structure that should be in microSD card:

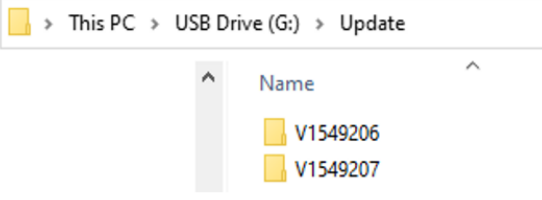

#### **NOTES**:

- a. If FW version on the device and firmware version inside Update folders are same, then nothing should happen.
- b. If multiple firmware version folders are available in the update directory, then the version that is greatest / latest should get updated to device.

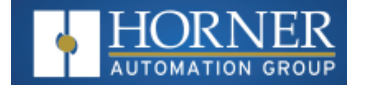

## <span id="page-167-0"></span>**Manual Firmware Update via %SR's**

With proper folder structure placed in microSD card, insert the card to device.

Set %SR154.10 high. If firmware version folder inside update directory is greater than the firmware version on the device, then %SR154.16 will go high indicating firmware update process have started. Once firmware update process will be completed, %SR154.10 and %SR154.16 bits goes low.

**NOTE**: There will be no busy symbol indication for this method. User should monitor %SR's for the updates.

Set %SR154.12 bit to high if user program and register data should be cleared after the update.

Set %SR154.12 bit to low if user program should be present, register values should be retained and status of the device needs to be retained after the update.

## <span id="page-167-1"></span>**Auto firmware update via %SR's**

Setting %SR154.10 and %SR154.11 high, whenever new firmware folder is placed in the microSD card, firmware update will happen automatically setting %SR154.16 bit high. Once firmware update process will be completed, %SR154.16 bit will be reset but %SR154.10 and %SR154.11 will remain high (for auto update of firmware).

**NOTE:** There will be no busy symbol indication for this method. User should monitor %SR's for the updates.

Set %SR154.12 bit to high if user program and register data should be cleared after the update.

Set %SR154.12 bit to low if user program should be present, register values should be retained and status of the device needs to be retained after the update.

In all the methods, device will reset automatically after firmware update process is completed.

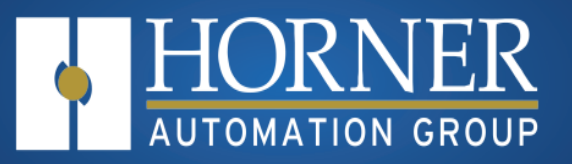

# **Troubleshooting & Tech Support**

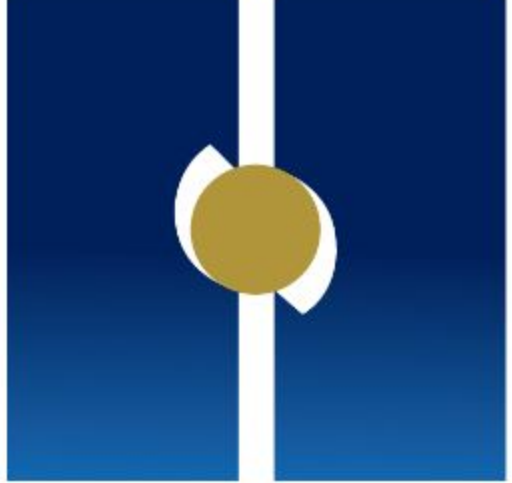

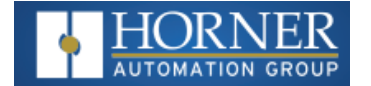

## <span id="page-169-1"></span>**Troubleshooting**

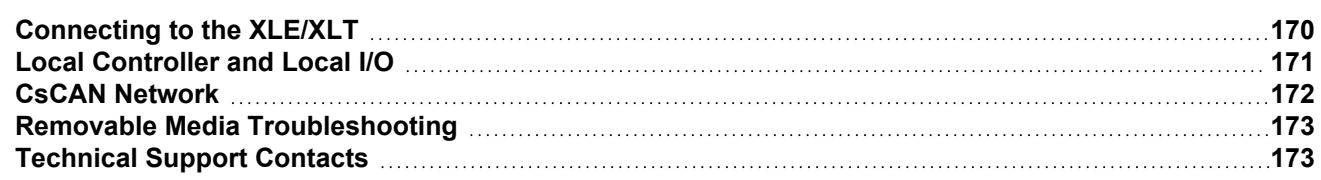

## <span id="page-169-0"></span>**Connecting to the XLE/XLT**

Cscape connects to the local controller automatically when the serial connection is made. The status bar below shows an example of a successful connection. This status bar is located in the bottom right hand corner of the Cscape window.

Local 253 Target:253(R) [no forces]

In general, the **Target** number should match the Local number. The exception to this is when the controller is being used as a "pass through" unit where other controllers on a CsCAN network could be accessed through the local controller.

#### **Determine connection status by examining feedback next to Local & Target in the status bar of Cscape.**

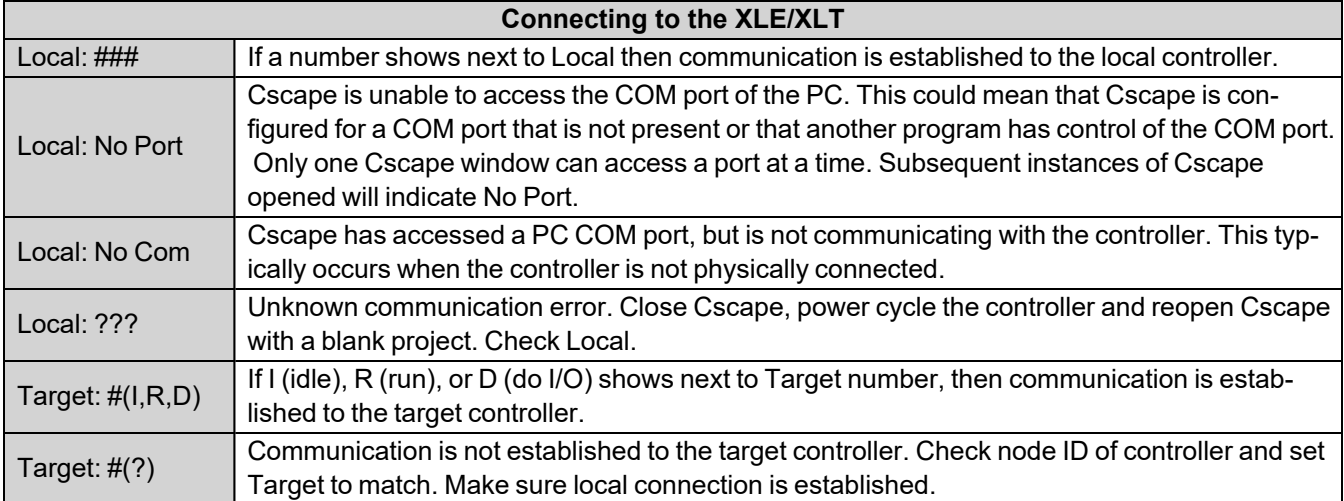

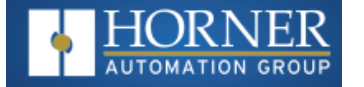

### <span id="page-170-2"></span>**Connecting Troubleshooting Checklist**

- 1. Programming and debugging can use MJ2 if it is set as the default programming port.
- 2. Controller must be powered up.
- 3. Assure that the correct COM port is selected in Cscape.
- 4. **Tools > Application Settings > Communications** .
- 5. Check that a Loaded Protocol or ladder is not actively using MJ1/MJ2. Taking the controller out of run mode from the System Menu on the controller will make MJ1/MJ2 available to Cscape.
- 6. Make sure the COM port of the PC is functioning. An RS-232 serial loopback and Microsoft HyperTerminal can determine positively if the COM port is working. Or connect to an alternate device to determine if the port is working.
- 7. Successful communications with USB-to-serial adapters vary. If in doubt, Horner Automation offers a USB to serial adapter. Part number: HE-XCK.
- 8. XLE/XLT units with built-in Ethernet or installed HE-XEC module can be programmed and debugged via the Ethernet port. If the HE-XEC is installed, it can be selected as the programming port. The selection is made in the controller's System Menu under the Serial Port settings. If there are difficulties connecting, make sure that the default programming port is set correctly with the connection method being attempted.

## <span id="page-170-0"></span>**Local Controller and Local I/O**

The System Menu provides the following status indications that are useful for troubleshooting and system maintenance.

- Self-test results, diagnostics.
- RUN and OK status
- Network status and usage
- Average logic scan rate
- Application memory usage
- Loaded firmware versions
- Loaded protocols
- Removable media access

To view the system menu, press the UP and DOWN arrow keys simultaneously. Refer to the "System [Settings"](#page-23-0) on [page 24](#page-23-0) for full details on the System Menu diagnostic capabilities.

#### <span id="page-170-1"></span>**Local I/O Troubleshooting Checklist**

- 1. Verify the controller is in RUN mode.
- 2. Check diagnostics to ensure controller passed self-tests.
- 3. View Diags in System Menu or in Cscape, click: Controller > Diagnostics
- 4. Check data sheets to ensure proper wiring.
- 5. Ensure that hardware jumpers and software configuration for I/O match.
- 6. Check data sheets for voltage and current limits.
- 7. Take ladder out of the picture. From Cscape set controller to "Do I/O" mode. In this mode inputs can be monitored, and outputs set from a data watch window in Cscape without interference from the ladder program. Some I/O problems are only a result of a mistake in the ladder program.

WARNING: Setting outputs ON in Do I/O mode can result in injury or cause machinery to engage in an **unsafe manner depending on the application and the environment.**

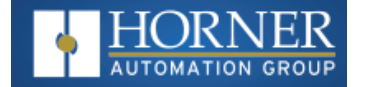

## <span id="page-171-0"></span>**CsCAN Network**

For complete information on setting up a CsCAN network, refer to CAN Networks manual [\(MAN0799\)](https://hornerautomation.com/wp-content/uploads/2017/08/MAN0799-01.pdf) by visiting our website.

Network status, node ID, errors, and baud rate in the controller system menu are all in reference to the CsCAN network. These indications can provide performance feedback on the CsCAN network and can also be used to aid in troubleshooting. Refer to the "System [Settings"](#page-23-0) on page 24 chapter for full details.

### <span id="page-171-1"></span>**CsCAN Network Troubleshooting Checklist**

- 1. Use the proper Belden wire type or equivalent for the network as specified in [MAN0799](https://hornerautomation.com/wp-content/uploads/2017/08/MAN0799-01.pdf).
- 2. The XLE/XLT does not provide 24VDC to the network. An external voltage source must be used for other devices such as SmartStix I/O.
- 3. Check voltage at both ends of the network to ensure that voltage meets specifications of attached devices.
- 4. Proper termination is required. Use 121 $\Omega$  (or 120 $\Omega$ ) resistors at each end of the network. The resistors should be placed across the CAN\_HI and CAN\_LO terminals.
- 5. Measure the resistance between CAN\_HI and CAN\_LO. If the network is properly wired and terminated there should be around 60Ω.
- 6. Check for duplicate node ID's.
- 7. Keep proper wires together. One twisted pair is for V+ and V- and the other twisted pair is used for CAN\_HI and CAN\_LO.
- 8. Make sure the baud rate is the same for all controllers on the network.
- 9. Assure shields are connected at one end of each segment -- they are not continuous through the network.
- 10. Do not exceed the maximum length determined by the baud rate and cable type.
- 11. Total drop length for each drop should not exceed 6m (20'). A drop may include more than one node. The drop length adds to the overall network length.
- 12. Network should be wired in "straight line" fashion, not in a "star" pattern.
- 13. In applications requiring multiple power supplies, make sure the V- of all supplies is connected and to earth ground at one place only.
- 14. In some electrically noisy environments it may be necessary to add repeaters to the network. Repeaters can be used to add additional nodes and/or distance to the network and protect the signal against noisy environments.

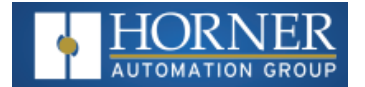

## <span id="page-172-0"></span>**Removable Media Troubleshooting**

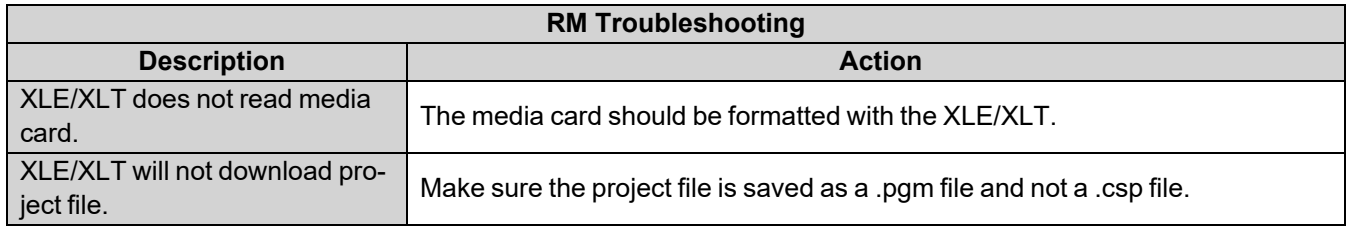

## <span id="page-172-1"></span>**Technical Support Contacts**

For manual updates and assistance, contact Technical Support at the following locations:

#### **North America:**

Tel: (317) 916-4274 Fax: (317) 639-4279 Website: [https://hornerautomation.com](https://hornerautomation.com/) Email: [techsppt@heapg.com](mailto:techsppt@heapg.com)

Europe: Tel: (+) 353-21-4321-266 Fax: (+353)-21-4321826 Website: [https://www.hornerautomation.eu](https://www.hornerautomation.eu/) Email: [technical.support@horner-apg.com](mailto:technical.support@horner-apg.com)

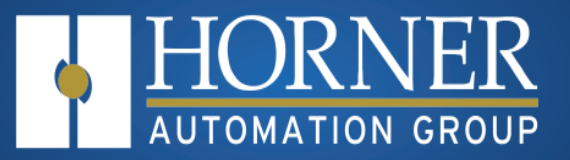

## **INDEX**

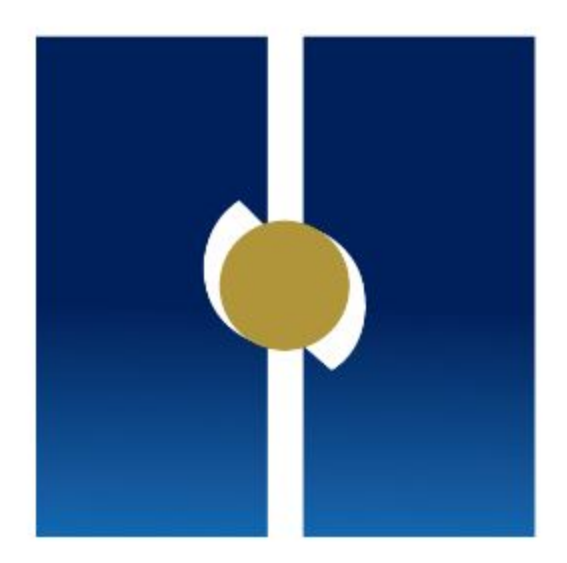

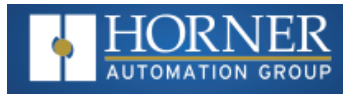

#### **A**

Alarms  [132](#page-131-0) Analog Inputs  [78](#page-77-0) Analog Outputs  [87](#page-86-0) Auto firmware update via %SR's  [168](#page-167-1) AutoLoad  [153](#page-152-0) Automatic Restore  [152](#page-151-0) AutoRun  [155](#page-154-0)

#### **B**

Background  [57](#page-56-0) Backup Battery  [162](#page-161-1) Steps  [163](#page-162-0) Backup OCS Data  [150](#page-149-2)

#### **C**

CAN Communications  [110](#page-109-0) Cscape Programming  [111](#page-110-0) CAN Connector  [110](#page-109-1) CAN Termination  [111](#page-110-1) Capture Screens  [139](#page-138-0) Clear Backup Data  [151](#page-150-0) Clone Unit  [41](#page-40-0), [143](#page-142-0) Load Clone  [146](#page-145-0) Communicating via MJ1 Serial Port  [63](#page-62-0) Communicating via On Board Ethernet Port  [64](#page-63-0) Connecting to the XLE/XLT  [170](#page-169-0) Contrast  [28](#page-27-0) CsCAN Network Troubleshooting  [172](#page-171-1) Cscape Configuraiton Background  [57](#page-56-0) Establishing Communications  [59](#page-58-0) Cscape Configuration  [57,](#page-56-1) [65](#page-64-0) via On Board Ethernet Port  [64](#page-63-0) Cscape Programming via Serial Port  [63](#page-62-0) Cscape Programming via CAN  [111](#page-110-0) Cscape Programming via Serial Port  [108](#page-107-0) Cscape Status Bar  [58](#page-57-0)

#### **D**

Device List and Device Configuration  [123](#page-122-0) Digital / HSC Input Configuration  [69](#page-68-0) Digital / PWM Output Configuration  [73](#page-72-0) Dip Switches  [107](#page-106-0) Download Firmware  [166](#page-165-0) Duty Cycle Count  [97](#page-96-0)

#### **E**

Editable Screen Objects  [131](#page-130-0)

Electrical Installation  [21](#page-20-0) Ground Specifications  [21](#page-20-1) How to Test for Good Ground  [21](#page-20-0) Primary Power Port  [22](#page-21-0) Establishing Communications  [59](#page-58-0) Ethernet Communication  [113](#page-112-0) Ethernet Configuration - IP Parameters  [117](#page-116-0) Ethernet Module Configuration  [114](#page-113-0) Ethernet Module Protocol Configuration  [117](#page-116-1) Ethernet Module Protocols and Features  [113](#page-112-1) Ethernet System Requirements  [113](#page-112-2) Examples PWM  [96](#page-95-0) Scaling Analog Inputs  [86](#page-85-0) STP  [103](#page-102-0)

#### **F**

Factors Affecting Panel Layout Design and Clearances  [18](#page-17-0) Fail-Safe AutoLoad  [153](#page-152-0) Automatic Restore  [152](#page-151-0) AutoRun  [155](#page-154-0) Backup  [150](#page-149-2) Backup and Restore  [150](#page-149-1) Clear Backup Data  [151](#page-150-0) Restore  [151](#page-150-1) Settings  [150](#page-149-0) Fail-Safe Features  [149](#page-148-0) Fail-Safe System  [149](#page-148-1) FCC Compliance  [8](#page-7-0) Features of the XLE/XLT  [13](#page-12-0) Filenames and Function Blocks  [141](#page-140-0) Firmware Update  [165](#page-164-1) Auto  [168](#page-167-1) Download Files  [166](#page-165-0) Manual Update  [168](#page-167-0) Firmware Update Details  [165](#page-164-0) Firmware Update via microSD card  [167](#page-166-0) Firmware Updates Steps  [166](#page-165-1) Format a microSD Card  [136](#page-135-0) Frequency  [89](#page-88-0)

#### **G**

General I/O Analog Input  [78](#page-77-0) Analog Output  [87](#page-86-0) Digital Input  [69](#page-68-0) Digital Output  [73](#page-72-0) **HSC [69](#page-68-0)** 

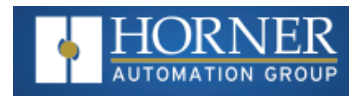

PWM  [73](#page-72-0) Relay Outputs  [74](#page-73-0) Scaling Analog Inputs  [86](#page-85-0) Solid State  [73](#page-72-1) General I/O Configuration  [67](#page-66-0) Graphic/Screen Editor  [140](#page-139-0) Ground Specifications  [21](#page-20-0) Grounding  [19](#page-18-0)

#### **H**

High-Speed I/O Accumulator  [100](#page-99-0) Duty Cycle Count  [97](#page-96-0) Frequency  [89](#page-88-0) Period Count  [97](#page-96-1) Pulse  [91](#page-90-0) Stepper  [101](#page-100-0) Sync Pulse Table  [94](#page-93-0) HIgh-Speed I/O Totalize  [90](#page-89-0) High-Speed IO HSC Output  [99](#page-98-0) Period Measurement  [91](#page-90-1) PWM Functions  [95](#page-94-0) Quadrature  [92](#page-91-0) Register Map  [94](#page-93-1) High Speed Counter (HSC) Functions  [89](#page-88-1) High Speed I/O  [89](#page-88-2) High Speed Output Functions STP Examples  [103](#page-102-0) How to Test for Good Ground  [21](#page-20-2) HSC Input Configuration  [69](#page-68-0) HSC Output  [99](#page-98-0) HSC Register Map for XLE & XLT  [94](#page-93-1)

#### **I**

I/O Register Map for XLE/XLT  [54](#page-53-0) Install & Remove a microSD card  [137](#page-136-0) Installation  [18](#page-17-1) Introduction  [11](#page-10-0) Connectivity  [12](#page-11-0) Datasheets  [12](#page-11-1) Features of XLE-XLT  [13](#page-12-0)

#### **L**

Ladder-Controlled Serial Communication  [108](#page-107-1) Ladder Based Screen Navigation  [131](#page-130-1) LED Lights  [24](#page-23-1) Load and Save Applications  [138](#page-137-0) Load Clone  [146](#page-145-0) Local I/O Troubleshooting  [171](#page-170-1)

Log Data  [138](#page-137-1)

#### **M**

Manual Firmware Update via %SR's  [168](#page-167-0) Mechanical Installation  [15](#page-14-0) Mounting  [15](#page-14-1) Panel Cutout  [17](#page-16-0) Panel Layout  [18](#page-17-0) Procedure  [18](#page-17-1) microSD Cards  [136](#page-135-1) Modbus Addressing Tables  [159](#page-158-0) Modbus Communications  [157](#page-156-1) Modbus Master  [158](#page-157-0) Modbus Slave  [157](#page-156-0) Mounting Orientation  [16](#page-15-0) Mounting Procedures  [15](#page-14-1) Mounting Procedures (Installed on DIN Rail)  [16](#page-15-1)

#### **N**

Network Baud Rate  [28](#page-27-1) Network Configuration  [121](#page-120-0) Network ID  [28](#page-27-2) Network Protocols  [122](#page-121-0) Noise  [19](#page-18-1)

#### **P**

Panel Cutout  [17](#page-16-0) Panel Layout Design and Clearance Checklist  [19](#page-18-2) Period Count  [97](#page-96-1) Period Measurement  [91](#page-90-1) Precautions & Safety  [162](#page-161-0) Primary Power Port  [22](#page-21-0) Program Features  [140](#page-139-1) Protocol Configuration  [119](#page-118-0) Data Mapping  [127](#page-126-0) Device Configuration  [124](#page-123-0) Device Driver  [120](#page-119-0) Device List  [123](#page-122-1) Network Configuration  [121](#page-120-0) Network Protocols  [122](#page-121-0) Scan List  [125](#page-124-0) Protocol Device Driver Selection  [120](#page-119-0) Pulse  [91](#page-90-0) Pulse Width Modulation (PWM) Functions  [95](#page-94-0) PWM Examples  [96](#page-95-0) PWM Functions Register Map  [96](#page-95-1) PWM Old and New Registers  [98](#page-97-0) PWM Output Configuration  [73](#page-72-0) PWM Output Waveform Table  [98](#page-97-1) PWM Wave Output Form  [98](#page-97-2)

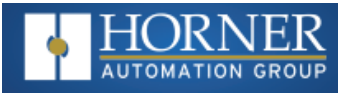

#### **Q**

Quadrature  [92](#page-91-0)

## **R**

**Registers** HSC  [94](#page-93-1) I/O Map  [54](#page-53-0) PWM  [96](#page-95-1) Relay Outputs  [74](#page-73-0) Removable Media  [136](#page-135-2) Load and Save  [138](#page-137-0) Log Data  [138](#page-137-1) RM Function Blocks  [139](#page-138-1) RM Manager  [138](#page-137-2) Screen Capture  [139](#page-138-0) System Registers  [141](#page-140-1) Removable Media (RM) Function Blocks in Cscape  [139](#page-138-1) Removable Media Manager  [138](#page-137-2) Removable Media Troubleshooting  [173](#page-172-0) Removing the Back Cover  [68](#page-67-0) Resource Limits  [55](#page-54-0) Restore OCS Data  [151](#page-150-1) RS-485 Biasing  [108](#page-107-2) RS-485 Termination  [108](#page-107-3)

#### **S**

safety and Compliance Safety Precautions  [9](#page-8-0) Safety and Compliance  [8](#page-7-1) FCC Compliance  [8](#page-7-0) Warnings [8](#page-7-2) Safety Precautions  [9](#page-8-0) Scaling Analog Inputs & Examples  [86](#page-85-0) Scan List  [125](#page-124-0) Screen Brightness  [134](#page-133-0) Screen Navigation  [130](#page-129-0) Screen Saver  [134](#page-133-1) Serial Communicationis RS-485 Biasing  [108](#page-107-2) Serial Communications  [105](#page-104-0) Dip Switches  [107](#page-106-0) Ladder-Controlled  [108](#page-107-1) Port Descriptions  [105](#page-104-1) Port Wiring  [106](#page-105-0) Programming  [108](#page-107-0) RS-485 Termination  [108](#page-107-3) Serial Ports  [33](#page-32-0) Set Beeper  [34](#page-33-0) Set Keys  [33](#page-32-1) Set Serial Ports  [33](#page-32-0)

Shock and Vibration  [19](#page-18-3) Solid State Digital Outputs  [73](#page-72-1) Stepper Function  [101](#page-100-0) Stepper Parameters  [101](#page-100-1) Steps for Battery Replacement  [163](#page-162-0) STP Examples  [103](#page-102-0) Sync Pulse Mode Table  [94](#page-93-0) System Menu  [24](#page-23-2) System Registers %S Registers  [46](#page-45-0) System Registers used with RM  [141](#page-140-1) System Settings  [24](#page-23-0) Fail-Safe System  [39](#page-38-0) LED Lights  [24](#page-23-1) Removable Media  [35](#page-34-0) RM Function Keys  [36](#page-35-0) Touch Screen Calibration  [43](#page-42-0) Systerm Registers  [45](#page-44-0) %SR Registers  [47](#page-46-0) Definitions  [45](#page-44-1) Sytem Settings Clone Unit  [41](#page-40-0)

#### **T**

Technical Support  [173](#page-172-1) Technical Support Contacts  [173](#page-172-1) Temperature / Ventilation  [19](#page-18-4) The Accumulator  [100](#page-99-0) Time/Date  [34](#page-33-1) Totalize  [90](#page-89-0) Troubleshooting  [170](#page-169-1) Connecting to OCS  [170](#page-169-0) RM  [173](#page-172-0) Technical Support  [173](#page-172-1) Troubleshooting Checklist  [171](#page-170-2)

#### **U**

Update Firmware Steps  [166](#page-165-1) User Interface  [130](#page-129-1)

#### **V**

View and Capture Screens  [139](#page-138-0) View Diags  [30](#page-29-0) View I/O Slots  [31](#page-30-0) View Protocols  [32](#page-31-0) View Status  [29](#page-28-0) Visual Overview  [11](#page-10-1)

#### **X**

XLE/XLEe System Menu Map  [26](#page-25-0) XLT/XLTe System Menu  [27](#page-26-0)

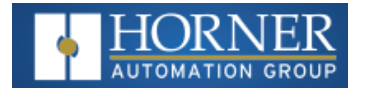

## **Change Log**

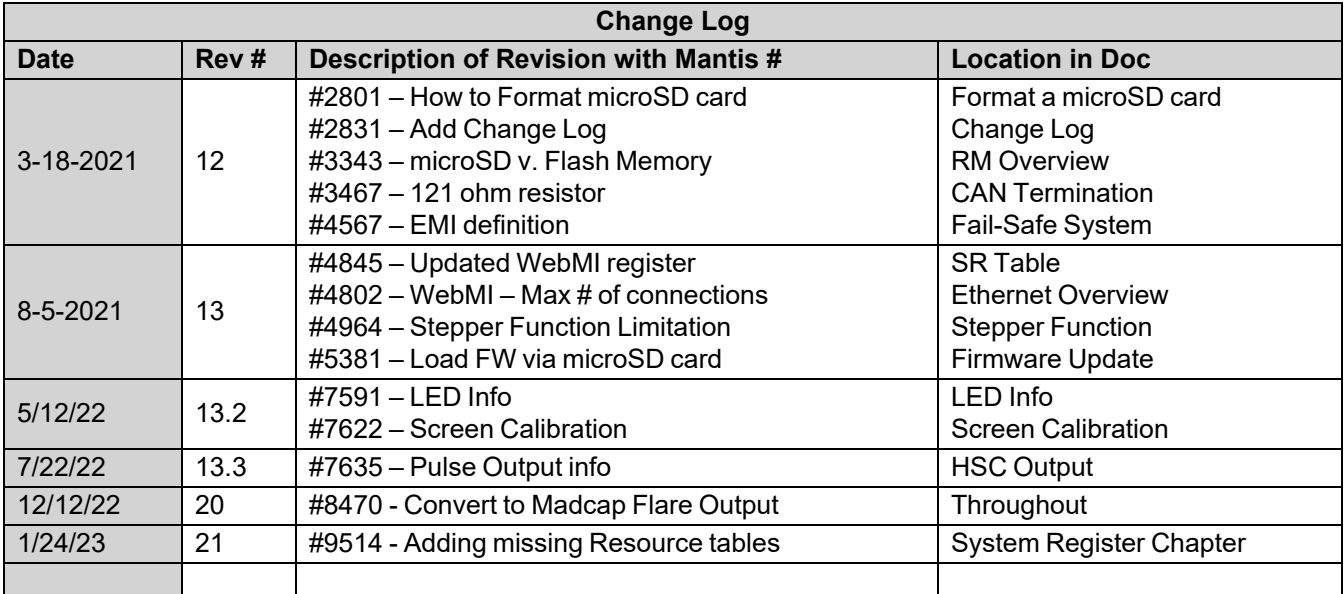